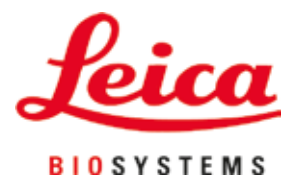

# **HistoCore SPECTRA CV** 封片机

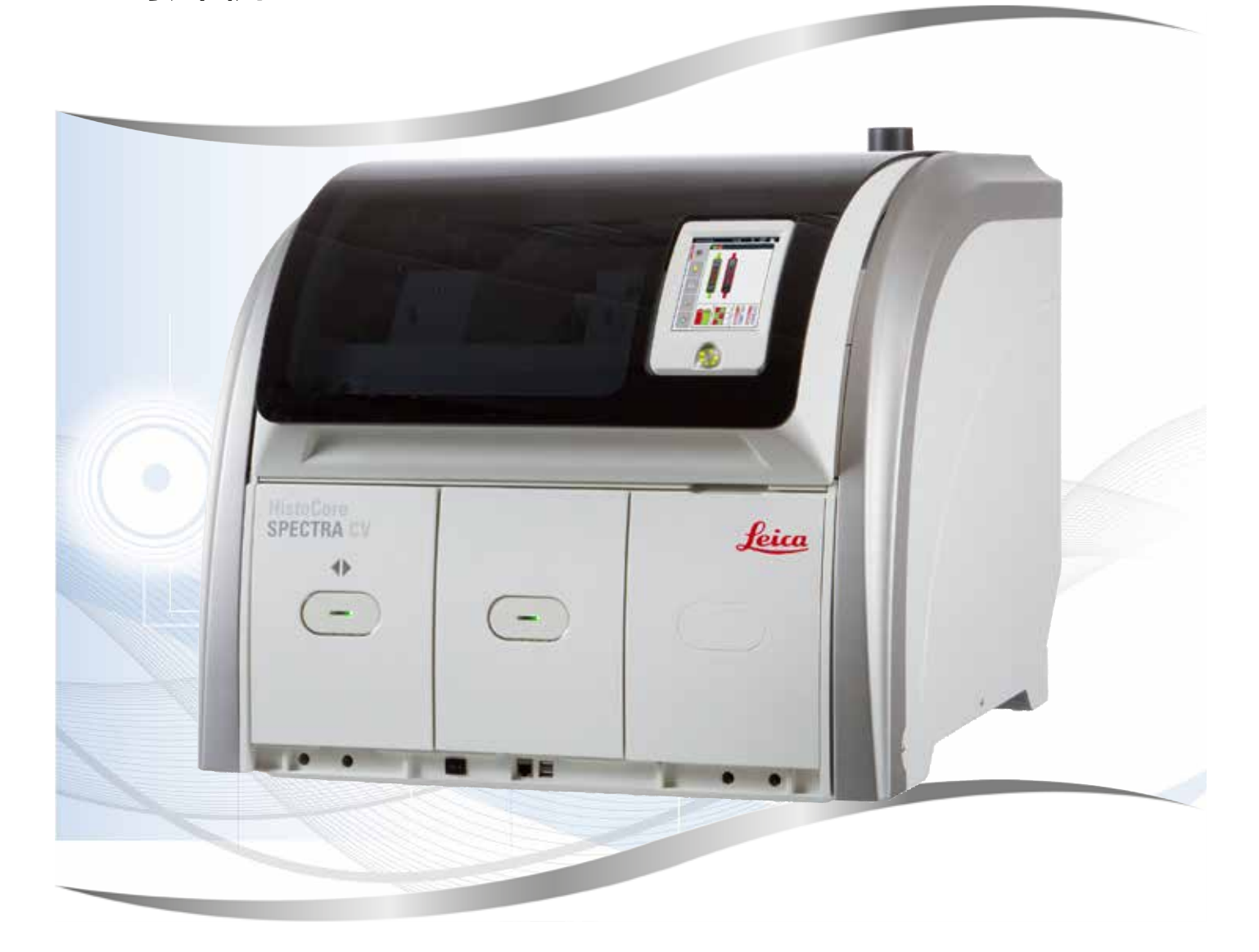

使用说明书 中文版

**订单号:14051489102 - 修订版 P**

本手册务必与仪器放在一起, 使用仪器前请仔细阅读。

版本 2.5,修订版 P - 07.2023

医疗器械备案凭证编号/产品技术要求编号:国械备 20220343 备案人/生产企业英文名称: Leica Biosystems Nussloch GmbH 备案人/生产企业中文名称: 徕卡生物系统(努斯洛赫)有限公司 住所/生产地址: Heidelberger Strasse 17-19 69226 Nussloch Germany 联系方式: www.leicabiosystems.com 生产日期: 见产品铭牌 代理人/售后服务单位: 徕卡显微系统(上海)贸易有限公司 住所: 中国(上海)自由贸易试验区富特北路 127 号 3 楼 C 部位 联系方式: 4006580692

本使用说明书中所包含的信息、数据资料、注意事项和价值评判,只代表我们目前通过全面研究该 领域所掌握的科学知识和先进技术。

我们没有义务根据最新技术发展定期和持续不断地更新当前使用说明书,或为客户提供本使用说 明书的更多副本、更新等。

在按照国家法律制度适用于每宗个案允许的范围内,我们对本使用说明书中所含的错误的陈述、 图画、技术图示不承担法律责任。需要特别指出的是,对于因遵从本使用说明书的陈述或其他信息 所造成的任何直接或间接经济损失或损害,我们概不承担责任。

陈述、图画、插图和其他关于当前使用说明书的内容或技术细节的信息不视为我们产品的保证 特征。

保证特征仅由我们和我们的客户之间达成的合同条款确定。

徕卡公司保留在不另行通知的情况下更改技术规格和制造工艺的权利。只有这样,才有可能不断 提高我们的产品采用的技术和制造技艺。

本文档受著作权法保护。本文档一切版权均属于 Leica Biosystems Nussloch GmbH 所有。

以印刷、影印、缩影、网络摄像或其他方法 — 包括任何电子系统和媒介 — 复制本文档的文本 和插图 (或其任何部分) 需要事先征得 Leica Biosystems Nussloch GmbH 的明确书面许可。

欲知仪器序列号和制造年份,请参阅仪器背面的铭牌。

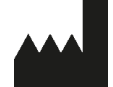

Leica Biosystems Nussloch GmbH Heidelberger Strasse 17 - 19 69226 Nussloch Germany<br>电话: + 电话: +49 - (0) 6224 - 143 0<br>传真: +49 - (0) 6224 - 143 2 传真: +49 - (0) 6224 - 143 268<br>网站: www.LeicaBiosystems. 网站: [www.LeicaBiosystems.com](http://www.LeicaBiosystems.com)

# 目录

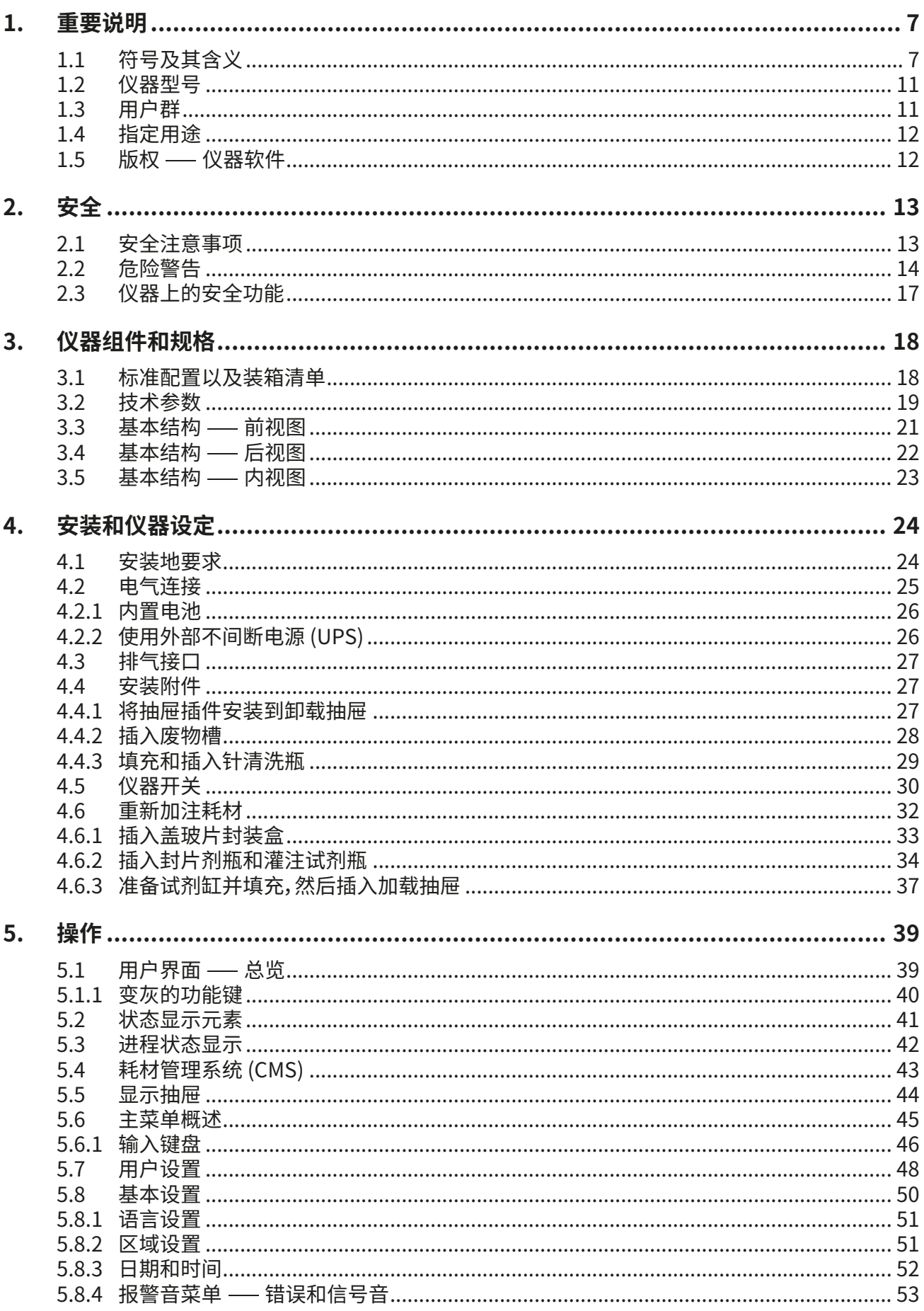

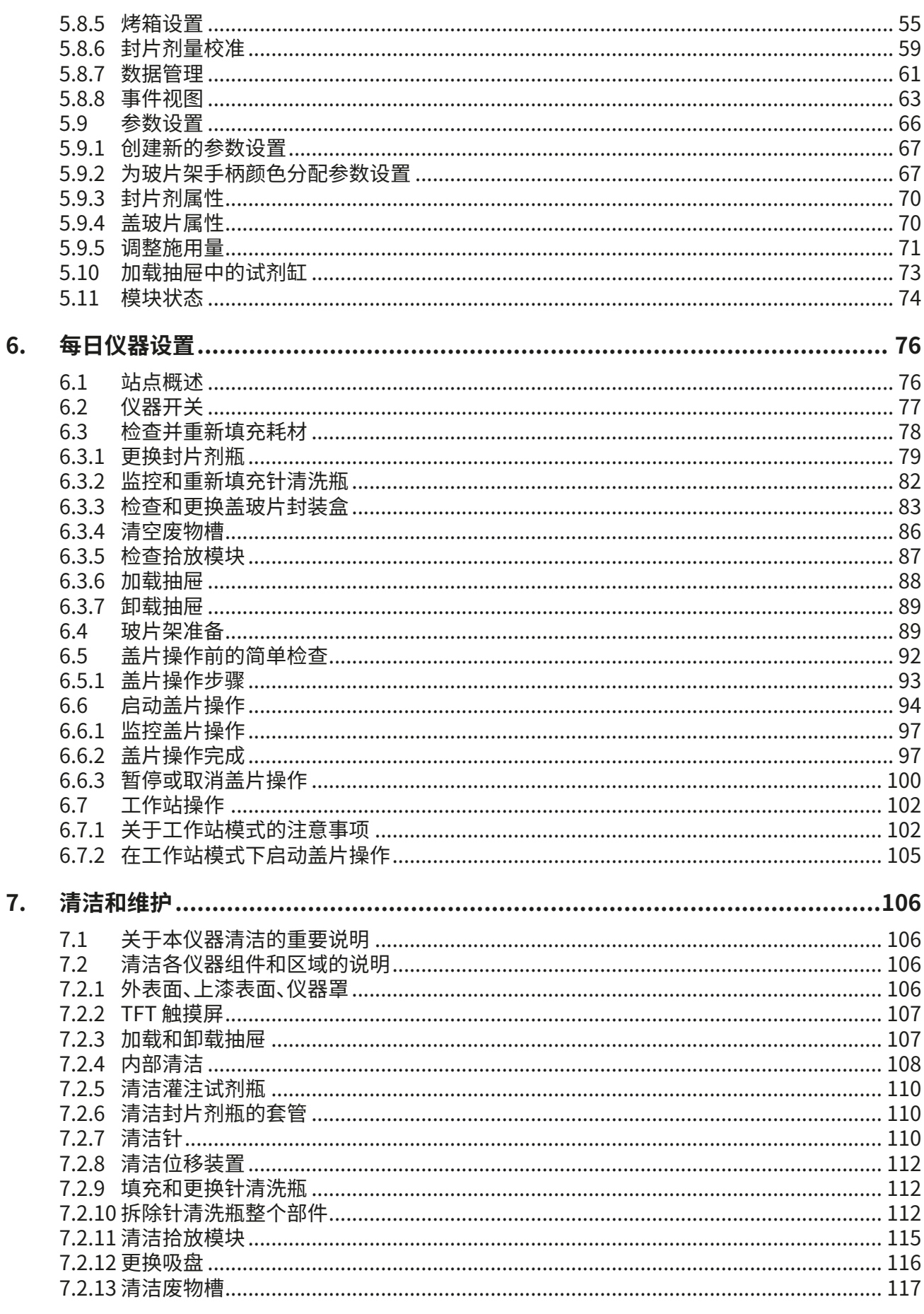

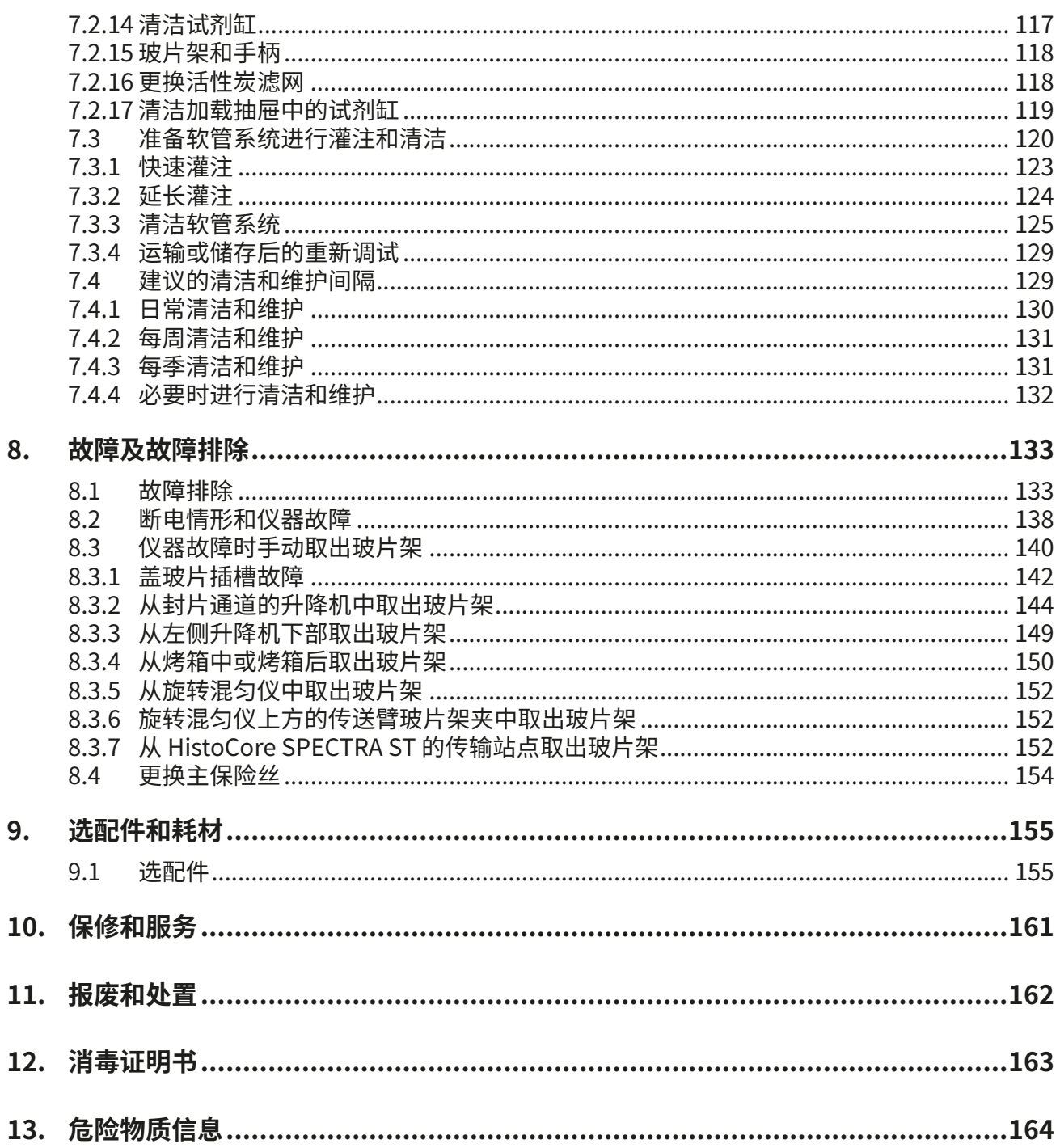

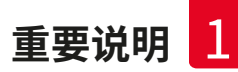

# <span id="page-6-0"></span>**1. 重要说明**

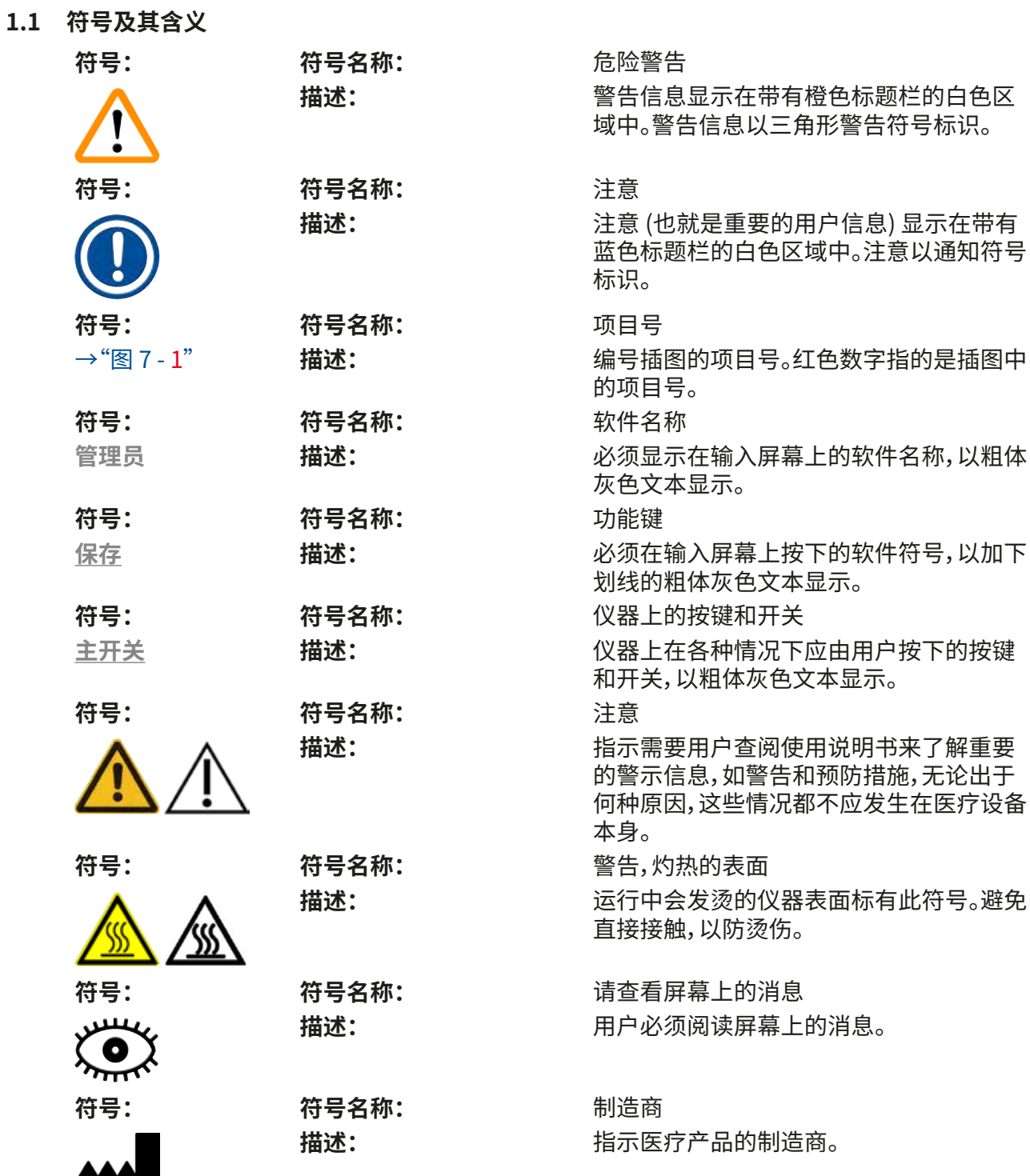

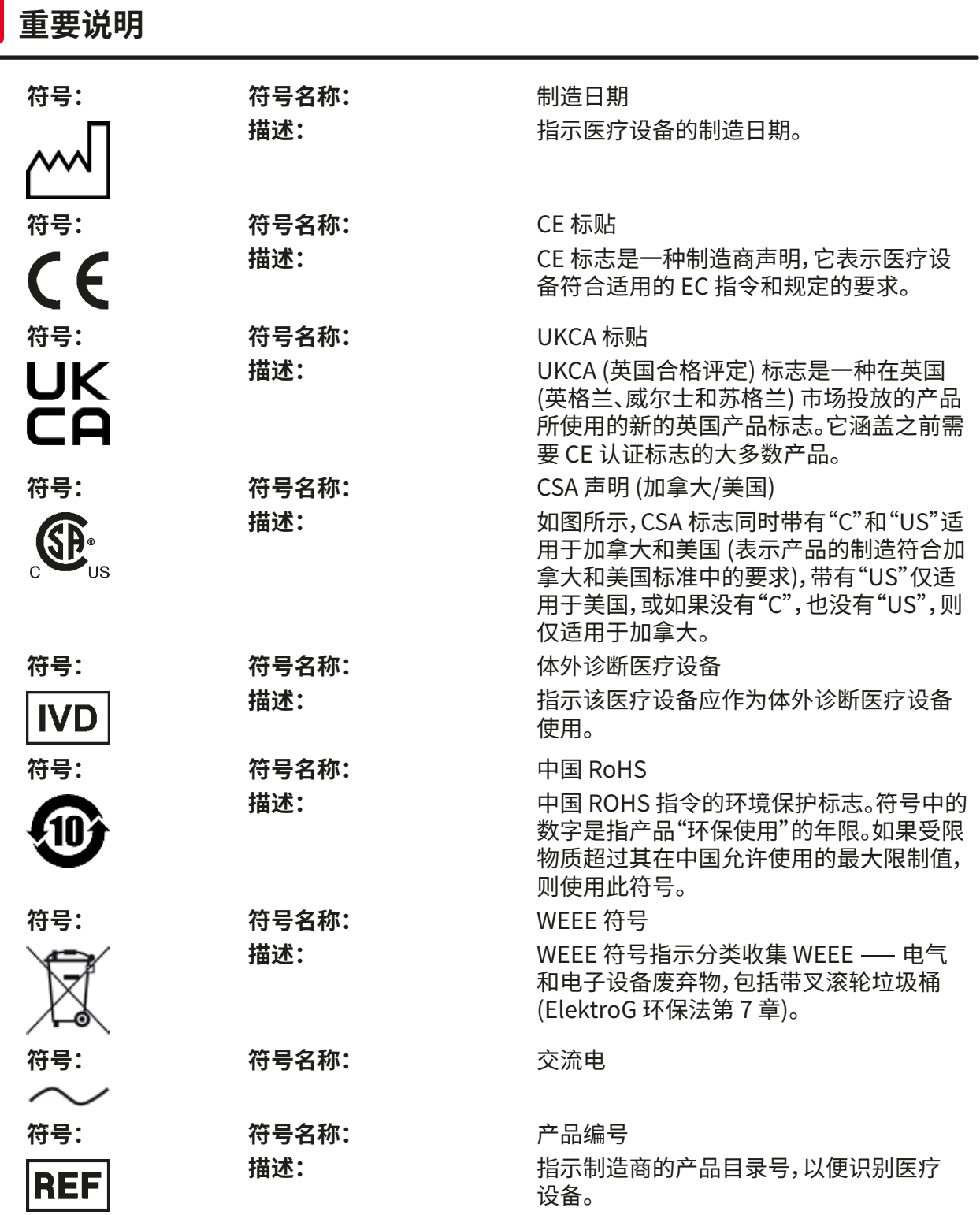

**重要说明** 1

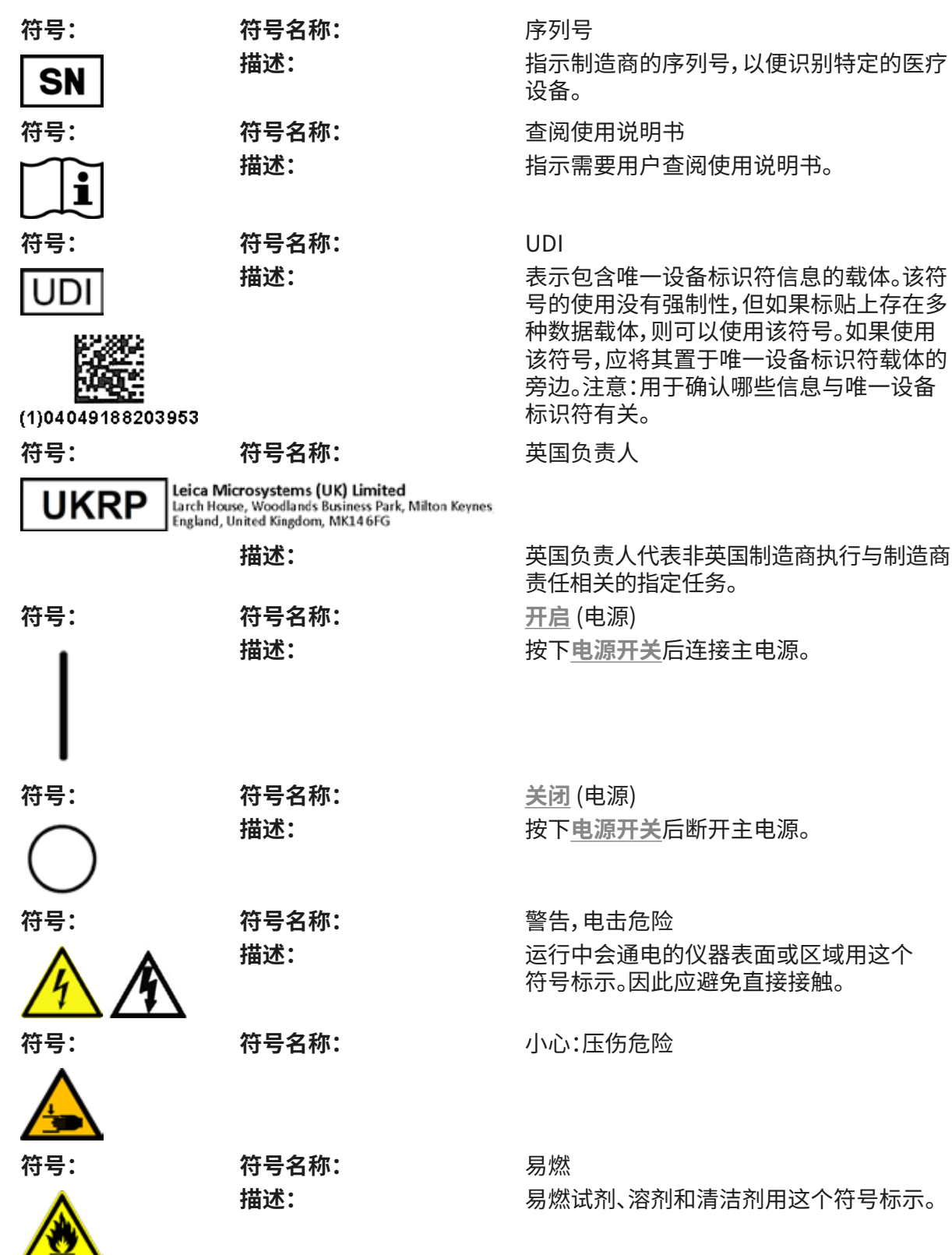

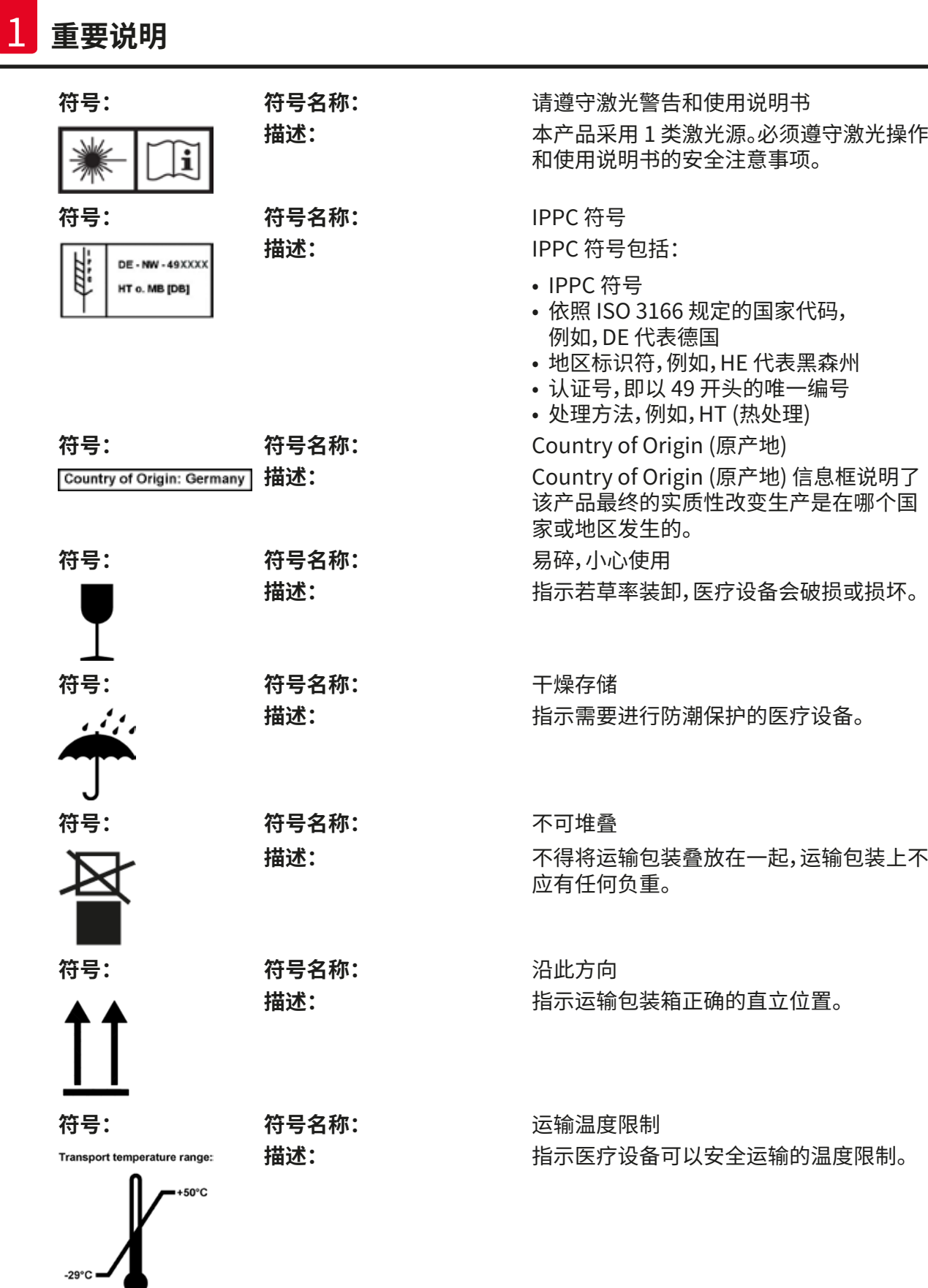

-

**重要说明** 1

<span id="page-10-0"></span>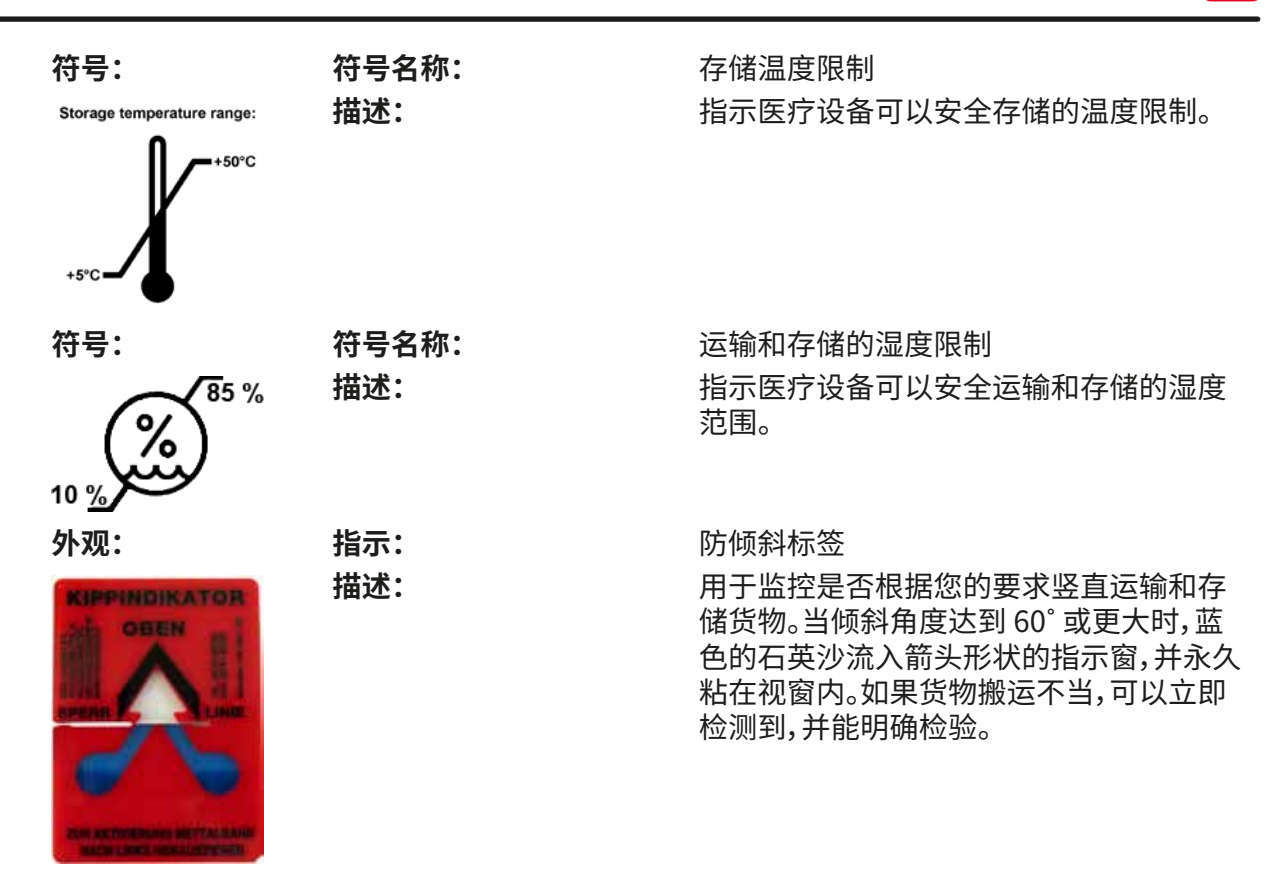

#### **注意**   $\mathbf T$

- 交付仪器时,收货方必须检查防倾斜标签是否完好。如果已触发指示标志,必须通知负责的 徕卡代表。
- 使用说明书附有相关的"RFID 注册"补充页。补充页中包含供用户使用的关于 RFID 符号和 注册号 (包装上或 HistoCore SPECTRA CV 铭牌上) 含义的各国专属信息。

#### **1.2 仪器型号**

本使用说明书中提供的全部信息仅适用于封面所示的仪器型号。仪器背面的铭牌上标有仪器序 列号。

#### **1.3 用户群**

- HistoCore SPECTRA CV 只能由在使用实验室试剂及其组织学领域应用方面经过全面培训的 授权人员操作。
- 所有被指派操作这一仪器的实验室人员必须仔细阅读本使用说明书,必须熟悉仪器所有技术 特点后才能进行操作。本仪器仅限专业使用。

<span id="page-11-0"></span>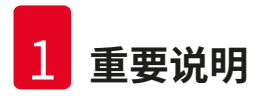

#### **1.4 指定用途**

HistoCore SPECTRA CV 与盖玻片配合使用,用于病理分析前样本封片处理。本机用于密封染色 组织切片载玻片上极薄的盖片。

HistoCore SPECTRA CV 是一种全封片机,用于在载玻片和盖玻片之间涂覆封片剂。然后盖上盖 玻片,用于保存样本,并为组织学和细胞学组织样本的显微研究形成平整的可视表面,以进行医学 诊断 (例如癌症诊断)。

该仪器仅可使用经徕卡认证的盖玻片和封片剂进行操作。

#### **警告 /I\**

任何指定用途以外的使用方式都被视作是不适当的。若不遵守这些说明,可能会导致意外事故、 人员伤害、仪器或附件损坏。按照指定用途正确使用包括遵守所有检查和维护说明、本使用说明 书中的所有注意事项以及定期检查所用介质的存储寿命和质量。

#### **1.5 版权 — 仪器软件**

在 HistoCore SPECTRA CV 上安装和使用的软件需遵守以下许可证协议:

- 1. GNU 通用公共许可证版本 2.0,3.0
- 2. GNU 宽通用公共许可证 2.1
- 3. 其他未获得 GPL/LGPL 许可的软件

列表中第一项和第二项的完整许可证协议请在随附语言光盘 (→ 第 18 页 [– 3.1 标准配置以及](#page-17-1) [装箱清单\)](#page-17-1) 中的**软件许可证**目录中查找。

Leica Biosystems 按照适用于源代码的 GPL/LGPL 协议或其他适用许可证协议将全部机器可读 的源代码副本提供给第三方。如需联系我们,请访问 www.leicabiosystems.com 并填写相应联 系表格。

## <span id="page-12-0"></span>**2. 安全**

#### **2.1 安全注意事项**

**警告** 

## $\sqrt{\phantom{a}}$

- 必须始终遵守本章所述的安全及注意事项。即使您已经熟悉其他徕卡仪器的操作与使用, 也请务必阅读这些说明。
- 严禁拆卸或改装仪器和附件上的保护装置。

• 只有徕卡认证的合格的服务人员才能修理仪器和处置仪器内部组件。

其他风险:

- 该仪器采用先进技术设计和制造,符合相关的安全技术标准和规范。仪器操作或处理不当 会导致用户或其他人员伤亡,或造成仪器损坏或财产损失。
- 该仪器只能按指定用途使用,且只能在所有安全功能均处于正确工作状态时使用。
- 如果出现威胁安全的故障,必须立即使仪器停止运行,且必须通知负责仪器服务的徕卡 技术人员。
- 只能使用原装备件和许可的徕卡原装附件。
- 遵守 IEC 61326-2-6 中关于电磁兼容性、辐射干扰和抗干扰性的要求。遵守 IEC 61010‑1、 IEC 61010‑2‑101、IEC 62366 和 ISO 14971 中的安全信息要求。

这些使用说明书包括有关仪器操作安全和维护的重要说明和信息。本使用说明书是产品的一个重 要部分,在启动和使用仪器之前必须仔细阅读,并始终保存在仪器附近。

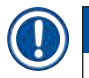

# **注意**

本使用说明书必须按照操作员所在国家现行事故防范和环境安全法规进行适当增补。 如要查看该仪器的欧盟符合性声明和 UKCA 符合性声明,可通过因特网访问如下网站: http://www.LeicaBiosystems.com

该仪器已按照测量、控制和实验室使用的电气设备的安全要求进行了建造和测试。为了保持这种 状况并确保安全操作,用户必须遵守这些指令中包含的所有注释和警告以供使用。

#### <span id="page-13-0"></span>**警告**

- 系统中存在恶意软件会导致系统操作失控。在这种情况下,将无法确保仪器操作符合规范! 如果用户怀疑系统中存在恶意软件,请立即通知当地 IT 部门。
- 您必须确保加载到仪器的任何数据没有病毒。我们不提供任何防病毒软件。
- 本仪器只能连接到具有防火墙保护的网络。徕卡不对因连接至未受保护的网络而产生的 错误负责。
- **只有**经过培训并得到徕卡许可的技术人员才能连接 USB 输入设备 (鼠标/键盘等),且仅可 用于维修和应用程序诊断。

为确保样本安全,HistoCore SPECTRA CV 通过屏幕消息和声音信号指示用户何时需要进行 干预。因此,HistoCore SPECTRA CV 封片机要求在操作期间用户处在可听范围内。

> 激光辐射 — 不得 直视光束 ISO 60825-1: 2014 P<390 µW,λ = 630 - 670 nm 脉冲时长 = 500 µs 1 类激光产品

# $\sqrt{N}$

☀⊣

**警告** 

**警告** 

本产品采用 1 类激光源。

注意:激光辐射!不得直视光束!这会导致视网膜损伤。

# **2.2 危险警告**

制造商在本仪器上安装的安全装置仅仅构成了事故防范的基础。安全操作仪器是操作、检修和维 修仪器的专门人员、尤其是仪器所属单位的首要职责。

为确保仪器的顺利操作,一定要遵守以下注意事项和警告。

请注意,由于直接或间接接触 HistoCore SPECTRA CV 会产生静电放电。

#### **警告**   $\sqrt{N}$

仪器表面上显示警告三角的标志指示在操作或更换标记项目时必须遵守本使用说明书中定义 的正确的操作指令。违反这些说明可能会导致造成人身伤害和/或仪器或附件损坏或样本受损 失效的事故。

### **警告**

仪器某些表面在正常运行时也会发烫。这些地方标有这种警告符号。在未采取恰当的安全措施 之前触摸这些表面会导致烫伤。

#### **警告 — 搬运和安装**

#### **警告**   $\sqrt{N}$ • 仪器必须以直立状态搬运。 • 仪器的空载重量为 115 kg;因此需要四个有资质的人员一起抬动仪器! • 使用防滑手套来抬起仪器!

- 徕卡服务技术人员必须执行仪器的所有运输、安装或可能的移动操作。
- 保留仪器包装。
- 将仪器安放在一个坚固的、具有足够载重能力的实验台上,并将其调整到水平位置。
- 进行任何运输后,徕卡服务技术人员都必须重新调平和校准仪器。
- 避免仪器收到阳光直射。
- 仪器必须连接接地电源插座。切勿使用无接地线的延长线干扰接地功能。
- 存储和安装位置温差大和空气湿度高都可能导致仪器内部出现冷凝。如果是这种情况, 必须至少等待两个小时才能开启仪器。
- 如要将仪器安装到使用区域或运输到新的地点,必须仅在有徕卡服务技术人员帮助的 情况下进行。
- 徕卡服务技术人员必须执行仪器的重新调试操作。

#### **警告 — 试剂处理**

### **警告**

╱╲

- 处理溶剂和封片剂时须小心!
- 仪器暂停期间应盖住试剂缸,以免填充的试剂蒸发。小心!试剂蒸汽 (例如二甲苯) 可能有 刺激性。
- 在操作本仪器所用化学品和封片剂时务必穿戴适合实验室使用的防护服、橡胶手套和护 目镜。
- 安装地必须具有良好的通风。此外,我们强烈建议为仪器连接外部排气抽吸系统。在 HistoCore SPECTRA CV 中使用的化学品易燃且有害健康。
- 不要在有爆炸危险的室内使用仪器。
- 用户须自行留意 HistoCore SPECTRA CV 所使用的其它试剂的有效期 (如试剂缸和针清洗 瓶中的二甲苯)。过期的试剂必须立即更换并处置。处置耗光或用完的试剂时,请遵循适用的 地方法规以及使用本仪器的公司/机构的废弃物处置规则。
- 根据安全信息,必须始终在仪器外填充试剂缸。
- 由于烤箱中的可燃蒸发试剂,有爆炸以及潜在的呼吸道刺激危险。

#### **警告 — 操作仪器**

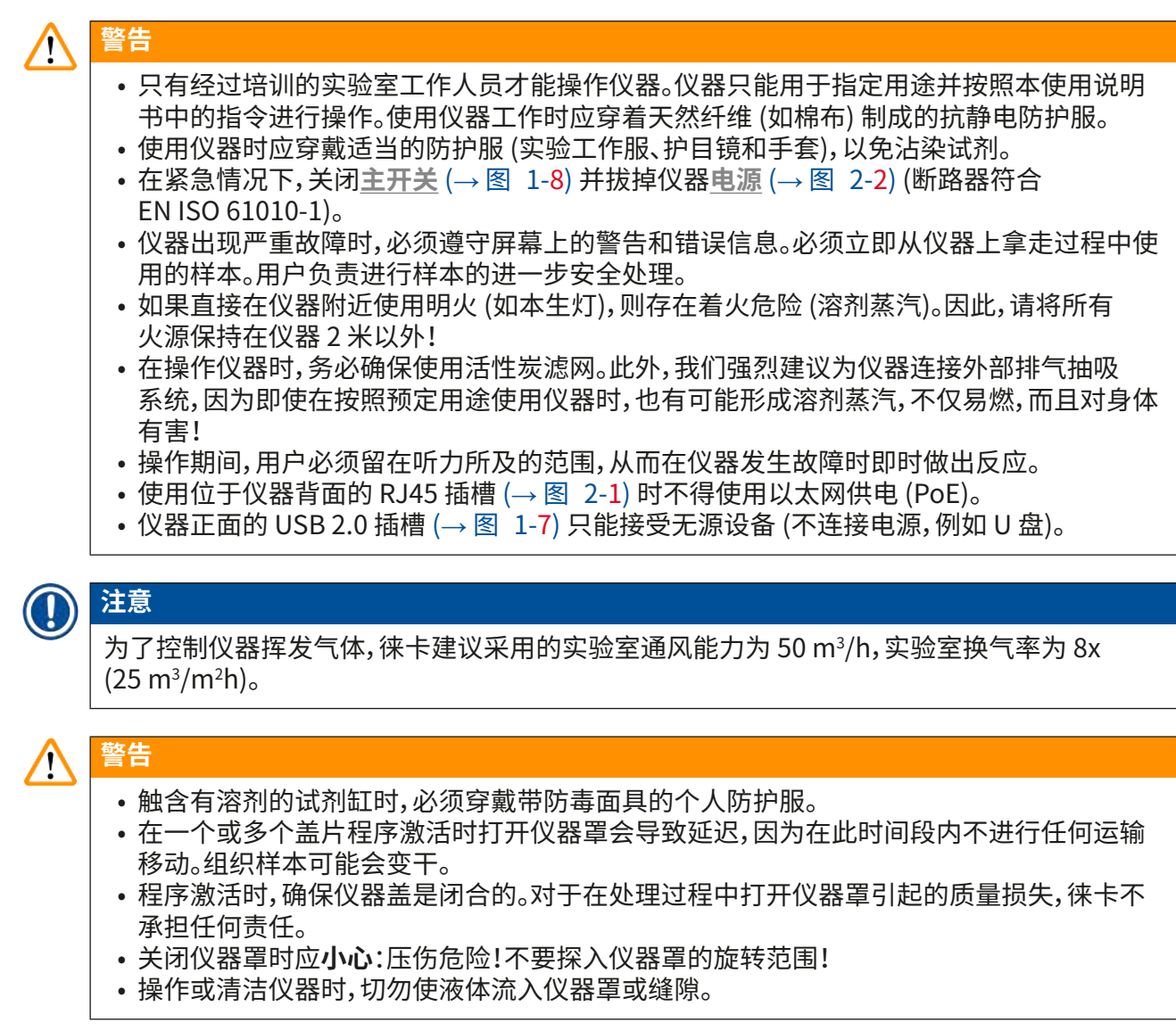

#### **警告 — 清洁和维护**

<span id="page-16-0"></span>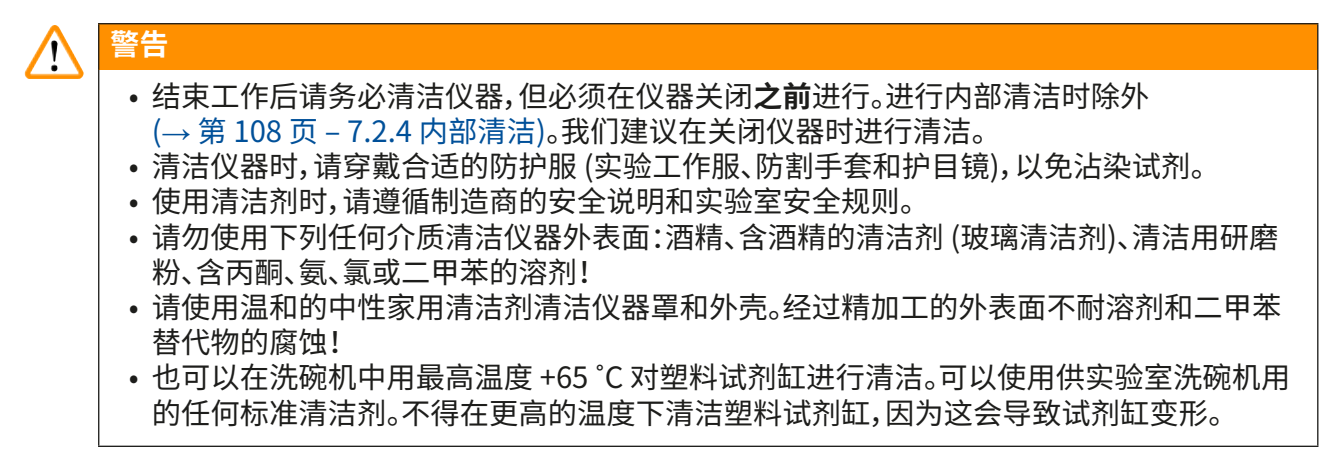

#### **2.3 仪器上的安全功能**

#### **警告**   $\bigwedge$ • 在盖片程序激活时,请确保仪器罩关闭。对于在处理过程中打开仪器罩引起的质量损失, 徕卡不承担任何责任。 • 如果仪器罩打开,当前载玻片完成盖片后,出于安全原因移动会立即停止,避免因与移动 部件碰撞而出现样本损坏的危险。

• 在激活一个或多个盖片程序时,打开仪器罩会导致相应的处理步骤延迟,因为在该时间段 内没有运输移动。

<span id="page-17-0"></span>**仪器组件和规格**

## **3. 仪器组件和规格**

## **3.1 标准配置以及装箱清单**

<span id="page-17-1"></span>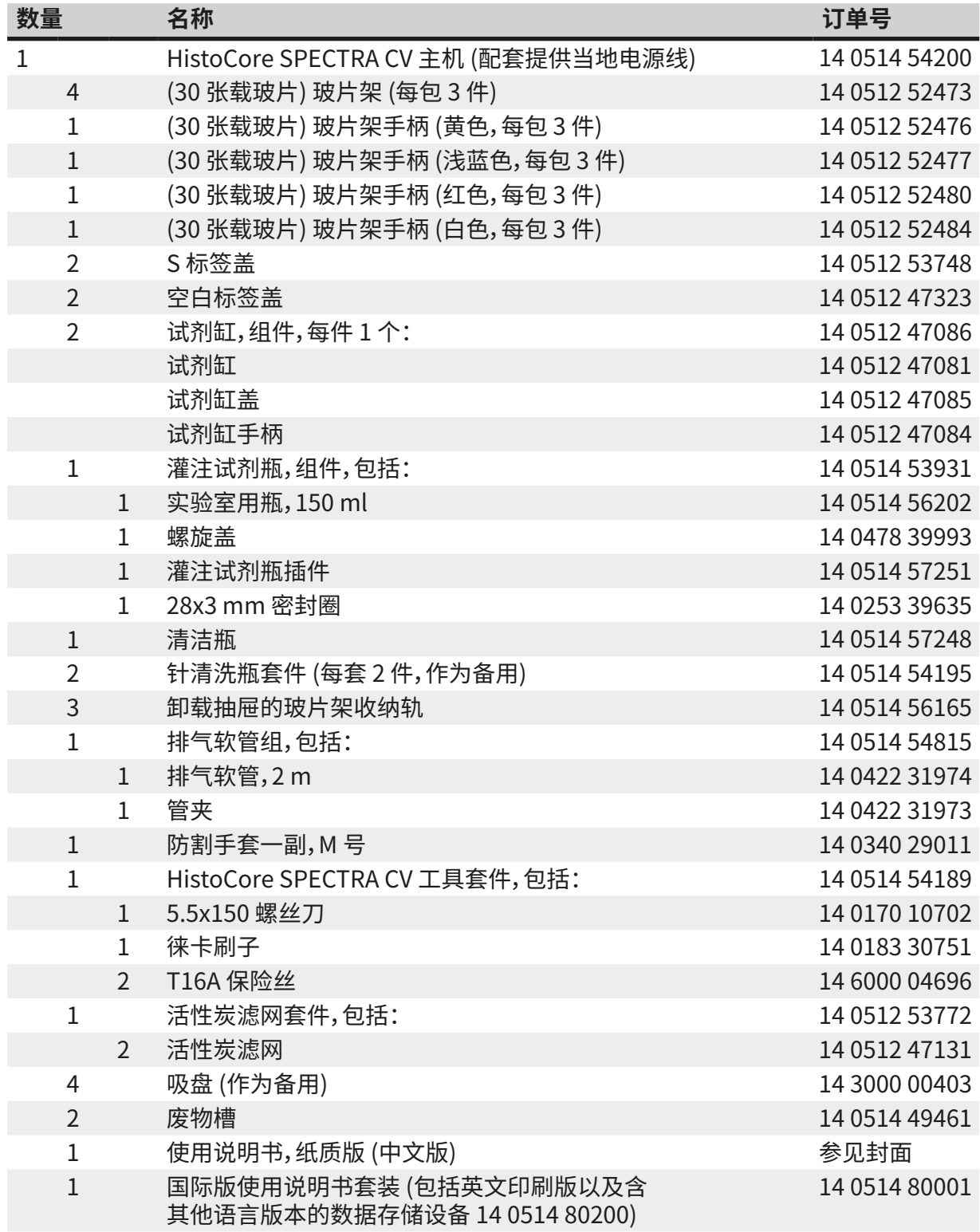

如果当地电源线发生故障或丢失,请联系您当地的徕卡代表。

#### <span id="page-18-0"></span>**注意**   $\bigcirc$

必须根据装箱清单、发货单和订单仔细检查交付的组件。如有出入,请立即与徕卡销售办事处 联系。

## **3.2 技术参数**

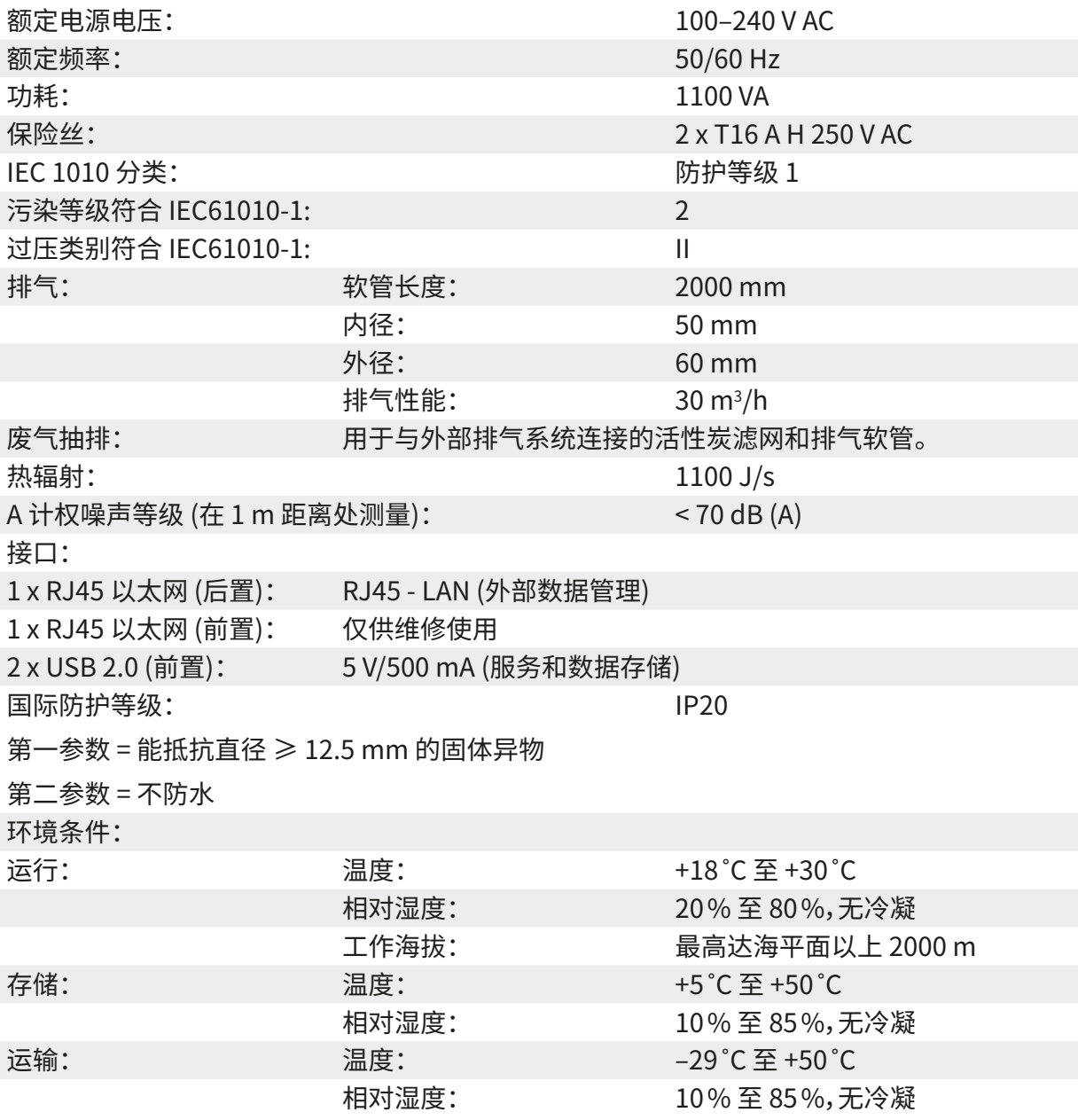

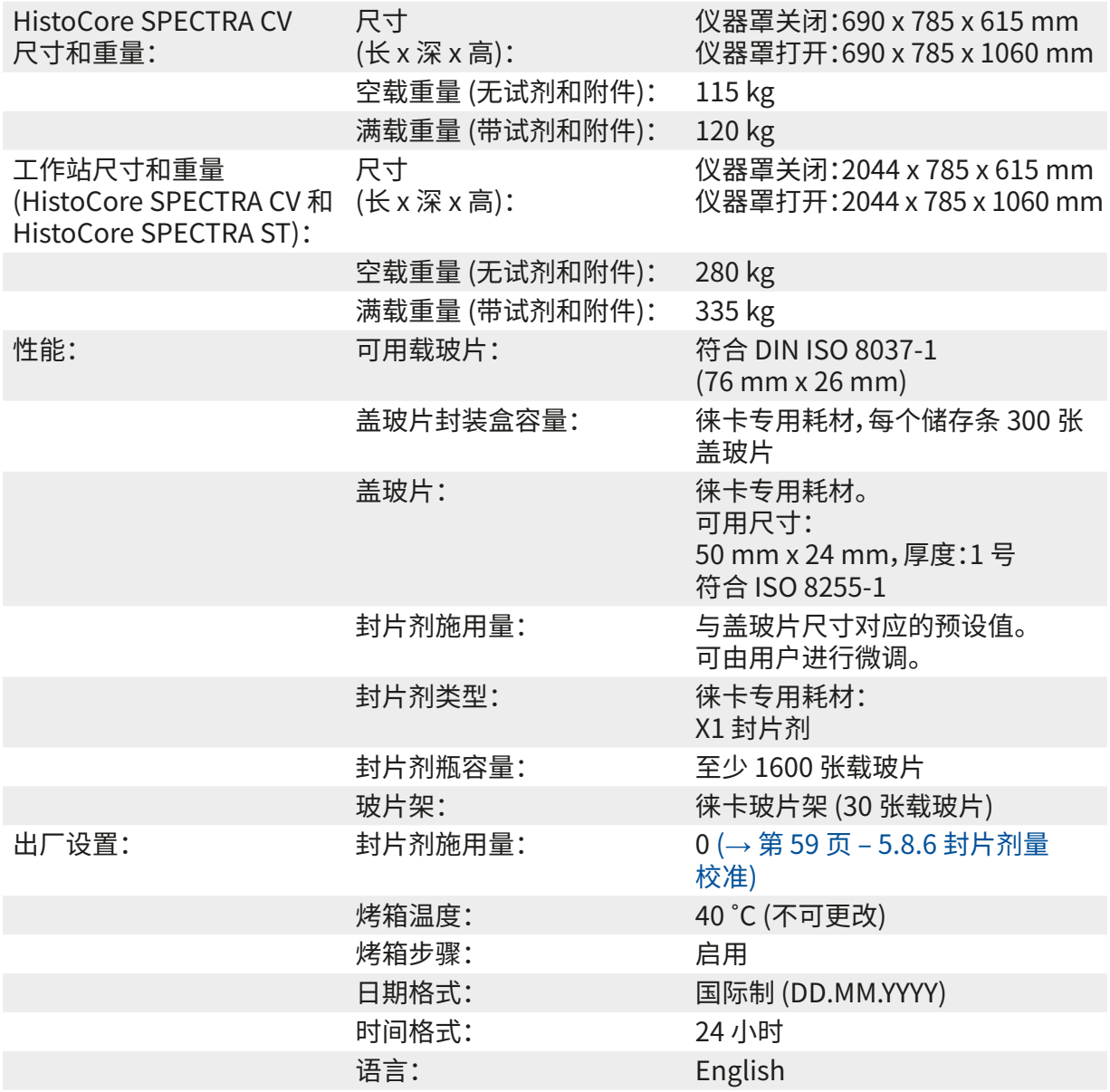

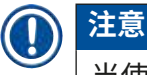

当使用外部不间断电源 (UPS) 时,保证其设计输出至少为 1100 VA 并可维持运行至少 10 分钟。

#### <span id="page-20-0"></span>**3.3 基本结构 — 前视图**

本仪器由控制系统、样本转移、封片剂加样和收集系统、加热部分组成。

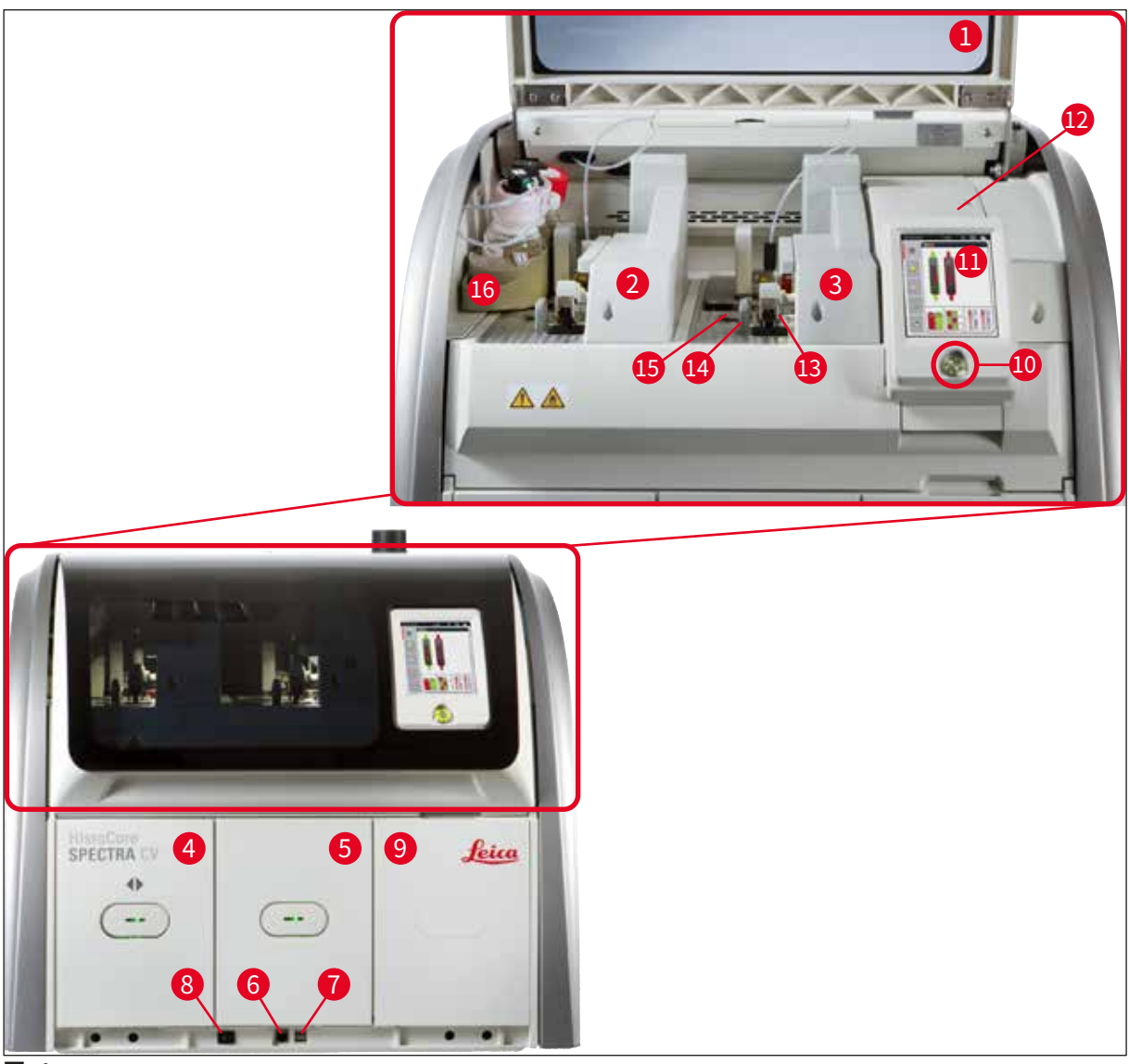

<span id="page-20-1"></span>**图 1**

- 
- 左封片通道 **L1 10** 操作开关
- 
- 加载抽屉 **12** 保险丝
- 卸载抽屉 **13** 拾放模块
- 检修口 **14** 废物槽
- 
- 
- 仪器罩 **9** 烤箱检修门
	-
- 右封片通道 **L2 11** 带用户界面的屏幕
	-
	-
	-
- USB 插槽 **15** 盖玻片封装盒
- 主开关 **16** 试剂瓶滑板

<span id="page-21-0"></span>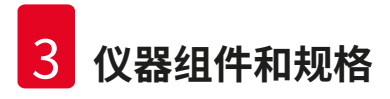

#### **3.4 基本结构 — 后视图**

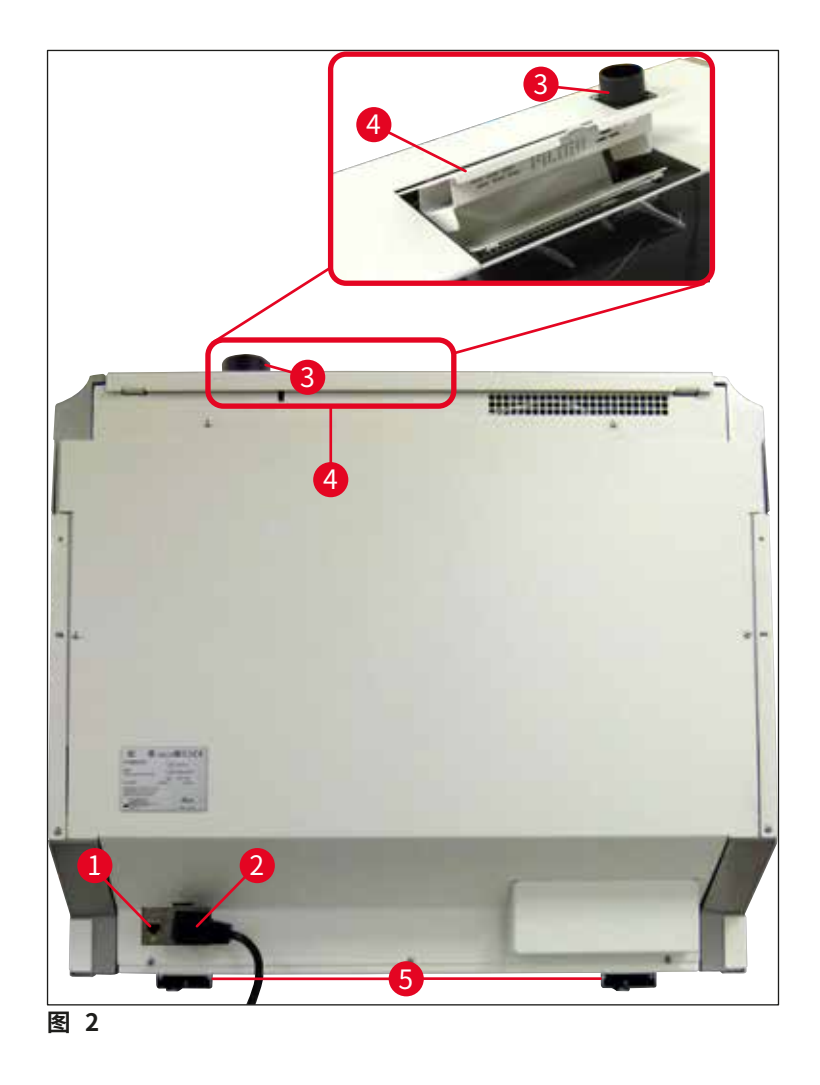

- <span id="page-21-1"></span>网络连接 **4** 活性炭滤网入口
- 2 电源 5 高度可调的仪器支脚
- 排气接口

<span id="page-22-0"></span>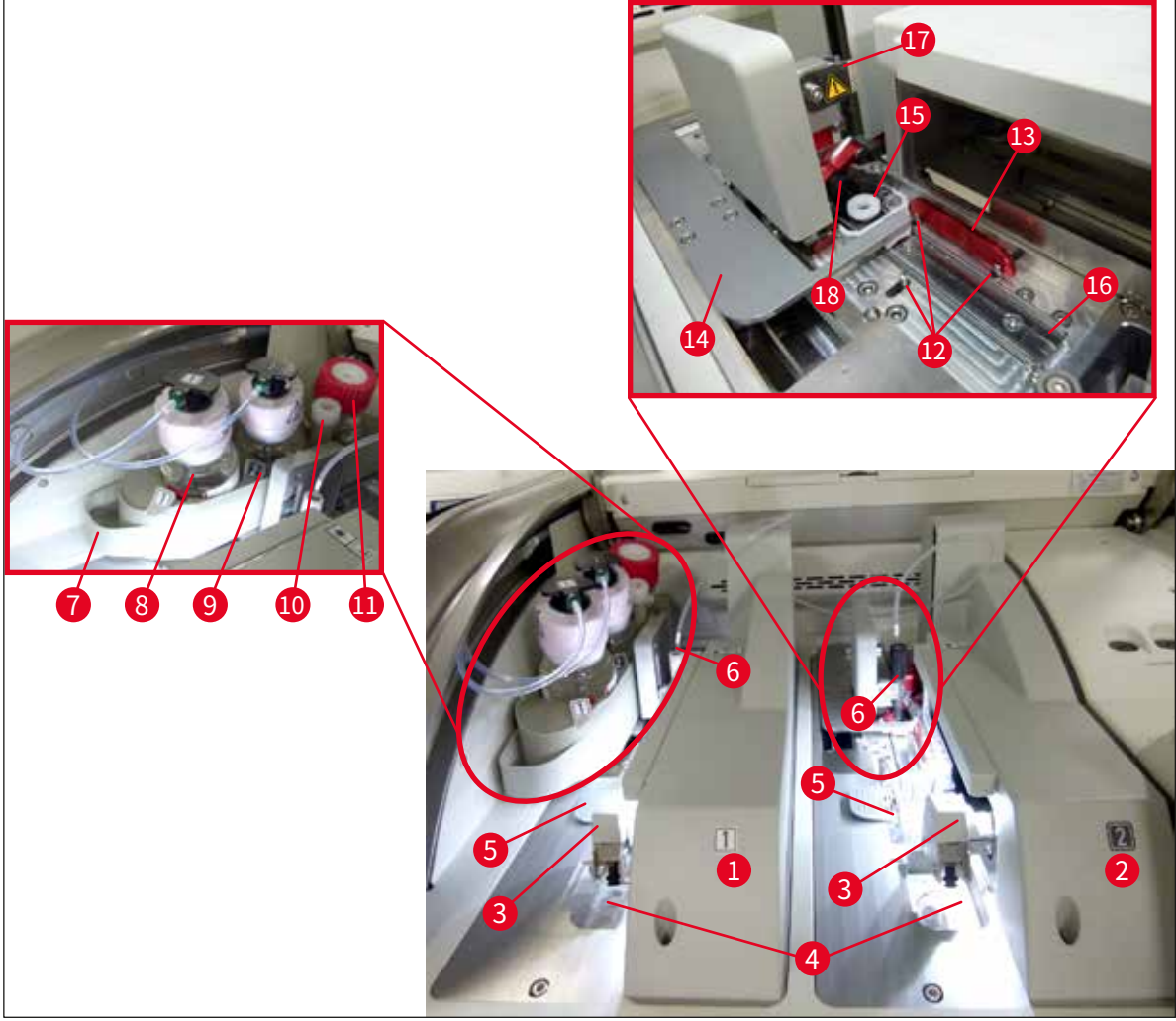

<span id="page-22-1"></span>**图 3**

- 左封片通道 **L1 10** 搁置位置
- 
- 拾放模块 **12** 对准触针
- 
- 
- 
- 
- 
- 8 封片剂瓶 L1<br>9 封片剂瓶 L2
- 
- 右封片通道 **L2 11** 灌注试剂瓶
	-
- 废物槽 **13** 红色对准杆
- 5 盖玻片封装盒 **14** 移位装置及其簧片
- 针 **15** 针清洗瓶
- 试剂瓶滑板 **16** 载玻片盖片位置
	-
	- 封片剂瓶 **L2 18** 带锁定装置的升降机

<span id="page-23-0"></span>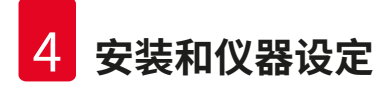

#### **4. 安装和仪器设定**

**4.1 安装地要求**

#### **注意**

Q

- 仪器安装仅可由徕卡认证的服务技术人员执行,包括仪器的安装、调整和调平。
- 使用水平仪通过调整高度可调的仪器支脚 (→ 图 2-5) 完成水平定位。
- 在抬起设备时需要 4 个有资质的人员一起操作。握住框架的各个边角,然后平稳抬起。

#### **警告 /\**

不正确调平仪器会导致仪器故障。在必要的运输移动期间,载玻片可能会滑出玻片架。

- 确保地面无振动,且试验台上方有足够的开阔空间 (约 1.10 m),以便可以顺畅打开仪器罩。
- 用户负责确保保持兼容的电磁环境,使仪器能够正常工作。
- 如果存储位置和安装地之间有很大温差同时空气湿度很高,那么仪器内可能会形成冷凝水。 每次在开启之前,必须等待至少 2 小时。违反该规定将损坏仪器。
- 使用稳固、完全水平的试验台,试验台宽至少 1.00 m (作为工作台使用时 2.20 m),深至少 0.80 m。
- 台面必须无振动且水平。
- 通风橱与仪器的最大距离为 2.0 m。
- 本仪器仅适用于在室内区域操作。
- 操作地点必须具有良好的通风。此外,强烈建议使用外部排气抽吸系统。
- 在最大 3 m 范围内,必须提供一个接地的主电源插座。
- 电源插头必须随时可轻松操作。

#### **警告**

∕∖

- 经活性炭滤网连接至外部排气系统、人工室内通风系统和集成排气系统[可以降低室内空](#page-117-1) 气中溶剂蒸气的浓度。在连接至外部排气系统时也必须使用活性炭滤网 (→ 第 118 页 – [7.2.16 更换活性炭滤网\)](#page-117-1)。上述规定为强制要求。
- 仪器操作员应负责遵守工作场所限值,并为此采取必要措施,包括文档记录。

#### <span id="page-24-0"></span>**4.2 电气连接**

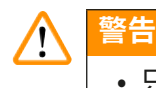

- 只能使用针对本地主电源提供的电源线。
- 将仪器连接至主电源之前,确保仪器正面底部的**主开关** (→ 图 [1‑8\)](#page-20-1) 处于**关** ("0") 位置。
- 1. 将电源线连接到仪器背面的电源输入插座中 $(-\rightarrow \text{8} \text{ } 4-1)$ 。
- 2. 将电源插头插入到有安全接地的电源插座中。
- 3. 开启**主开关** (→ 图 [1‑8\)。](#page-20-1)

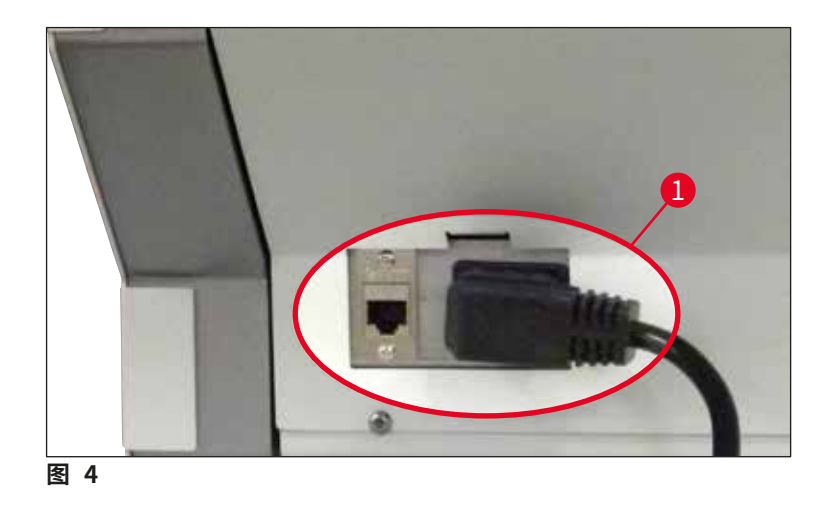

- 4. 一会之后,**操作开关**将亮起橙色。一旦软件启动完成,开关亮起红色 (→ 图 [5‑1\)](#page-24-2),仪器处 于待机模式。
- 5. 此时便可操作**操作开关**。

<span id="page-24-2"></span><span id="page-24-1"></span>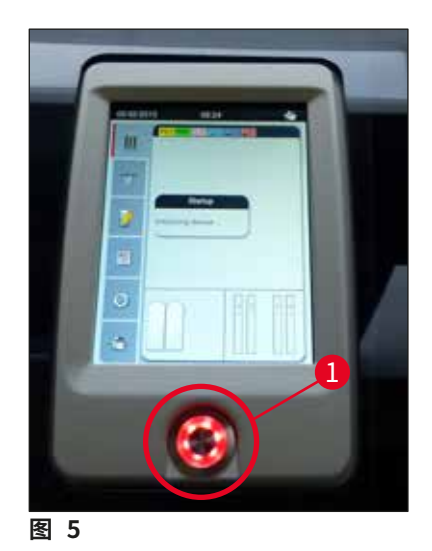

<span id="page-25-0"></span>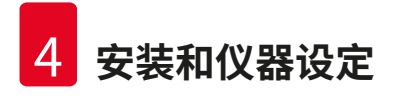

#### **4.2.1 内置电池**

- HistoCore SPECTRA CV 有一块高性能内置电池,用于应对短时断电 (< 3 s)。这使得在短时断 电期间,可以继续执行处理。
- 软件检测断电持续时间是否长于 3 秒,并启动仪器的受控关机 (→ 第 138 页  [8.2 断电情形](#page-137-1) [和仪器故障\)。](#page-137-1)

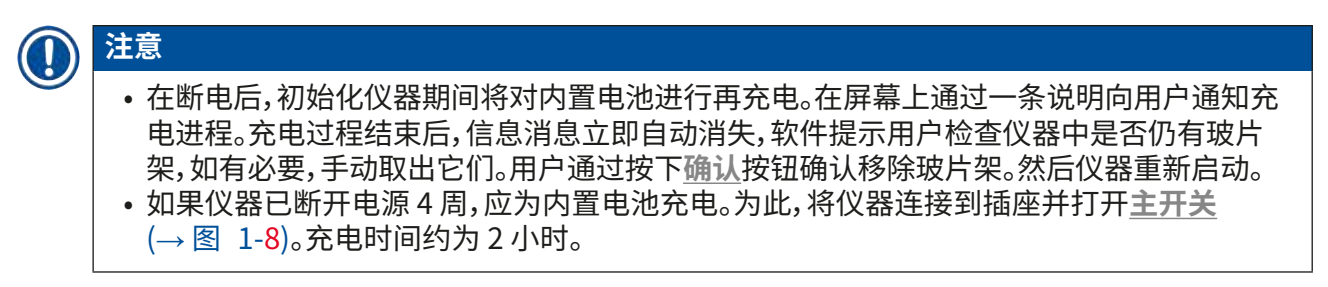

#### **4.2.2 使用外部不间断电源 (UPS)**

连接使用电池缓冲的不间断电源 (UPS) 可避免处理因临时电源故障而中断 (→ 图 [6‑1\)。](#page-25-1)

UPS 应至少能提供 1100 VA 的输出达 10 分钟。

UPS 必须设计为安装地的工作电压。通过将 HistoCore SPECTRA CV 电源线连接到 UPS 电源输 出插座完成连接。将 UPS 连接到实验室的电源插座。

<span id="page-25-1"></span>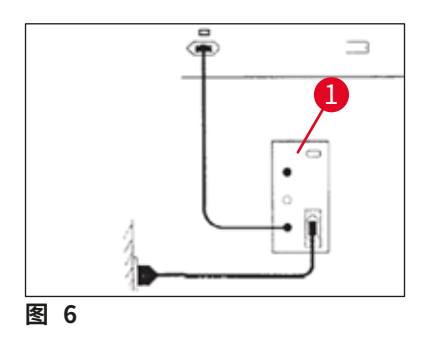

## **警告**

 $\sqrt{N}$ 

即使在停电的情况下,UPS 电源线必须始终插在实验室的电源插座中。否则不能确保仪器的 接地!

#### <span id="page-26-0"></span>**4.3 排气接口**

» 使用包含在标准配置中的软管夹 (→ 图 [7‑2\)](#page-26-1) (→ 第 18 页 [– 3.1 标准配置以及装箱清单\)](#page-17-1) 将排气软管的一端 (→ 图 [7‑1\)](#page-26-1) 连接到仪器顶部的排气接口 (→ 图 [2‑3\)。](#page-21-1)将另一端连接至 安装在实验室中的排气装置。

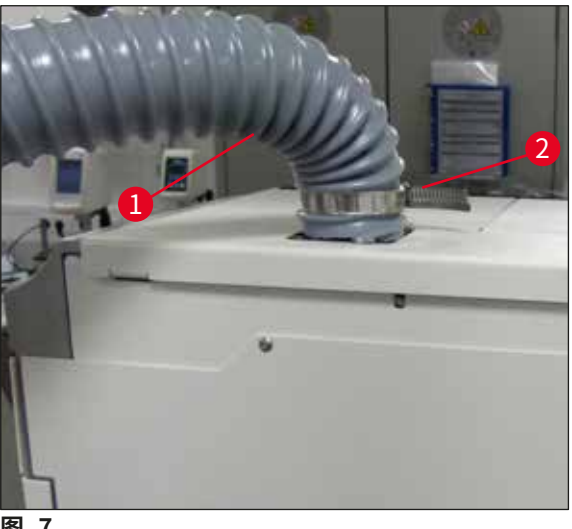

<span id="page-26-1"></span>**图 7**

#### **警告**   $\sqrt{\phantom{a}}$

- 强烈建议使用外部排气抽吸系统。必须使用活性炭滤网,使内置的抽吸系统能够降低空气中 的溶剂浓度。
- 在连接至外部排气系统时也必须使用活性炭滤网 (→ 第 118 页  [7.2.16 更换活性炭滤网\)](#page-117-1)。 上述规定为强制要求。
- 当使用危险材料时,所有者/操作者必须确认符合工作区的限值。

#### **4.4 安装附件**

#### **4.4.1 将抽屉插件安装到卸载抽屉**

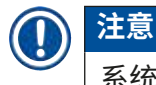

系统断电时,可手动打开加载抽屉和卸载抽屉。

- 1. 用手拉动卸载抽屉,直至抽屉停止不动。
- 2. 为便于安装插件,可将卸载抽屉打开得更大。为此,可抬起红色固定杆 (→ 图 8-3) 将卸 载抽屉完全移出仪器,然后小心向下折叠。
- $3.$  将三个插件 (→ 图 8-1) 插入卸载抽屉的抽屉室 (→ 图 8-2)。

<span id="page-27-0"></span>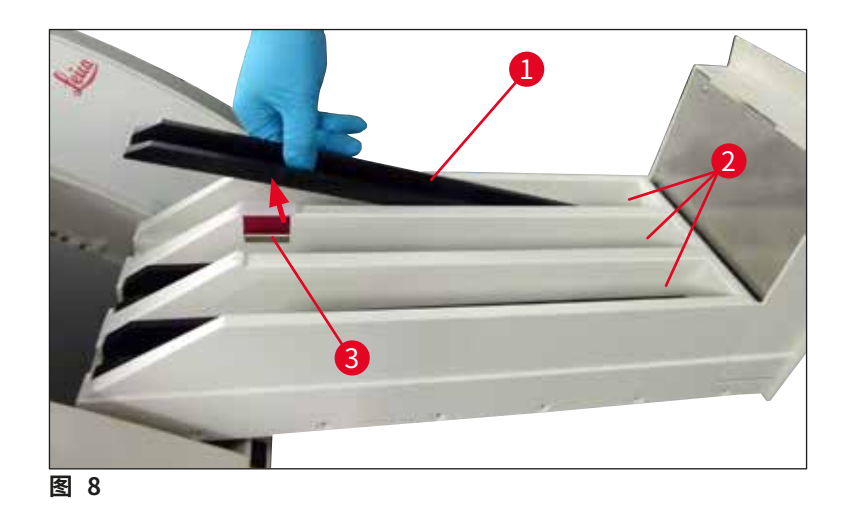

<span id="page-27-1"></span>4. 最后,抬起卸载抽屉,将其滑回到仪器中。

#### **4.4.2 插入废物槽**

» 拆除废物槽 (→ 图 [9‑1\)](#page-27-2) 的包装,将其插入仪器上的凹处 (→ 图 [9‑2\)。](#page-27-2)

<span id="page-27-2"></span>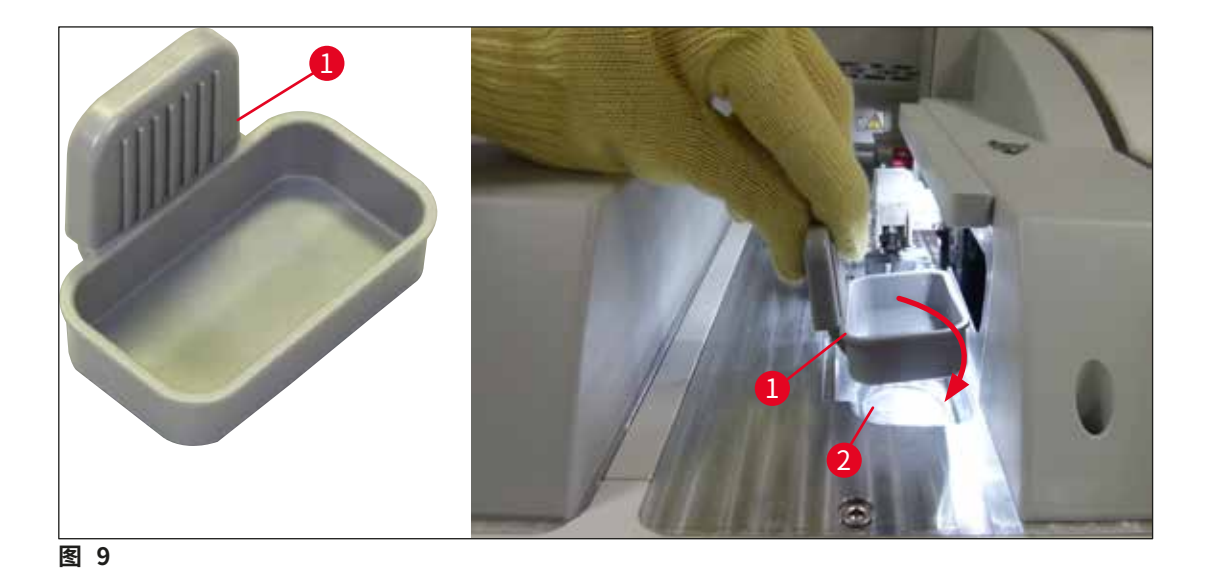

#### <span id="page-28-0"></span>**4.4.3 填充和插入针清洗瓶**

<span id="page-28-2"></span>**警告** 

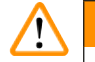

必须遵守试剂处理的安全注意事项!

- 处理溶剂时要小心!
- 处理试剂时,始终穿戴实验室防护服以及手套和护目镜。
- 始终根据安全信息填充或排空仪器外接的针清洗瓶,以免试剂溢出,降低试剂溢出的风险。

# **注意**

- 针清洗瓶用于在仪器休息期间固定针。将针浸入填充的二甲苯中可避免针阻塞,保持渗透性。
- 填充的针清洗瓶必须在 **L1** 和 **L2** 两条封片通道中使用。
- 初次安装时插入针清洗瓶之前,确保针清洗瓶整个部件 (→ 第 112 页  [7.2.10 拆除针清洗](#page-111-1) [瓶整个部件\)](#page-111-1) 已固定在两个封片通道中。
- 如非必要,不要将针留在停留位置,以免针头变干。
	- 1. 开启仪器 (→ 第 30 页  [4.5 仪器开关\)](#page-29-1)。
	- 2. 切换至**模块状态** (→ 第 74 页  [5.11 模块状态\)](#page-73-1),并按下封片通道 **L1** 或 **L2** 的**灌注/清洁** 按钮,以抬起对应的针锁座。
	- 3. 将移位装置 (→ 图 [10‑1\)](#page-28-1) 移动至可接触到针清洗瓶插槽 (→ 图 [10‑2\)](#page-28-1) 的位置。
	- 4. 从锁座中取出针,插入搁置位置 (→ 图 3-10)。
	- 5. 拆除针清洗瓶 (→ 图 [10‑3\)](#page-28-1) 的包装,在仪器外部填充二甲苯至盖帽的底部边缘  $(\rightarrow \boxtimes 10-5)$ 。
	- 6. 然后将针清洗瓶插入插槽并向下按,直到其卡入到位。
	- 7. 从搁置位置取出针,重新插回锁座 (→ 图 [87\)](#page-110-0)。

<span id="page-28-1"></span>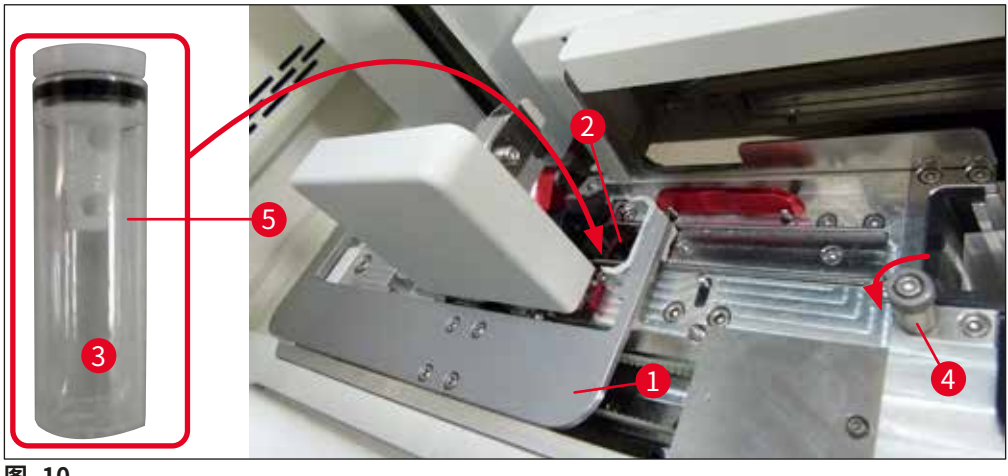

**图 10**

## <span id="page-29-0"></span>**注意**

- 如果顺时针旋转滚花螺丝无法抬起针清洗瓶 (可能被残余封片剂阻塞),可按照 (→ 第 112 页 [– 7.2.10 拆除针清洗瓶整个部件\)](#page-111-1) 所述取出。
- 针上有一个槽口 (→ 图 [87‑3\)](#page-110-0),可准确安装在锁座中。锁座 (→ 图 [87‑2\)](#page-110-0) 上的注意符号 (→ 图 [87‑4\)](#page-110-0) 指示用户将针插入锁座中时需要非常小心。针必须始终笔直插入,以确保在处 理过程中不会对样本产生负面影响。

#### **4.5 仪器开关**

<span id="page-29-1"></span>**警告**  仪器必须连接至有安全接地的电源插座。建议将 HistoCore SPECTRA CV 连接到带有剩余电流 断路器 (RCCB) 的插座,以提供额外的电熔丝保护。

#### **注意**  Ţ

Λ

- 针清洗瓶必须填充二甲苯 (→ 第 29 页  [4.4.3 填充和插入针清洗瓶\),](#page-28-2)否则初始化无法成 功执行。
- 在仪器设定过程中,或如果没有添加耗材 (封片剂和盖玻片),模块在显示屏中显示为空  $(\rightarrow \boxtimes 22)$ 。
- 1. 将仪器前部的**主开关** (→ 图 [1‑8\)](#page-20-1) 切换到**开** ("I")。
- 2. 为针清洗瓶填充足量的二甲苯 (→ 第 29 页  [4.4.3 填充和插入针清洗瓶\)。](#page-28-2)
- 3. 开启**主开关**数秒后,**操作开关**将亮起橙色 (→ 图 [11‑1\)。](#page-30-0)**操作开关**亮起红色后,软件启动 过程结束。

**注意** 

在橙色阶段按下**操作开关**不会启动仪器。

#### **工作站模式下的仪器开关**

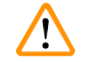

# **警告**

如果 HistoCore SPECTRA CV 作为工作站与 HistoCore SPECTRA ST 一起运行 (→ 第 102 页 [– 6.7 工作站操作\)](#page-101-1),开启 HistoCore SPECTRA CV 时将始终显示一条消息。该信 息消息指示用户确保加载抽屉中的试剂缸充分加注 (→ 第 38 页 [– 试剂缸的正确填充液位\)](#page-37-0) 且缸盖已取下。请留意该信息消息并以**确定**确认。不遵循该信息消息可能会导致样本损毁和 仪器故障。

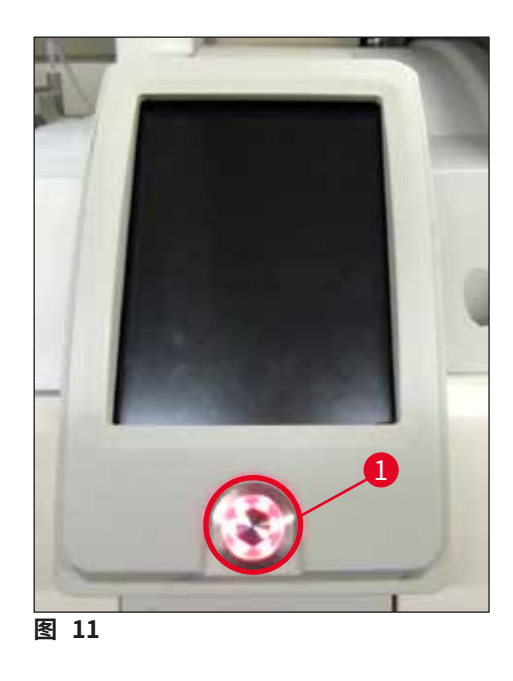

- 4. 如要开启仪器,按下亮起红色的**操作开关** (→ 图 [11‑1\)](#page-30-0);响起信号音。
- 5. 在初始化期间,将自动执行所有站点验证 (**填充液位扫描**)。此外在操作期间,大约每 4 小时 检查一次针清洗瓶中的液位。
- 6. 一旦**操作开关**亮起绿色,则表示仪器准备好启动。
- 7. 完成启动过程后,画面中将显示**主菜单** (→ 图 [12\)](#page-30-1)。

<span id="page-30-1"></span><span id="page-30-0"></span>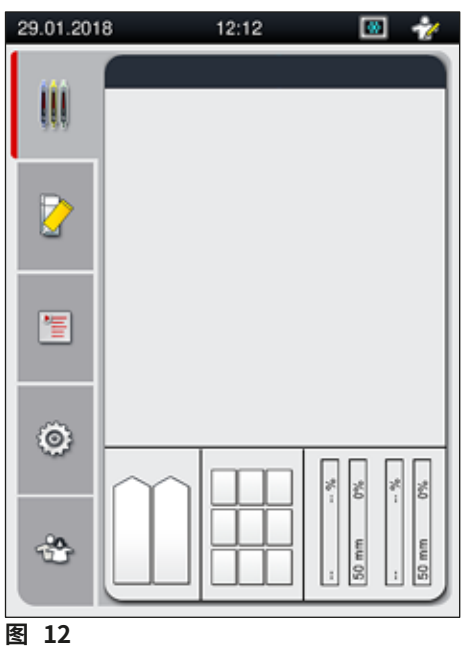

#### <span id="page-31-0"></span>**关闭仪器**

1. 如要将仪器切换到待机模式 (如整夜),取出仪器中的所有玻片架,然后按下**操作开关** (→ 图 [11‑1\)](#page-30-0) 两次。随后操作开关亮起红色。

#### **注意**   $\Box$

如果在按下**操作开关**时仪器中有玻片架,用户将收到一条信息消息,告知仪器无法关闭,直至过 程中或仪器中不再有玻片架。正在进行的任何处理都将继续。

2. 要进行清洁和维护,可通过**主开关**关闭仪器,还要遵守 (→ 第 106 页 [– 7.1 关于本仪器](#page-105-1) [清洁的重要说明\)](#page-105-1) 中的说明。

#### **4.6 重新加注耗材**

**警告** 

# ∕N

- 只能使用经过徕卡验证的原装耗材 (→ 第 160 页  [耗材\),](#page-159-0)以免仪器发生故障。
- 处理溶剂时要小心!
- 在操作本仪器所用化学品时务必穿戴适合实验室使用的防护服、橡胶手套和护目镜。
- 只能使用干净的试剂缸 (→ 第 119 页  [7.2.17 清洁加载抽屉中的试剂缸\)。](#page-118-1)
- 始终根据安全信息在仪器外填充或排干试剂缸和针清洗瓶,避免或减少试剂溢出到其他试 剂缸及内部仪器组件的风险。
- 填充或排空试剂缸时应仔细操作,并遵守相关适用的实验室规范。立即清除溢出的试剂。 如果加载抽屉中的试剂缸已被污染,必须清洁并重新填充。

### **注意**

- HistoCore SPECTRA CV 可使用经验证的盖玻片 (→ 第 70 页  [5.9.4 盖玻片属性\)](#page-69-1) 和经验 证的封片剂 (→ 第 70 页 [– 5.9.3 封片剂属性\)。](#page-69-2)订购信息:(→ 第 160 页 [– 耗材\)。](#page-159-0)
- 关闭仪器罩后,始终执行耗材检查和扫描。

#### **注意**  U

T

- 如果每天盖片不足 300 张载玻片,HistoCore SPECTRA CV 也可以只使用一个封片通道。 在这种配置中,不使用的封片通道中不要添加任何耗材 (封片剂、盖玻片)。
- 请注意:每次有玻片架插入加载抽屉时,软件都会指示用户不使用的线中缺少耗材。请使用 **确定**确认每条信息消息。

#### <span id="page-32-0"></span>**4.6.1 插入盖玻片封装盒**

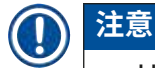

- HistoCore SPECTRA CV 可使用经验证的盖玻片 (→ 第 70 页  [5.9.4 盖玻片属性\)](#page-69-1)。盖玻 片仅以封装在储存条中的形式提供。插入时仪器自动读取储存条并将数据发送至耗材管理 系统 (CMS) (例如,数目和尺寸)。
- 只能使用经过徕卡验证的原装盖玻片 (→ 第 160 页  [耗材\),](#page-159-0)以免仪器发生故障。
- 在立即将盖玻片封装盒插入仪器之前,不应拆开包装。这样可以避免盖玻片可能因受潮而 粘附。
- RFID 芯片集成在盖玻片封装盒中,可确保向耗材管理系统 (CMS) 提供有关已用盖玻片的 可靠信息 (尺寸和剩余数量)。

# **A**

**警告** 

插入盖玻片封装盒 (→ 图 [13‑1\)](#page-32-1) 之前,拆除两个包装泡沫 (→ 图 [13‑2\)](#page-32-1) 和硅胶包装  $(\rightarrow \boxtimes$  13-3)。

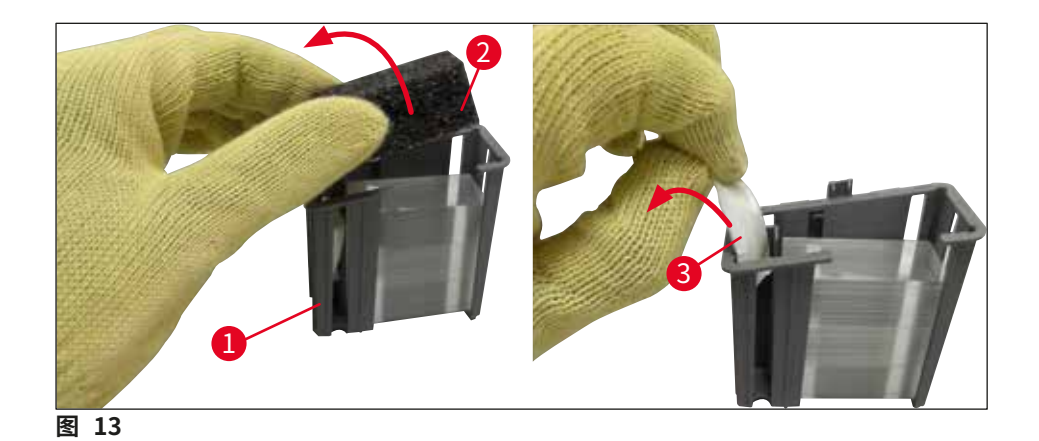

- <span id="page-32-1"></span>1. 打开仪器罩。
- 2. 拾放模块位于废物槽上。
- 3. 拆除盖玻片封装盒 (→ 图 [13‑1\)](#page-32-1) 包装,并拆除泡沫插件 (→ 图 [13‑2\)](#page-32-1) 和硅胶包装  $(\rightarrow \boxtimes$  13-3)。
- 4. 将盖玻片封装盒 (→ 图 [14‑1\)](#page-33-1) 插入盖玻片封装盒插槽 (→ 图 [14‑2\)。](#page-33-1)
- 5. 关闭仪器罩。
- 6. 导入盖玻片封装盒数据,**模块状态** (→ 图 [22\)](#page-42-1) 自动更新。

<span id="page-33-0"></span>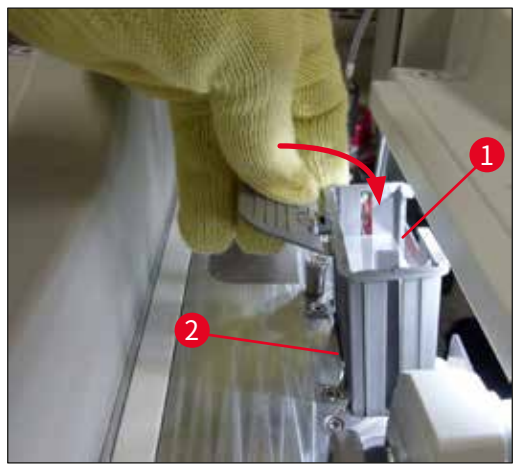

<span id="page-33-1"></span>**图 14**

#### **4.6.2 插入封片剂瓶和灌注试剂瓶**

- 1. 打开仪器罩。
- 2. 抓住手柄上的试剂瓶滑板 (→ 图 [16‑1\)](#page-35-0),一直向前移动。

#### 插入灌注试剂瓶

» 将灌注试剂瓶 (→ 图 [16‑2\)](#page-35-0) 插入到试剂瓶滑板中提供的位置 (→ 图 [3‑11\)](#page-22-1) 上。

插入封片剂瓶

#### **注意**   $\mathbf 1$ • 将封片剂瓶插入仪器前,应检查到期日 (印在包装和瓶标贴 (→ 图 15-3) 上)。如果已到或 超过到期日,不得再使用该封片剂。过期的封片剂应根据适用的现场实验室指南进行丢弃 处理。 • 打开的封片剂储存期限为 14 天,必须在该时间内用完。建议将使用日期记录在瓶身标贴上。 • 只能使用经过徕卡验证的原装封片剂 (→ 第 160 页 [– 耗材\),](#page-159-0)以免仪器发生故障。

#### $\bigwedge$ **警告**

确保将套管 (→ 图 [16‑4\)](#page-35-0) 正确分配到相应的封片剂瓶,以免仪器发生故障。带有标记 1 的 套管应插入位置 1 的封片剂瓶,带有标记 2 的套管应插入试剂瓶滑板位置 2 的封片剂瓶  $(\rightarrow \boxtimes$  16-3)。

#### **注意**   $\mathbf T$

下文说明了如何将封片剂瓶插入左封片通道 **L1**。同样的步骤也适用于右封片通道 **L2**。

1. 将封片剂瓶 (→图 [15\)](#page-34-0) 从包装中取出,拆下黑色塑料盖 (→图 15-1)。

#### **注意**   $\circledR$ 不要丢弃黑色瓶盖。如果从仪器中取出的不是封片剂空瓶 (例如运输时),还可以再次使用黑色 塑料盖盖紧保存。但进行该操作时,必须遵循已打开的封片剂瓶的到期日。

#### $\Delta$ **警告**

- 不要撕下白色塑封 (→ 图 [15‑2\)。](#page-34-0)它必须保留在瓶上。
- 首次插入套管之前,检查套管两端的盖帽是否已取下。

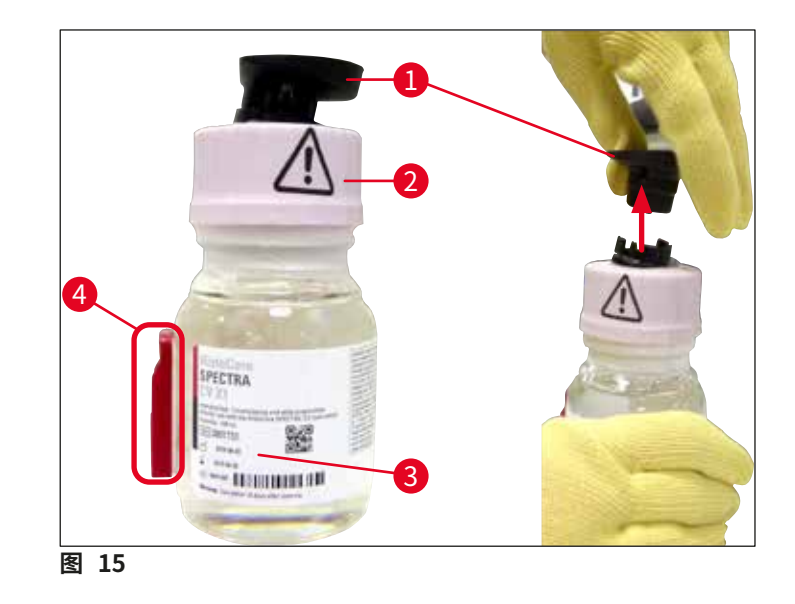

<span id="page-34-0"></span>2. 将封片剂瓶插入凹槽 **L1** 并确保 RFID 芯片 (→ 图 [15‑4\)](#page-34-0) 位于凹槽的槽口 (→ 图 [16‑5\)](#page-35-0) 中。

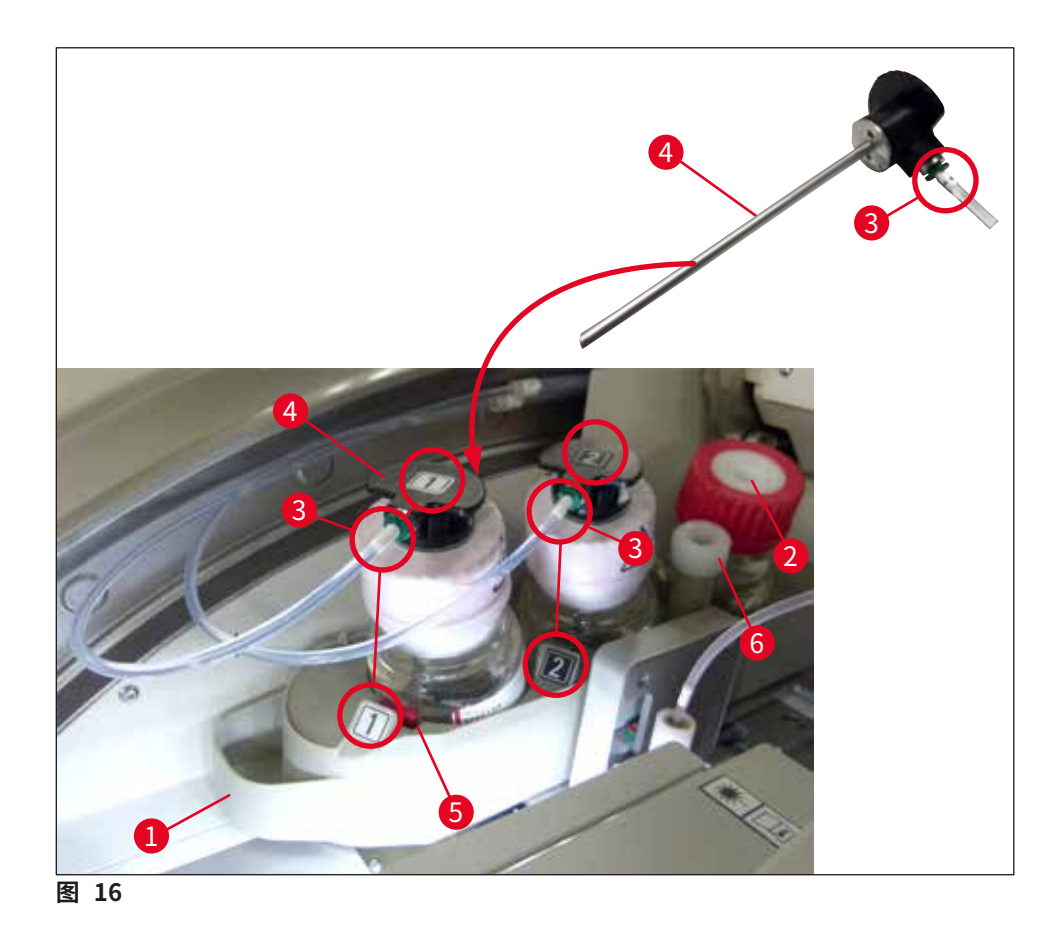

<span id="page-35-0"></span>3. 将带有标贴 1 的套管 (→ 图 [16‑4\)](#page-35-0) 小心地插入封片剂瓶的开口中,直至套管卡入到位。 在该过程中,需要刺穿白色保护膜。

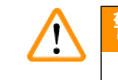

**警告** 

只要用力就可以刺穿白色保护膜。因此,请小心操作,以免手滑。

- 4. 对 **L2** 中的瓶重复执行该过程。
- 5. 将试剂瓶滑板 (→ 图 16-1) 滑回, 直至感觉卡入到位。
- 6. 关闭仪器罩。
- 7. 仪器软件可检测到插入的封片剂瓶,并更新**模块状态** (→ 图 [22\)。](#page-42-1)

#### **注意**   $\bf O$

软件识别到有新瓶插入,然后通知用户需要对两个封片通道执行**延长灌注** (→ 第 [124](#page-123-1) 页 – [7.3.2 延长灌注\)。](#page-123-1)在这之后,仪器才启动准备就绪。
#### **4.6.3 准备试剂缸并填充,然后插入加载抽屉**

为确保仪器平稳运行,请遵照以下注意事项并按如下操作。

#### 安装试剂缸手柄:

» 检查试剂缸手柄是否正确安装到试剂缸。如果未正确安装,则根据 (→ 图 [17\)](#page-36-0) 紧固手柄。

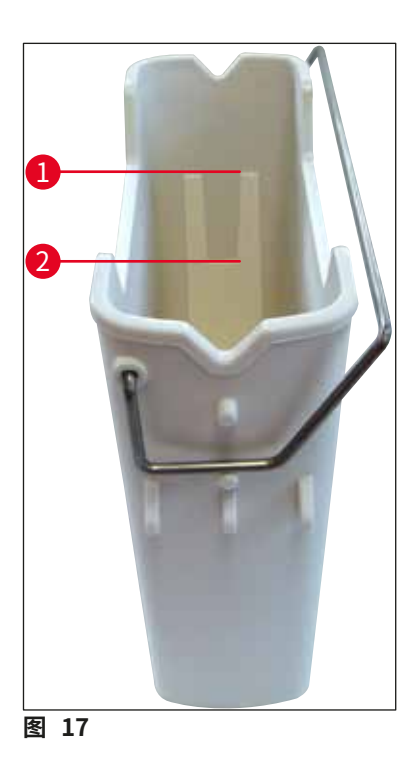

<span id="page-36-0"></span>试剂缸的正确填充:

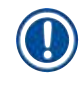

- **注意** 
	- 试剂缸内必须填充二甲苯 (→ 第 32 页  [4.6 重新加注耗材\)](#page-31-0)。
	- 必须始终在仪器外填充试剂缸。
	- 确保试剂缸手柄不弯曲。在取出试剂缸的过程中,如果手柄弯曲变形,则可能会从试剂缸上 脱落,导致试剂溅出。

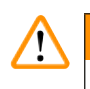

#### **警告**

必须遵守试剂处理的安全注意事项!

#### **试剂缸的正确填充液位**

## **注意**

- 填充试剂缸时,应注意试剂缸内的填充液位标记。
- 使用 (→ 第 18 页 3.1 标准配置以及装箱清单) 中的标签盖标识加载抽屉中的试剂缸。
- 印有字母 **S** 的标签盖 (→ 图 [18‑2\)](#page-37-0) 指示用户试剂缸中已填充溶剂 (二甲苯)。
- 只有试剂缸为空时才能使用空白标签盖 (例如关闭仪器后)。

将试剂液位填充到最高 (→ 图 [17‑1\)](#page-36-0) 和最低 (→ 图 [17‑2\)](#page-36-0) 填充液位标记之间,可确保足够的填充 液位。

#### 将试剂缸插入到输入抽屉中:

- $1.$  如要插入试剂缸, 按下加载抽屉的抽屉按钮 ( $\rightarrow \text{R}$  1-4)。
- 2. 加载抽屉打开。
- 3. 根据安全说明取出试剂缸,并在仪器外填充 HistoCore SPECTRA ST 二甲苯。
- 4. 然后将填充好的试剂缸插回到加载抽屉 (→ 图 [18‑1\)](#page-37-0) 中。
- 5. 再次按下抽屉按钮关闭加载抽屉。

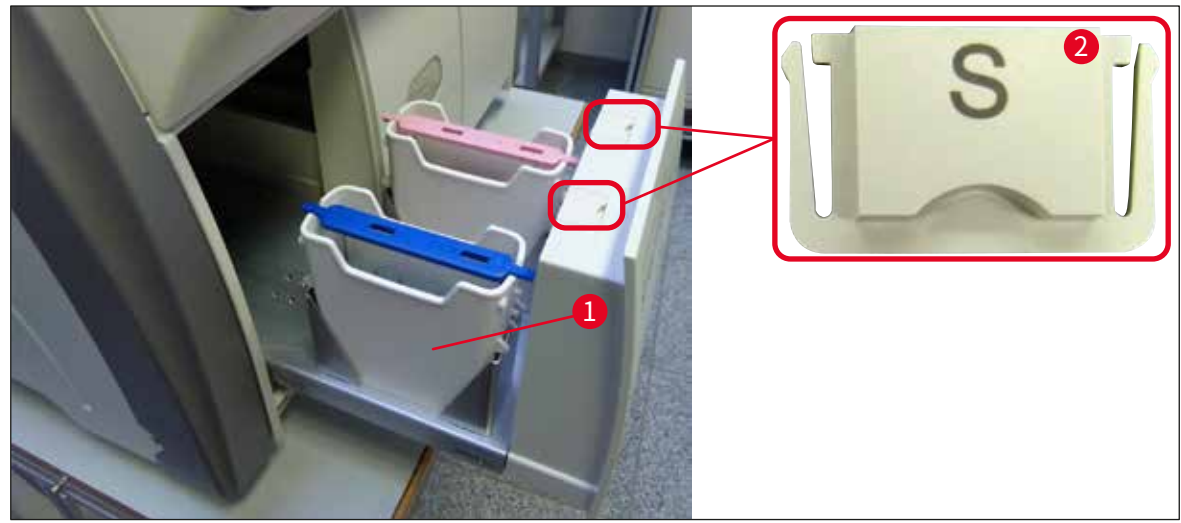

<span id="page-37-0"></span>**图 18**

## **5. 操作**

### **5.1 用户界面 — 总览**

HistoCore SPECTRA CV 通过一个彩色触摸屏进行编程和操作。如果没有正在进行的处理,屏幕 将在开启后显示以下主窗口 (→ 图 [19\)。](#page-38-0)

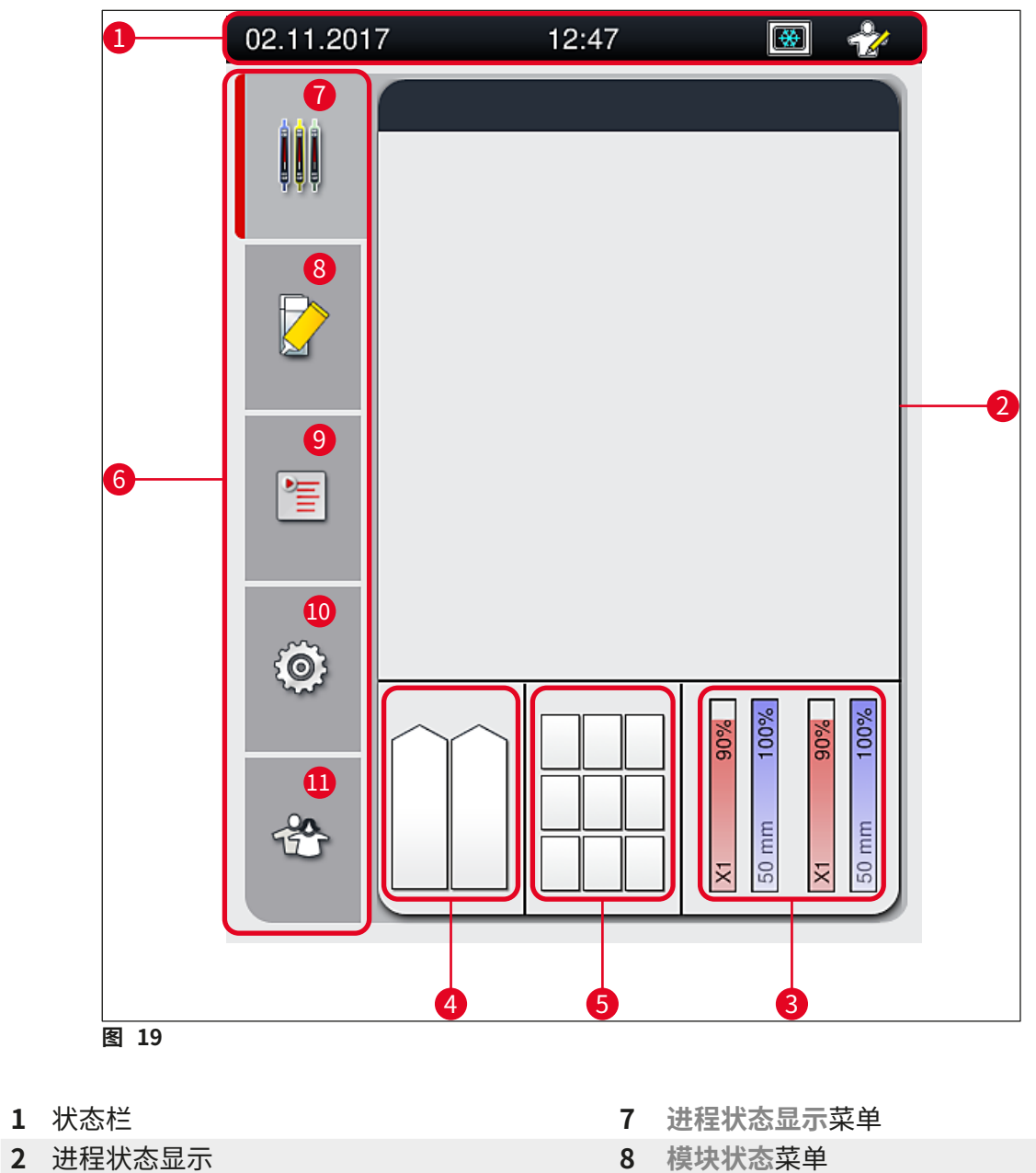

- <span id="page-38-0"></span>
- 加载抽屉状态显示 **10 设置**菜单
- 卸载抽屉状态显示 **11 用户设置**菜单
- 主菜单 (→ 第 45 页  [5.6 主菜单概述\)](#page-44-0)
- 
- 耗材状态显示 **9 参数设置**菜单
	-
	-

#### **5.1.1 变灰的功能键**

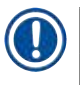

**注意** 

在处理过程中或仪器 (加载抽屉、卸载抽屉、烤箱、封片通道) 中有玻片架时,不得对设置进行任 何更改。相应的功能键变灰,因此被禁用。

#### **但始终可以:**

- 重新填充耗材 (封片剂、盖玻片)。
- 运行清洁程序**快速灌注**、**延长灌注**和**清洁软管系统**。
- 从**标准用户模式**切换到**管理员模式**。

#### **5.2 状态显示元素**

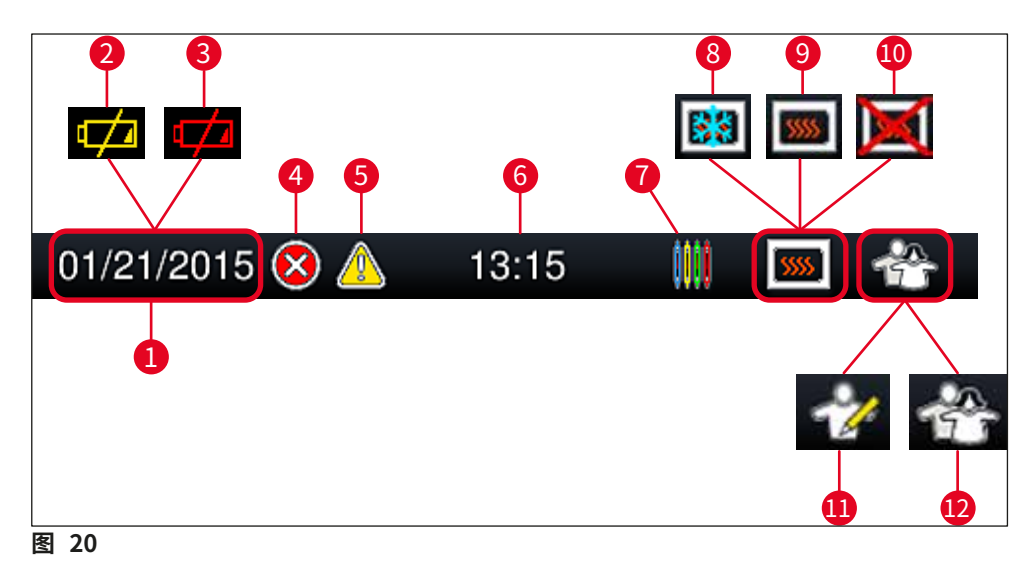

- <span id="page-40-0"></span>当前日期
- 如果电池的剩余使用寿命约 3 个月或更少,在状态栏上将出现该符号,而不显示日期。同时 向用户发送通知。
- 如果电池已过使用期限,在状态栏上将出现该符号,而不显示日期。同时会向用户发送一条 需要徕卡服务技术人员更换电池的通知。
- 如果在操作期间显示报警和错误消息,则显示该报警符号。按下该符号,可以重新查看最近 的 20 个活动消息。
- 如果在操作期间显示警告和注意事项,则显示该通知符号。按下该符号,可以重新查看最近 的 20 个活动消息。
- 当地时间
- **过程**符号表示当前正在执行处理,并且玻片架可能仍位于卸载抽屉中,或者预计 HistoCore SPECTRA ST 中有一个玻片架。
- 该符号表示烤箱激活,处于加热状态。
- 该符号表示烤箱激活,操作准备就绪。
- 该符号表示烤箱已禁用。
- 仪器在**管理员模式**下操作时以该符号表示。该模式为经过培训的员工提供额外的操作和调 节选项。该模式的访问具有密码保护。
- 该**用户**符号表示该仪器处于用户模式,允许执行简单的仪器操作,无需使用密码。

#### **5.3 进程状态显示**

- 在**进程状态显示** (→ 图 [19‑2\)](#page-38-0) 中,过程中的所有玻片架 (→ 图 [21‑2\)](#page-41-0) 均显示为对应玻片架手柄 的颜色。
- 主窗口状态栏 (→ 图 21-1) 列出了当前可以使用分配给玻片架手柄的编号和颜色开始的参数 设置。如果没有执行日常**快速灌注** (→ 第 123 页 [– 7.3.1 快速灌注\),](#page-122-0)这些符号也会显现。

Ţ

## **注意**

每个正在执行的处理以一个玻片架手柄符号表示。显示的颜色与实际玻片架手柄颜色相同。手 柄符号上显示各种信息 (→ 图 [21\)。](#page-41-0)

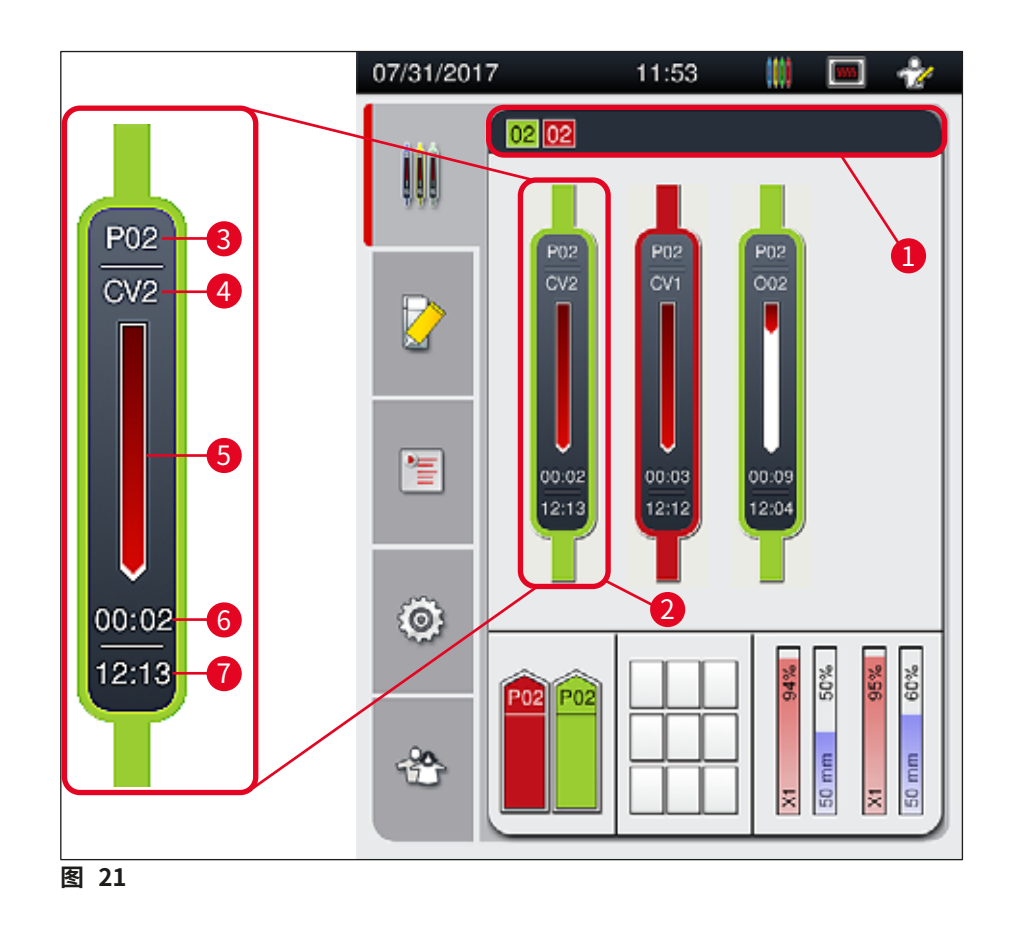

<span id="page-41-0"></span>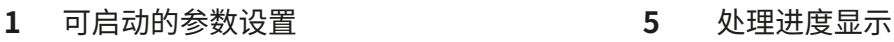

- 
- 
- 
- 2 过程中的玻片架数<br>**2** 过程中的玻片架数
- **3** 参数设置编号 **7** 过程结束时的时间
- **4** 仪器中玻片架的当前位置:
	- CV1/CV2 = 封片通道 **L1**/**L2**,ROT = 旋转混匀仪;O01/O02 = 烤箱位置 1/2

#### **5.4 耗材管理系统 (CMS)**

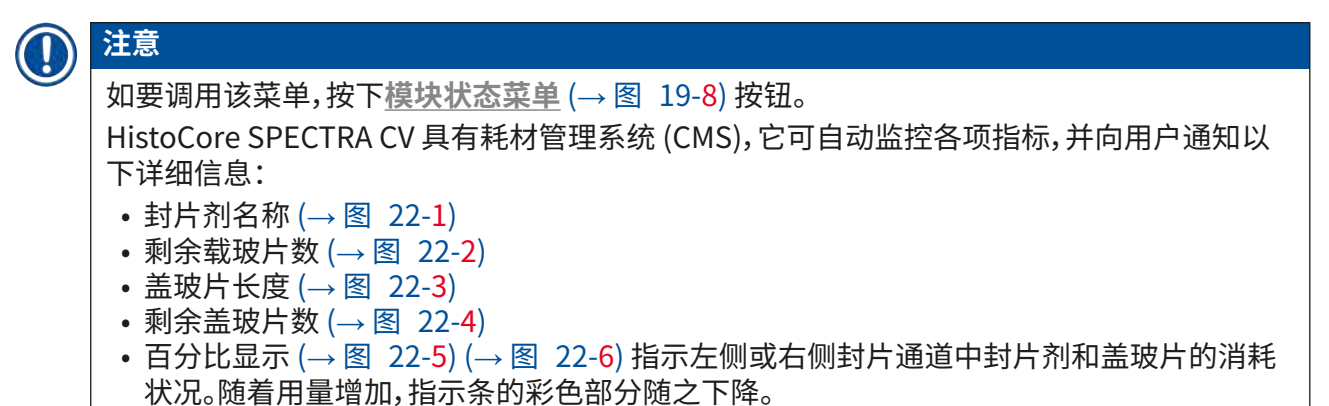

<span id="page-42-0"></span>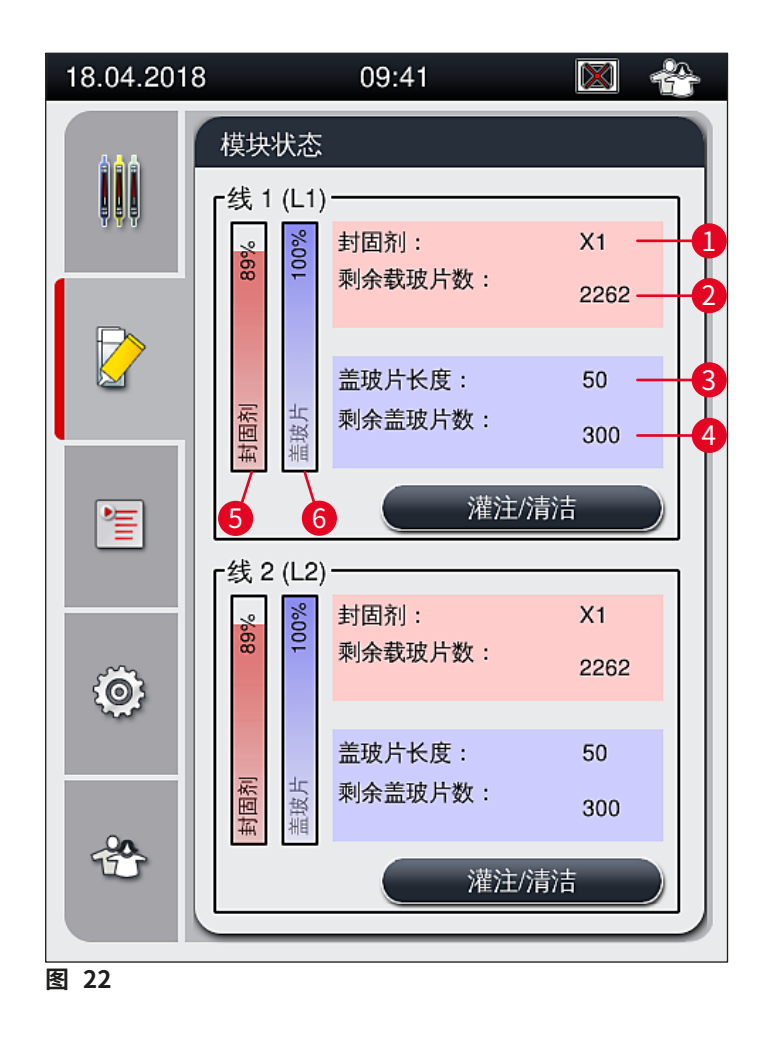

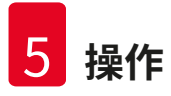

#### **5.5 显示抽屉**

主窗口的下半部分 (→ 图 [23\)](#page-43-0) 显示加载抽屉、卸载抽屉和耗材 (盖玻片和封片剂) 的状态。

- 仪器中绘制为方向箭头图样的站点 (→ 图 23-1) 代表加载抽屉。
- 中央区域 (→ 图 23-2) 显示卸载抽屉中已分配的位置和可用位置。
- 右侧区域 (→ 图 23-3) 显示已填充耗材 (盖玻片和封片剂) 的状态。
- 关闭加载抽屉后,仪器自动检测是否有任何插入或取出的玻片架。
- 两个抽屉中的玻片架分别以各自玻片架手柄的颜色 (→ 图 23-1) (→ 图 23-2) 显示在屏幕上。 可用的位置显示为空白。

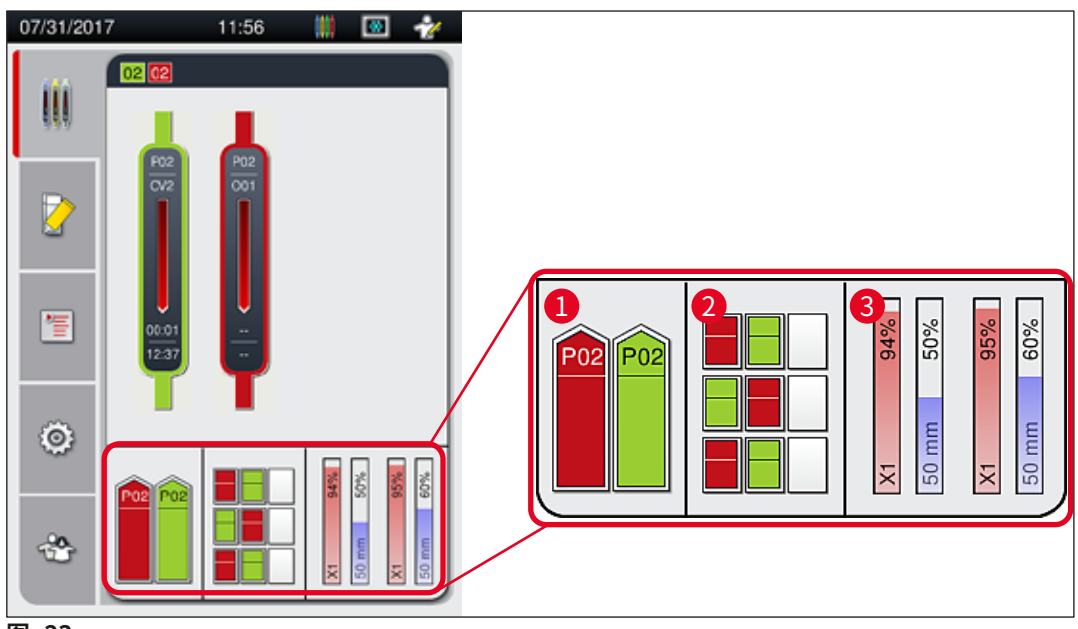

<span id="page-43-0"></span>**图 23**

## **注意**

#### 抽屉按钮 (→ 图 [1‑4\)](#page-20-0) 和 (→ 图 [1‑5\)](#page-20-0) 亮起绿色时,可以打开抽屉。

抽屉按钮亮起红色,在以下情况下无法打开:

- 如果加载或卸载抽屉中有仪器传输的玻片架,
- 如果玻片架要从 HistoCore SPECTRA ST 传输至 HistoCore SPECTRA CV,
- 如果玻片架正在转向旋转混匀仪,
- 如果正在向玻片架升降机中插入玻片架,或正从中取出玻片架。

#### **警告**  ∕∖

在工作站模式下手动加载 HistoCore SPECTRA CV 时,用户应负责留意从 HistoCore SPECTRA ST 传输到 HistoCore SPECTRA CV 的玻片架。手动加载之前,应合理考虑 HistoCore SPECTRA ST 的 结束时间,否则 HistoCore SPECTRA ST 中会发生延迟,影响染色结果。

### **5.6 主菜单概述**

<span id="page-44-0"></span>**主菜单** (→ 图 [19‑6\)](#page-38-0) 位于显示画面的左侧,分为下述几个部分。该菜单在所有子菜单中可见,允许 随时切换到另一个子菜单。

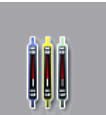

**进程状态显示** (→ 图 [19‑7\)](#page-38-0) 指示过程中所有玻片架的当前状态。在此处,将用相应 的颜色以表征形式显示各个玻片架手柄。 该显示屏显示了标准显示内容。

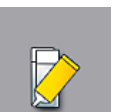

**模块状态** (→ 图 [19‑8\)](#page-38-0) 显示各封片通道已填充的耗材总览 (封片剂和盖玻片),并可 访问两个封片通道的清洁和灌注选项菜单。

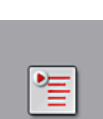

**参数设置** (→ 图 [19‑9\)](#page-38-0) 菜单用于创建和管理参数设置。

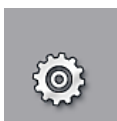

基本设置在**设置** (→ 图 [19‑10\)](#page-38-0) 菜单中进行配置。可在此处根据当地要求调整语言 版本、日期和时间以及其他参数。烤箱可开启或关闭。

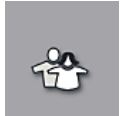

在**用户设置** (→ 图 [19‑11\)](#page-38-0) 菜单中,可自行设置密码,以防止未授权人员 (**管理员 模式**) 修改参数设置。但在标准**用户模式**下,无需使用密码即可操作仪器。

#### **5.6.1 输入键盘**

**注意** 

# $\mathbf T$

出现一个键盘 (→ 图 [24\)](#page-45-0) 用于进行必要的输入 (创建或输入密码)。它使用触摸屏进行操作。 请注意键盘显示取决于所配置的语言。

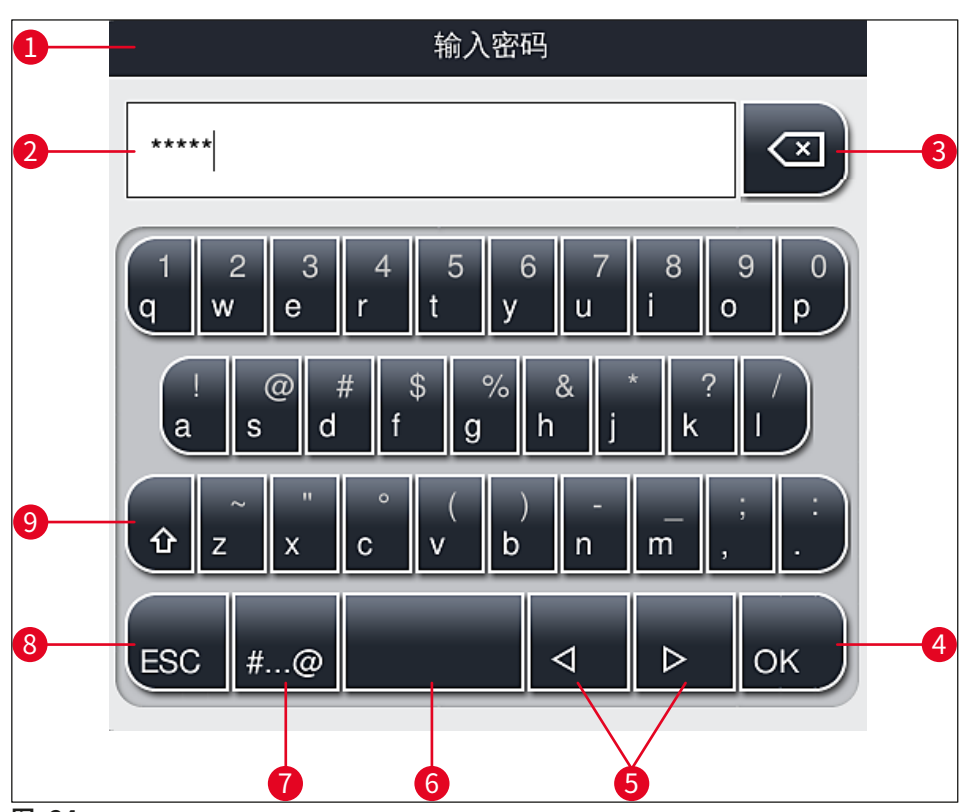

<span id="page-45-0"></span>**图 24**

- 标题栏
- 输入字段
- 删除最后输入的字符
- 确认
- 向左或向右移动光标
- 空格键
- 特殊字符切换按钮 (→ 图 [25\)](#page-46-0)
- 取消 (不保存条目!)
- 大小写切换 (按下该按钮两次则激活大写锁定,此时按钮变红。再次按下该按钮将重新激活 小写。)

**特殊字符键盘**

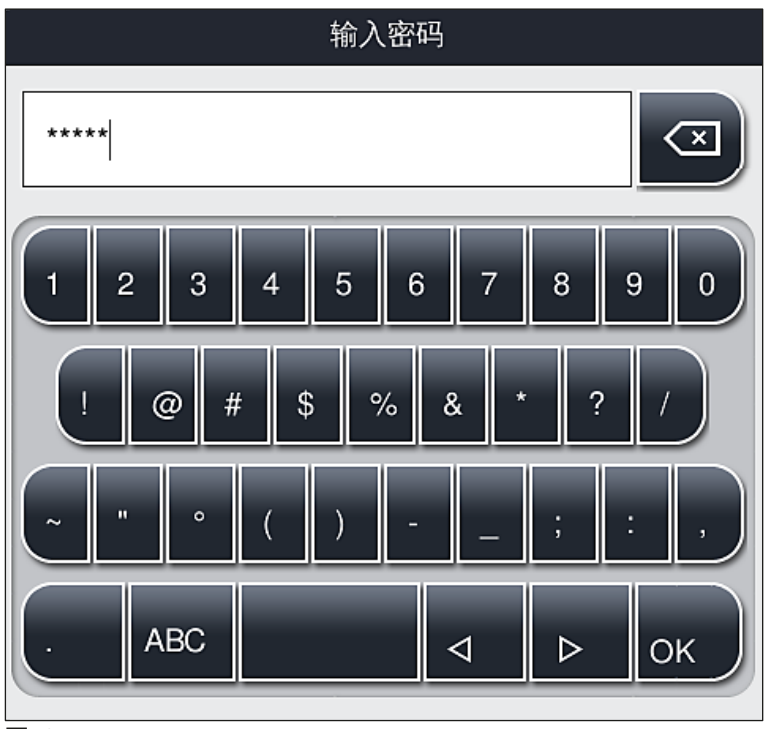

<span id="page-46-0"></span>**图 25**

#### **其他特殊字符**

- 1. 要输入特殊字符键盘 (→ 图 [25\)](#page-46-0) 中未包括的特殊字符或变音符号,按住键盘相应的常规 按钮。
- 2. 示例:按住标准**"a"**按钮将调出其他选择选项 (→ 图 [26\)。](#page-46-1)
- <span id="page-46-1"></span>3. 在新的单行键盘中按下选择所需字符。

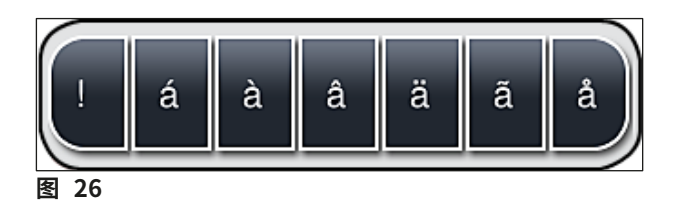

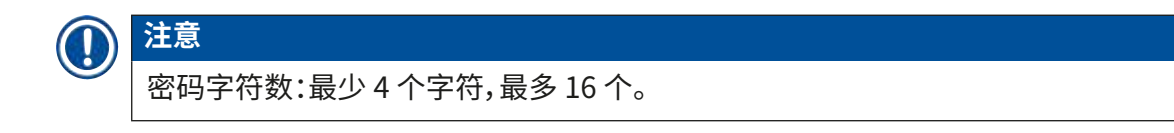

#### **5.7 用户设置**

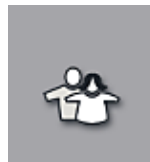

该菜单可用于配置相应的访问等级, 在以下方面进行了区分:

- 标准用户
- 管理员 (密码保护)
- 服务技术人员 (密码保护)

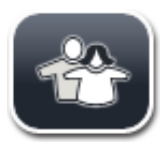

### **标准用户:**

标准用户无需使用密码,可使用完全配置的仪器执行所有日常应用。该用户组 不能修改程序和设置。

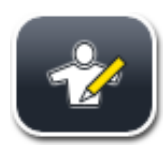

### **管理员:**

管理员与标准用户拥有相同的访问选项,但当仪器处于空闲模式时,管理员还 可以创建、编辑和删除参数设置、更改设置以及执行仪器设定功能。因此,管理 员访问具有密码保护。

#### 按如下所述激活管理员模式:

1. 按下**管理员**按钮 (→ 图 [27‑1\)](#page-47-0)。

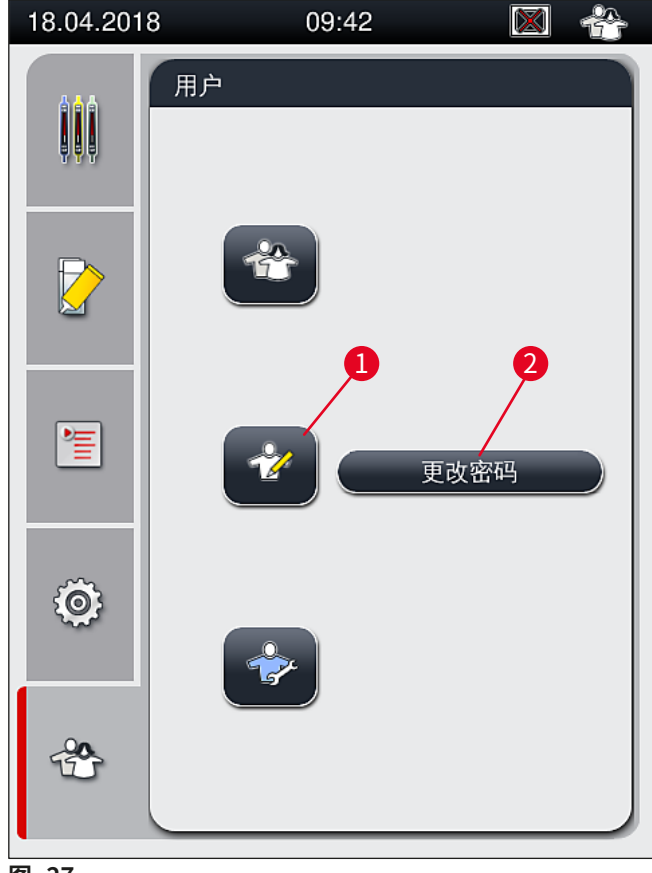

<span id="page-47-0"></span>**图 27**

2. 将显示键盘 (→ 图 [28\),](#page-48-0)供输入密码。

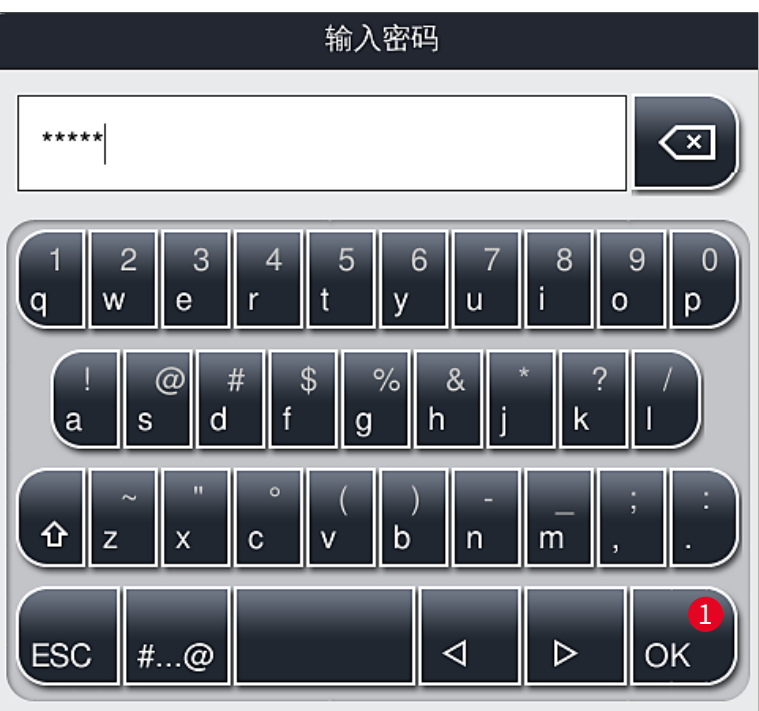

**图 28**

- <span id="page-48-0"></span>3. 通过使用 **OK** (→ 图 [28‑1\)](#page-48-0) 确认完成输入,对所输入密码执行有效性检查。
- 在右上侧的状态栏 (→ 图 [20\)](#page-40-0) 中用相应的符号显示当前用户状态。

## **注意**

- 在初始设置期间,应更改出厂配置的密码。
- 进行所有需要的更改并保存后,建议退出**管理员模式**。如要退出,按下**用户设置**菜单中的 **标准用户**按钮。

#### 按如下所述更改管理员密码:

- 1. 如要更改密码,按下**更改密码**按钮 (→ 图 [27‑2\)](#page-47-0) 并输入旧密码。
- 2. 之后,用键盘输入新密码两次,并单击 **OK** 进行确认。

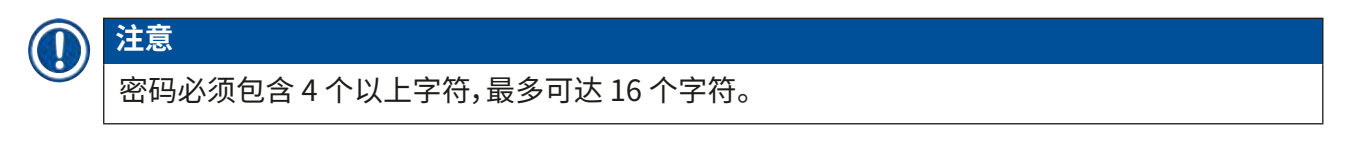

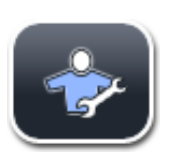

#### **服务技术人员:**

服务技术人员可访问系统文件,执行基本设置和测试。

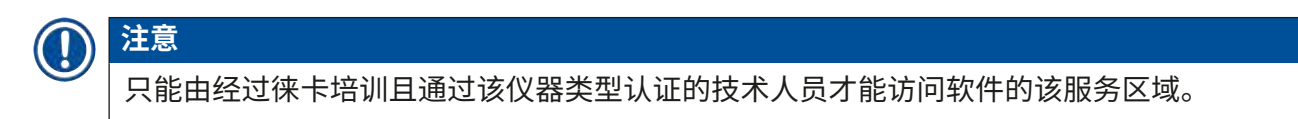

#### **5.8 基本设置**

**设置** (→ 图 [29‑1\)](#page-49-0) 菜单可通过按下齿轮符号 (→ 图 [29\)](#page-49-0) 打开。可在此菜单中配置主机和软件设置。

• 点击显示的其中一个符号 (例如**语言** (→ 图 [29‑2\)\)](#page-49-0) 即可打开相应的子菜单。

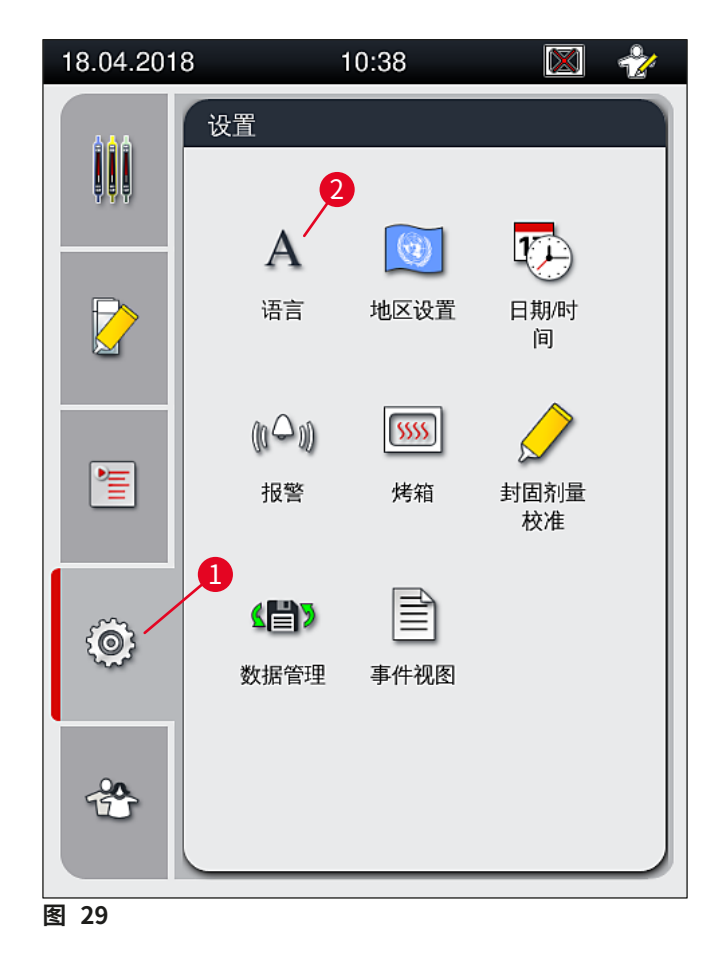

#### <span id="page-49-0"></span>**注意**   $\mathbf{\mathbf{\Omega}}$ 以下章节对各个子菜单都作有说明。

#### **5.8.1 语言设置**

₽

语言

所需访问等级:标准用户、管理员

- 按下**语言**符号 (→ 图 [29‑2\)](#page-49-0) 将显示语言选择菜单。该菜单包含仪器中所安装 的所有语言的总览,允许选择期望显示的语言。
	- 选择所需语言,然后单击**保存**确认。
	- 立即以当前所配置的语言显示屏幕视图、所有信息消息和标贴。

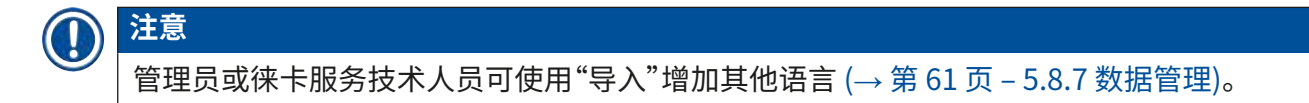

#### **5.8.2 区域设置**

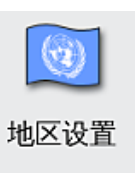

所需访问等级:标准用户、管理员 可在该菜单中执行基本格式设置。

#### **日期格式:**

- 按下相应的单选按钮 (→ 图 [30‑2\)](#page-51-0),可将日期显示 (→ 图 [30‑1\)](#page-51-0) 配置为国际、ISO 或 US 格式。
- 激活的设置将以红框标注 (→ 图 30-2)。

#### **时间格式:**

- 可使用滑块 (→ 图 30-3) 将时间显示从 24 小时制切换到 12 小时制 (a.m. = 上午/p.m. = 下午)。
- 按下**保存**按钮 (→ 图 [30‑5\)](#page-51-0) 保存设置。
- 如果不想采用这些设置,按下**返回**按钮 (→ 图 [30‑4\)](#page-51-0) 返回上一级菜单。

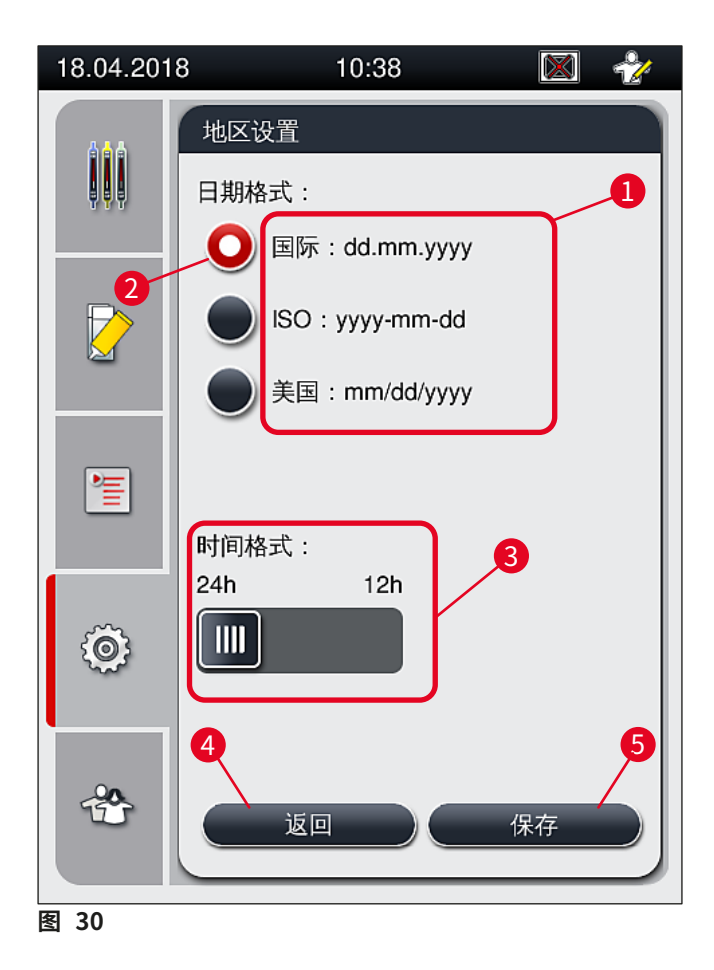

#### **5.8.3 日期和时间**

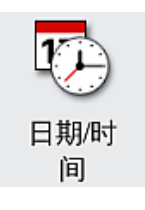

<span id="page-51-0"></span>所需访问等级:标准用户、管理员

旋转相应的滚轮,可在该菜单中配置当前的日期 (→ 图 [31‑1\)](#page-52-0) 和本地时间 (→ 图 [31‑2\)](#page-52-0)。

- 按下**保存**按钮 (→ 图 [31‑4\)](#page-52-0) 保存设置。
- 如果不想采用这些设置,按下**返回**按钮 (→ 图 [31‑3\)](#page-52-0) 返回上一级菜单。

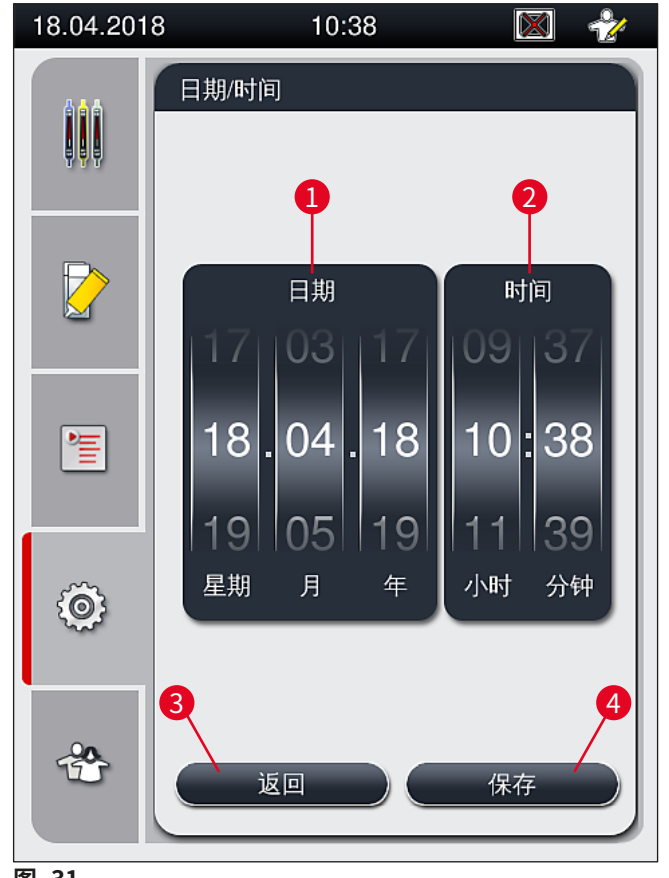

<span id="page-52-0"></span>**图 31**

#### **注意**  O

在 12 小时显示格式中, "上午"和"下午"显示在小时数位下, 以确保正确设置。 时间和日期设置与工厂配置的系统时间之差不能超过 24 小时。

#### **5.8.4 报警音菜单 — 错误和信号音**

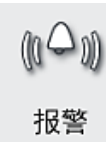

所需访问等级:标准用户、管理员 在该菜单中,可选择声音备注和错误信号,可配置音量,还可以测试功能。 在调用该菜单后,将显示报警和错误音的当前设置。

#### $\triangle$ **警告**

启动仪器后,响起错误音。如果没有发出报警声,则仪器不能操作。这能够保护样本和用户。在这 种情况下,请联系负责的售后服务部。

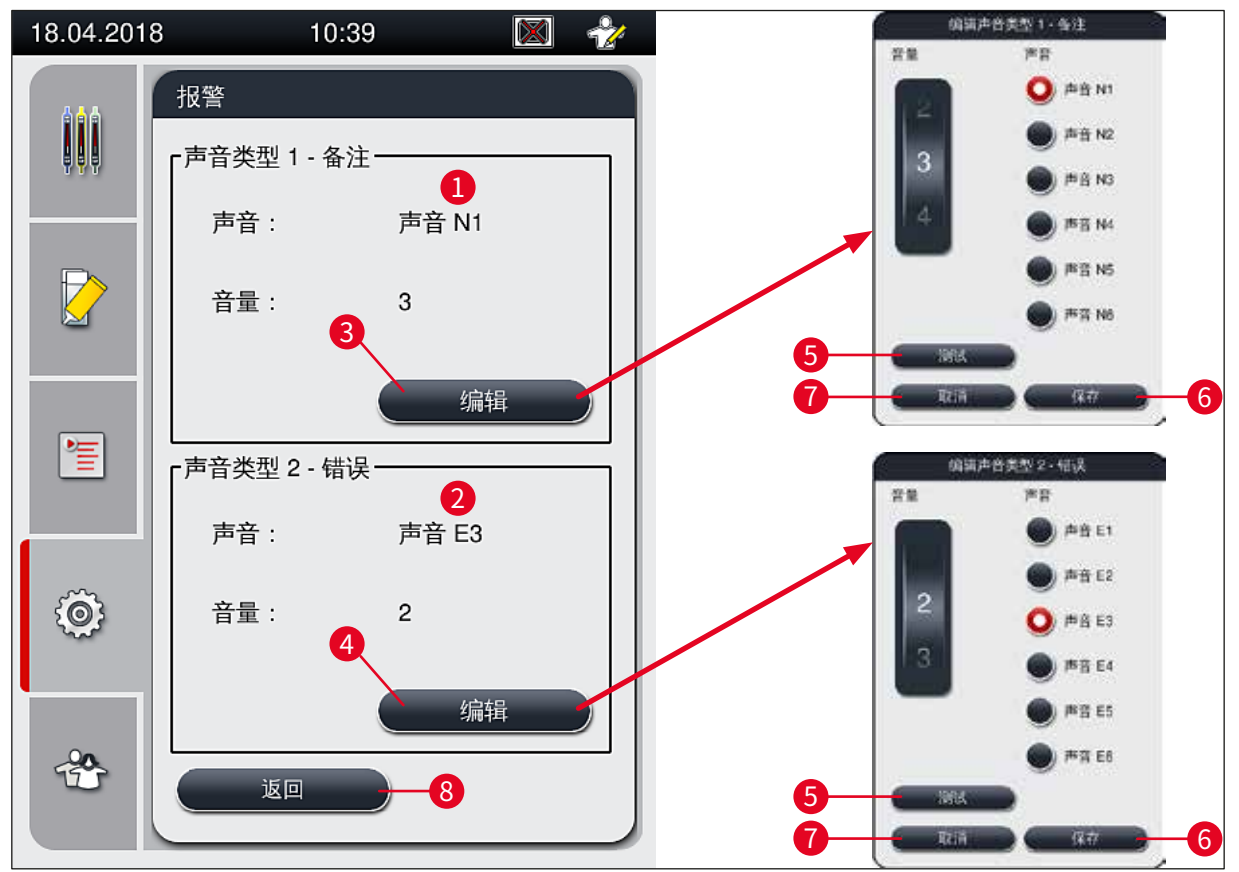

<span id="page-53-0"></span>**图 32**

**》声音类型 1 —— 备注** (→ 图 32-1)

当屏幕上显示警告消息或通知时,将发出信号音。 您可从一个包含 6 种声音的列表中进行选择。如要更改设置,按下**编辑**按钮 (→ 图 [32‑3\)](#page-53-0)。**测试**按 钮 (→ 图 [32‑5\)](#page-53-0) 可用于试听各种声音。音量可通过转动滚轮 (0 至 9) 逐步调大。

● 声音类型 2 – 错误 (→ 图 32-2)

 $\Delta$ 

**警告** 

操作期间,用户必须留在听力所及的范围,从而在仪器发生故障时即时做出反应。

当屏幕上显示错误消息时发出错误音。这要求用户立即干预。如要更改设置,按下**编辑** (→ 图 [32‑4\)](#page-53-0) 按钮。

- 使用**音量**滚轮调节错误音的音量设置。对各种报警类型提供六种不同的声音。**测试**按钮 (→ 图 [32‑5\)](#page-53-0) 可用于试听各种声音。
- 可转动滚轮逐步调节音量。

## **注意**

错误音不能禁用。可配置的最小音量值为 2, 最大音量值为 9。

- 按下**保存**按钮 (→ 图 [32‑6\)](#page-53-0) 保存设置。**取消**按钮 (→ 图 [32‑7\)](#page-53-0) 用于关闭选择窗口,而不应用 设置。
- 按下**返回**按钮 (→ 图 [32‑8\)](#page-53-0) 返回**设置**菜单。

#### **5.8.5 烤箱设置**

 $\sim$ 烤箱 所需访问等级:标准用户、管理员

可在烤箱设置菜单 (→ 图 [33\)](#page-55-0) 中配置烤箱的操作模式。调用菜单后,将显示当 前的烤箱设置。

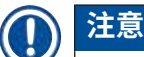

- 当启动仪器时,烤箱通常开启,且**不包括烤箱步骤** (→ 图 [33‑3\)](#page-55-0) 被禁用。
- 烤箱加热到约 35 ˚C。一个玻片架经过盖片处理后,烤箱立即继续加热到约 40 ˚C。状态栏中 的符号从状态"加热"(→ 图 [20‑8\)](#page-40-0) 转变为状态"操作准备就绪"(→ 图 [20‑9\)。](#page-40-0)
- 处理完成后,烤箱对已盖片的载玻片烘干约 5 分钟。烤箱步骤结束后,封片剂并未完全干燥。 将载玻片从玻片架中取出时应小心处理,以免盖玻片滑动。
- 烤箱温度设置 (最高 40˚C) 和已完成盖片的载玻片的停留时间均已在出厂时配置好,用户 无法更改。
- 烤箱升温需要 4 分钟的时间!

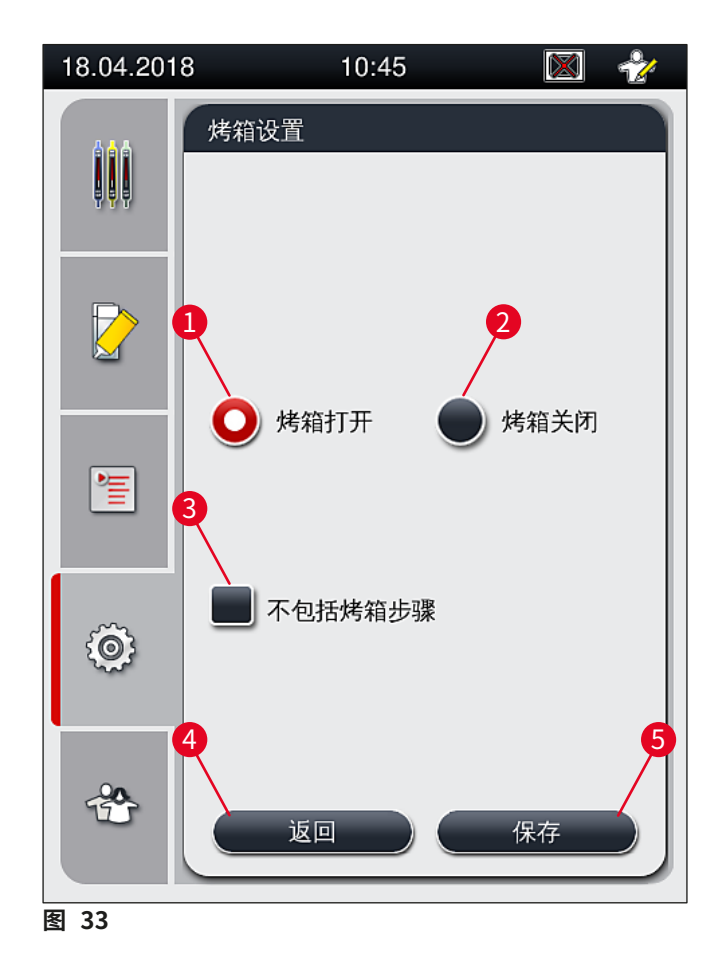

#### 关闭烤箱

- <span id="page-55-0"></span>1. 如要关闭烤箱,按下**烤箱关闭** (→ 图 [33‑2\)](#page-55-0) 按钮。
- 2. 如果烤箱被关闭,该按钮 (→ 图 [33‑2\)](#page-55-0) 将变为红/白色进行指示。
- 3. 按下**保存** (→ 图 [33‑5\)](#page-55-0) 按钮即可进行关机。
- 4. 请遵循以下信息消息 (→ 图 [34‑1\)](#page-55-1) 和 (→ 图 [34‑2\)](#page-55-1),并使用**确定**分别确认。
- 5. 如果不想采用这些设置,按下**返回**按钮 (→ 图 [33‑4\)](#page-55-0) 返回上一级菜单,不保存更改。

<span id="page-55-1"></span>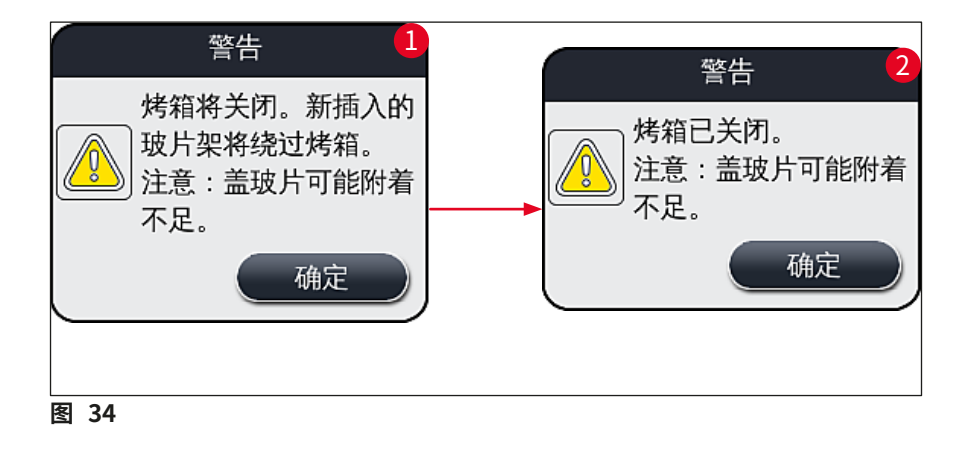

## **注意**

• 如果烤箱关闭,在盖片后样本载玻片将不再运送到烤箱, 而是直接将它们存放到卸载抽屉中。 • 处理约缩短 5 分钟。

#### **警告 /I\**

如要关闭烤箱,按下**保存**按钮后烤箱将立即关闭。之前使用因而仍在处理过程中的玻片架将在 慢慢冷却的烤箱中执行烤箱步骤。这会导致干燥效率变低,且从玻片架上取下载玻片时需要更 小心。

### 开启烤箱

- 1. 如要开启烤箱,按下**烤箱开启** (→ 图 [33‑1\)](#page-55-0) 按钮。
- 2. 如果烤箱被启用,该按钮 (→ 图 [33‑1\)](#page-55-0) 将变为红/白色进行指示。
- 3. 按下**保存** (→ 图 [33‑5\)](#page-55-0) 按钮即可激活,请留意随后出现的信息消息 (→ 图 [35\)](#page-56-0) 并以**确定** 确认。

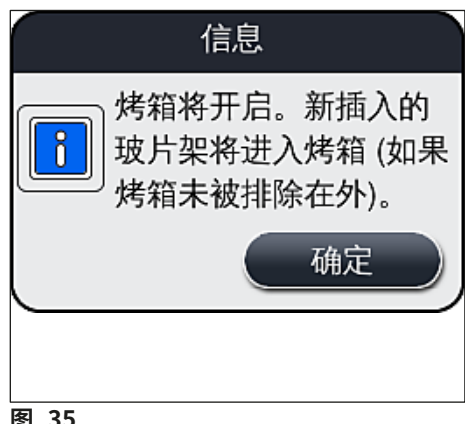

<span id="page-56-0"></span>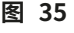

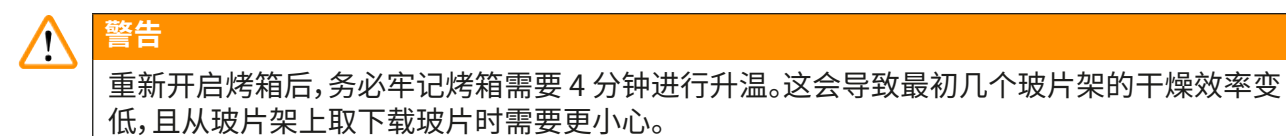

#### **排除烘烤步骤**

- L 必要时,可在处理结束时禁用烤箱步骤。在这种情况下,烤箱保持开启,在必要时可通过重 新激活烤箱步骤来立即使用烤箱。加热阶段将被忽略。
- 1. 如要排除烤箱步骤,按下**不包括烤箱步骤** (→ 图 [33‑3\)](#page-55-0) 按钮。
- 2. 如果排除烘烤步骤,该按钮 (→ 图 [33‑3\)](#page-55-0) 变为红色 + X 来指示。
- 3. 可通过按下**保存** (→ 图 [33‑5\)](#page-55-0) 按钮应用配置,请留意随后出现的信息消息 (→ 图 [36\)](#page-57-0) 并 以**确定**确认。

<span id="page-57-0"></span>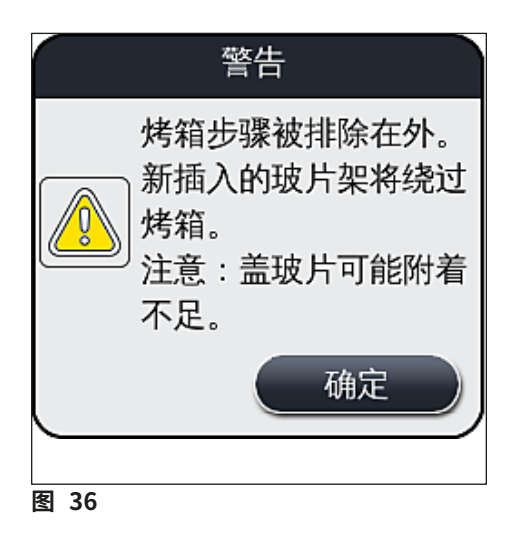

#### $\triangle$ **警告**

不包括烤箱步骤会导致干燥效率变低,且从玻片架上取下载玻片时需要更小心。

#### **在过程中包括烤箱步骤**

- 1. 如要在过程结束时启用烤箱步骤,按下**不包括烤箱步骤** (→ 图 [33‑3\)](#page-55-0) 按钮。
- 2. 如果启用了烤箱步骤,则 (→ 图 [33‑3\)](#page-55-0) 按钮中的勾选标记不显示。
- 3. 可通过按下**保存**按钮 (→ 图 [33‑5\)](#page-55-0) 应用配置,请留意随后出现的信息消息 (→ 图 [37\)](#page-57-1) 并 以**确定**确认。

<span id="page-57-1"></span>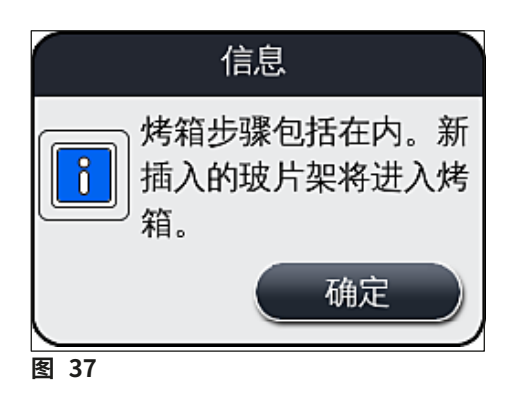

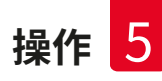

## **注意**

• 该功能仅对在按下**保存**按钮后插入到仪器中的玻片架有效。

• 烤箱步骤延长了整个过程的时间 (约 5 分钟)。

烤箱的各种状态显示在状态栏 (→ 图 [20\)](#page-40-0) 中:

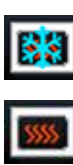

烤箱处于加热阶段

烤箱已开启,准备好操作

烤箱被禁用

#### **5.8.6 封片剂量校准**

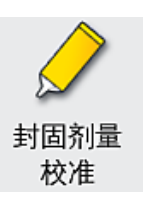

所需访问等级:管理员

**管理员**可使用**封片剂量校准**菜单根据环境条件的变化调整封片剂在载玻片上 的施用量。

所用封片剂的属性会根据环境条件有所改变。例如温差导致的粘度变化。如果封片剂在低温下储 存并在仪器中以冷却状态使用,则粘度比已经适应环境温度的封片剂"更粘稠"(即,更有黏滞性)。 粘度对封片剂在载玻片上的施用量有直接影响。

如果施用量在盖片期间有较大差异,以致用户担心有损质量,可通过**封片剂量校准**菜单单独调节 两条封片通道的施用量。在参数设置中配置的施用量可保持不变。

## **注意**

如要调节施用量,需要使用有密码保护的**管理员模式**。而且,只有在没有运行任何处理且仪器中 不再有任何玻片架时才能进行调节。

#### 由**管理员**调节施用量

- 1. 调用**设置**菜单 (→ 图 [29‑1\)](#page-49-0) 并按下**封片剂量校准**。
- 2. 转动相应的滚轮 (→ 图 [38‑2\)](#page-59-0) 可为封片通道 **L1** 或 **L2** (→ 图 [38‑1\)](#page-59-0) 调节施用量。

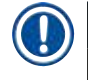

**注意** 

负值 (–1 到 –5) 逐渐减少所选封片通道的施用量,而正值 (1 到 5) 逐渐增加施用量。

- 3. 如要采用配置值,为对应的封片通道 **L1** 或 **L2** 按下**保存** (→ 图 [38‑3\)](#page-59-0) 按钮。
- 4. 请注意随后的信息消息并以**确定** (→ 图 [38‑4\)](#page-59-0) 确认。
- 5. 按下**返回**按钮 (→ 图 [38‑5\)](#page-59-0) 退出菜单。
- 6. 如要弃用设置,请不要按下**保存**按钮 (→ 图 [38‑3\),](#page-59-0)而要按下**返回** (→ 图 [38‑5\),](#page-59-0)即可退 出菜单但不保存。

<span id="page-59-0"></span>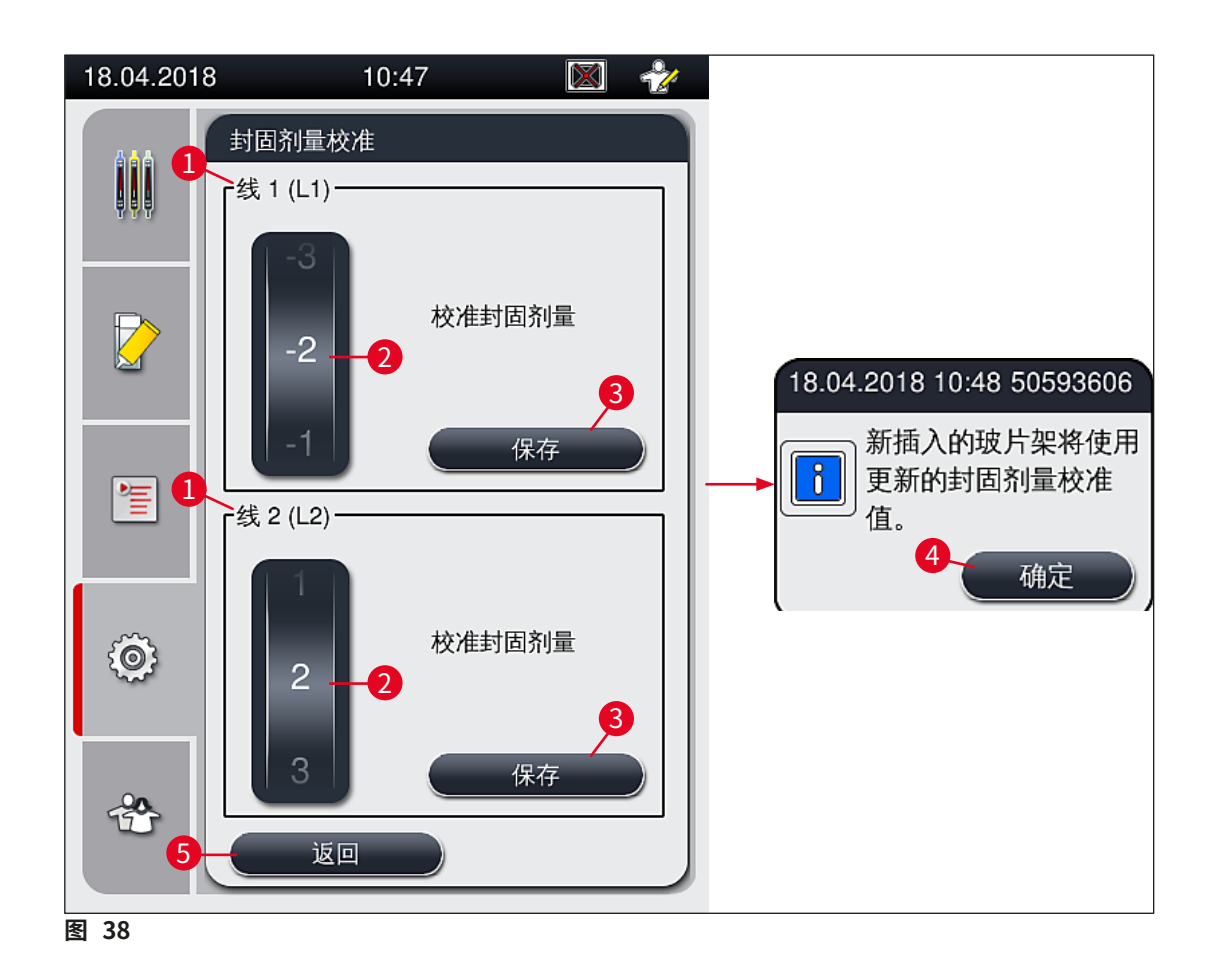

#### **5.8.7 数据管理**

<span id="page-60-0"></span>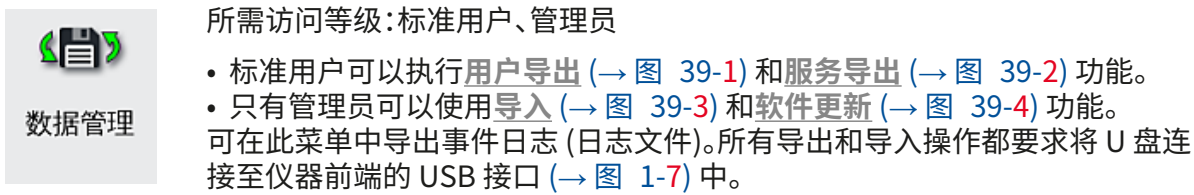

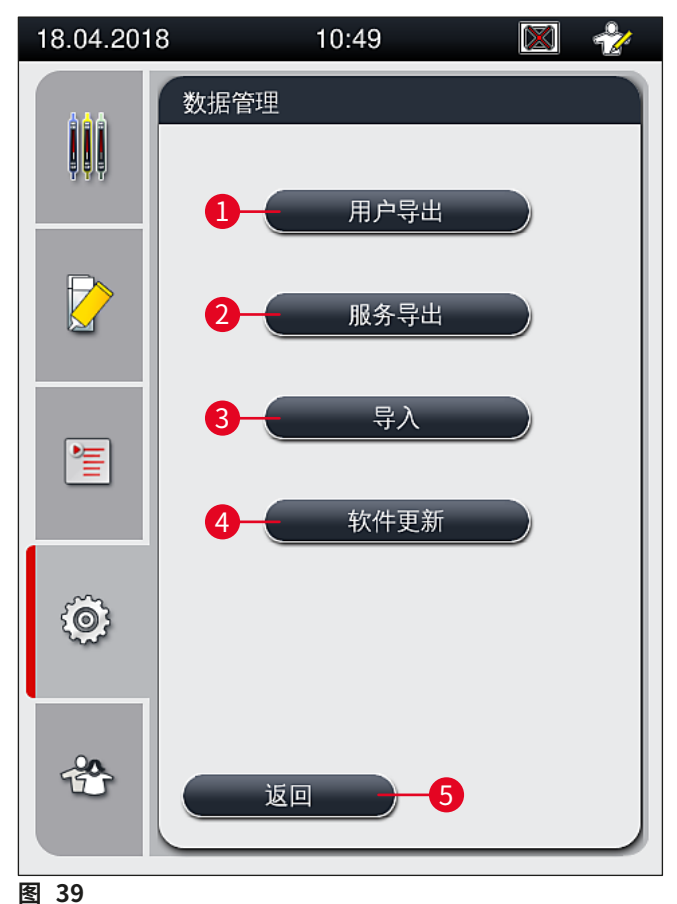

<span id="page-60-1"></span>

## **注意**

- 只有仪器处于空闲模式,且其中没有任何玻片架时,才能执行**用户导出**、**服务导出**、**导入**和**软 件更新**功能。而且必须关闭加载和卸载抽屉。
- 所使用的 U 盘必须全部采用 FAT32 格式。

**用户导出** (→ 图 [39‑1\)](#page-60-1)

**用户导出**功能用于将信息保存到所连的 U 盘 (→ 图 [1‑7\)](#page-20-0) 上:

- 一个 **zip** 文件,包含最近 30 个工作日的事件日志和 CSV 格式的 CMS 信息。
- 一个加密 **lpkg** 文件,包含所有用户自定义参数设置和耗材列表。

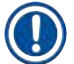

**注意** 

用户无法打开或查看加密的 **lpkg** 文件。

- 1. 按下**用户导出**按钮后,数据导出到连接的 U 盘上。
- 2. 数据导出期间将显示信息消息**正在导出用户数据...**。
- 信息消息**导出成功**向用户指示数据传输已完成,可以安全移除 U 盘。按下**确定**按钮关闭 消息。

**注意** 

如果显示消息**导出失败**,则表示发生错误 (例如,过早移除 U 盘)。在这种情况下,必须重新执行 导出过程。

#### **服务导出** (→ 图 39-2)

**服务导出**功能用于将 **lpkg** 文件保存到所连的 U 盘 (→ 图 [1‑7\)](#page-20-0) 上。

加密的 **lpkg** 文件包含预定义数目的事件日志以及下列信息:

- CMS 信息
- 用户自定义的参数设置
- 耗材数据

**注意** 

• 其他服务相关数据

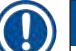

数据以加密形式存储,只能由徕卡技术技术人员进行解密。

- 按下**服务导出**按钮后,将显示一个选择菜单,用户可在其中选择期望导出的数据记录天数 (5 天、10 天、15 天或 30 天)。
- 按下**确定**确认选择。
- 数据导出期间将显示信息消息**正在导出服务数据...**。
- 信息消息**导出成功**向用户指示数据传输已完成,可以安全移除 U 盘。
- 如果显示消息**导出失败**,则表示发生错误 (例如,过早移除 U 盘)。在这种情况下,必须重新执行 导出过程。

**导入** (→ 图 [39‑3\)](#page-60-1)

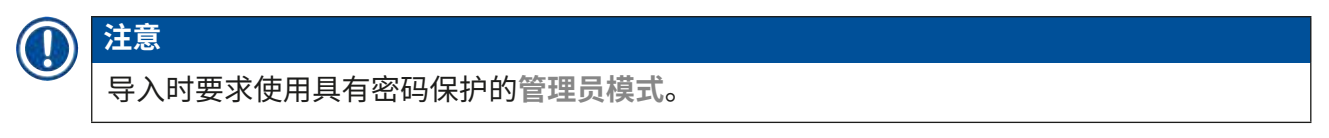

L 该功能允许从所连的 U 盘导入语言包。

- 1. 为此,将 U 盘插入到仪器前端的一个 USB 端口。
- 2. 然后,选择**导入**功能。扫描数据。

#### 软件更新 (→ 图 39-4)

可由**管理员**或徕卡授权的服务技术人员运行软件更新。

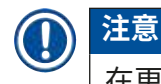

在更新 HistoCore SPECTRA CV 的软件时,不会删除实验室相关设置。

#### **5.8.8 事件视图**

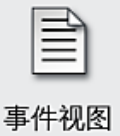

所需访问等级:标准用户、管理员

每天开启仪器时都会创建一个单独的日志文件。可通过在**事件视图**菜单 (→ 图 [40\)](#page-63-0) 中选择 **DailyRunLog** 文件来调用该文件。

在**事件视图**中,从可用日志 (→ 图 [40‑1\)](#page-63-0) 列表中选择一个事件日志 ,然后单击**打开** (→ 图 [40‑2\)](#page-63-0) 按钮调用。

**注意**  文件名用各自 ISO 格式的创建日期进行补充,这样更易于组织和管理。该文件以所配置的语言 创建。

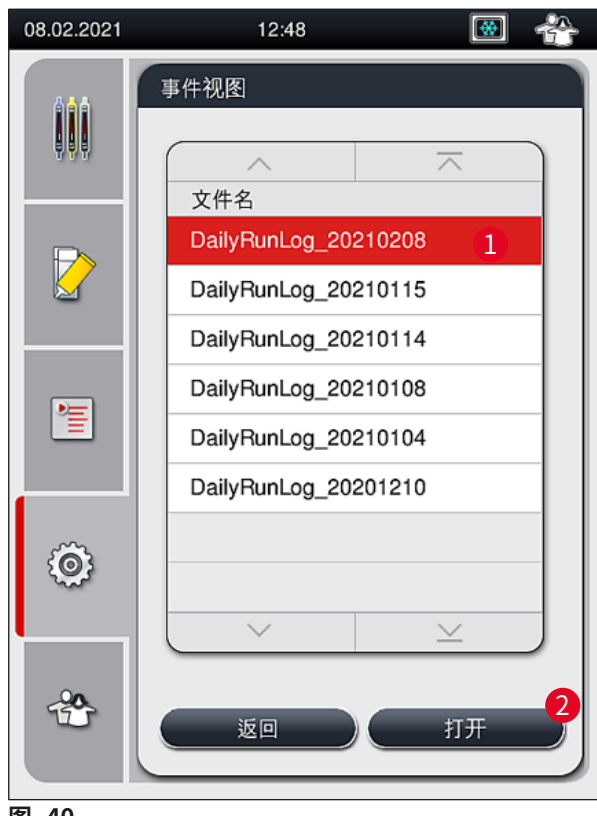

<span id="page-63-0"></span>**图 40**

- 所有事件条目都以条目创建日期和时间的**时间戳** (→ 图 [41‑1\)](#page-64-0) 开头。
- 事件浏览器的标题栏也将显示 HistoCore SPECTRA CV 序列号 (→ 图 41-2) 和当前安装的软 件版本 (→ 图 [41‑3\)](#page-64-0)。
- 可使用箭头键 (→ 图 [41‑4\)](#page-64-0) 上下滚动列表和日志文件。
- 按下左侧按钮可逐页滚动事件浏览器页。
- 按下右侧按钮可进入事件浏览器的起始页或结束页。
- **事件浏览器**中的输入项以不同的颜色高亮显示,因此用户能够快速识别关键消息。单击列表中 的输入项,显示屏上将显示特定消息。

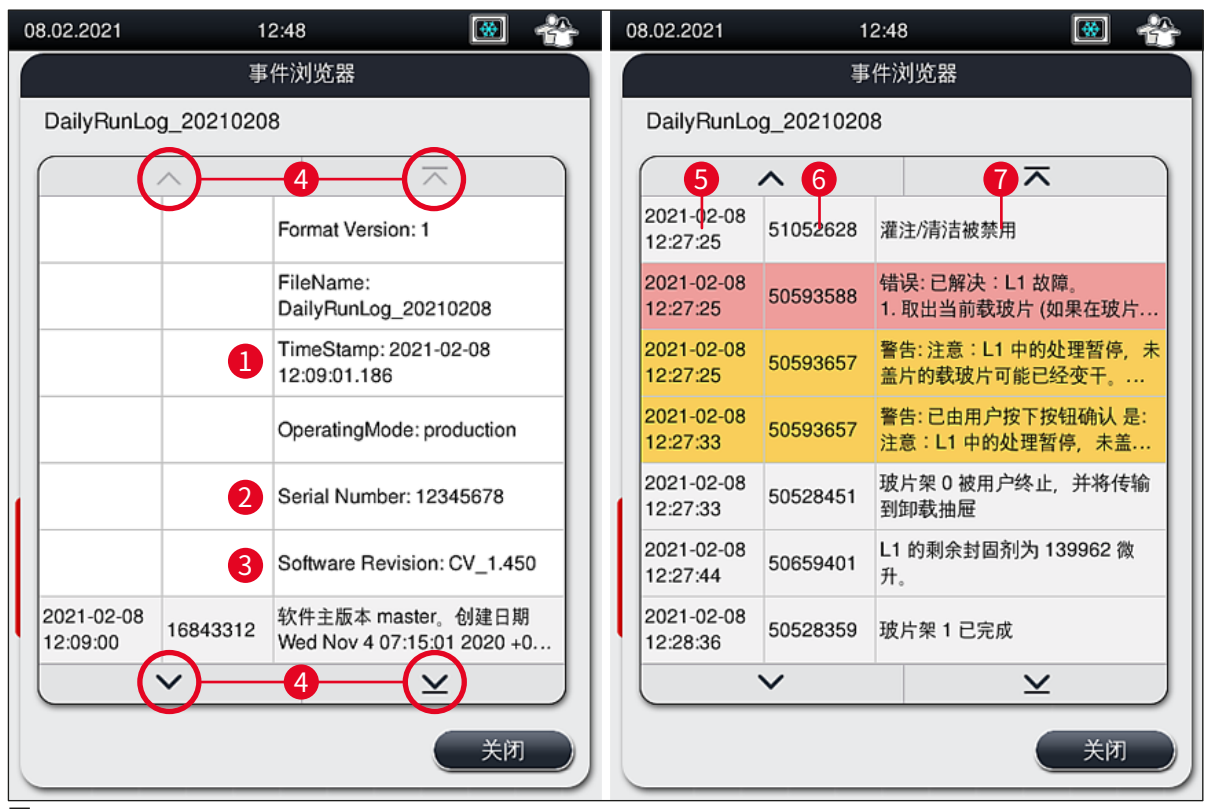

<span id="page-64-0"></span>**图 41**

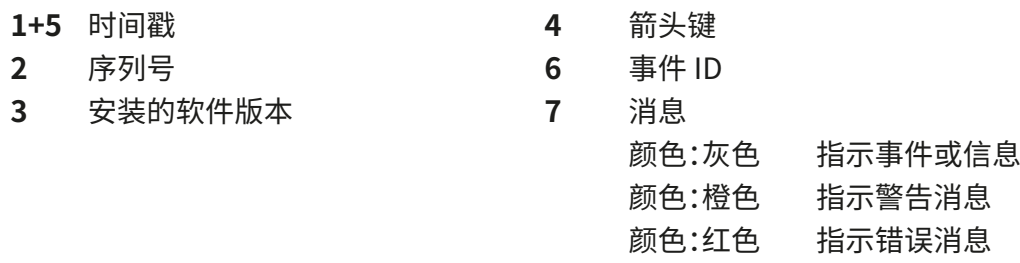

#### **5.9 参数设置**

#### O **注意**

- 参数设置菜单 (→ 图 [42\)](#page-65-0) 可让用户创建新的参数设置、修改现有参数设置或为参数设置分 配玻片架手柄颜色。创建或修改参数设置要求具有**管理员**用户状态,且只有当仪器中没有玻 片架且处于空闲状态时才能创建或修改。
- **用户**状态下只能显示一个参数设置。

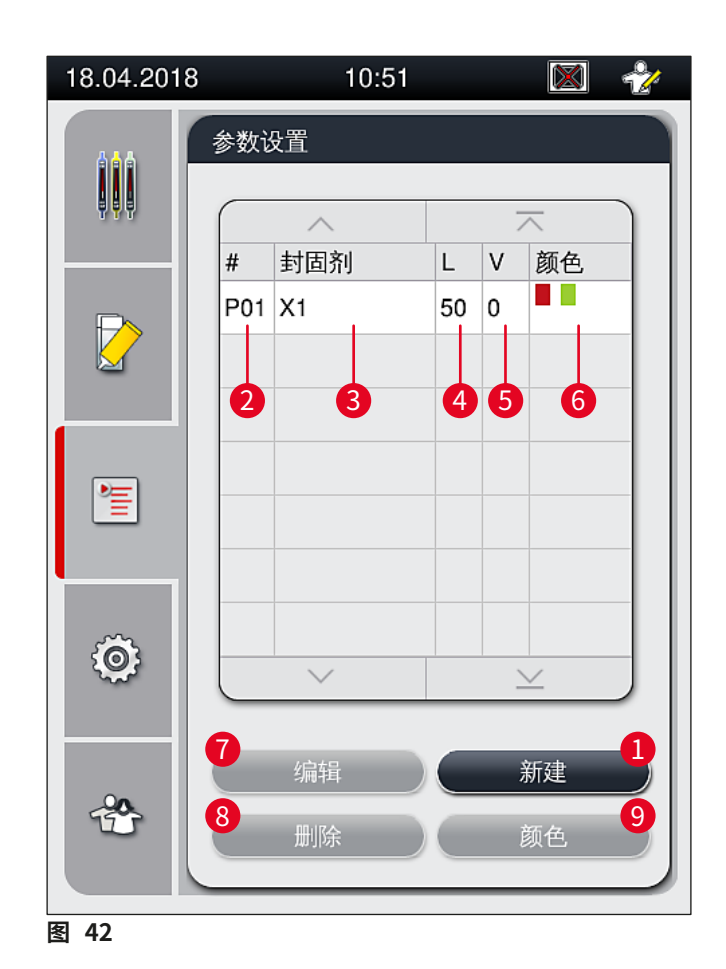

- <span id="page-65-0"></span>
- 
- 
- 
- 
- **5** 施用量
- 1 创建新的参数设置 **6 分配的玻片架手柄颜色**
- **2** 参数设置编号 **7** 编辑参数设置
- **3** 使用的封片剂 **8** 删除参数设置
- 4 盖玻片长度 **9 为参数设置分配颜色**

#### **5.9.1 创建新的参数设置**

- 1. 如要创建一个新的参数设置,按下参数设置菜单中的**新建**按钮 (→ 图 [42‑1\)](#page-65-0)。
- 2. 在下面打开的菜单中,可以进行施用量的增量调节 (最大 5/最小 –5) (→ 第 [71](#page-70-0) 页  $5.9.5$  调整施用量)。为此,可转动滚轮 (→ 图 43-1) 设定所需用量。
- 3. 最后按下**保存**按钮 (→ 图 [43‑2\)。](#page-66-0)
- 新创建的参数设置现已被保存,且可在参数设置菜单 (→ 图 [42\)](#page-65-0) 中进行选择。
- L 如要弃用参数设置,按下**取消**按钮 (→ 图 [43‑3\)](#page-66-0)。

<span id="page-66-0"></span>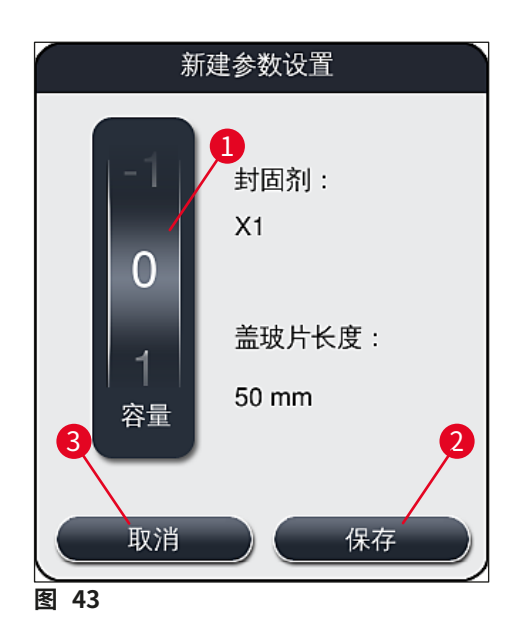

<span id="page-66-1"></span>**5.9.2 为玻片架手柄颜色分配参数设置**

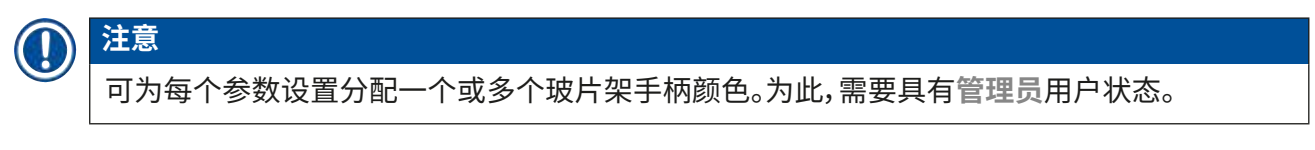

- 1. 在参数设置菜单 (→ 图 [44\)](#page-67-0) 中,单击相应的条目选择要为其分配玻片架手柄颜色的参数 设置 (→ 图 [44‑1\)。](#page-67-0)
- 2. 按下**颜色**按钮 (→ 图 [44‑2\)](#page-67-0) 可显示一个选择字段 (→ 图 [45\)](#page-68-0),可在其中将玻片架手柄颜 色分配给选中的参数设置。

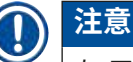

如果要在工作站工作时创建参数设置,必须考虑以下事项:

• 如果 HistoCore SPECTRA ST 中的载玻片使用分配了特定颜色 (例如绿色) 的程序进行处 理,用户必须注意为 HistoCore SPECTRA CV 中已创建且可启用的合适参数设置分配相同 的颜色。

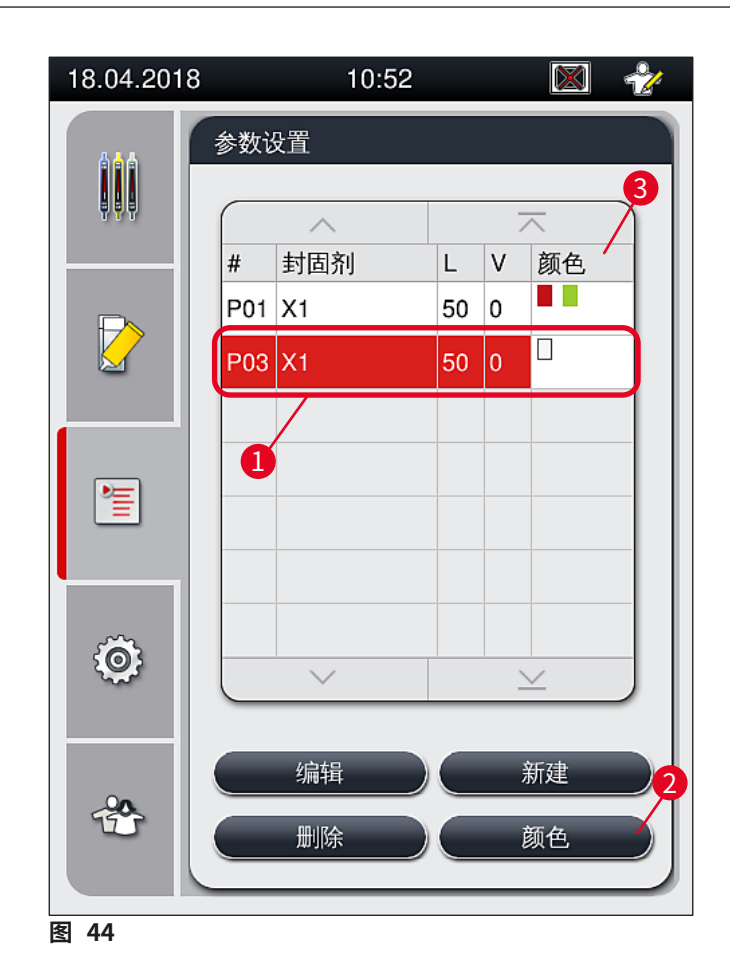

 $\textcircled{\small{1}}$ 

#### **注意**

- <span id="page-67-0"></span>• (→ 图 [45\)](#page-68-0) 中显示了所有可用的颜色。如果颜色字段中输入了一个缩写,则该颜色已被分配 给某个参数设置。
- 如果选择了一种已被分配的颜色,则会出现一个确认提示对话框,指示现有的分配将被取 消。可使用**确定**确认或**取消**来取消。
- 3. 在总览图 (→ 图 [45‑1\)](#page-68-0) 中选择一种尚未被分配的颜色。
- 4. **保存** (→ 图 [45‑2\)](#page-68-0) 用于分配颜色并关闭对话框。
	- √ 选定的颜色随即显示在参数设置列表中。
	- **① 取消** (→ 图 45-3) 用于关闭对话框而不作更改。

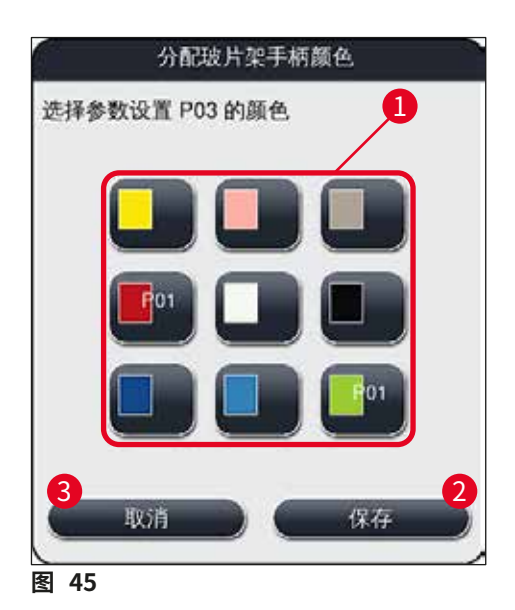

## **注意**

<span id="page-68-0"></span>白色是一种通配符颜色。插入带有白色手柄的玻片架时,将打开一个选择窗口,必须在其中将一 个唯一的参数设置分配给白色手柄。为一个参数设置分配白色可删除之前为该参数设置分配的 所有颜色。

#### **5.9.3 封片剂属性**

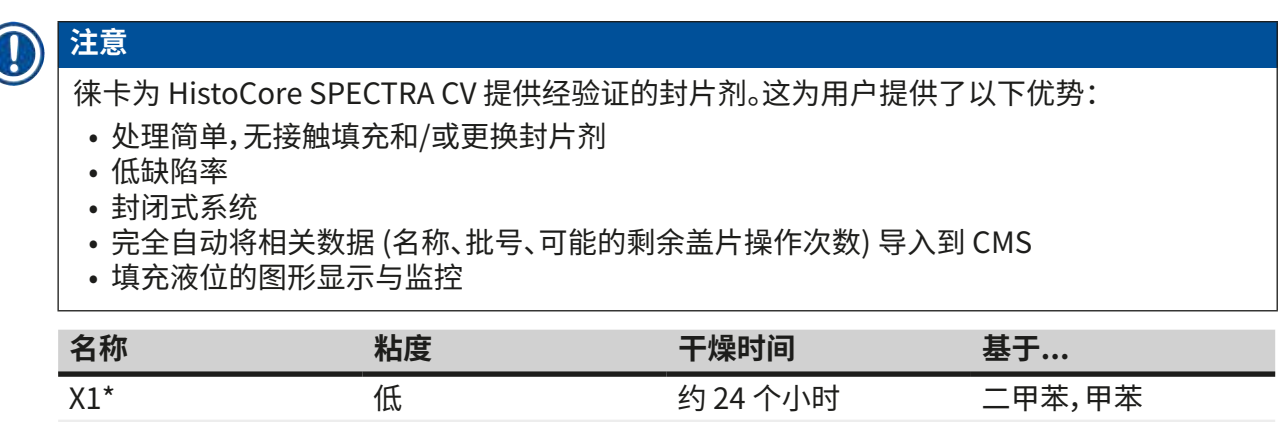

\*订购信息:(→ 第 160 页 [– 耗材\)](#page-159-0)

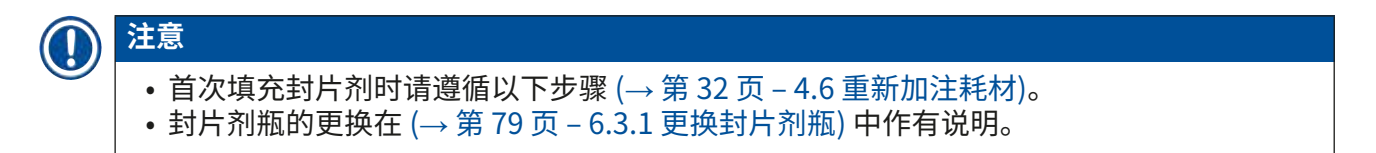

#### **5.9.4 盖玻片属性**

徕卡为 HistoCore SPECTRA CV 提供的盖玻片根据 ISO 标准 8255-1,2011 (→ 第 19 页 [– 3.2](#page-18-0)  [技术参数\)](#page-18-0) 制造和验证。

耗材管理系统 (CMS) 自动检测重新填充情况,并一直显示盖玻片的当前液位。

HistoCore SPECTRA CV 中只能使用徕卡盖玻片\*:

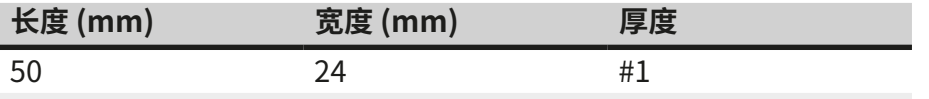

\*订购信息:(→ 第 160 页 [– 耗材\)](#page-159-0)

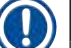

## **注意**

更改设备设置后即可使用剪切角玻片。这项工作只能由徕卡服务技术人员完成。当结合新设置 使用时,出于质量原因不建议在贴标位置使用大尺寸标贴!

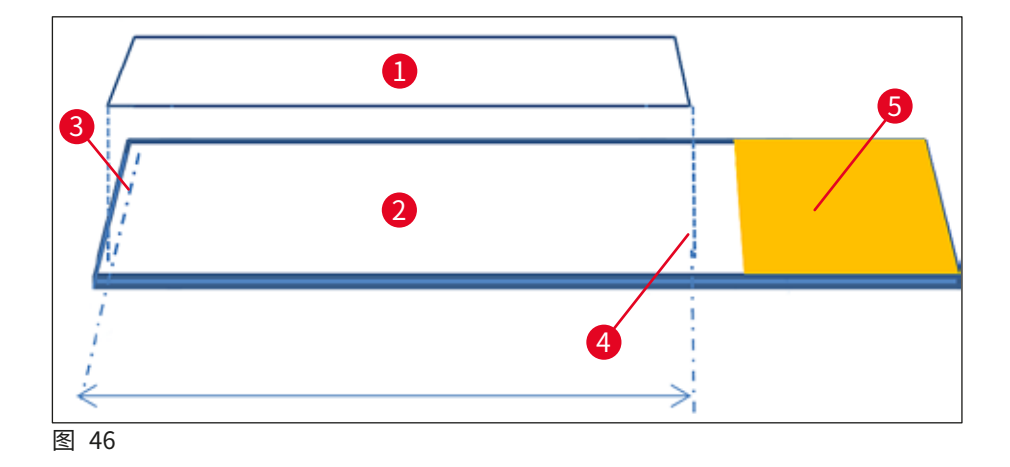

- **1** 盖玻片尺寸:50 mm
- **2** 载玻片
- **3** 载玻片上盖玻片的边缘位置
- **4** 载玻片上的位置,盖玻片尺寸 50 mm
- **5** 载玻片的标贴区

#### **5.9.5 调整施用量**

<span id="page-70-0"></span>HistoCore SPECTRA CV 具有封片剂施用量设置,其采用默认设置,并由徕卡验证。在参数设置的 设置中,默认值定义为 **0** (= 默认) (→ 图 [47‑1\)。](#page-71-0)这些设置可立即使用。

#### **注意**   $\mathbf 0$

徕卡建议根据实验室中的既定条件和要求 (例如样本尺寸、样本类型、样本厚度、温度和湿度) 检查 0 值,适当情况下进行调节。

- 1. 如要调节施用量,在**参数设置**菜单中选择相应的参数设置,然后按下**编辑**按钮 (→图 [42‑7\)。](#page-65-0)
- 2. 在以下菜单 (→ 图 [47\)](#page-71-0) 中,可通过转动滚轮 (→ 图 [47‑1\)](#page-71-0) 减少或增加施用量。
- 3. 该菜单还提供更改分配颜色 (→ 图 [47‑2\)](#page-71-0) 或分配新颜色 (→ 第 67 页  [5.9.2 为玻片](#page-66-1) [架手柄颜色分配参数设置\)](#page-66-1) 的选项。
- 4. 按下**保存**按钮 (→ 图 [47‑3\)](#page-71-0) 可采用已经输入的设置,或按下**取消** (→ 图 [47‑4\)](#page-71-0) 返回**参数 设置**菜单而不作保存。

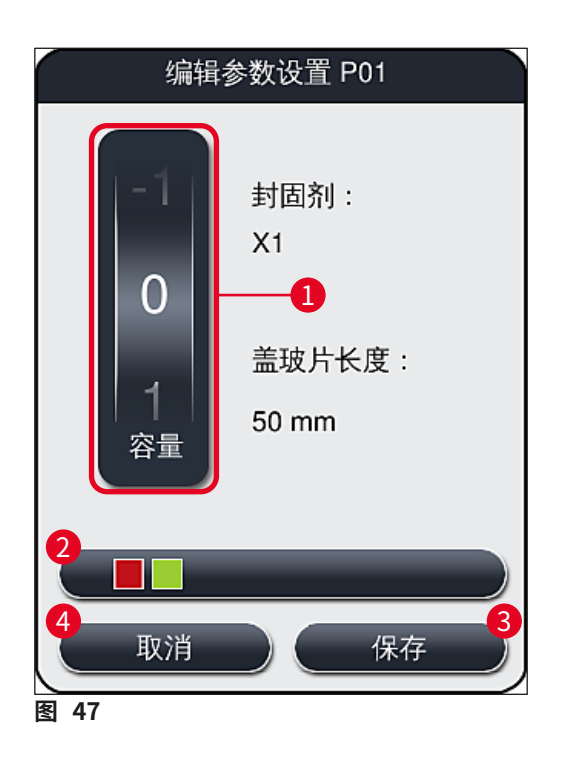

<span id="page-71-0"></span>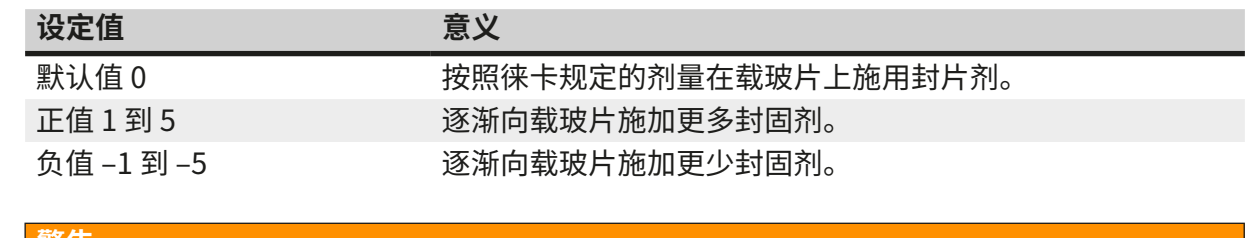

#### $\Delta$ **警告**

更改封片剂施用量时必须格外小心,以免影响封片效果。
#### **5.10 加载抽屉中的试剂缸**

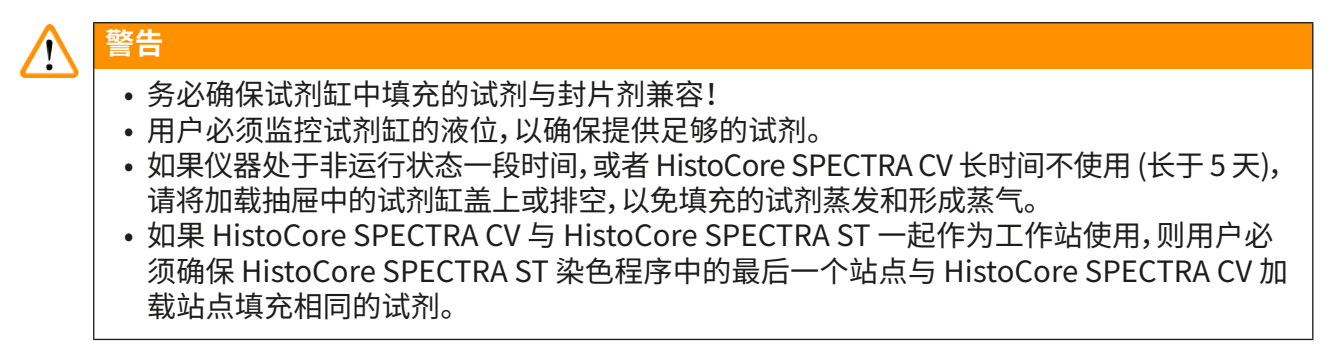

• 关闭加载抽屉后,检测新插入加载抽屉的玻片架并以相应的颜色指示 (→ 图 48-1)。

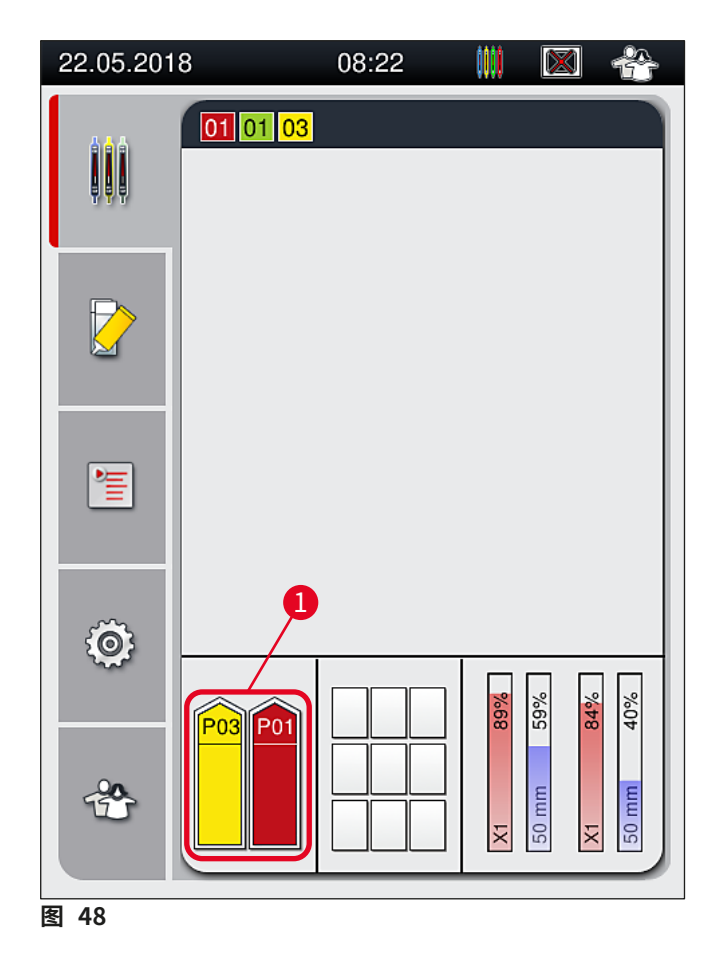

- <span id="page-72-0"></span>• 同时,仪器检查分配给玻片架手柄颜色的参数设置是否与封片通道中的封片剂和盖玻片尺寸相 匹配。
- 如果不是这种情况,则会出现一条消息,提示用户从加载抽屉取回玻片架,并把它放在加载抽屉 的其他试剂缸中。

• 仪器检测是否将手柄未分配颜色的玻片架插入到两个试剂缸中的任意一个。提示用户取回玻片 架并创建相应的参数设置 (→ 第 67 页 [– 5.9.1 创建新的参数设置\)](#page-66-0),或为适当的现有参数设置 分配颜色 (→ 第 67 页 [– 5.9.2 为玻片架手柄颜色分配参数设置\)。](#page-66-1)

### **5.11 模块状态**

- <span id="page-73-1"></span>• **模块状态**菜单 (→ 图 [49\)](#page-73-0) 在 HistoCore SPECTRA CV 中为用户提供所用耗材 (封片剂 (→ 图 [49‑1\)](#page-73-0) 和盖玻片 (→ 图 [49‑3\)\)](#page-73-0) 及其在两个封片通道中的当前填充量 (→ 图 [49‑5\)](#page-73-0) (→ 图 [49‑6\)](#page-73-0) 和余量 (→ 图 [49‑2\)](#page-73-0) (→ 图 [49‑4\)](#page-73-0) 的总览。
- 用户可通过**灌注/清洁**子菜单 (→ 图 [49‑7\)](#page-73-0) 访问软管系统的各个清洁选项。

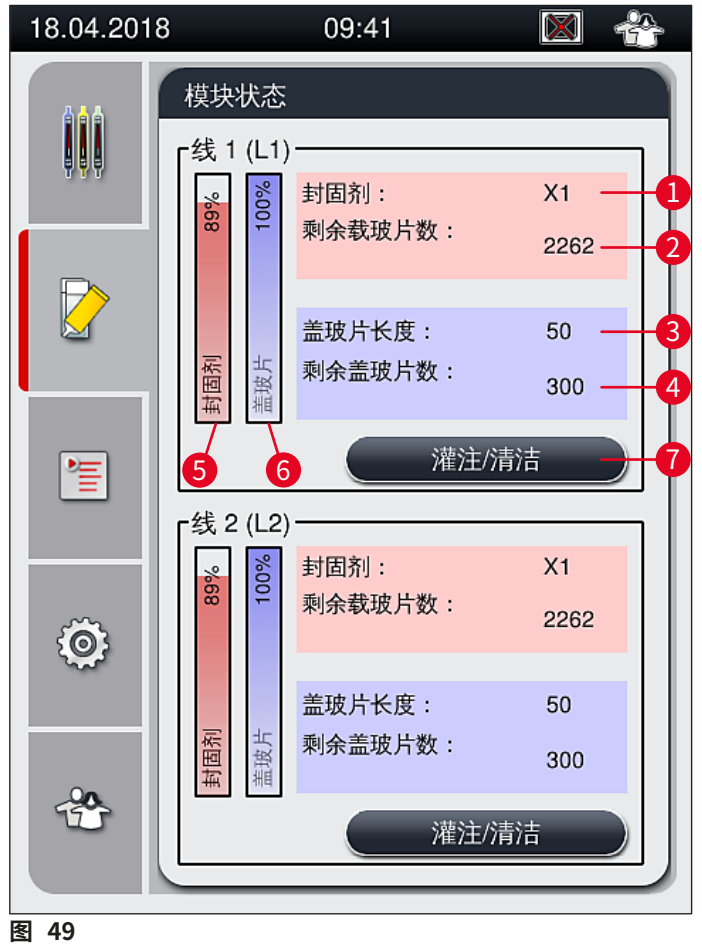

- <span id="page-73-0"></span>
- **2** 剩余载玻片数 **6** 盖玻片余量 (%)
- 
- **4** 剩余盖玻片数
- **1** 封片剂名称 **5** 封片剂余量 (%)
	-
- **3** 盖玻片长度 **7 灌注/清洁**子菜单

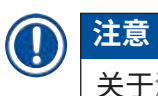

关于**灌注/清洁**子菜单和使用各个灌注和清洁选项的更多信息:(→ 第 120 页 [– 7.3 准备软管](#page-119-0) [系统进行灌注和清洁\)。](#page-119-0)

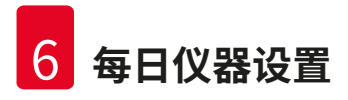

## **6. 每日仪器设置**

#### **6.1 站点概述**

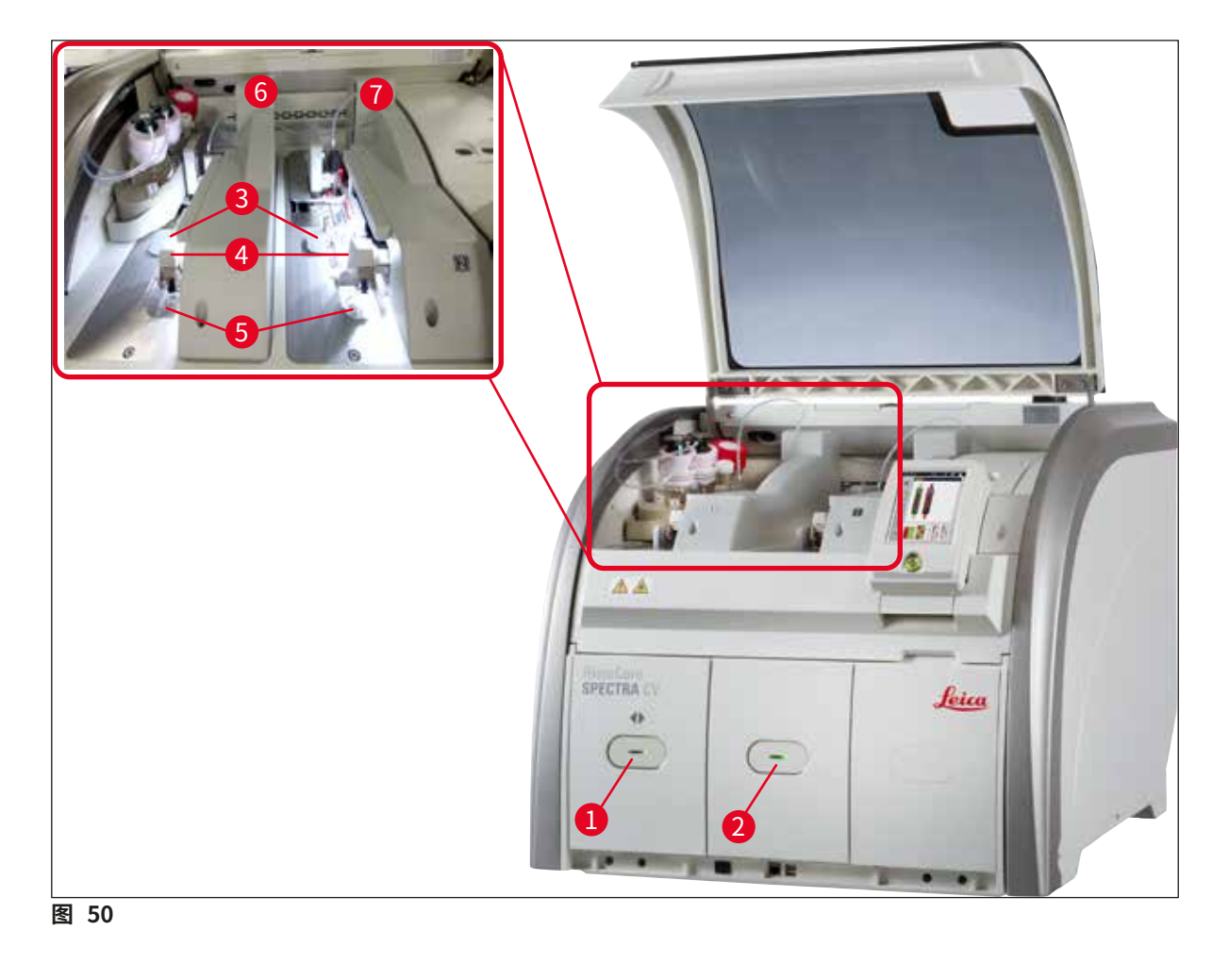

- <span id="page-75-0"></span>**1** 加载抽屉 **5** 废物槽
- **2** 卸载抽屉 **6** 左封片通道 **L1**
- 3 盖玻片封装盒 **7 右封片通**道 L2
- 
- 

**4** 拾放模块

# $\Delta$

**警告** 

• 系统不监控加载抽屉中试剂缸的填充液位 (→ 图 50-1)。用户应负责监控。 • 进行每日仪器设置之前,确保加载抽屉中的试剂缸盖已取下,抽屉插件 (→ 图 8-1) 正确插 在卸载抽屉中。

#### **6.2 仪器开关**

#### <span id="page-76-2"></span>开启仪器

- 1. 如要开启仪器,按下亮起红色的**操作开关** (→ 图 [52‑1\)](#page-76-0)。
- 2. 初始化期间,将自动执行所有模块和耗材的验证。
- 一旦**操作开关** (→ 图 [52‑1\)](#page-76-0) 亮起绿色,则表示仪器准备好启动。
- L 初始化阶段结束后,主菜单 (→ 图 [19\)](#page-38-0) 出现在屏幕上,并告知用户 (→ 图 [51\)](#page-76-1) 正在使 用的封片通道需要进行**快速灌注**。按下**确定** (→ 图 [51‑1\)](#page-76-1) 确认消息,并遵循后续说明 (→ 第 120 页 [– 7.3 准备软管系统进行灌注和清洁\)。](#page-119-0)

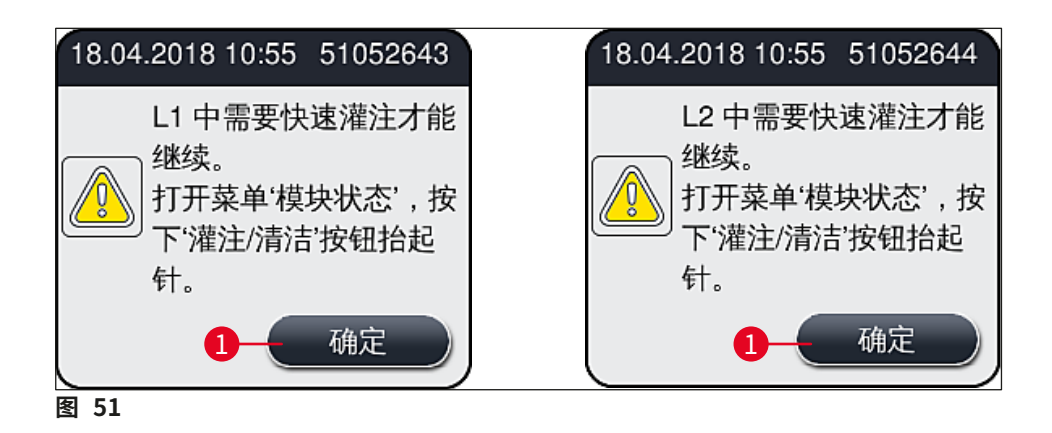

#### 关闭仪器

1. 如要将仪器切换到待机模式 (如整夜),按下**操作开关**两次。随后操作开关亮起红色  $(\rightarrow \boxtimes 52-1)$ 。

<span id="page-76-1"></span><span id="page-76-0"></span>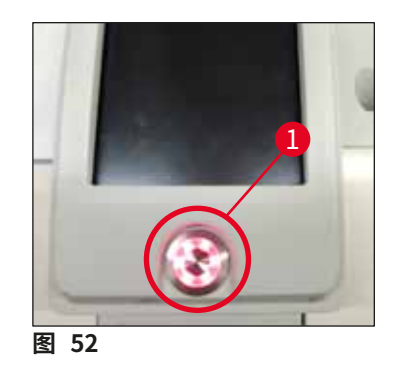

 $\odot$  关于清洁和维护, 请遵循 (→ 第 106 页 [– 7.1 关于本仪器清洁的重要说明\)](#page-105-0) 中的注意事项。

#### **6.3 检查并重新填充耗材**

在仪器初始化期间,自动对耗材 (封片剂、盖玻片、针清洗瓶的填充液位) 进行检查 (→ 第 43 页 [– 5.4 耗材管理系统 \(CMS\)\)。](#page-42-0)

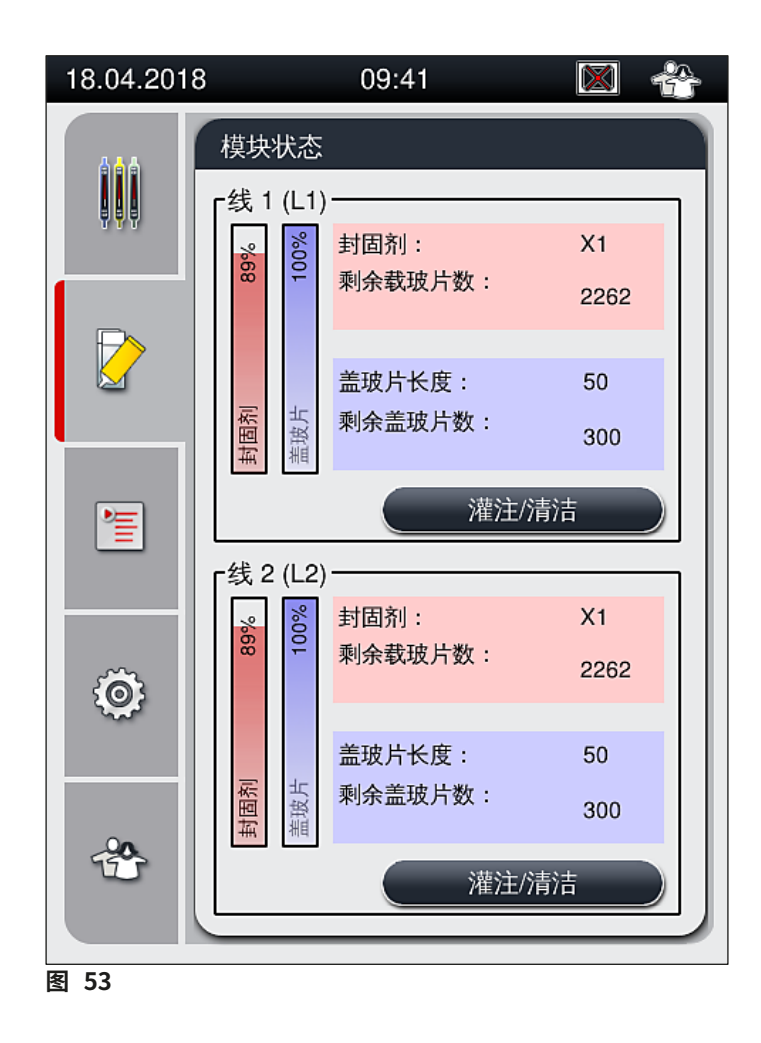

• 如果某种耗材用完,会向用户发送相应的警告消息,例如 (→ 图 [54\)。](#page-77-0)

<span id="page-77-1"></span><span id="page-77-0"></span>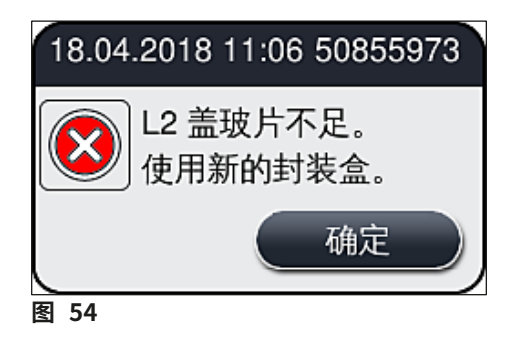

#### **注意**   $\mathbf T$

/\

如果初始化结束后,可用封片剂不够填充软管,用户必须插入新的封片剂瓶 (→ 第 [79](#page-78-0) 页 – [6.3.1 更换封片剂瓶\)](#page-78-0)。

• 为了避免系统中产生气泡,请在仪器初始化之后灌注系统 (→ 第 123 页 [– 7.3.1 快速灌注\)](#page-122-0)。

#### **6.3.1 更换封片剂瓶**

<span id="page-78-0"></span>**警告** 

- 更换封片剂瓶时,请务必穿好防护服 (实验服、防割手套和护目镜)!
	- 封片剂最多只能在仪器中使用 14 天,之后必须更换,以免降低盖片效果。
	- 将封片剂瓶插入仪器前,应检查到期日 (印在包装和瓶标贴上 (→ 图 15-3))。如果已到或超 过到期日,不得再使用该封片剂。过期的封片剂应根据适用的现场实验室指南进行丢弃处理。
	- 更换封片剂瓶时应避免延迟,以防套管被卡住。因此若非必要,请不要将套管留在停靠位置。

## **注意**

- 下文说明了如何更换右封片通道 **L2** 中的封片剂瓶。同样的步骤也适用于左封片通道 **L1**。
- 更换封片剂瓶时,我们建议您尽量等到封片通道中不再有任何正在处理的载玻片且仪器处 于空闲模式,以免样本变干。
- 对于每个插入的玻片架,耗材管理系统 (CMS) 会计算封片剂的可用量是否足够。
- 如果有玻片架正在处理中,并且 CMS 确定剩余的封片剂量不够用于新放置的玻片架,则 CMS 向用户指示 (→ 图 [55‑1\)](#page-79-0) 仪器中当前进行的玻片架处理完成后必须立即插入新的封片剂瓶。
- 如果 CMS 确定新插入的玻片架不能完成盖片,则会向用户显示相应的警告消息 (→ 图 55-2)。

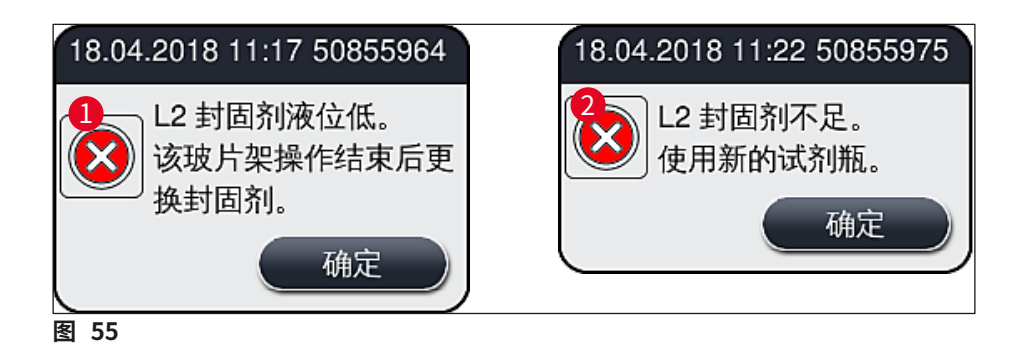

# **注意**

<span id="page-79-0"></span>只有插入新的封片剂瓶并执行必要的延长灌注后,封片通道 L2 (→ 第 124 页 - 7.3.2 延长灌注) 中才能执行新的处理。

## 按如下所述更换封片剂瓶:

- 1. 打开仪器罩 (→ 图 1-1)。
- 2. 抓住试剂瓶滑板上的手柄,向前移动 (→ 图 [56‑1\)。](#page-79-1)
- 3. 小心地从封片剂瓶开口中取出套管 (→ 图 [56‑2\)](#page-79-1) **L2**,并放在搁置位置 (→ 图 [56‑3\)。](#page-79-1)
- 4. 取出封片剂空瓶 (→ 图 [56‑4\)](#page-79-1),根据实验室规范进行废弃处理。

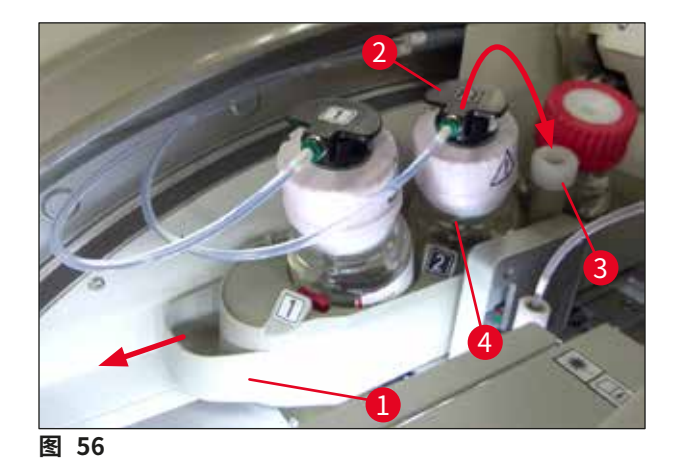

<span id="page-79-1"></span>5. 将新的封片剂瓶 (→ 图 [57\)](#page-80-0) 从包装中取出,拆下黑色塑料盖 (→ 图 57-1)。

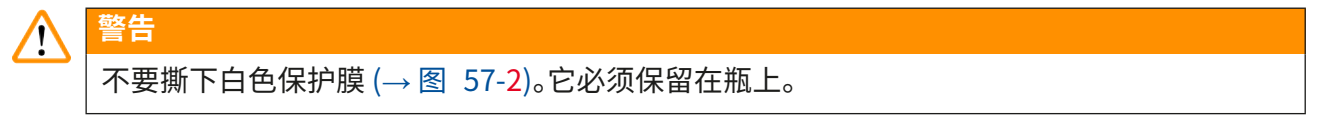

<span id="page-80-0"></span>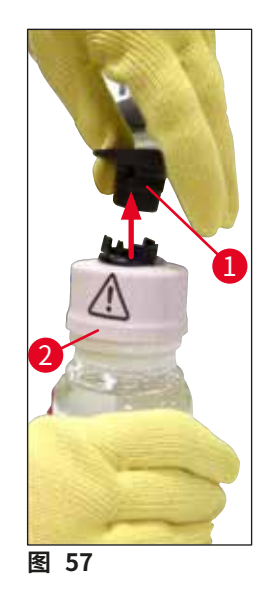

- 6. 将新的封片剂瓶 (→ 图 58‑1) 插入试剂瓶滑板的 **L2** 插槽 (→ 图 58‑2) 中,并确保固定 在瓶上的 RFID 芯片位于插槽的槽口 (→ 图 58‑3) 中。
- 7. 将带有标贴 **2** 的套管 (→ 图 58‑4) 从搁置位置 (→ 图 58‑5) 取出,小心地插入封片剂瓶 的开口 (→ 图 58‑6) 中,直到套管明显卡入到位 (→ 图 58‑7)。该过程要刺穿封片剂瓶的 白色保护膜。

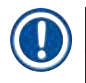

## **注意**

在将排水管插入新的封片剂瓶之前,请检查套管是否有变干的封片剂残留物,如有必要,请使用 二甲苯进行润湿并使用无绒布清洁。

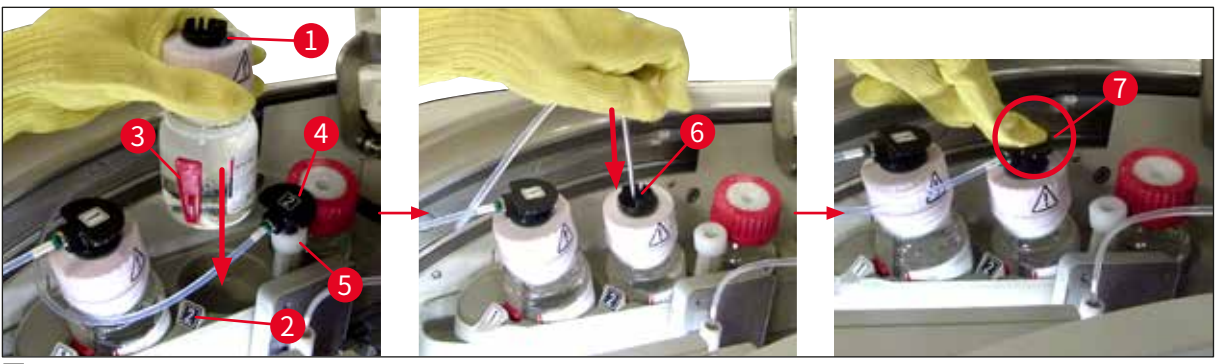

**图 58**

#### **警告**   $\bigwedge$

只要用力就可以刺穿白色保护膜。因此,请小心操作,不要让它从您的手上滑脱,并避免套管 弯曲。

8. 再次将试剂瓶滑板 (→ 图 [56‑1\)](#page-79-1) 滑回其初始位置,直至卡入到位。

- 9. 关闭仪器罩。
- 10.仪器软件可检测到重新插入的封片剂瓶,并更新**模块状态** (→ 图 [53\)。](#page-77-1)

#### **注意**   $\mathbf T$

CMS 检测到已插入新的封片剂瓶,并通知用户封片通道 **L2** 需要执行延长灌注 (→ 第 124 页 [– 7.3.2 延长灌注\)](#page-123-0)。通过这种方式,可从软管系统中排出可能仍存在的空气和任 何旧的封片剂。在这之后,仪器才启动准备就绪。

#### **6.3.2 监控和重新填充针清洗瓶**

## **注意**  Ţ

<span id="page-81-0"></span>HistoCore SPECTRA CV 在针清洗瓶中有一个自动填充液位扫描装置。如果玻璃容器中没有足 够的二甲苯,则通过一条警告消息通知用户。尽管有自动填充液位扫描,徕卡仍建议在每日启动 期间进行一次目视检查,以确保在每日日常工作中无需重新填充。

#### **警告**   $\sqrt{N}$

处理二甲苯等溶剂时,必须遵循 (→ 第 32 页 [– 4.6 重新加注耗材\)](#page-31-0) 中的警告消息!

- 1. 选择主菜单中的**模块状态** (→ 第 74 页  [5.11 模块状态\)](#page-73-1) 菜单,并在想要使用的封片通 道中按下**灌注/清洁**按钮。
- 2. 针自动移到维护位置。
- 3. 打开仪器罩。
- 4. 将锁座中的针从一侧取出,并放置在灌注试剂瓶 (→ 图 3-11) 中。
- 5. 顺时针旋转滚花螺丝 (→ 图 [59‑1\)](#page-82-0),提升针清洗瓶。
- 6. 针清洗瓶 (→ 图 [59‑2\)](#page-82-0) 被提升起来,可以取下 (→ 图 [59‑3\)。](#page-82-0)
- 7. 根据实验室规定对针清洗瓶中的剩余二甲苯进行废弃处理。
- 8. 在仪器外,通过一根巴斯德吸管为玻璃容器 (→ 图 [59‑4\)](#page-82-0) 填充二甲苯,直至到达塑料盖 边缘 (约 10 ml)。
- 9. 然后再次将针清洗瓶放回到仪器中的正确位置,并完全推入。
- 10.将针从灌注试剂瓶中取出,重新插入锁座。
- 11.在"维护"菜单中,按下**关闭**按钮。
- 12.关闭仪器罩。
- 13.针自动没入针清洗瓶。

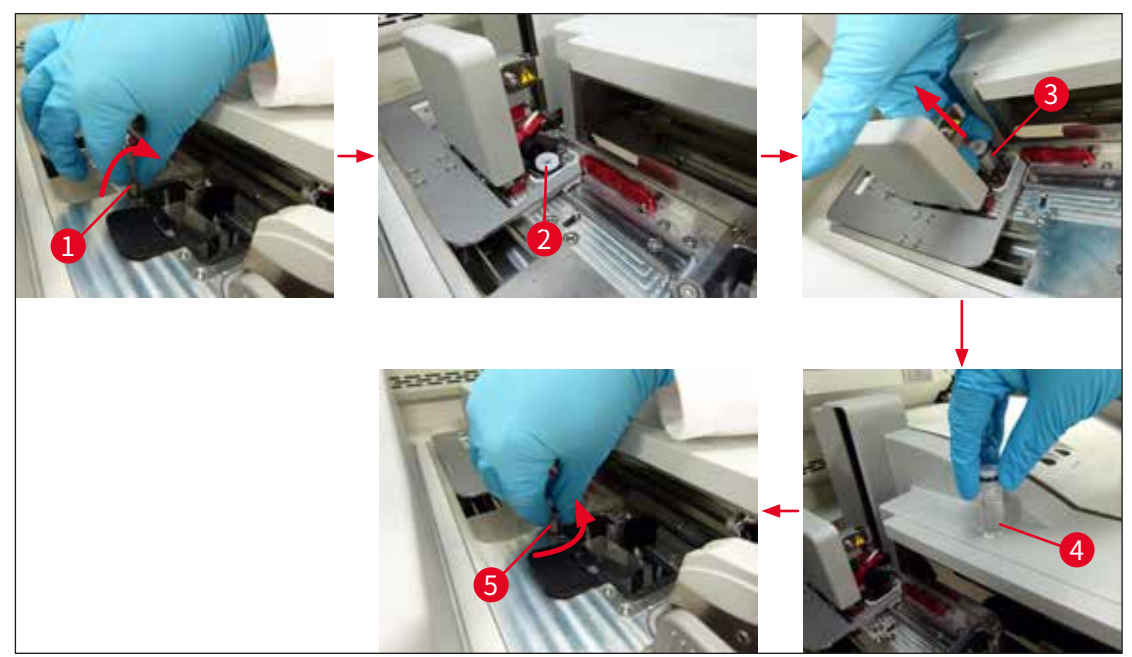

<span id="page-82-1"></span><span id="page-82-0"></span>**图 59**

#### **6.3.3 检查和更换盖玻片封装盒**

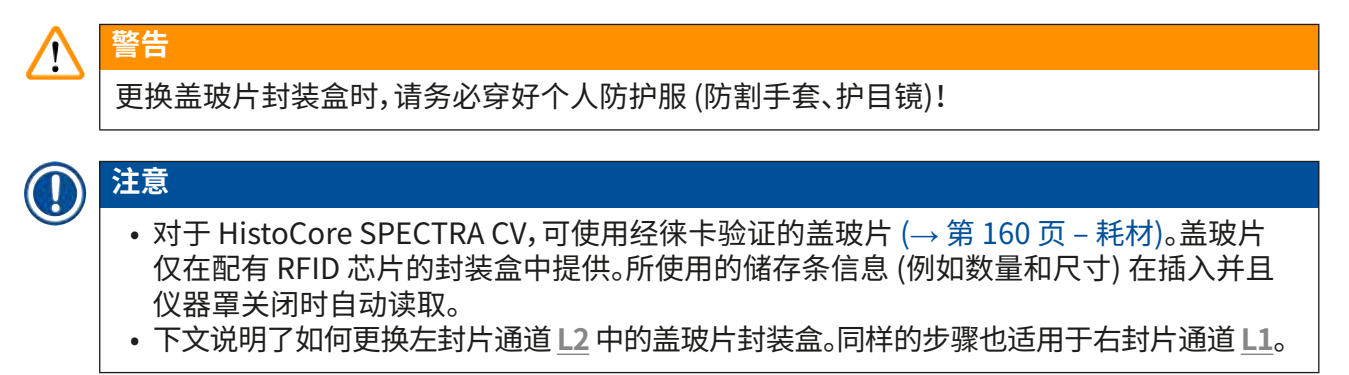

- 对于每个新插入的玻片架,耗材管理系统 (CMS) 会计算储存条中的可用盖玻片数量是否足够。
- 如果 CMS 确定新插入的玻片架不能完成盖片, 则会向用户显示相应的警告消息 (→ 图 60-1)。
- 如果加载抽屉中有玻片架,或要向其中放入玻片架,CMS 会指示用户必须插入新的盖玻片封装盒  $(\rightarrow \boxtimes 60-2)$ 。

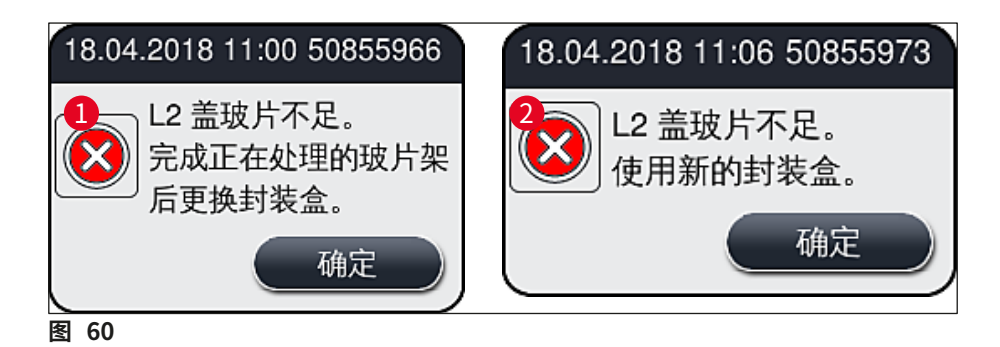

# **注意**

Ц

<span id="page-83-0"></span>只有插入新的盖玻片封装盒后,右封片通道 **L2** 才能执行新的处理。

按如下所述更换盖玻片封装盒:

- 1. 打开仪器罩。
- 2. 拾放模块 (→ 图 [61‑1\)](#page-83-1) 位于废物槽 (→ 图 [61‑2\)](#page-83-1) 上。
- $3.$  从封装盒插槽 (→ 图 61-4) 中取出仪器里的盖玻片封装盒 (→ 图 61-3)。

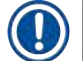

**注意** 

- 如果储存条中仍有盖玻片,则最多可在盖玻片封装盒中插入 30 张新的盖玻片。这些盖玻片 添加在新的盖玻片封装盒上[,并显示在模](#page-85-0)块状态中。
- 确保盖玻片正确插入储存条 (→ 图 64)。
- 4. 请根据实验室规定对空的盖玻片封装盒进行废弃处理。

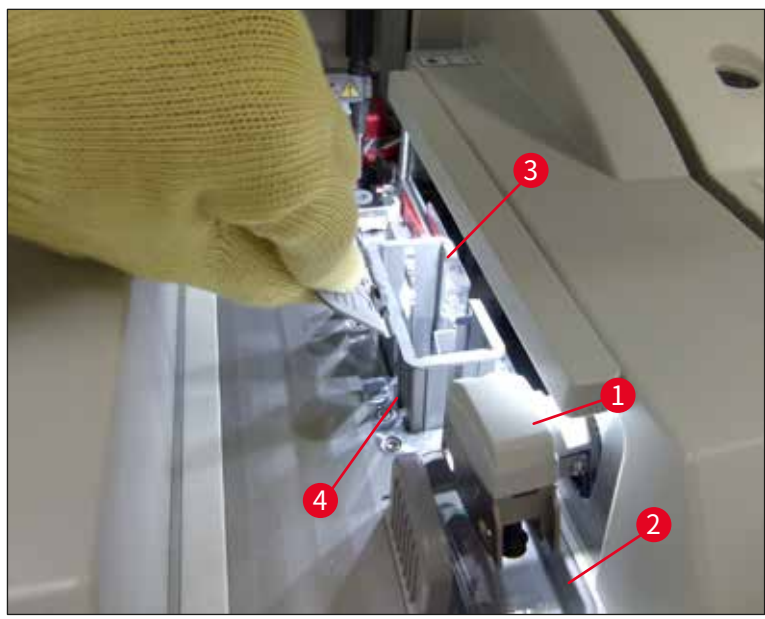

<span id="page-83-1"></span>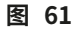

- 5. 拆除新盖玻片封装盒 (→ 图 [62‑1\)](#page-84-0) 的包装,并拆除运输固定件 (→ 图 [62‑2\)](#page-84-0) 和硅胶包装  $(\rightarrow \boxtimes$  13-3)。
- $6.$  将新的盖玻片封装盒插入盖玻片封装盒插槽 (→ 图 62-3)。

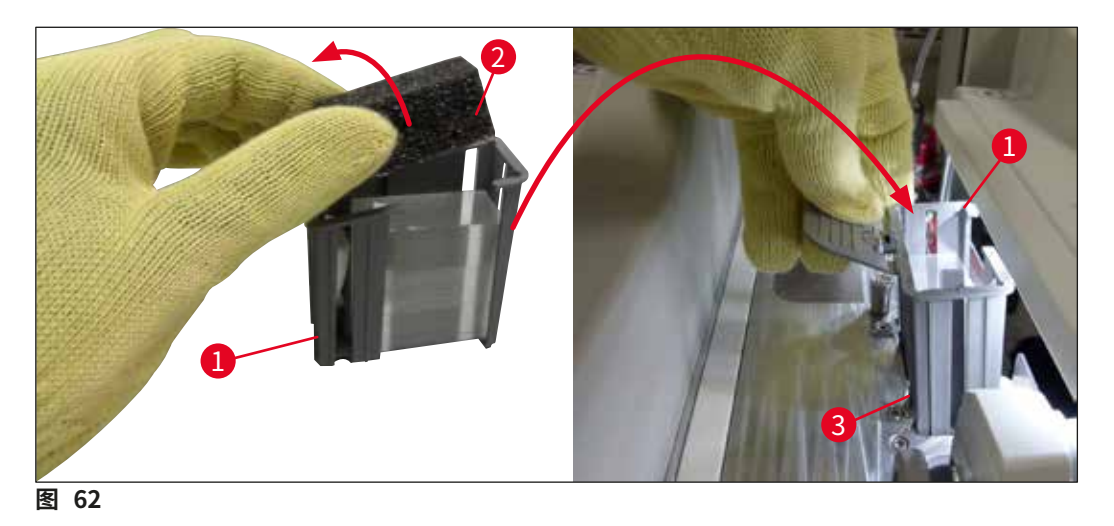

- <span id="page-84-0"></span>7. 关闭仪器罩。
- 8. 关闭仪器罩后,将询问用户是否已将剩余盖玻片插入新的盖玻片封装盒 (→ 图 [63\)](#page-84-1)。 如果是这种情况,请使用**是** (→ 图 [63‑1\)](#page-84-1) 确认信息消息。如果没有插入盖玻片,则使用**否** (→ 图 [63‑2\)](#page-84-1) 确认信息消息。

<span id="page-84-1"></span>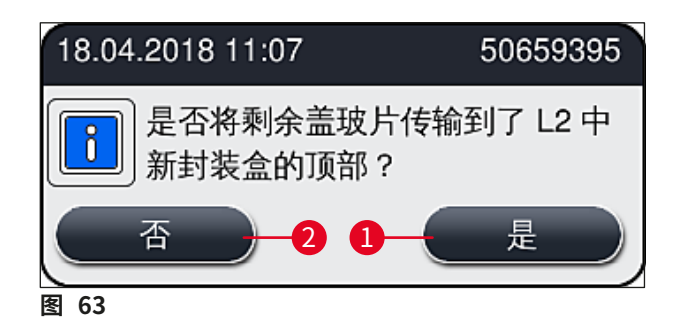

现在,新盖玻片封装盒的数据已导入,**模块状态**自动更新。

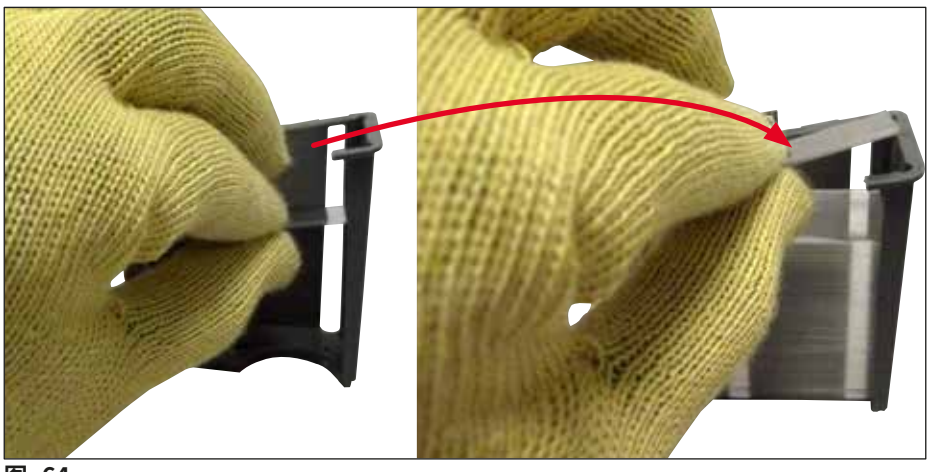

<span id="page-85-0"></span>**图 64**

#### **警告**   $\triangle$

<span id="page-85-1"></span>插入附加盖玻片时,请佩戴防割安全手套 (→ 第 18 页 [– 3.1 标准配置以及装箱清单\)!](#page-17-0) 严禁超过盖玻片封装盒的最大填充位 (请参见储存条内的标记),以免仪器发生故障。

### **6.3.4 清空废物槽**

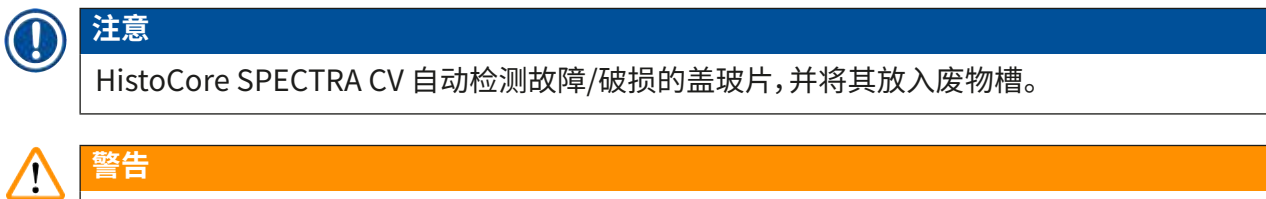

清空废物槽时,请佩戴防割安全手套 (→ 第 18 页 [– 3.1 标准配置以及装箱清单\)!](#page-17-0)

- 1. 打开仪器罩。
- 2. 检查废物槽中是否有破碎的盖玻片。
- 3. 如果有,应取出废物槽 (→ 图 65-1) 进行清理。
- 4. 然后将废物槽插回专为其提供的位置 (→ 图 [65‑2\)](#page-86-0)。

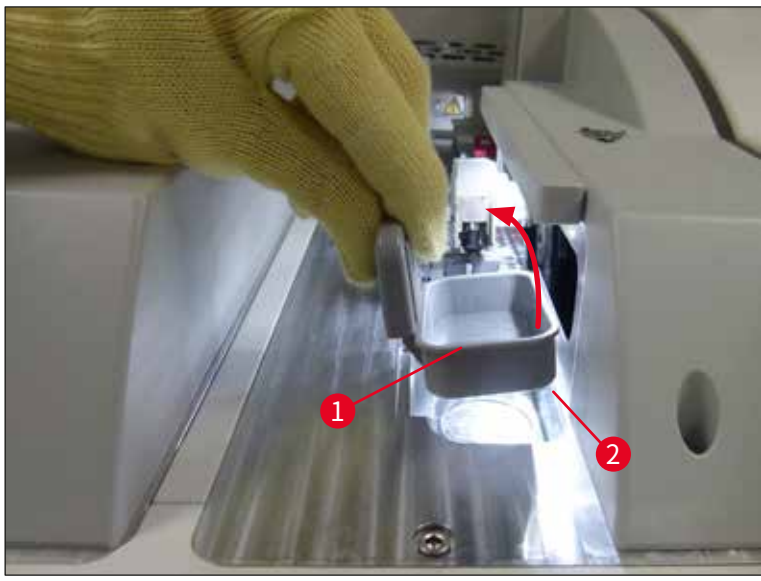

<span id="page-86-0"></span>**图 65**

<span id="page-86-2"></span>5. 再次关闭仪器罩。

#### **6.3.5 检查拾放模块**

- 1. 打开仪器罩。
- 2. 检查滑道 (→ 图 [66‑1\)、](#page-86-1)前后吸盘 (→ 图 [66‑2\)](#page-86-1) 和盖玻片传感器触针 (→ 图 [66‑3\)](#page-86-1) 是否 有污垢,如有必要,进行清洁 (→ 第 115 页 [– 7.2.11 清洁拾放模块\)。](#page-114-0)
- 3. 再次关闭仪器罩。

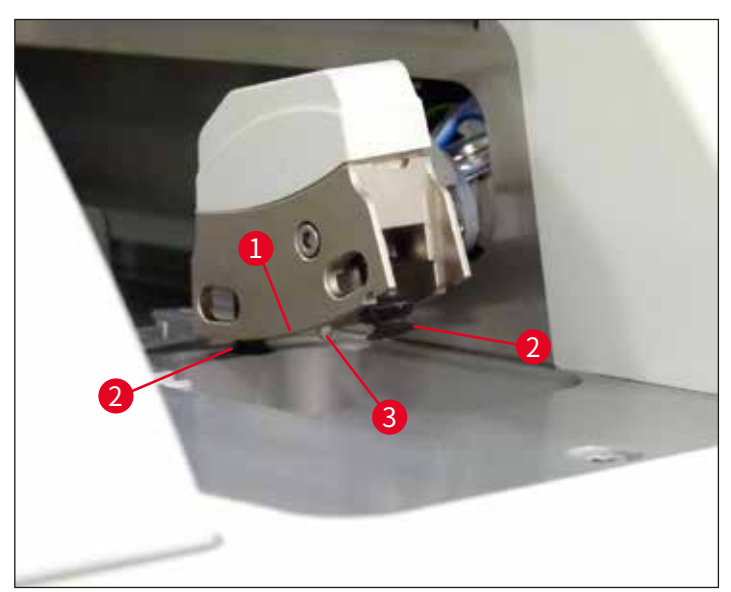

<span id="page-86-1"></span>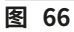

#### **6.3.6 加载抽屉**

**警告** 

/N

处理二甲苯等溶剂时,必须遵循 (→ 第 32 页 [– 4.6 重新加注耗材\)](#page-31-0) 中的警告消息!

#### **加载抽屉中试剂缸的填充液位检查**

#### 试剂缸的正确填充液位

- 1. 如要扫描试剂缸的填充液位,请按下加载抽屉的抽屉按钮 (→ 图 50-1)。
- 2. 加载抽屉打开。
- 3. 如有试剂缸盖,请将其取下。
- 4. 检查填充液位是否足够 (→ 图 [67\)](#page-87-0),试剂是否无污垢。如有污染,应更换二甲苯 (→ 第 37 页 [– 4.6.3 准备试剂缸并填充,然后插入加载抽屉\),](#page-36-0)重新填充之前, 应先清洁试剂缸。

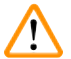

**警告** 

试剂缸中填充液位过低会导致盖片质量下降。

5. 将试剂液位填充到最高 (→ 图 [67‑1\)](#page-87-0) 和最低 (→ 图 [67‑2\)](#page-87-0) 填充液位标记之间,可确保足 够的填充液位。

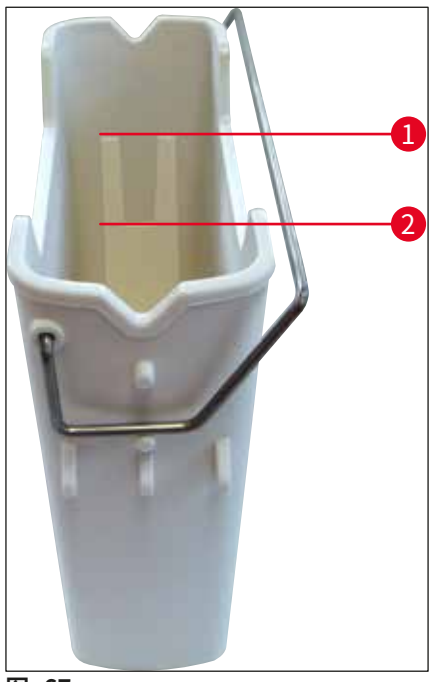

- <span id="page-87-0"></span>**图 67**
- 6. 如果填充液位低于最低标记,必须使用相同的试剂重新填充试剂缸 (→ 第 32 页  [4.6](#page-31-0)  [重新加注耗材\)](#page-31-0)。

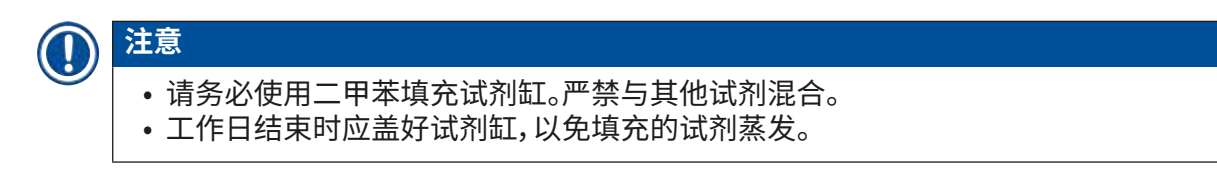

#### **6.3.7 卸载抽屉**

- <span id="page-88-1"></span>1. 按下卸载抽屉上的抽屉按钮 (→ 图 50-2)。
- 2. 卸载抽屉打开。
- 3. 取出可能在卸载抽屉中的所有玻片架。
- 4. 目视检查抽屉里是否脏污,如有必要,进行清洁 (→ 第 107 页  [7.2.3 加载和卸载抽屉\)](#page-106-0)。
- 5. 然后按下按钮关闭抽屉。

**警告**   $\sqrt{N}$ 清洁卸载抽屉时,请佩戴防割安全手套 (→ 第 18 页 [– 3.1 标准配置以及装箱清单\)](#page-17-0)!

### **6.4 玻片架准备**

#### **警告**   $\bigwedge$

在任何微波电器中使用玻片架之前,请确保先拆除手柄!微波会损坏集成于手柄的电子器件 (RFID 芯片),使 HistoCore SPECTRA CV 和 HistoCore SPECTRA ST 无法识别手柄!

在 HistoCore SPECTRA CV 中使用时,有带有兼容彩色手柄 (→ 图 [68‑2\)](#page-88-0) 的玻片架 (→ 图 [68‑1\)](#page-88-0) (可装载 30 张载玻片) (→ 第 155 页 [– 9.1 选配件\)。](#page-154-0)

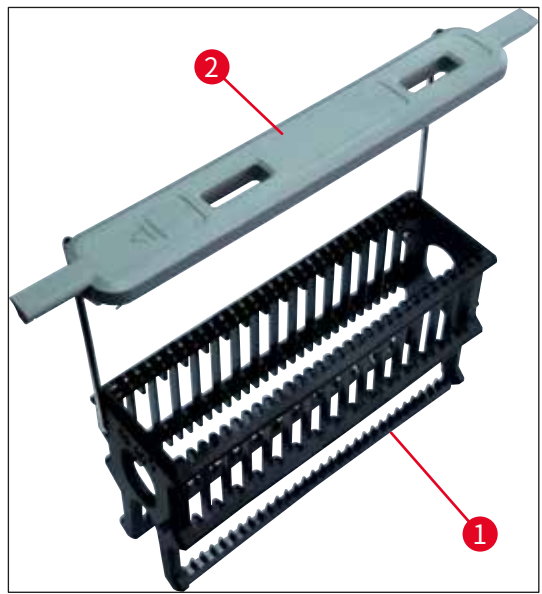

<span id="page-88-0"></span>**图 68**

#### **警告**  Ņ

- 请注意,在工作站模式下 (→ 第 102 页  [6.7 工作站操作\)](#page-101-0),HistoCore SPECTRA CV 无法识 别或处理任何 5 片式玻片架、20 片式玻片架、超大尺寸玻片架或其他制造商生产的玻片架。 • HistoCore SPECTRA CV 只能对符合 DIN ISO 8037-1 标准的样品载玻片进行封片处理。
- 仪器软件检测到 HistoCore SPECTRA CV 的加载抽屉中被手动插入 5 片式玻片架或 20 片 式玻片架,信息消息再次提醒用户取出该玻片架。
- 如果 5 片式玻片架或 20 片式玻片架在 HistoCore SPECTRA ST 中用于染色,请在程序中将 卸载抽屉选为最后一个站点。
- 取出完成染色的载玻片,并将它们插入 HistoCore SPECTRA CV 的适当玻片架中。

在仪器中使用玻片架之前,必须正确固定彩色手柄 (→ 图 [68‑2\)。](#page-88-0)

**注意**  Ţ

> 固定彩色玻片架手柄之前,请检查是否有任何弯曲或损坏。严禁使用弯曲或损坏的玻片架手柄, 以免仪器发生故障,样本受损。

必须依照先前定义的参数设置颜色固定玻片架的彩色手柄 (→ 第 67 页 [– 5.9.2 为玻片架手柄](#page-66-1) [颜色分配参数设置\)](#page-66-1)。

载玻片手柄提供 9 种颜色 (8 种参数设置颜色和白色) (→ 第 155 页 [– 9.1 选配件\)](#page-154-0)。

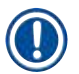

**注意** 

#### 白色手柄的特殊功能:

• 不能将白色手柄永久分配给某个参数设置。白色手柄相当于一个"通配符功能",每次使用 程序时,必须将白色手柄重新分配给某个参数设置。为此,在插入玻片架后,将自动在屏幕上 打开一个选择菜单。

#### 按如下说明固定或更换玻片架手柄:

#### **从玻片架上卸下手柄。**

1. 轻轻拉开手柄 (→ 图 [69‑1\)](#page-90-0),以便手柄线从玻片架孔中拉出。

#### **将手柄连接到玻片架。**

» 轻轻拉动手柄,以便手柄导线可以卡入到玻片架的相应孔中。

#### **注意**   $\bigcap$

- 确保将手柄正确定位到上部位置,在玻片架上方居中 (→ 图 [69\)](#page-90-0)。
- 为确保填充期间重心稳固,将手柄尽量朝侧面折叠 (→ 图 69-2),这样可以作为防止翻倒的 附加保护措施。

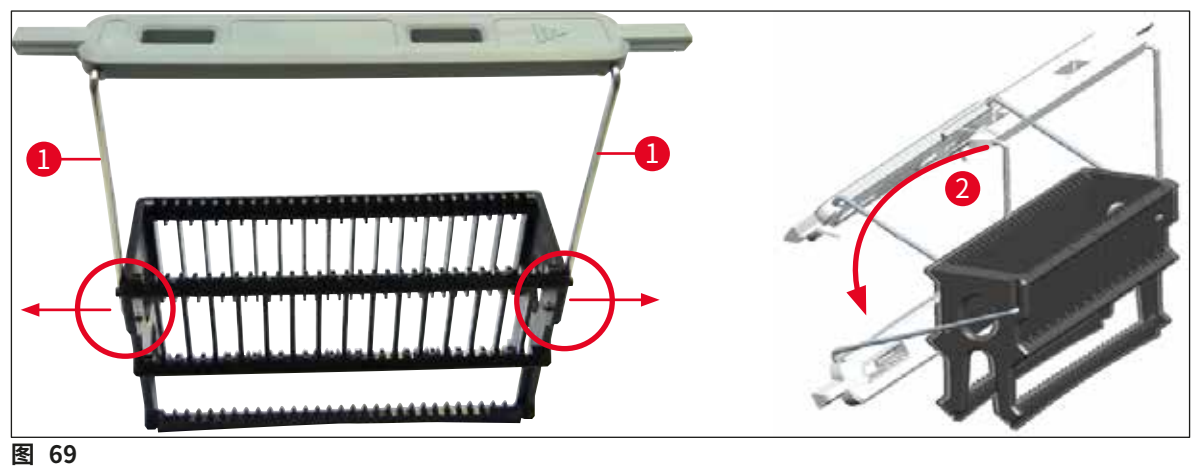

#### **警告**  Л

- <span id="page-90-0"></span>• 玻片架的正面贴有 **Leica** 标识 (→图 [70‑1\)](#page-91-0)。固定手柄后,在看向手柄时可以看到 **Front** (正面) (→图 [70‑2\)。](#page-91-0)
- 插入载玻片时,务必确保载玻片标贴朝上且面向用户 (→ 图 70-3)。载玻片有样本的一面必 须朝向玻片架的正面。
- 如果载玻片未正确插入,样本在后续处理中可能会损坏。
- 载玻片上使用的标贴纸和/或标贴必须能抵抗仪器中所用溶剂 (二甲苯) 的腐蚀。
- 使用的标贴不得伸入盖玻片支撑区域,并且不得伸出载玻片边缘,以免在盖片过程中样本损 坏或仪器发生故障。

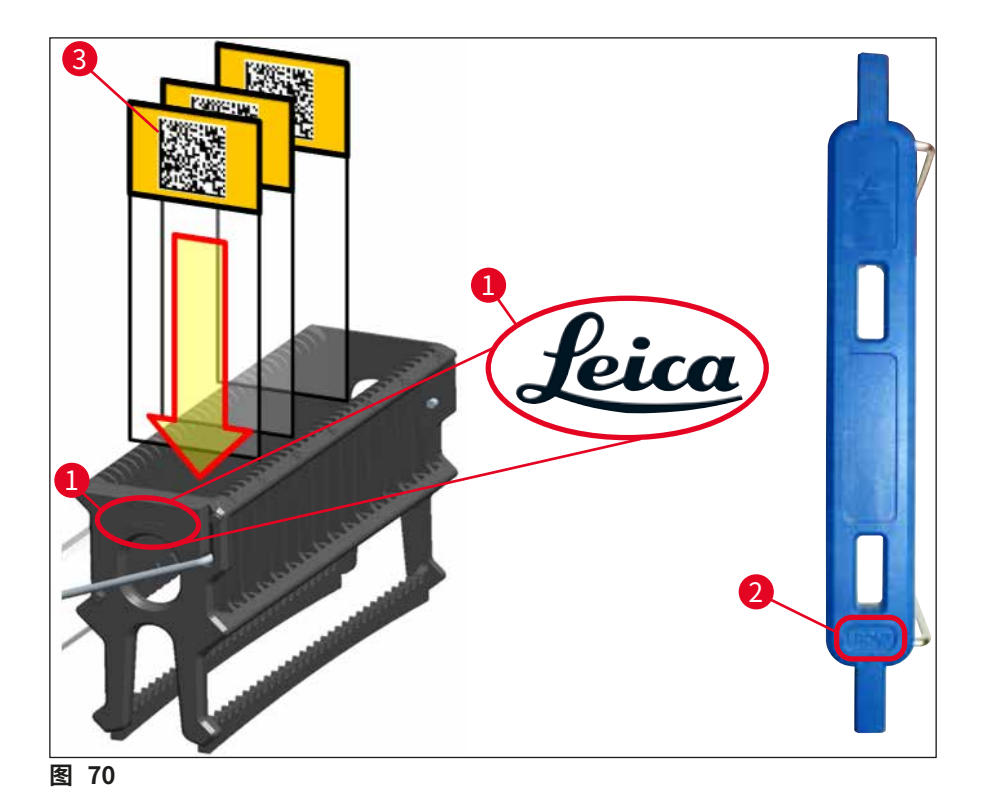

# **注意**  • 当在玻片架手柄和载玻片上使用可打印标贴或手动标贴时,必须事先检查它们的耐溶剂性 (二甲苯)。

<span id="page-91-1"></span><span id="page-91-0"></span>• 确保每次只将一张载玻片放入插槽,且载玻片没有被卡住。两张载玻片之间的插槽不得为空。

## **6.5 盖片操作前的简单检查**

在启动盖片操作之前必须重新检查以下要点:

- 启动盖片操作之前,取下加载抽屉中的试剂缸盖并检查液位。必要时,重新填充二甲苯。对于 已插入的玻片架而言,液位必须达到载玻片的标贴区。
- 当插入已装载的玻片架时,确保接收盖玻片的载玻片有样本的一面朝向用户 (仪器正面)。
- 此外,在启动盖片操作之前进行检查,必要时纠正下列各项:
	- 封片剂瓶的填充液位 (→ 第 79 页  [6.3.1 更换封片剂瓶\)](#page-78-0) 和盖玻片封装盒的填 充位 (→ 第 83 页 [– 6.3.3 检查和更换盖玻片封装盒\)。](#page-82-1)
	- 检查封片剂泵功能是否正常 (→ 第 123 页  [7.3.1 快速灌注\)](#page-122-0)。
- 针清洗瓶的填充 (→ 第 82 页  [6.3.2 监控和重新填充针清洗瓶\)。](#page-81-0)
- 检查盖玻片封装盒填充是否充足,位置是否正确 (→ 第 83 页  [6.3.3 检查和更](#page-82-1) [换盖玻片封装盒\)](#page-82-1),并清洁所有污垢。
- 清空卸载抽屉 (→ 第 89 页  [6.3.7 卸载抽屉\)](#page-88-1) 并检查是否有污垢。
- 检查所选的参数设置是否能够启动 (→ 第 42 页 5.3 进程状态显示)。
- 检杳滑道、吸盘和盖玻片传感器触针是否有污垢和碎玻璃 (→ 第 87 页 6.3.5 [检查拾放模块\)](#page-86-2)。
- 检查废物槽中是否有碎玻璃 (→ 第 86 页  [6.3.4 清空废物槽\)。](#page-85-1)

#### **6.5.1 盖片操作步骤**

- L 适用的玻片架插入加载抽屉且仪器准备就绪之后,盖片操作开始。
- 1. 装有玻片架的试剂缸 (→ 图 71-1) 移动到仪器内部, 到达旋转混匀仪 (→ 图 71-2)。
- 2. 玻片架夹将玻片架提出试剂缸,并放置到旋转混匀仪 (→ 图 [71‑2\)](#page-92-0) 中。
- 3. 旋转混匀仪将载玻片带到正确的位置上。

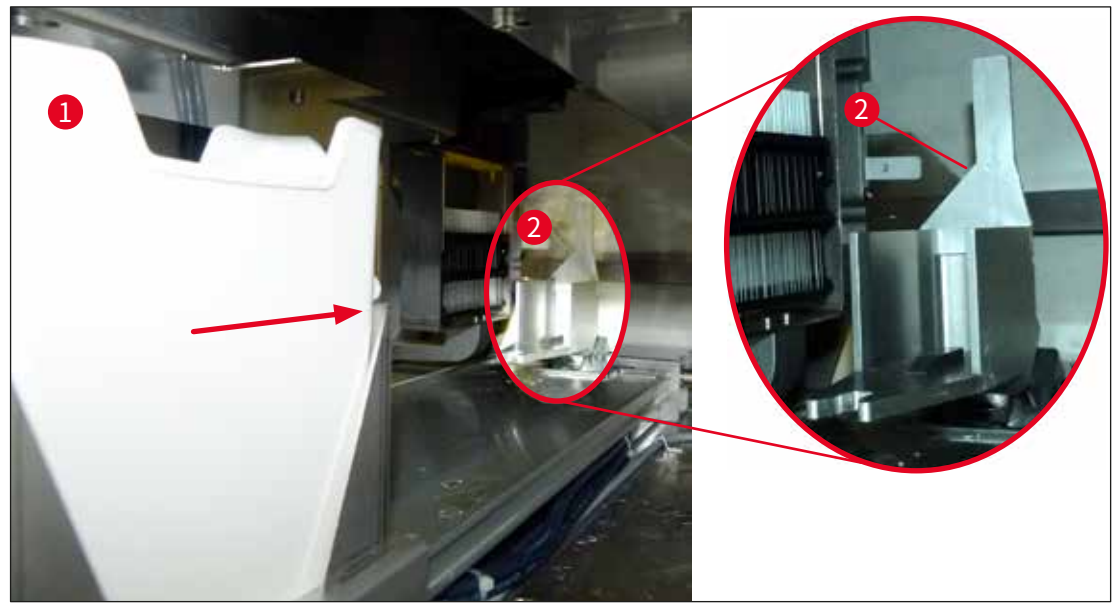

#### <span id="page-92-0"></span>**图 71**

- 4. 玻片架夹再次拾取玻片架,并放置到旋转混匀仪中。
- 5. 升降机将玻片架移动到第一张载玻片的位置。
- 6. 移位装置通过其簧片将载玻片从玻片架中运出,传输到盖片位置。
- 7. 在该移动过程中,针为载玻片涂抹封片剂。
- 8. 同时,拾放模块将盖玻片从封装盒中取出并传输,经过涂有封片剂的载玻片,将盖玻片盖 在载玻片上。
- 9. 这种放下盖玻片的移动可使载玻片上的封片剂均匀分布。
- 10.然后,移位装置将盖片后的载玻片推回其在玻片架中的原始位置。
- 11.升降机移动到下一个载玻片,移位装置将其传输到盖片位置。

# **注意**

为了避免载玻片在处理过程中变干,前 5 个载玻片始终先进行盖片。然后玻片架向上移动,继续 为其中的最后一个载玻片盖片 (→ 图 [74\)。](#page-96-0)

- 12.重复该顺序 (步骤 6 11),直到玻片架中的所有载玻片完成盖片。
- 13.所有载玻片均盖片后,升降机将玻片架下移到仪器中。
- 14.玻片架夹从升降机中取出玻片架,将其传输到烤箱中进行干燥。
- 15.干燥时间结束后,玻片架夹将玻片架从烤箱传输到卸载抽屉中,将其放入三个末端位置 中的一个。
- 16.用户通过信息消息得到通知,然后即可小心地从卸载抽屉中取出玻片架。

## **注意**

如果烤箱步骤被禁用,或如果烤箱完全关闭,玻片架夹会将玻片架直接从升降机传输到卸载抽 屉中。从卸载抽屉中取出时需小心操作,因为封片剂尚未完全干透,如果取出不当,盖玻片可能 会移位。

#### **6.6 启动盖片操作**

#### **注意**  ŋ

初始化结束且准备工作就绪后 (→ 第 92 页 [– 6.5 盖片操作前的简单检查\)](#page-91-1),可通过插入一个 填充好的玻片架启动盖片操作。请务必确保玻片架手柄颜色与适合执行启动和正在执行的参数 设置颜色一致。

## **警告**

∕∖

- 只能使用加载抽屉插入玻片架。不小心将玻片架插入卸载抽屉会导致碰撞,进而引起仪器故 障,还有可能损失样本!
- 不得将玻片架直接插入到仪器中!
- 打开或关闭抽屉时务必十分小心!压伤危险!抽屉是电动式的,按下按钮就会自动打开或关 闭。不得堵塞抽屉的周边区域。
	- 1. 将玻片架手柄折叠到竖直位置 (→ 图 68-2)。
	- 2. 如果加载抽屉 (→ 图 [72‑1\)](#page-94-0) 按钮为绿色,按下之后抽屉打开。
	- 3. 将玻片架插入加载抽屉中的可用位置 (→ 图 72-2)。
- 4. 插入玻片架,使其正面的 **Leica** 标识 (→ 图 [70‑1\)](#page-91-0) 和彩色手柄顶部的 **Front** (正面) (→ 图 [72‑3\)](#page-94-0) 字样都朝向用户。彩色手柄顶部的箭头 (→ 图 [72‑4\)](#page-94-0) 必须指向仪器。

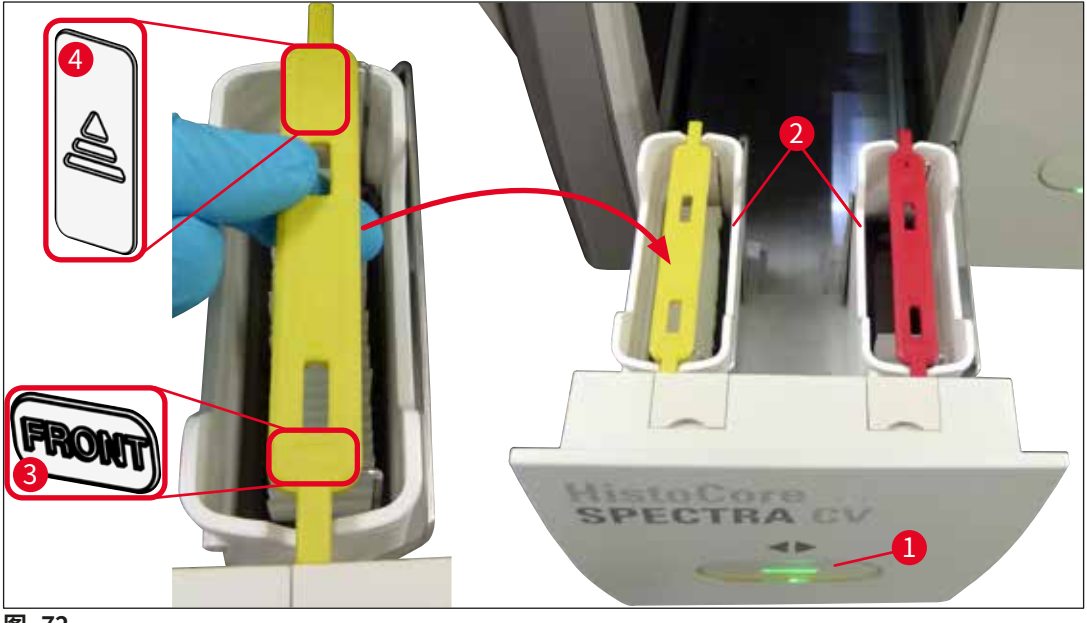

<span id="page-94-0"></span>**图 72**

- 5. 再次按下加载抽屉按钮即可关闭。
- 6. 关闭加载抽屉后,仪器检测彩色手柄中的 RFID 芯片。
- 7. 检测到的手柄颜色显示在进程状态显示 (→ 图 [73\)](#page-95-0) 中。
- √ 处理自动开始。

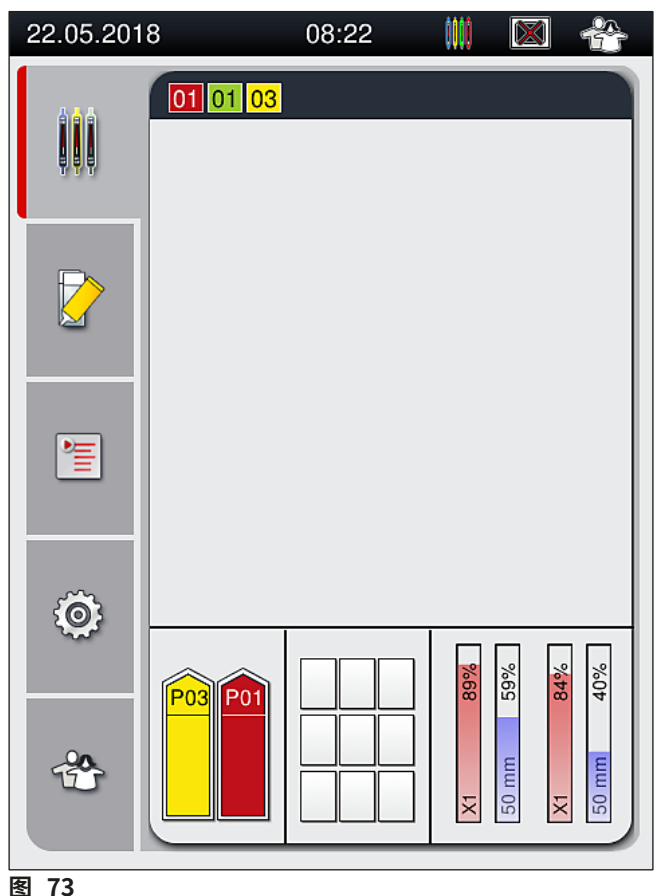

#### **注意**   $\mathbf T$

- <span id="page-95-0"></span>• 载玻片不是按顺序处理的,即不是按顺序进行盖片。
- 已插入载玻片 (→ 图 [74‑2\)](#page-96-0) 的玻片架 (→ 图 [74‑1\)](#page-96-0) 示意图 (→ 图 [74\)](#page-96-0) 显示了处理顺序。
- 首先对前五张载玻片进行盖片 (→ 图 74-3)。然后玻片架向上移动,继续为最低位置的载玻 片 (→ 图 [74‑4\)](#page-96-0) 盖片。第六个载玻片 (从上往下数) 最后盖片。这样的步骤可以避免最低位置 的载玻片变干。
- 完成盖片的载玻片被移回其在玻片架中的原始位置。
- 当玻片架插入方向错误时,仪器将会检测到并予以指示,用户必须纠正该错误。
- 系统检测是否已将某个尚未为其手柄颜色激活参数设置的玻片架插入到加[载抽屉中,并通](#page-41-0) 过相应的消息通知用户。必须从仪器上取出玻片架。根据可启动的参数设置 (→ 第 42 页 – [5.3 进程状态显示\),](#page-41-0)将正确的彩色手柄固定到玻片架,然后将其重新插入加载抽屉。
- 插入加载抽屉左侧试剂缸的玻片架在左封片通道 **L1** 中盖片。来自右侧缸的玻片架在右封 片通道 **L2** 中盖片。

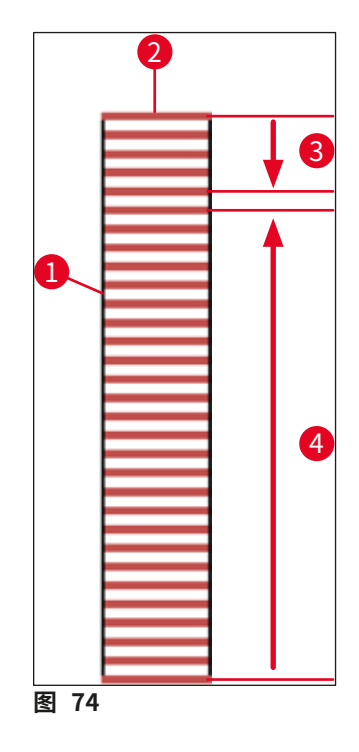

#### **6.6.1 监控盖片操作**

<span id="page-96-0"></span>用户可通过进程状态显示检索和监控与正在执行的盖片操作相关的详细信息 (→ 第 [42](#page-41-0) 页 – [5.3 进程状态显示\)](#page-41-0):

- 进程状态显示,包括算得的剩余盖片时间、处理结束的实时时间、使用的封片通道、参数设置 编号 (→ 第 42 页 [– 5.3 进程状态显示\)。](#page-41-0)
- 状态栏 (→ 第 41 页 5.2 状态显示元素), 包括日期、时间、"过程"图标、用户状态和指示消息 和已发生警告的图标。
- 使用 RFID 检测玻片架在加载和卸载抽屉中的位置。

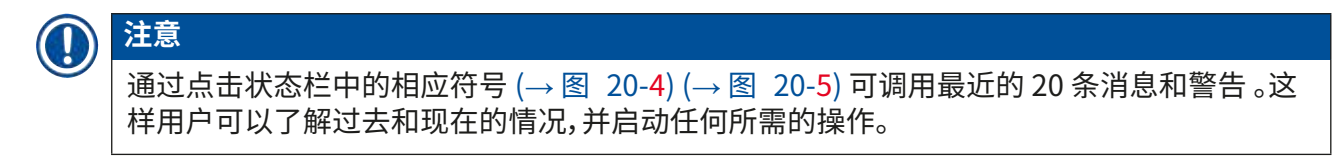

#### **6.6.2 盖片操作完成**

• 如有某个玻片架运行了盖片操作,它将被传输到卸载抽屉。

• 卸载抽屉最多可容纳 9 个玻片架。玻片架从 A1 到 C9 按所示的顺序放置在卸载抽屉中 (→ 图 [75\)](#page-97-0)。

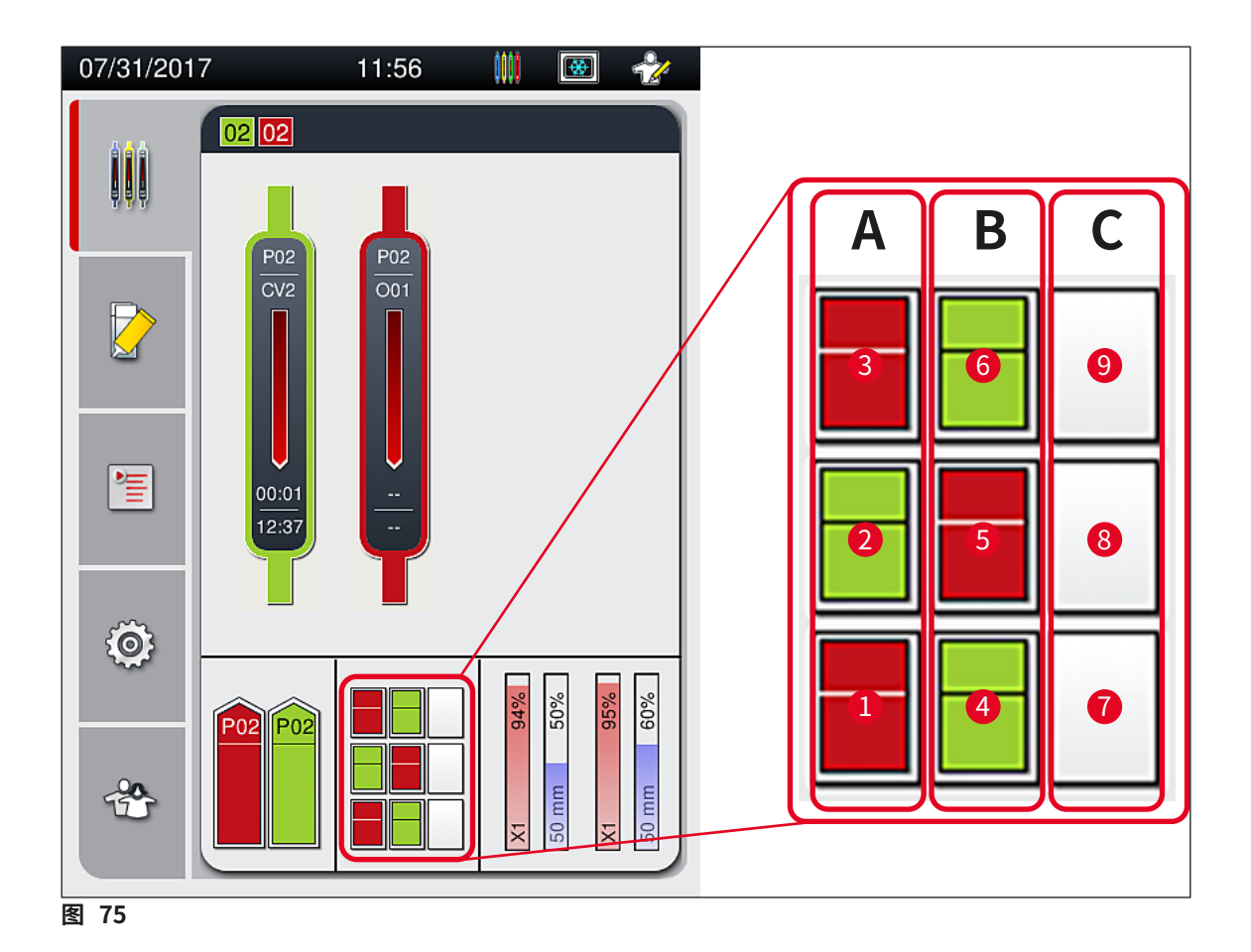

<span id="page-97-0"></span>从卸载抽屉中取出玻片架

- 1. 按下卸载抽屉上的按钮 (→ 图 [50‑2\)](#page-75-0) 打开,取出玻片架。
- 2. 取出后,再次按下按钮关闭卸载抽屉。
- √ 关闭抽屉后将更新卸载抽屉的状态显示。

# **注意**

- 烤箱步骤结束后,封片剂并未完全干燥。将载玻片从玻片架中取出时应小心处理,以免盖玻 片滑动。
- 确保始终从卸载抽屉中取出所有玻片架。

#### **警告**  Λ

- 最迟在收到消息指示卸载抽屉全满时,必须打开卸载抽屉并取出里面所有的玻片架 (→ 图 [76\)](#page-98-0)。 不遵循消息指示会导致仪器故障和样本受损。
- 完成盖片的玻片架将留在烤箱中,直至卸载抽屉中的所有玻片架都被取出。在烤箱中停留时 间太长可能会导致样本受损。
- 如果没有从卸载抽屉中取出所有玻片架,可能会导致样本损毁。

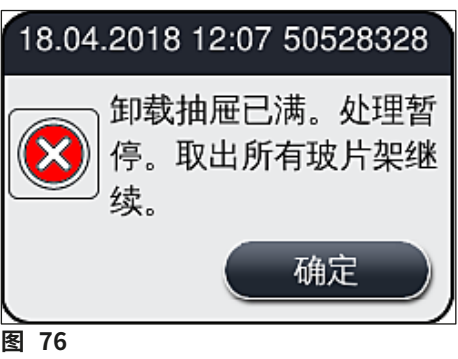

• 如果卸载抽屉的打开时间超过 60 秒,用户将收到一条信息消息 (→ 图 [77\)。](#page-98-1)

<span id="page-98-1"></span><span id="page-98-0"></span>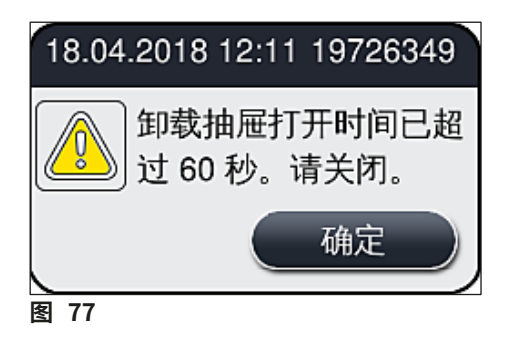

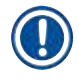

#### **注意**

警告消息提示用户关闭卸载抽屉,以防止处理发生延迟。卸载抽屉打开时,仪器不能将已完成盖 片的玻片架放入卸载抽屉中。

• 卸载抽屉关闭后,消息便会消失。

#### **6.6.3 暂停或取消盖片操作**

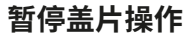

## **注意**

Ţ

 $\Delta$ 

打开仪器罩将自动暂停正在执行的所有盖片操作,期间将完成最新处理的载玻片的盖片操作。 关闭仪器罩则继续执行盖片操作。

#### **警告**

此时,未接收盖玻片的样本不受保护 (有烘干危险)!因此,在盖片操作期间,只有在紧急情况下 才能打开仪器罩 (→ 第 133 页 [– 8. 故障及故障排除\)](#page-132-0)。

#### **取消盖片操作**

- ① 只能使用进程状态显示取消盖片操作 (→图 [78\)](#page-99-0)。
- 1. 如要取消盖片操作,可点击选中相应的玻片架 $( \rightarrow \boxtimes$  78-1)。

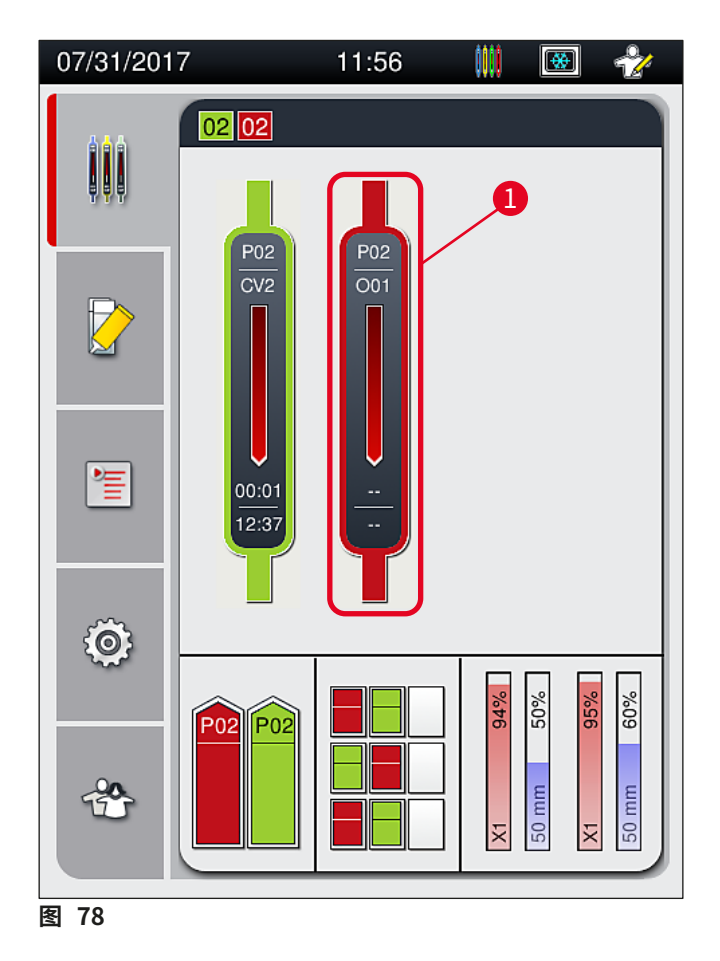

<span id="page-99-0"></span>2. 出现一个正在取消处理的玻片架的概要 (→ 图 [79\)](#page-100-0)。

- 3. 窗口边框显示为分配给参数设置的颜色,窗口中显示使用的封片剂、盖玻片尺寸和存储量。
- 4. 按下**终止玻片架染色** (→ 图 [79‑1\)](#page-100-0) 按钮或**关闭** (→ 图 [79‑2\)](#page-100-0) 按钮,以继续处理选中的玻 片架。

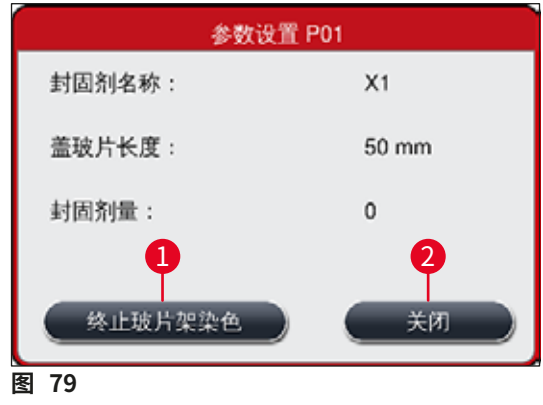

按下**终止玻片架染色** (→ 图 [79‑1\)](#page-100-0) 按钮后,显示一条信息消息 (→ 图 [80\)](#page-100-1)。使用按钮**是** (→ 图 [80‑1\)](#page-100-1) 确认取消,或按下**否** (→ 图 [80‑2\)](#page-100-1) 返回进程状态显示 (→ 图 [78\)。](#page-99-0)

<span id="page-100-1"></span><span id="page-100-0"></span>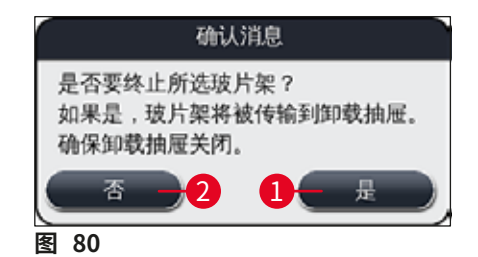

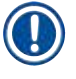

**注意** 

确认取消后,玻片架被传输到卸载抽屉,并从那里被取出。

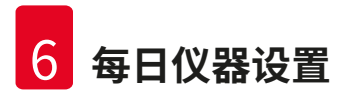

### <span id="page-101-0"></span>**6.7 工作站操作**

#### **6.7.1 关于工作站模式的注意事项**

#### **警告**  /\

在工作站模式下操作时,用户必须遵守以下要点!

- HistoCore SPECTRA ST 的最后一个站点必须填充与 HistoCore SPECTRA CV 加载抽屉试 剂缸相同的试剂 (二甲苯),以防止与正在使用的封片剂发生兼容性问题,还可避免样本变干 (→ 第 133 页 [– 8.1 故障排除\)](#page-132-1)。
- 作为最后一步,应在 HistoCore SPECTRA ST 染色程序中指示传输站点,从而将完成 染色的玻片架传输到 HistoCore SPECTRA CV。关于正确生成染色程序的说明,请在 HistoCore SPECTRA ST 使用说明书中查找。
- 使用互不兼容的试剂会导致样本和盖片质量显著降低。
- 如果 HistoCore SPECTRA CV 无法接受来自 HistoCore SPECTRA ST 的玻片架 (例如,由于 HistoCore SPECTRA CV 发生仪器故障或 HistoCore SPECTRA CV 的加载抽屉已分配),则 会将玻片架传送到 HistoCore SPECTRA ST 的卸载抽屉。
- 因此,HistoCore SPECTRA ST 输出抽屉中的试剂缸以及 HistoCore SPECTRA CV 输入抽屉 中的试剂缸必须填充二甲苯,防止组织样本变干。
- 如果断电时间较长,请按照 (→ 第 138 页  [8.2 断电情形和仪器故障\)](#page-137-0) 中所述进行操作。
- 请注意,在工作站模式下,HistoCore SPECTRA CV 无法处理任何装载 5 张载玻片的玻片架。
- 仪器将检测 HistoCore SPECTRA CV 的加载抽屉中是否手动插入了装载 5 张载玻片的玻片 架, 然后将出现一条信息消息,提示用户从加载抽屉中再次取出这种玻片架。

 $\sqrt{N}$ 

**警告** 

• 如果 HistoCore SPECTRA ST 中使用了装载 5 张载玻片的玻片架进行染色,应在程序中将卸 载抽屉选为最后一个步骤。取出完成染色的载玻片,并将它们放入 HistoCore SPECTRA CV 的适当玻片架中。

# **注意**

- HistoCore SPECTRA CV 可以作为工作站与 HistoCore SPECTRA ST 一起使用。这样,从插 入染色机一直到从封片机中取出完成染色和盖片的载玻片,可实现不间断的工作流程。
- 在工作站模式下,HistoCore SPECTRA ST 中的玻片架可通过传输站点直接传送至卸载抽 屉,也可直接传送至 HistoCore SPECTRA CV,并放入 HistoCore SPECTRA CV 加载抽屉的 试剂缸中。必须遵循 HistoCore SPECTRA ST 使用说明书中有关程序创建的注意事项。
- 随后,已完成染色的玻片架传输至 HistoCore SPECTRA CV 的时间单独显示在 HistoCore SPECTRA ST 的进程状态显示中 (→ 图 81-5)。
- 完成盖片操作后,玻片架被放入 HistoCore SPECTRA CV 的卸载抽屉。
- 如果有玻片架正从 HistoCore SPECTRA ST 传输至 HistoCore SPECTRA CV, HistoCore SPECTRA CV 的加载抽屉会在该期间闭锁,无法手动向 HistoCore SPECTRA CV 插入玻片架。
- 必须在每日启动之前执行简单检查 (→ 第 92 页  [6.5 盖片操作前的简单检查\)](#page-91-1)。
- 如果 HistoCore SPECTRA ST 和 HistoCore SPECTRA CV 之间的网络连接中断,或 HistoCore SPECTRA ST 关闭,HistoCore SPECTRA CV 只能作为独立的仪器使用。在这种 情况下,不能再使用工作站模式。只能使用加载抽屉进行手动加载。
- 在操作后,必须使用各自的**操作开关**单独关闭两个仪器。
- 为确保无间断操作,应始终开启两台仪器,并遵照每日启动注意事项操作 (例如,重新填充 耗材、取下 HistoCore SPECTRA CV 加载抽屉中试剂缸的盖子)。
- 如 HistoCore SPECTRA CV 停止工作,请立即消除故障。否则 HistoCore SPECTRA ST 中的 染色结果会发生改变,因为完成染色的玻片架无法再传输到 HistoCore SPECTRA CV,可能 会导致玻片架积压。
- 请驻留在能听到仪器发声的距离内,以便对声音信号立即作出响应。
- 在工作站模式下,还可直接将要盖片的玻片架放入 HistoCore SPECTRA CV 的加载抽屉中。 但在进行此操作时,用户必须确保仪器检测到该手动放入的玻片架 (→ 第 42 页 [– 5.3 进](#page-41-0) [程状态显示\)。](#page-41-0)

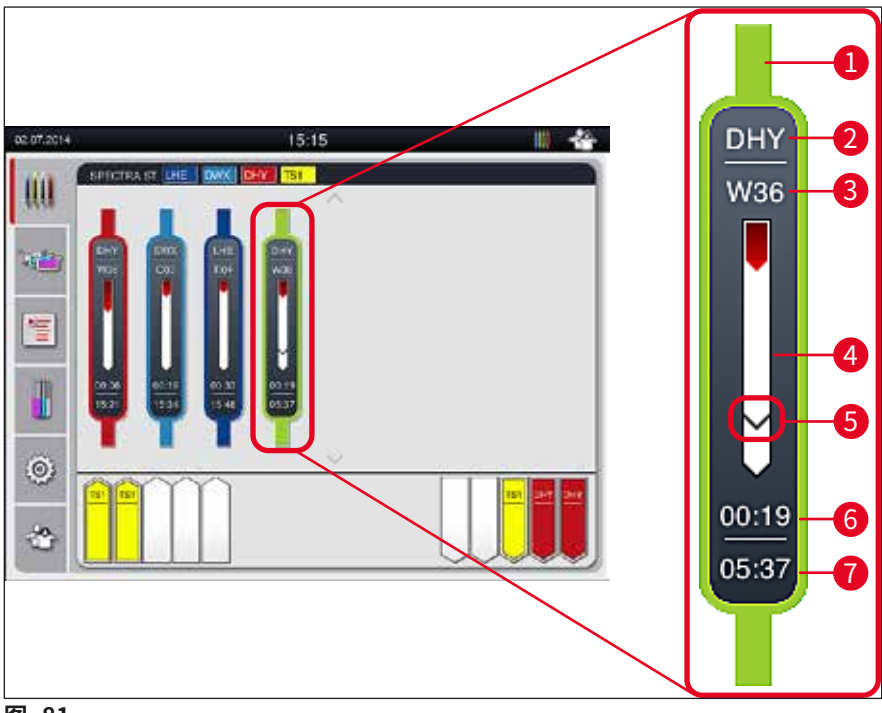

- <span id="page-103-0"></span>**图 81**
- 程序颜色
- 程序名称缩写
- 仪器中玻片架的当前位置
- 整个染色过程的进度显示
- 传输到连接的 HistoCore SPECTRA CV 的时间
- 估计剩余时间 (小时:分钟)
- 过程结束时的时间

在 HistoCore SPECTRA ST 状态显示中,有一个符号指示是否连接了 HistoCore SPECTRA CV 或 连接是否已中断。

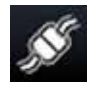

HistoCore SPECTRA ST 和 HistoCore SPECTRA CV 之间已建立连接。

HistoCore SPECTRA ST 和 HistoCore SPECTRA CV 之间的连接已中断。

#### **6.7.2 在工作站模式下启动盖片操作**

- L 盖片操作也可自动启动,就像将玻片架手动插入加载抽屉之后一样。
- 1. 将玻片架放入 HistoCore SPECTRA ST 的加载抽屉中。
- 2. 染色过程和盖片过程均由分配的玻片架手柄颜色控制。
- 3. 已完成染色和盖片的玻片架自动被放入 HistoCore SPECTRA CV 的卸载抽屉,用户需要 从这里取出。
- L 应通过**传输站**点传输到 HistoCore SPECTRA CV 的玻片架放入 HistoCore SPECTRA ST 后,**过程**图标显示在 HistoCore SPECTRA CV 的状态栏 (→ 图 [20‑7\)](#page-40-1) 中。

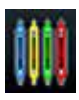

**过程**符号表示当前正在执行处理,并且玻片架可能仍位于卸载抽屉中,或者预计 HistoCore SPECTRA ST 中有一个玻片架。

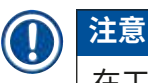

在工作站模式下,还可直接将要盖片的玻片架放入 HistoCore SPECTRA CV 的加载抽屉中。

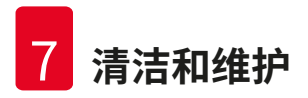

## **7. 清洁和维护**

<span id="page-105-0"></span>**警告** 

**/\** 

#### **7.1 关于本仪器清洁的重要说明**

## • 结束工作后请务必清洁仪器,但必须在仪器关闭**之前**进行。进行内部清洁时除外 (→ 第 108 页 [– 7.2.4 内部清洁\)](#page-107-0)。我们建议在关闭仪器时进行清洁。

- 必须定期进行维护。
- 使用清洁剂时,请遵循制造商的安全说明和实验室安全规则。
- 清洁仪器时请小心操作,并穿戴合适的防护服 (实验服、防割手套和护目镜)。
- 不得使用溶剂 (例如,酒精、丙酮、二甲苯、甲苯等) 或含溶剂的清洁剂来清洁仪器外壳。
- 清洁仪器或仪器运行期间,防止液体进入仪器内部或电气触点。
- 如果关闭仪器后将溶剂留在仪器中,可能会产生溶剂蒸汽。如果未在通风橱下操作仪器, 存在发生火灾或中毒的危险!
- 处理用过的试剂时应遵守当地适用法规及您所在公司/实验室的处理规定。
- 长时间不使用时应关闭仪器,工作日结束后应切断电源 (→ 第 77 页  [6.2 仪器开关\)。](#page-76-2)
- 立即用无绒布擦拭滴在仪器上/滴入仪器的封片剂 (例如,在灌注或更换封片剂瓶时)。
- 确保仪器中没有溅入大量溶剂 (存在电子器件损坏的危险!)。如果有溶剂溢出,立即用 吸水布擦去液体。
- 不得将塑料附件长时间浸泡在溶剂或水中 (例如,整夜),以免损坏。
- 不得在超出 65˚C 的温度下清洁塑料试剂缸,因为这会使试剂缸变形!

#### **7.2 清洁各仪器组件和区域的说明**

#### **7.2.1 外表面、上漆表面、仪器罩**

» 可用温和、中性 pH 值的市售清洁剂清洁表面 (仪器罩和外壳)。清洁表面后,用一块沾了水 的抹布擦拭干净。

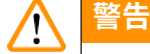

上漆仪器表面和塑料表面 (如仪器罩) 不能用如丙酮、二甲苯、甲苯、二甲苯替代物、醇、醇混合 物和研磨剂之类的溶剂进行清洁!如果溶剂长时间作用,表面和仪器罩对试剂的耐腐蚀作用是 有限的。

#### **7.2.2 TFT 触摸屏**

<span id="page-106-0"></span>» 用一块无绒布清洁屏幕。根据制造商信息可使用合适的屏幕清洁剂。

#### **7.2.3 加载和卸载抽屉**

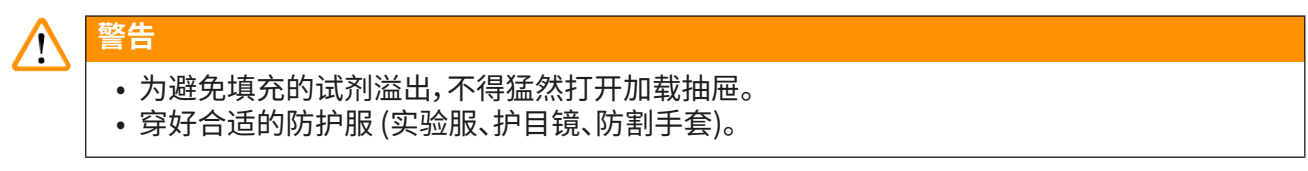

- 1. 从加载抽屉中取出试剂缸 (→ 图 82-1),储存在仪器外。
- 2. 检查试剂缸中的二甲苯,必要时纠正液位或更换二甲苯 (→ 第 32 页  [4.6 重新加注耗材\)](#page-31-0)。
- $3.$  检查加载抽屉内是否有残留的试剂,如有请清理干净 (→ 第 108 页  [7.2.4 内部清洁\)。](#page-107-0)
- 4. 最后,将试剂缸重新插入到正确的位置。

① 注意抽屉中站点的现有标贴 (→ 图 82-2)。

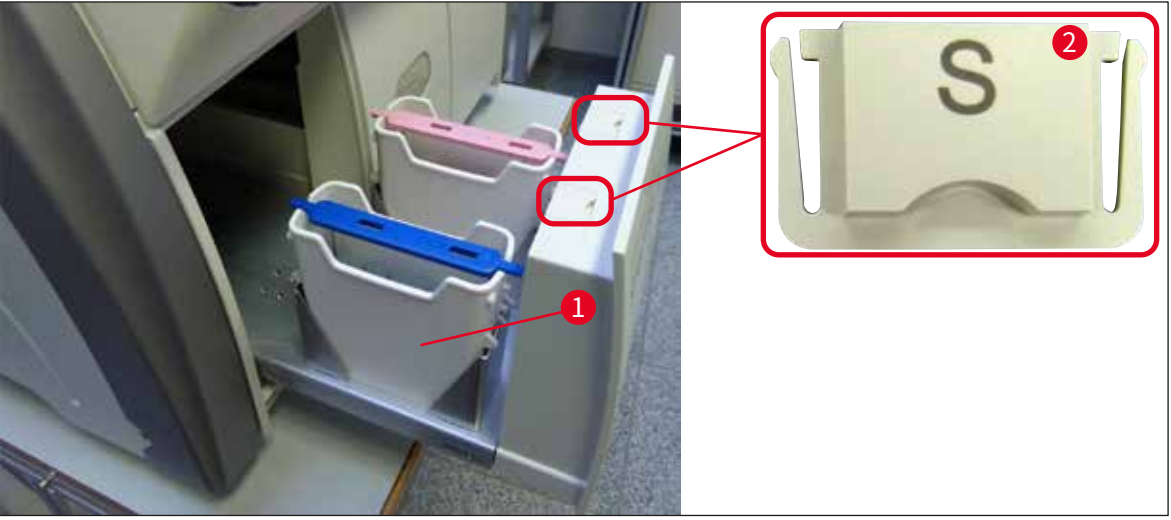

<span id="page-106-1"></span>**图 82**

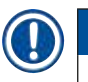

## **注意**

将玻片架从封片通道传送到烤箱时,卸载抽屉中也会存在残留的试剂。因此请检查卸载抽屉内 是否有残留的试剂,如有必要,进行清洁 (→ 第 108 页 [– 7.2.4 内部清洁\)](#page-107-0)。

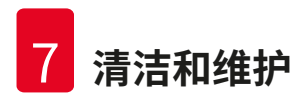

#### <span id="page-107-0"></span>**7.2.4 内部清洁**

 $\mathbf{I}$ 

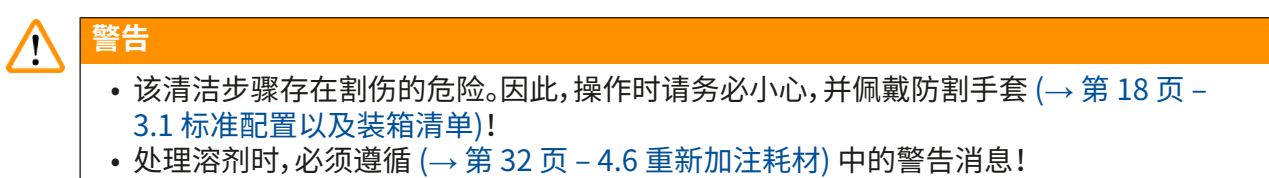

1. 打开加载和卸载抽屉,检查抽屉后方的内部空间是否有碎玻璃和残留封片剂。

**注意**  清洁前,取出加载抽屉和卸载抽屉中的所有玻片架 (→ 图 [83\)](#page-107-1)。

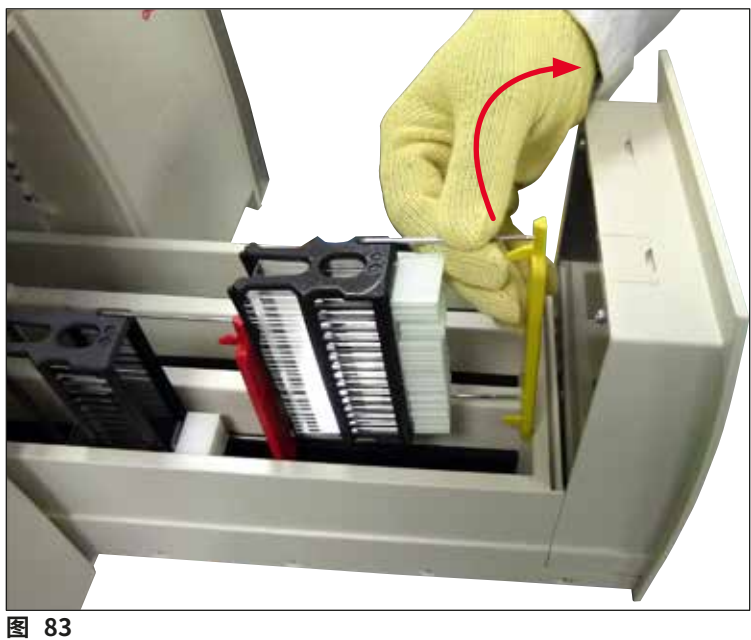

- <span id="page-107-1"></span>
- 2. 小心清除所有污垢残留物。
- 3. 向上拉动卸载抽屉的固定杆 (→ 图 84-1), 同时缓慢地将抽屉继续打开到底。
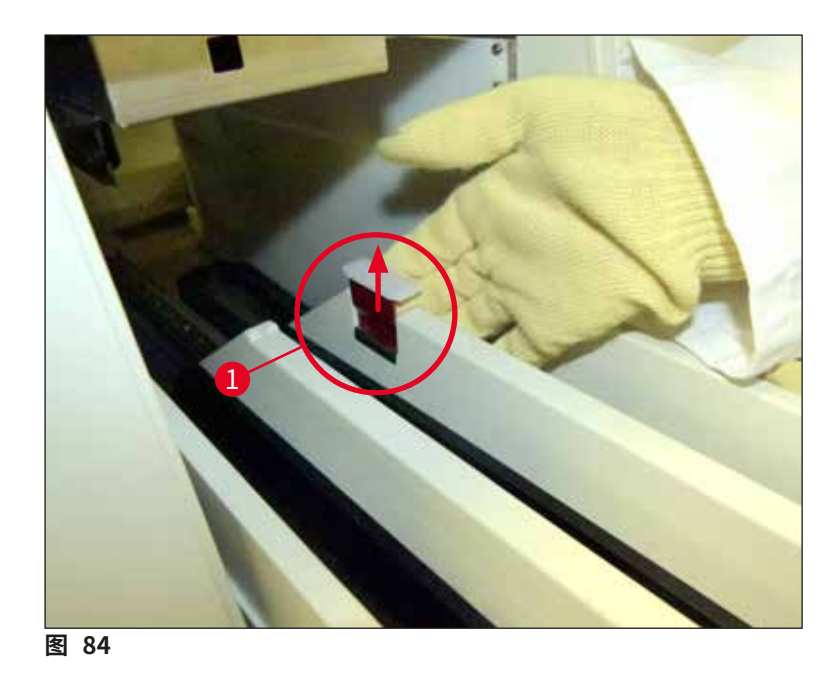

4. 小心地向下折叠卸载抽屉,用一只手支撑,以清洁仪器内的后部区域 (→ 图 [85\)。](#page-108-0)

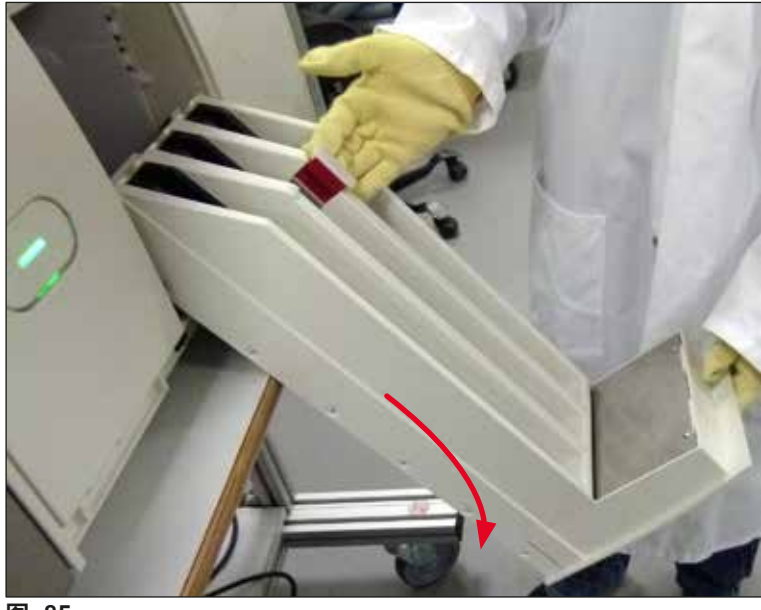

- <span id="page-108-0"></span>**图 85**
- 5. 用浸有二甲苯的无绒布去除所有残留的封片剂。可使用市售真空吸尘器拾取任何非粘性 玻璃渣、碎片或灰尘。
- 6. 最后,将卸载抽屉恢复到水平位置,将其移至仪器中。

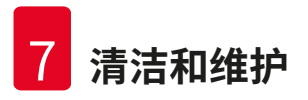

#### **7.2.5 清洁灌注试剂瓶**

» 检查灌注试剂瓶中是否有干掉的残留封片剂,如有必要,使用二甲苯清洁。为避免延迟, 应时刻准备一个备用灌注试剂瓶,并插入仪器中为其提供的位置上。

#### **7.2.6 清洁封片剂瓶的套管**

» 更换封片剂瓶时,请检查套管是否有变干的封片剂残留物和污染,如有必要,请使用二甲苯 进行润湿并使用无绒布清洁。

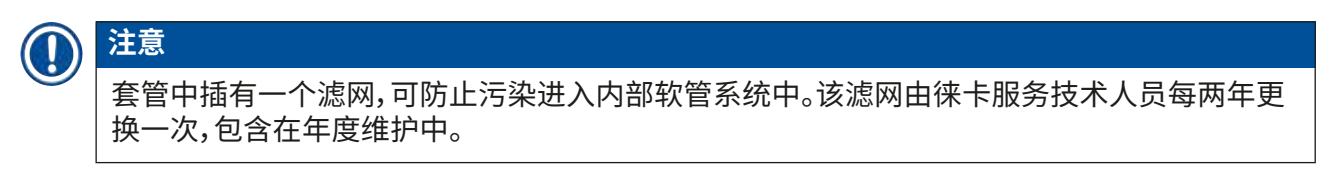

#### **7.2.7 清洁针**

- <span id="page-109-1"></span>1. 选择主菜单中的**模块状态** (→ 第 74 页 [– 5.11 模块状态\)](#page-73-0) 菜单,并在想要使用的封片通 道中按下**灌注/清洁**按钮。
- 2. 针自动移到维护位置。
- 3. 如果针污染严重 (→ 图 [86‑1\)](#page-109-0),在一侧将其从锁座 (→ 图 [86‑2\)](#page-109-0) 中取出,然后挂在装有二 甲苯的容器中。浸没一小段时间 (约 10 分钟)。

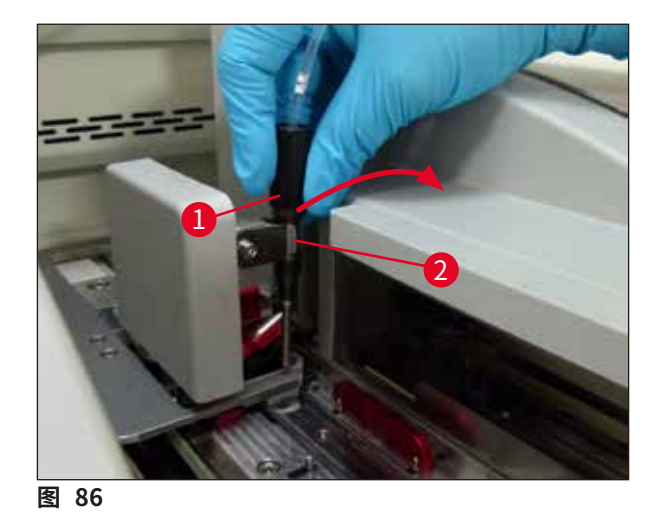

- <span id="page-109-0"></span>4. 然后从二甲苯中取出针,用二甲苯浸湿,用柔软的无绒布擦去残留的封片剂。
- 5. 最后,将针 (→ 图 [87‑1\)](#page-110-0) 插回到其锁座 (→ 图 [87‑2\)](#page-110-0) 中。

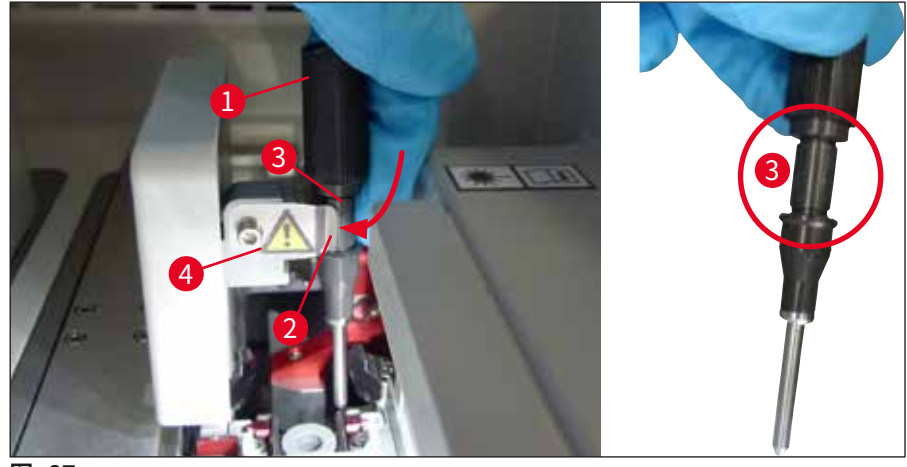

<span id="page-110-0"></span>**图 87**

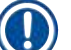

## **注意**

针上有一个槽口 (→图 [87‑3\),](#page-110-0)可准确安装在锁座中。锁座 (→图 [87‑2\)](#page-110-0) 上的注意符号 (→图 [87‑4\)](#page-110-0) 指示用户将针插入锁座中时需要非常小心。针必须始终笔直插入,以确保在处理过程中不会对样 本产生负面影响。

#### **更换**

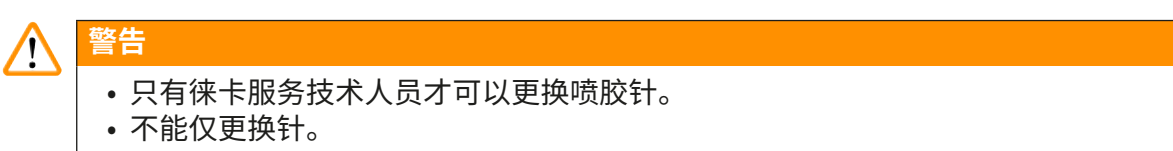

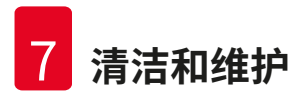

#### **7.2.8 清洁位移装置**

检查移位装置 (→ 图 [88‑1\)、](#page-111-0)对准触针 (→ 图 [88‑2\)](#page-111-0) 和封片通道 (→ 图 [88‑3\)](#page-111-0) 是否存在任何残留 的封片剂。使用蘸有二甲苯的无绒布擦除粘附的封片剂。

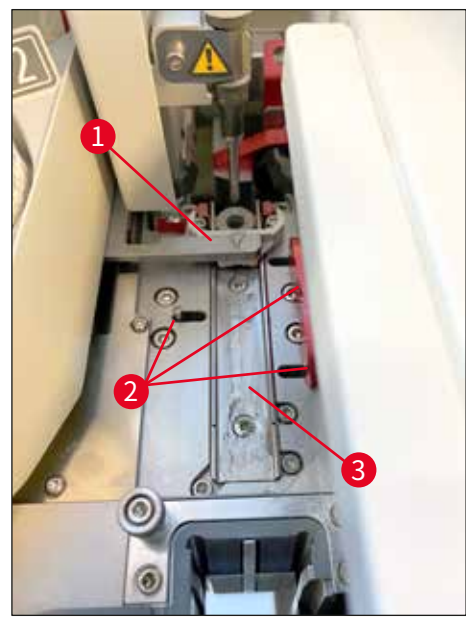

<span id="page-111-0"></span>**图 88**

#### **7.2.9 填充和更换针清洗瓶**

- <span id="page-111-1"></span>• 关于针清洗瓶的操作,请参见 (→ 第 82 页 [– 6.3.2 监控和重新填充针清洗瓶\)。](#page-81-0)
- 如要清洁玻璃容器 (无盖),将其浸入二甲苯一整夜,以便溶解残留的封片剂。

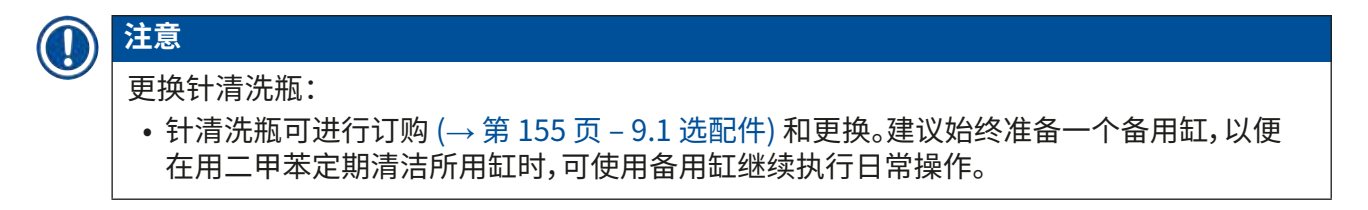

#### **7.2.10 拆除针清洗瓶整个部件**

<span id="page-111-2"></span>针清洗瓶插在一个红色的总成 (→ 图 [89‑1\)](#page-112-0) 中,用户打开卸载抽屉可以拆除该总成。总成由两个 横销 (→ 图 [89‑3\)](#page-112-0) 钩挂在封片通道中。如果针清洗瓶 (→ 图 [89‑2\)](#page-112-0) 由于封片剂变干而阻塞,并且 按照 (→ 第 82 页 [– 6.3.2 监控和重新填充针清洗瓶\)](#page-81-0) 所述无法清除,则必须拆除容器。

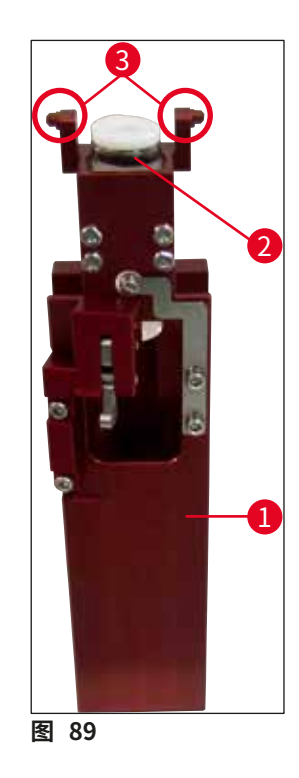

#### **警告**   $\bigwedge$

- <span id="page-112-0"></span>• 拆除总成时可能有割伤风险。因此,操作时请务必小心,并佩戴防割手套 (→ 第 [18](#page-17-0) 页 – [3.1 标准配置以及装箱清单\)](#page-17-0)。
- 处理溶剂时,必须遵循 (→ 第 32 页  [4.6 重新加注耗材\)](#page-31-0) 中的警告消息!
	- 1. 打开仪器罩。
	- 2. 调用**模块状态**并按下封片通道 **L1** 或 **L2** 相应的**灌注/清洁**按钮。
	- 3. 针向上移出针清洗瓶。
	- 4. 将针从锁座中取出并插入灌注试剂瓶。
	- 5. 将加载和卸载抽屉完全打开,取出所有玻片架。

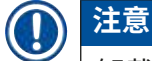

卸载抽屉可以解锁和向下折叠,因此用户能更轻松地接触到仪器内部 (→ 第 108 页 [– 7.2.4 内](#page-107-0) [部清洁\)。](#page-107-0)进行此操作时,应确保插件不会掉入卸载抽屉。

- 6. 通过卸载抽屉的开口小心伸入仪器内部,感受针清洗瓶整个部件 (→ 图 90-1) 的四周。
- 7. 从下方抓住总成,向背板的方向稍微倾斜 (→ 图 [90‑2\)](#page-113-0)。

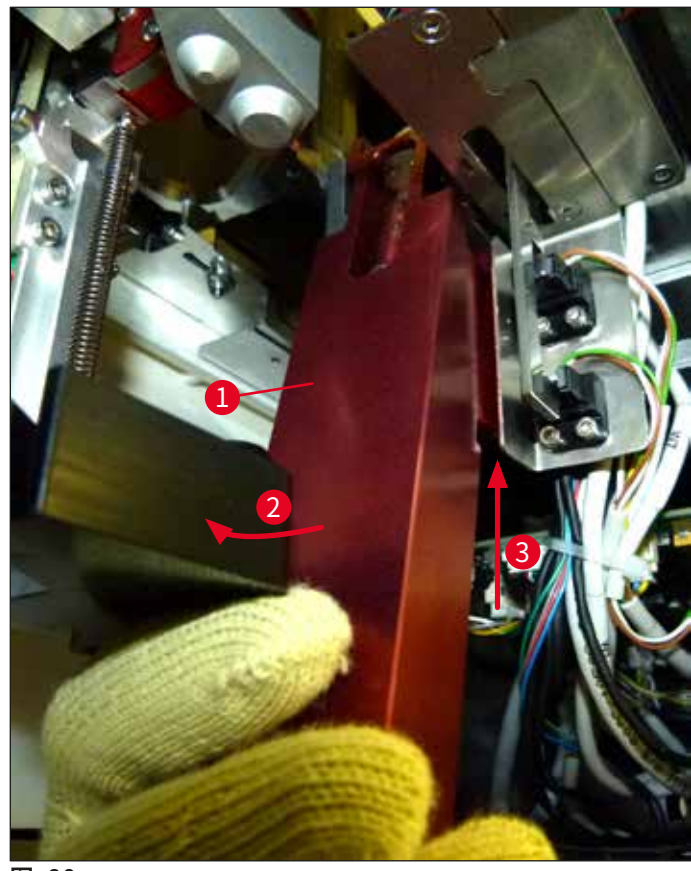

<span id="page-113-0"></span>**图 90**

8. 然后提起总成 (→ 图 [90‑3\)](#page-113-0),使销 (→ 图 [91‑1\)](#page-113-1) 提升回到槽口上 (→ 图 [91‑2\)](#page-113-1)。

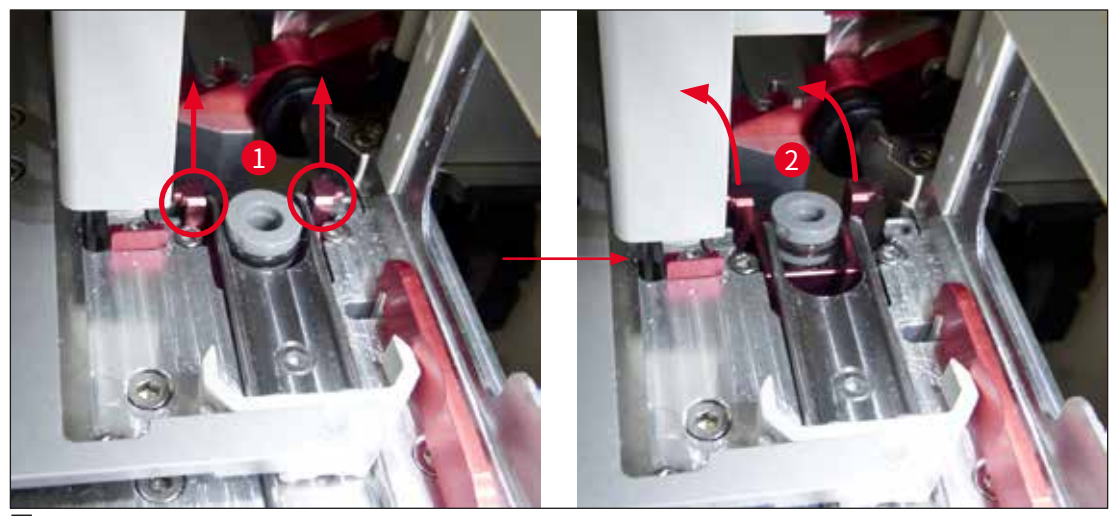

<span id="page-113-1"></span>**图 91**

9. 在下一步,引导总成向后、向下移动,小心地从卸载抽屉的开口中将其取出。

#### **警告**   $\sqrt{N}$

将总成通过卸载抽屉的插槽取出,尽量使其保持直立,以免二甲苯从针清洗瓶中撒出。

- 10.将带有针清洗瓶的总成倒置放入尺寸足够大并装有足量二甲苯的容器中。让二甲苯发挥 作用约 10 分钟。
- 11.然后将总成从二甲苯缸中取出,让二甲苯滴净。此时应该很容易拆下针清洗瓶。

## **警告**

- 针清洗瓶非常易碎。如果经过二甲苯缸浸泡后仍无法拆下针清洗瓶,建议将总成浸入二甲 苯容器中再久一些。
- 同时,应将针插入装有二甲苯的容器中,以免针变干。
- 请注意,从其中取出总成的那个封片通道在此期间无法使用。
- 12.使用被二甲苯沾湿的无绒布擦拭总成、玻璃容器和盖子,然后晾干。
- 13.小心地将不带针清洗瓶的总成插回到仪器中的正确位置。
- 14.在仪器外使用溶液填充针清洗瓶 (→ 第 82 页  [6.3.2 监控和重新填充针清洗瓶\),](#page-81-0)然后 将其插入总成。
- 15.将灌注试剂瓶中的针重新插回针锁座,然后按下**灌注/清洁**菜单中的**关闭**按钮。
- <span id="page-114-0"></span>16.最后关闭仪器罩。

#### **7.2.11清洁拾放模块**

- 关于拾放模块的处理, 请参见 (→ 第 87 页  [6.3.5 检查拾放模块\)](#page-86-0)。
- 用一块浸有二甲苯的无绒布清洁拾放模块的以下区域:
	- 1. 检查拾放模块的前后吸盘 (→ 图 [92‑2\)](#page-115-0) 是否有污垢和损坏。使用无绒布和浸有二甲苯的 布清除污垢。必须更换变形或损坏的吸盘 (→ 第 116 页 [– 7.2.12 更换吸盘\)](#page-115-1)。
	- 2. 小心地为拾放模块左右两侧的滑道 (→ 图 [92‑1\)](#page-115-0) 清理污垢。
	- 3. 控制盖玻片传感器触针 (→ 图 [92‑3\),](#page-115-0)查看是否仍可移动或有材料粘在上面。
	- ① 根据实验室规范处置玻璃渣、碎片和污垢。

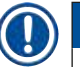

# **注意**

在拾放模块底部,盖玻片传感器触针位于两个吸盘 (→ 图 [92‑3\)](#page-115-0) 之间。如果用指尖轻轻触碰可 使其上下移动,则盖玻片传感器触针可自由移动。

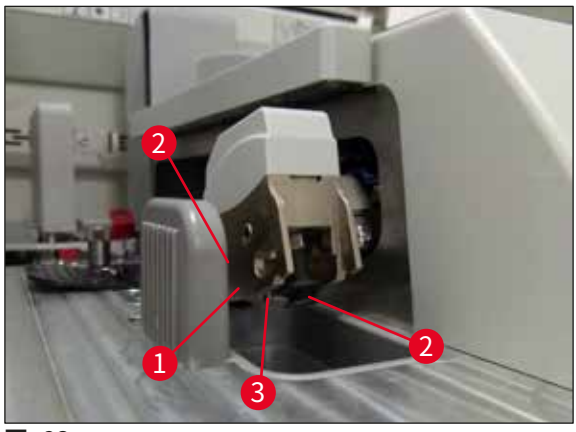

<span id="page-115-0"></span>**图 92**

#### **7.2.12更换吸盘**

- <span id="page-115-1"></span>1. 从拾放模块上拔下变形和/或变脏的吸盘,根据实验室规定进行废弃处理。
- 2. 从包装中取出新的吸盘。
- 3. 使用弯曲的镊子 (→ 图 [93‑1\)](#page-116-0) 将吸盘固定在拾放模块的前部 (→ 图 [93‑2\)](#page-116-0) 和后部  $(\rightarrow \boxtimes 93-3)$ 。

#### **注意**   $\mathbf{\Omega}$

- 小心地使用弯曲的镊子固定吸盘,以免损坏新吸盘。
- 确保吸盘安装正确。如果吸盘固定不正确,则无法拾取盖玻片。
- 我们建议使用装有空载玻片的玻片架进行盖片操作,以检查功能是否正常。

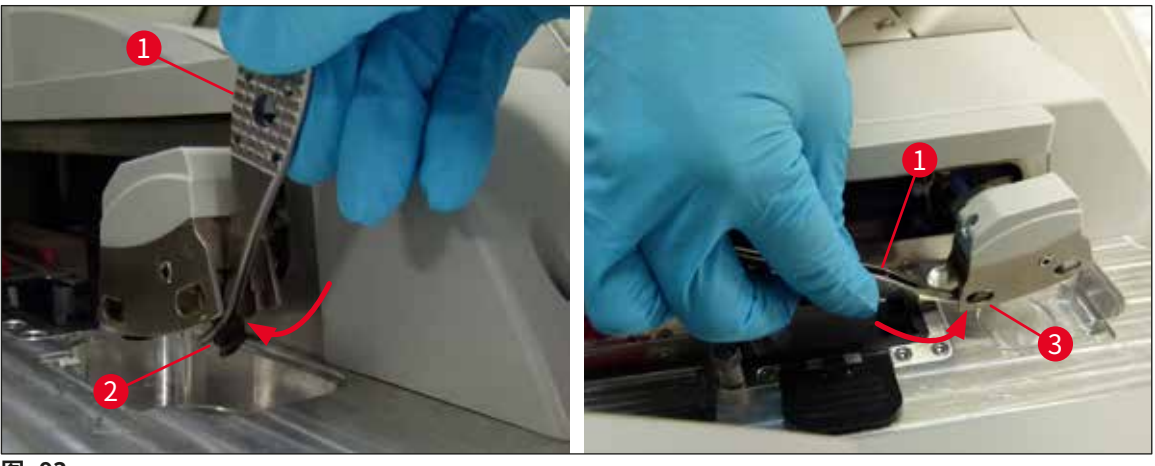

<span id="page-116-0"></span>**图 93**

#### **7.2.13清洁废物槽**

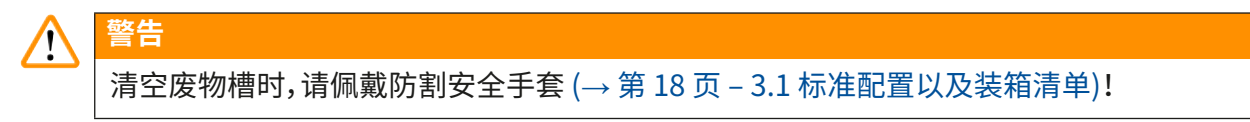

关于废物槽的处理、拆除和重新插入,请参见 (→ 第 86 页 [– 6.3.4 清空废物槽\)](#page-85-0)。

» 用浸有二甲苯的无绒布去除所有残留的封片剂。

# **注意**  根据实验室规范处置玻璃渣、碎片和污垢。

#### **7.2.14清洁试剂缸**

- <span id="page-116-1"></span>1. 手动将加载抽屉中的试剂缸分别取出。确保手柄处于正确位置 (→ 第 37 页 - 4.6.3 准 [备试剂缸并填充,然后插入加载抽屉\),](#page-36-0)以免试剂溅出。
- 2. 根据当地实验室规范对填充的试剂进行废弃处理。
- 3. 所有试剂缸均可用洗碗机清洗,水温最高 65 C,实验室洗碗机应使用市售标准清洁剂。 在此过程中,手柄可保持固定在各试剂缸上。

#### **警告**   $\sqrt{N}$

- 在放入洗碗机中清洗之前,应预先对试剂缸进行手洗。应尽最大可能清除可能存在的所有 染色残留物,以免洗碗机中剩余的试剂缸变色。
- 不得在超出 65˚C 的温度下清洁塑料试剂缸,因为这会使试剂缸变形!

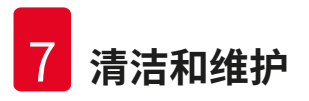

#### **7.2.15玻片架和手柄**

- <span id="page-117-0"></span>L 应定期检查玻片架是否有封片剂残留物及其他可能的污染物。
- 1. 要清洁彩色手柄,必须将其从玻片架上拆下。
- 2. 要去除少量残留封片剂,用浸有二甲苯的无绒布清洁玻片架。
- 3. 对于顽固性污垢,可将玻片架置于二甲苯缸中最多 1-2 小时,以去除风干的残留封片剂。
- 4. 然后可使用酒精将二甲苯洗掉。
- √ 用清水彻底冲洗玻片架,然后晾干。
- L 也可使用洗碗机进行清洁。必须遵照最高温度不超过 65˚C 的规定。

#### **注意**  T 二甲苯缸的最大作用时间为 1-2 小时。用水彻底冲洗玻片架,然后晾干。如果使用外部烤箱进行 干燥,则温度不得超过 70°C。 **警告**   $\sqrt{2}$

<span id="page-117-1"></span>• 玻片架和手柄不得长时间置于二甲苯中 (例如,几小时或整夜),因为这会导致变形!

#### **7.2.16更换活性炭滤网**

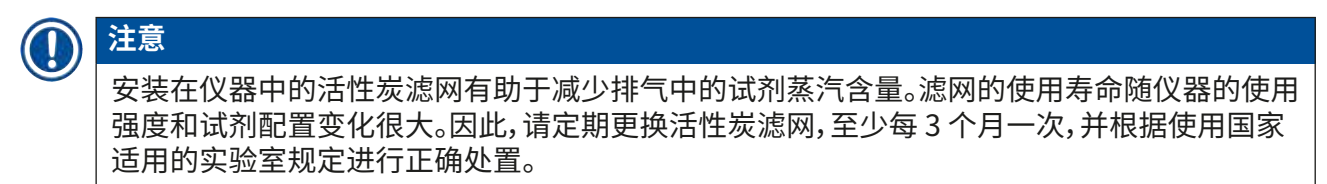

1. 用户可以打开顶盖 (→ 图 [94‑2\)](#page-118-0),从仪器正面操作活性炭滤网 (→ 图 [94‑1\)](#page-118-0)。

- 2. 活性炭滤网无需任何工具便可触及,只需拉动拉片即可取下。
- 3. 在活性炭滤网正面的白色标贴 (→ 图 [94‑3\)](#page-118-0) 上写下插入日期。
- 4. 插入新的活性炭滤网,使用户即使在滤网完全推入的情况下也能看到和触及拉片。
- 5. 必须推入活性炭滤网,直到滤网与仪器的后面板接触。
- 6. 再次关闭盖子 (→ 图 [94‑2\)。](#page-118-0)

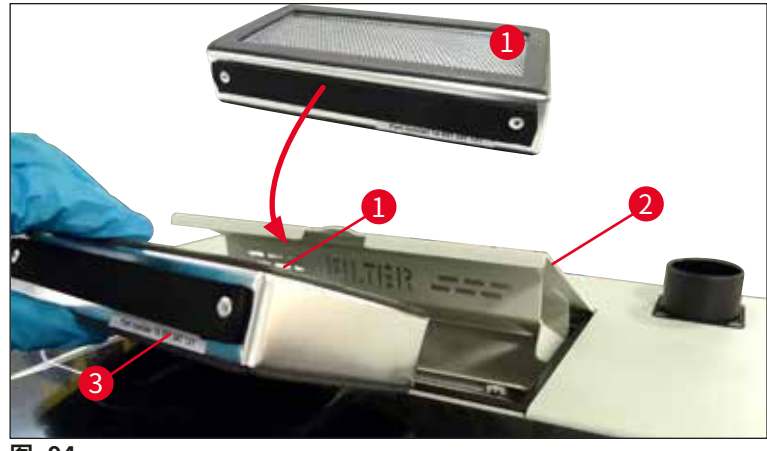

<span id="page-118-0"></span>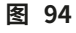

#### **7.2.17清洁加载抽屉中的试剂缸**

- 打开加载抽屉,手动将其中的试剂缸分别取出。确保手柄处于正确位置 (→ 第 37 页 4.6.3 [准备试剂缸并填充,然后插入加载抽屉\),](#page-36-0)以免试剂溅出。
- 根据当地实验室规范废弃试剂。
- 所有试剂缸均可用洗碗机清洗,水温最高 65˚C,实验室洗碗机应使用市售标准清洁剂。在此过 程中,手柄可保持固定在试剂缸上。

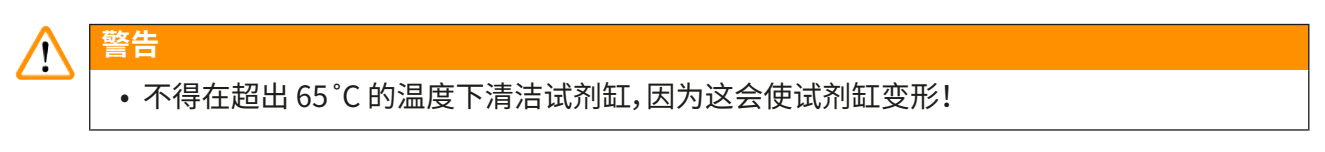

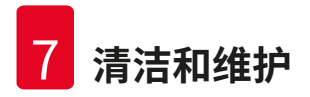

**注意** 

#### **7.3 准备软管系统进行灌注和清洁**

# $\mathbf 0$

- 用户必须在每日仪器设置期间以及插入新的封片剂瓶时冲洗软管系统。这能确保针不会堵 塞,且内部软管系统没有气泡。
- 如果计划在仪器使用期间长时间休息 (大于 5 天),用户必须全面清洁软管系统 (→ 第 125 页 [– 7.3.3 清洁软管系统\)](#page-124-0),以免损坏系统。
- 在灌注或清洁过程中,第二条封片通道的处理也会中断。该封片通道中的载玻片可能会变干。 为此,徕卡建议仅在仪器中的所有玻片架都已取出,且仪器处于空闲模式下时,才能进行灌 注或清洁。

### <span id="page-119-1"></span>灌注准备

- 1. 如要获取菜单,按下主菜单中的**模块状态**按钮 (→ 图 [95‑1\)。](#page-119-0)
- 2. 然后按下左侧封片通道 (→ 图 [95‑2\)](#page-119-0) 或右侧封片通道 (→ 图 [95‑3\)](#page-119-0) 对应的**灌注/清洁**按 钮,并使用**确定** (→ 图 [96\)](#page-120-0) 确认警告消息。

<span id="page-119-0"></span>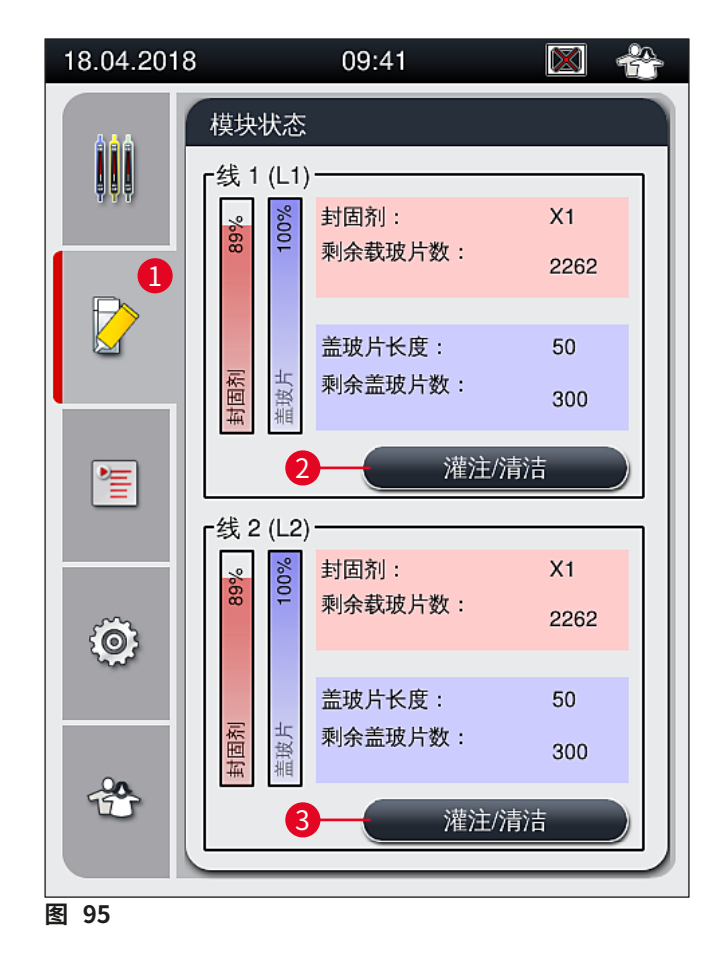

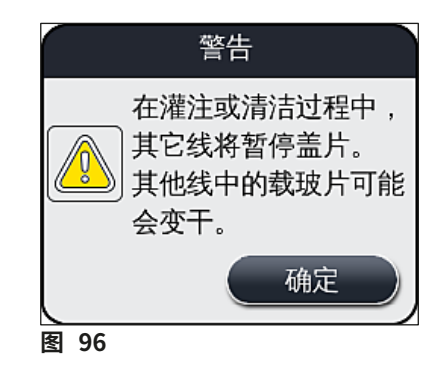

3. 遵循以下信息消息 (→ 图 [97\)。](#page-120-1)

<span id="page-120-1"></span><span id="page-120-0"></span>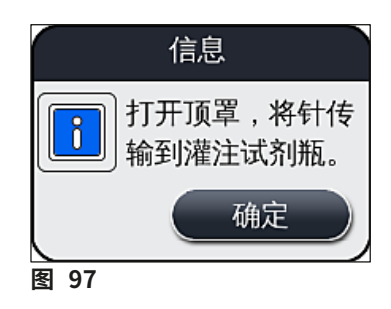

- 4. 打开仪器罩,从针锁座 (→ 图 [98‑2\)](#page-121-0) 中取出针 (→ 图 [98‑1\)](#page-121-0)。
- 5. 将喷胶针 (→ 图 [98‑1\)](#page-121-0) 插入灌注试剂瓶 (→ 图 [98‑3\),](#page-121-0)并使用**确定** (→ 图 [97\)](#page-120-1) 确认信息 消息。

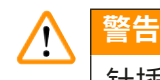

针插在灌注试剂瓶中时不得关闭仪器罩,以免软管扭结或针弯曲。

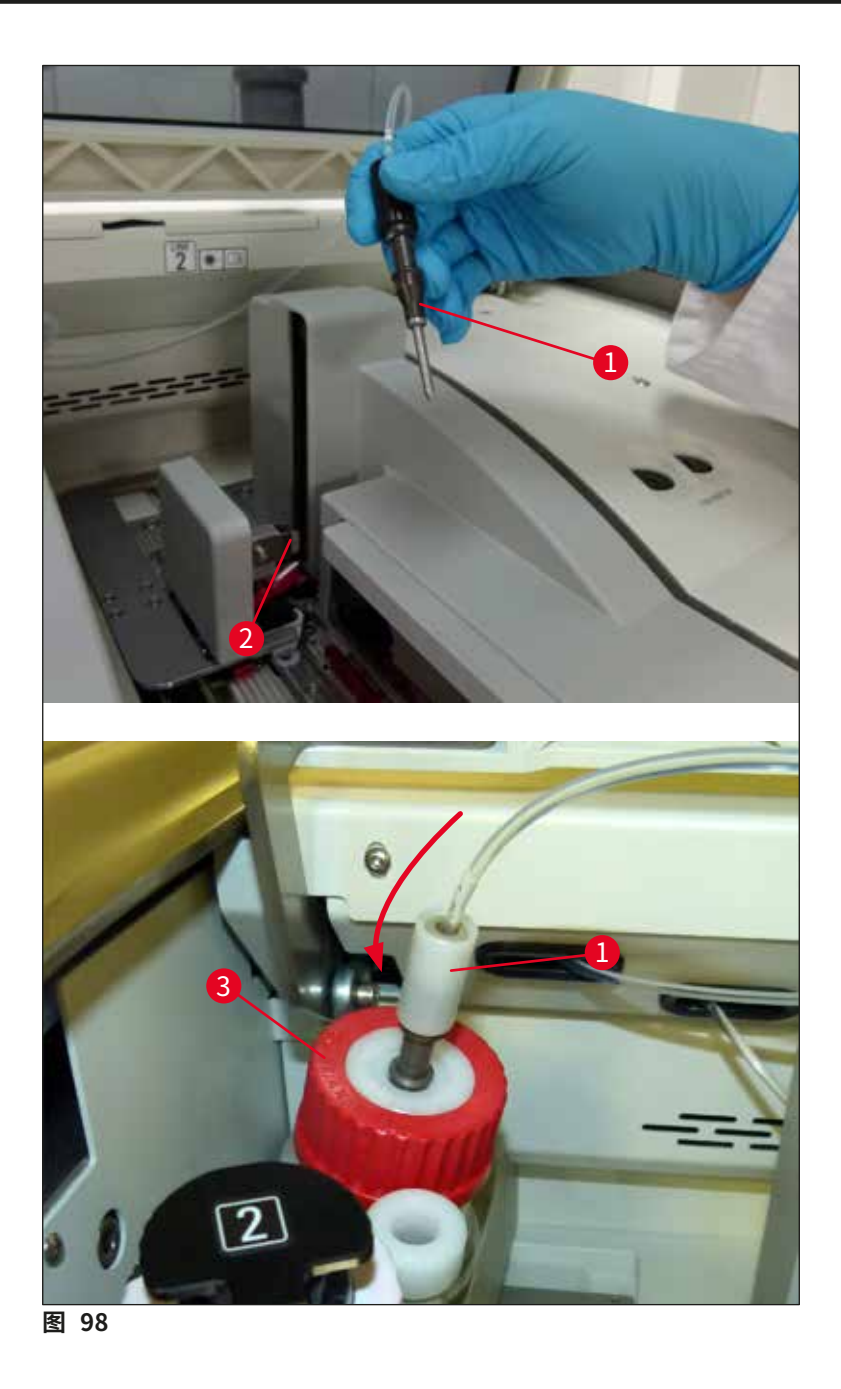

<span id="page-121-0"></span>在以下菜单 (→ 图 [99\)](#page-122-0) 中,可使用三个不同的灌注/清洁程序。

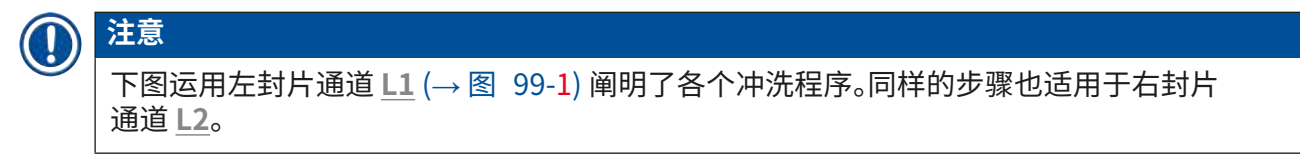

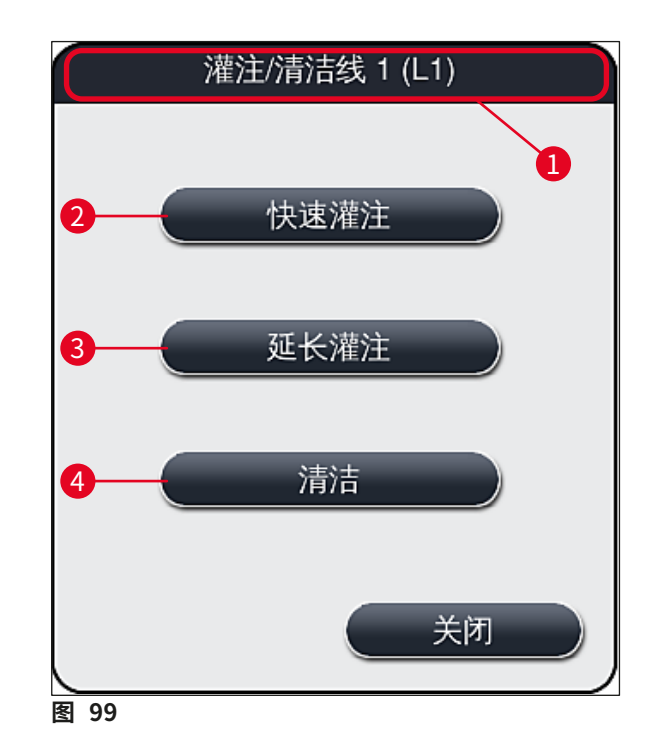

#### <span id="page-122-1"></span><span id="page-122-0"></span>**7.3.1 快速灌注**

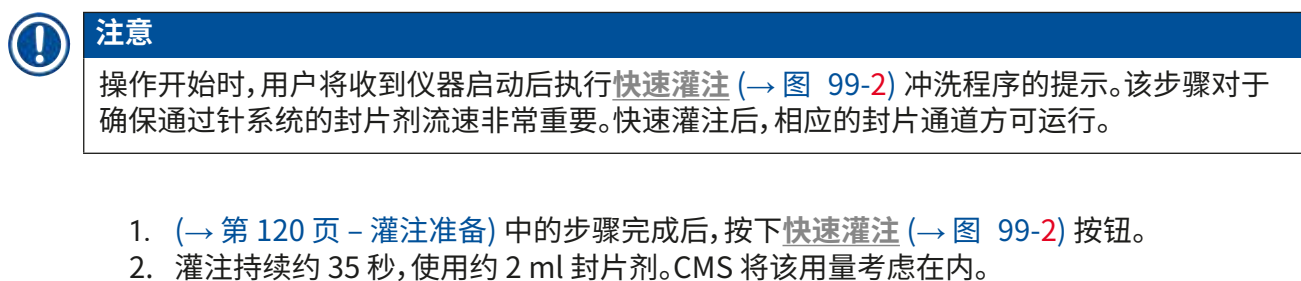

3. 冲洗过程结束后,将喷胶针重新插入锁座 (→ 图 [87\)](#page-110-0),并使用**确定**确认相应的信息消息。

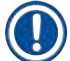

#### **注意**

针上有一个槽口 (→ 图 [87‑3\),](#page-110-0)可准确安装在锁座中。锁座 (→ 图 [87‑2\)](#page-110-0) 上的注意符号 (→ 图 [87‑4\)](#page-110-0) 指示用户将针插入锁座中时需要非常小心。针必须始终笔直插入,以确保在 处理过程中不会对样本产生负面影响。

- 4. 为第二个封片通道 (**L2**) 重复步骤 1-3。
- 5. 最后关闭仪器罩。

检查填充液位后,仪器准备就绪,可以开始处理。

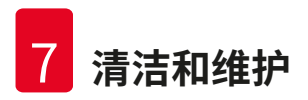

#### **7.3.2 延长灌注**

<span id="page-123-1"></span>**注意** 

# $\mathbf{I}$

- 每次为封片通道 **L1** 或 **L2** 更换封片剂瓶后 (→ 第 79 页  [6.3.1 更换封片剂瓶\)](#page-78-0),必须执行 **延长灌注** (→ 图 [99‑3\)](#page-122-0) 冲洗程序。
- 在延长灌注过程中,通过整个软管系统抽吸封片剂,以确保更换后软管系统中没有空气。
- 更换封片剂瓶后,**快速灌注** (→ 图 [99‑2\)](#page-122-0) 和**清洁**按钮 (→ 图 [99‑4\)](#page-122-0) 禁用 (变灰)。
- 1. 如要更换封片剂瓶,按照与 (→ 第 79 页  [6.3.1 更换封片剂瓶\)](#page-78-0) 中相同的方法操作,然 后关闭仪器罩。
- 2. 请注意随后出现的信息消息 (→ 图 [100\)](#page-123-0),并使用**确定**按钮确认。

<span id="page-123-0"></span>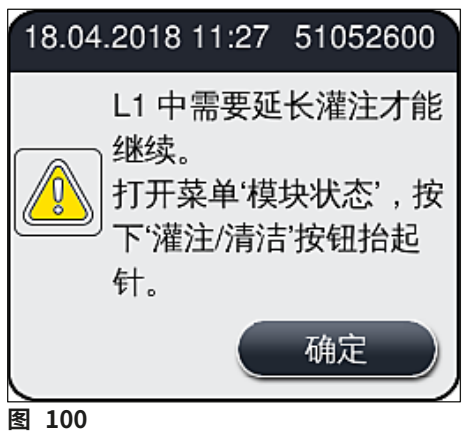

- 3. (→ 第 120 页  [灌注准备\)](#page-119-1) 中的步骤完成后,按下**延长灌注** (→ 图 [99‑3\)](#page-122-0) 按钮。
- 4. 灌注持续约 3 分 30 秒,使用约 14 ml 封片剂。CMS 将该用量考虑在内。
- 5. 冲洗过程结束后,将喷胶针重新插入锁座,并使用**确定**确认相应的信息消息。

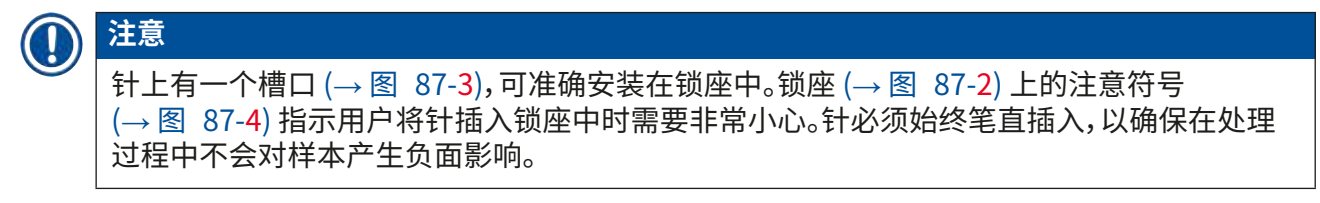

6. 最后关闭仪器罩。

#### **7.3.3 清洁软管系统**

<span id="page-124-0"></span>**注意** 

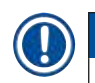

**清洁** (→ 图 [99‑4\)](#page-122-0) 功能按需使用,例如盖片质量下降 (载玻片和盖玻片之间气泡增多)、准备运 输 HistoCore SPECTRA CV 或较长时间不使用该仪器 (超过 5 天)。软管系统中的封片剂使用清 洗溶液清洗。该过程至少需要 125 ml 清洗溶液 (二甲苯)。必须遵循试剂处理的安全注意事项 (→ 第 15 页 [– 警告 — 试剂处理\)](#page-14-0)!

下文对使用左封片通道 **L1** (→ 图 [99‑1\)](#page-122-0) 清洁进行了详细说明。同样的步骤也适用于右封片 通道 **L2**。

#### 清洁准备工作

- 1. 排空灌注试剂瓶并重新插入。
- 2. 在**模块状态** (→ 图 [95‑1\)](#page-119-0) 菜单中进行更改。
- 3. 按下封片通道 **L1** (→ 图 [95‑2\)](#page-119-0) 的**灌注/清洁**按钮。
- 4. 留意以下信息消息 (→ 图 [96\)、](#page-120-0)(→ 图 [97\)](#page-120-1) 和 (→ 图 [101\),](#page-124-1)并使用**确定**确认。

<span id="page-124-1"></span>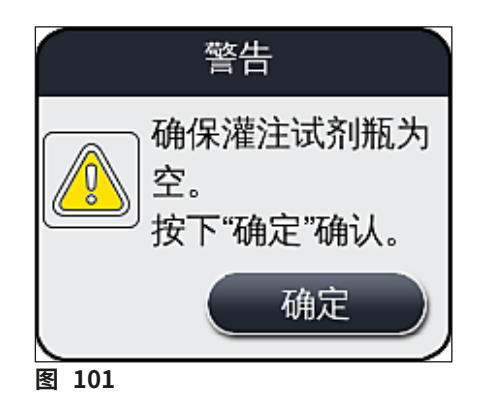

- 5. 从封片通道 **L1** 的封片剂瓶中取出套管,放置在搁置位置 (→ 图 [59‑3\)。](#page-82-0)
- 6. 按下**清洁**按钮 (→ 图 [99‑4\)。](#page-122-0)
- 7. 从试剂瓶滑板中取出封片剂瓶,闭合并安全储存。
- 8. 为尚在仪器之外的清洁瓶 (→ 第 18 页  [3.1 标准配置以及装箱清单\)](#page-17-0) 填充至少 125 ml 清洗溶液 (二甲苯),然后放入试剂瓶滑板的封片剂瓶位置。
- 9. 从搁置位置取出套管,将其插入清洁瓶。
- 10.然后使用**确定**确认信息消息 (→ 图 [102\)。](#page-125-0)

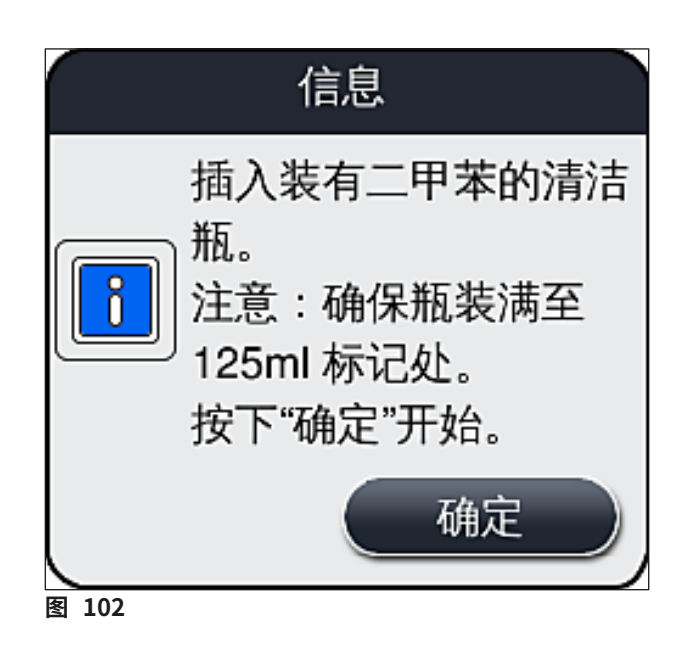

√ 清洗过程开始。

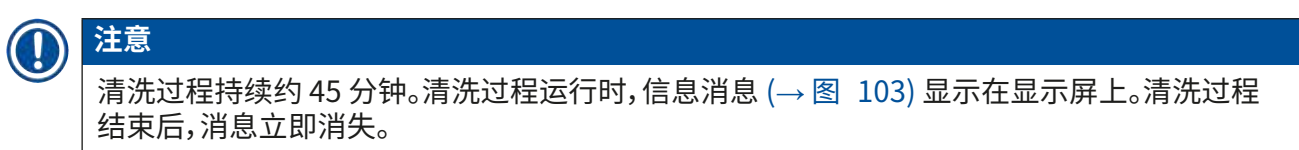

<span id="page-125-1"></span><span id="page-125-0"></span>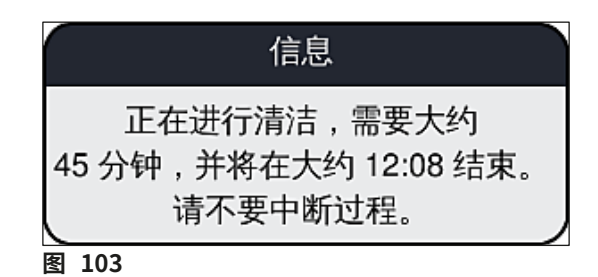

清洗过程结束,继续处理

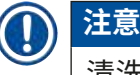

清洗过程结束后,将询问用户是否要使用新的封片剂瓶继续盖片 (→ 图 [104\)](#page-126-0)。

L 如果要继续盖片,按下**是** (→ 图 [104‑1\)](#page-126-0) 按钮。

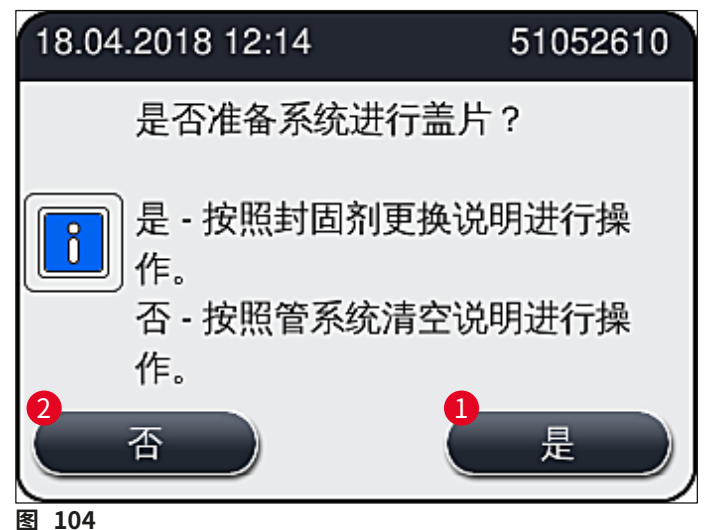

<span id="page-126-0"></span>

**注意** 

## 封片通道 **L1** 必须通过延长灌注才可准备继续封片 (→ 第 124 页 [– 7.3.2 延长灌注\)。](#page-123-1)

» 随后,提示用户从仪器中取出清洁瓶并插入装有封片剂的新瓶。插入后,使用**确定**确认信息 消息 (→ 图 [105\)](#page-126-1)。请根据实验室规定处理清洁瓶中的废液。

<span id="page-126-1"></span>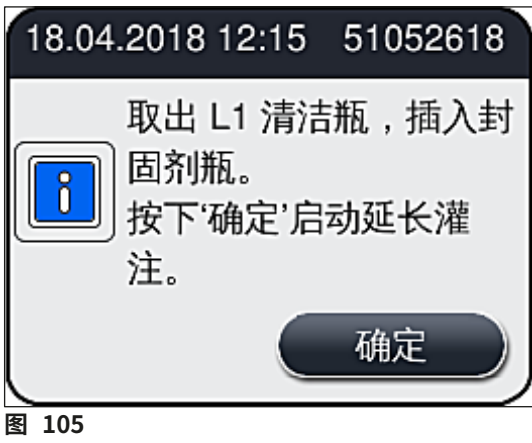

清洗过程结束,准备运输或储存

1. 清洗过程结束后,从仪器中取出灌注试剂瓶,根据实验室规定对瓶内物品进行废弃处理。

2. 再次将空的灌注试剂瓶插回到仪器中。

**注意** 

清洗过程结束后,将询问用户是否要使用新的封片剂瓶继续盖片 (→ 图 [104\)](#page-126-0)。

- 3. 如果准备要运输或储存仪器,按下**否** (→ 图 [104‑2\)](#page-126-0) 按钮。
- 4. 请注意下一条其中包含说明的信息消息 (→ 图 [106\)](#page-127-0),并使用**确定**按钮确认。

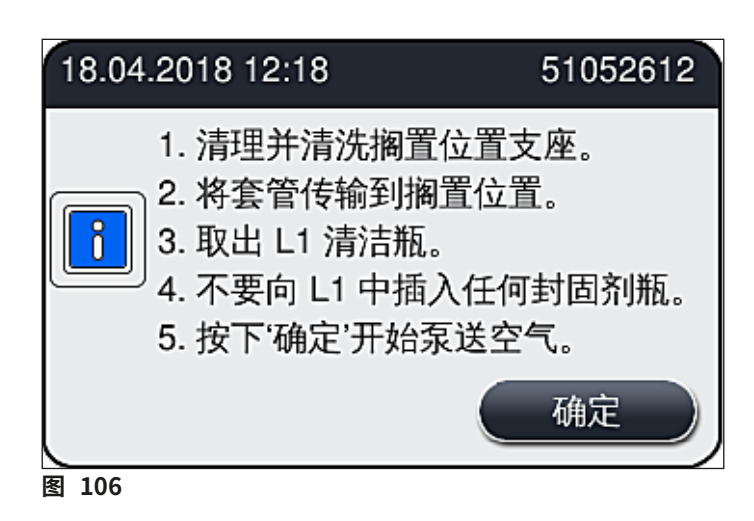

- <span id="page-127-0"></span>5. 按下**确定**按钮后,仪器立即开始通过软管系统抽取空气。
- 6. 屏幕上出现一条信息消息 (→ 图 [107\)](#page-128-0),通知用户持续时间。抽取空气结束后,该消息就 会消失。

<span id="page-128-0"></span>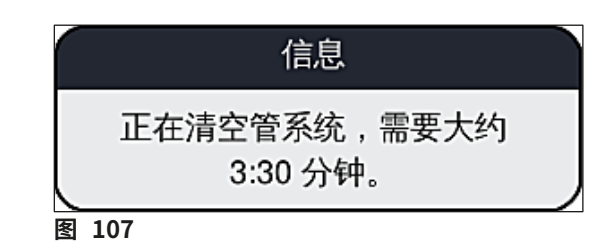

- 7. 对封片通道 **L2** 重复该流程。
- 8. 为两个封片通道抽气结束后,取出其余盖玻片封装盒和针清洗瓶,关闭仪器罩。
- 9. 仪器软件识别出没有插入封片剂瓶、盖玻片封装盒和针清洗瓶,并通过每个封片通道的 错误消息向用户指示。使用**确定**确认这些消息。
- 10.最后关闭仪器,关闭**电源开关**,并断开电网。

√ 仪器现在已准备好运输或储存。

#### **7.3.4 运输或储存后的重新调试**

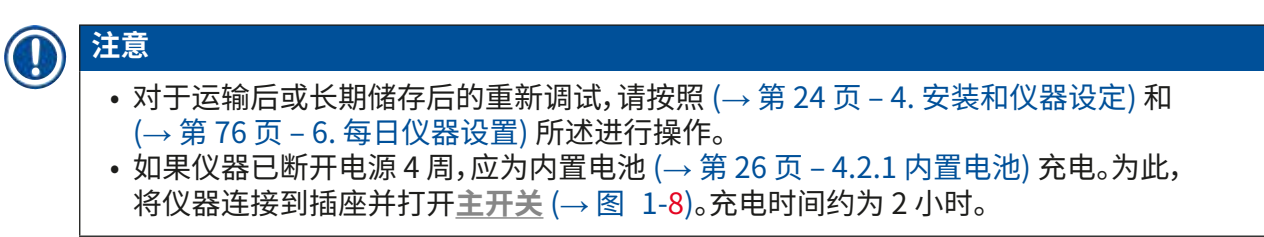

#### **7.4 建议的清洁和维护间隔**

 $\sqrt{N}$ **警告** 

- 必须遵循以下间隔执行清洁和维护任务。
- 如果不遵循维护间隔,Leica Biosystems GmbH 将无法保障 HistoCore SPECTRA CV 的功 能正常运行。
- 每年应由徕卡授权的合格服务技术人员对仪器至少进行一次检查。
- 穿好合适的防护服 (实验服、防割手套、护目镜)。

为确保仪器长时间无故障运行,强烈建议您在保修期过后签订一份维护合同。有关更多信息,请联 系相关的客户服务机构。

#### **7.4.1 日常清洁和维护**

- **A 盖玻片封装盒:**
	- 检查盖玻片封装盒中是否有碎玻璃 (→ 第83页-6.3.3 检查和更换盖玻片封装盒), 如有必要,进行清洁。
	- 检查盖玻片是否正确装入封装盒 (→ 第 83 页  [6.3.3 检查和更换盖玻片封装盒\)](#page-82-1)。

#### **B 废物槽:**

• 检查废物槽中是否有碎玻璃 (→ 第 86 页 [– 6.3.4 清空废物槽\)](#page-85-0),如有必要,清空 废物槽。

#### **C 拾放模块:**

• 检查滑道、吸盘和盖玻片传感器上是否有残留的封片剂和碎玻璃 (→ 第 [87](#page-86-0) 页 – [6.3.5 检查拾放模块\),](#page-86-0)如有必要,进行清洁 (→ 第 115 页 [– 7.2.11 清洁拾放模块\)。](#page-114-0) • 更换变形和/或损坏的吸盘 (→ 第 116 页 [– 7.2.12 更换吸盘\)。](#page-115-1)

#### **D 对准触针:**

- 检查是否有残留的封片剂,如有必要,进行清洁 (→ 图 3-12)。
- **E 封片通道 L1 和 L2:**
	- 检查是否有风干在表面上的残留封片剂,如有必要,进行清洁。
- **F 加载抽屉中的试剂缸:**
	- 更换试剂缸中的试剂 (→ 第 32 页  [4.6 重新加注耗材\)。](#page-31-0)

#### **G 卸载抽屉:**

• 检查卸载抽屉中是否仍有玻片架并取出 (→ 第 108 页 [– 7.2.4 内部清洁\)](#page-107-0)。

#### **H 仪器表面:**

• 在加载抽屉区域检查仪器表面是否有残留试剂,如有必要,进行清洁。为此,可使用 市售家用清洁剂 (→ 第 106 页 [– 7.2.1 外表面、上漆表面、仪器罩\)](#page-105-0)。

#### **I 灌注试剂瓶:**

- 检查灌注试剂瓶的填充液位,如有必要,根据实验室规定对其中的液体进行废弃 处理。
- **J 移位装置及其簧片:**
	- 检查移位装置及其簧片 (→ 图 3-14) 上是否有污染和风干的封片剂。用浸有二甲苯 的无绒布去除所有残留的封片剂。

#### **7.4.2 每周清洁和维护**

- **A 针清洗瓶:**
	- 排空针清洗瓶,进行清洁,然后重新填充二甲苯 (→ 第 112 页  [7.2.9 填充和更换](#page-111-1) [针清洗瓶\)](#page-111-1)。
- **B 加载抽屉中的试剂缸:**
	- 排空试剂缸,并使用实验室清洗机在最高 65 ˚C 的温度下清洁 (→ 第 [117](#page-116-1) 页 [7.2.14 清洁试剂缸\)](#page-116-1)。
	- 然后重新填充试剂缸,再重新插回加载抽屉 (→ 第 37 页  [4.6.3 准备试剂缸并](#page-36-0) [填充,然后插入加载抽屉\)。](#page-36-0)

#### **C 针:**

• 检查针上是否有干掉的残留封片剂,如有必要,使用二甲苯清洁 (→ 第[110](#page-109-1)页 – [7.2.7 清洁针\)。](#page-109-1)

#### **D 触摸屏:**

• 检查是否有污垢,如有必要,进行清洁。为此,可使用市售家用清洁剂 (→ 第 107 页 [– 7.2.2 TFT 触摸屏\)。](#page-106-0)

#### **E 玻片架:**

- 少量污垢:使用浸有二甲苯的无绒布清洁玻片架 (→ 第 118 页  [7.2.15 玻片架和](#page-117-0) [手柄\)](#page-117-0)。
- 严重污染:将玻片架浸入二甲苯中最多 1-2 小时,以便去除风干的残留封片剂。
- 在 65˚C 的洗碗机中清洗玻片架。
- **F 工作站:**
	- 检查 HistoCore SPECTRA ST 的传输站点。关于更多信息,请参阅 HistoCore SPECTRA ST 使用说明书。
- **G** 检查抽屉插件上是否有碎玻璃,如有必要,进行清洁 (→[第108页– 7.2.4 内部清洁\)。](#page-107-0)

## **警告**  ΛN 切勿将试剂缸、玻片架及其手柄长时间浸在溶剂 (二甲苯) 中 (例如整夜),因为这样会导致变形, 无法再确保无故障操作。

#### **7.4.3 每季清洁和维护**

#### **A 更换活性炭滤网:**

• 更换活性炭滤网 (→ 第 118 页 [– 7.2.16 更换活性炭滤网\)。](#page-117-1)

#### **7.4.4 必要时进行清洁和维护**

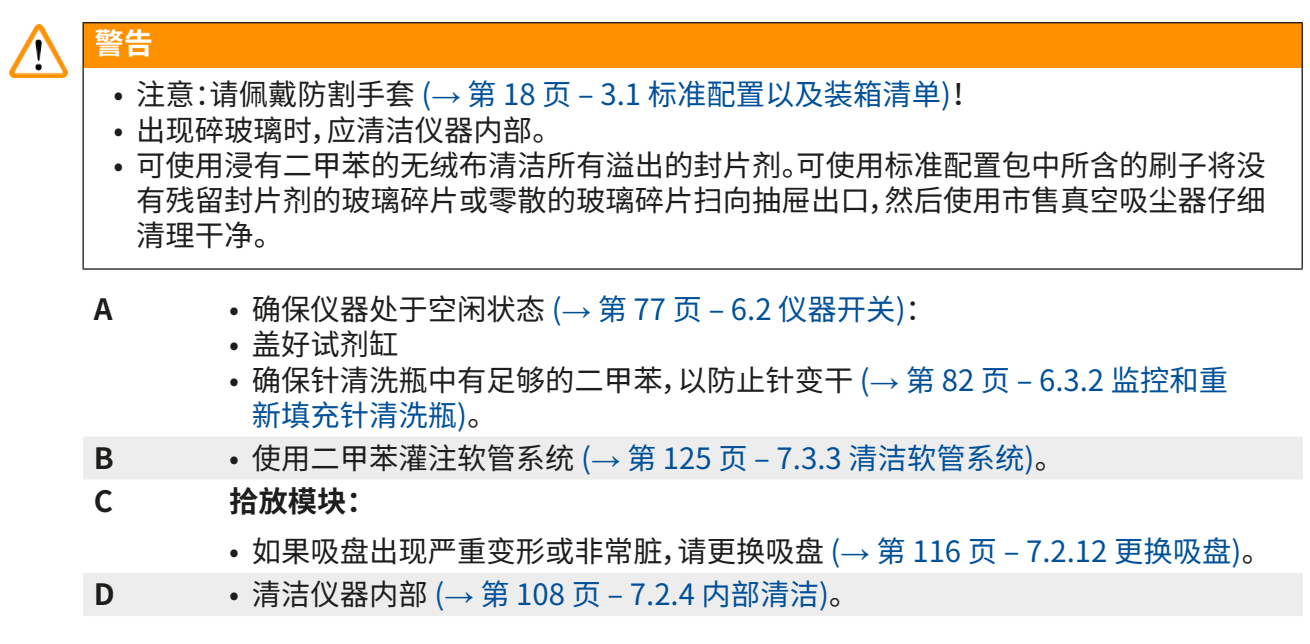

# **8. 故障及故障排除**

#### **8.1 故障排除**

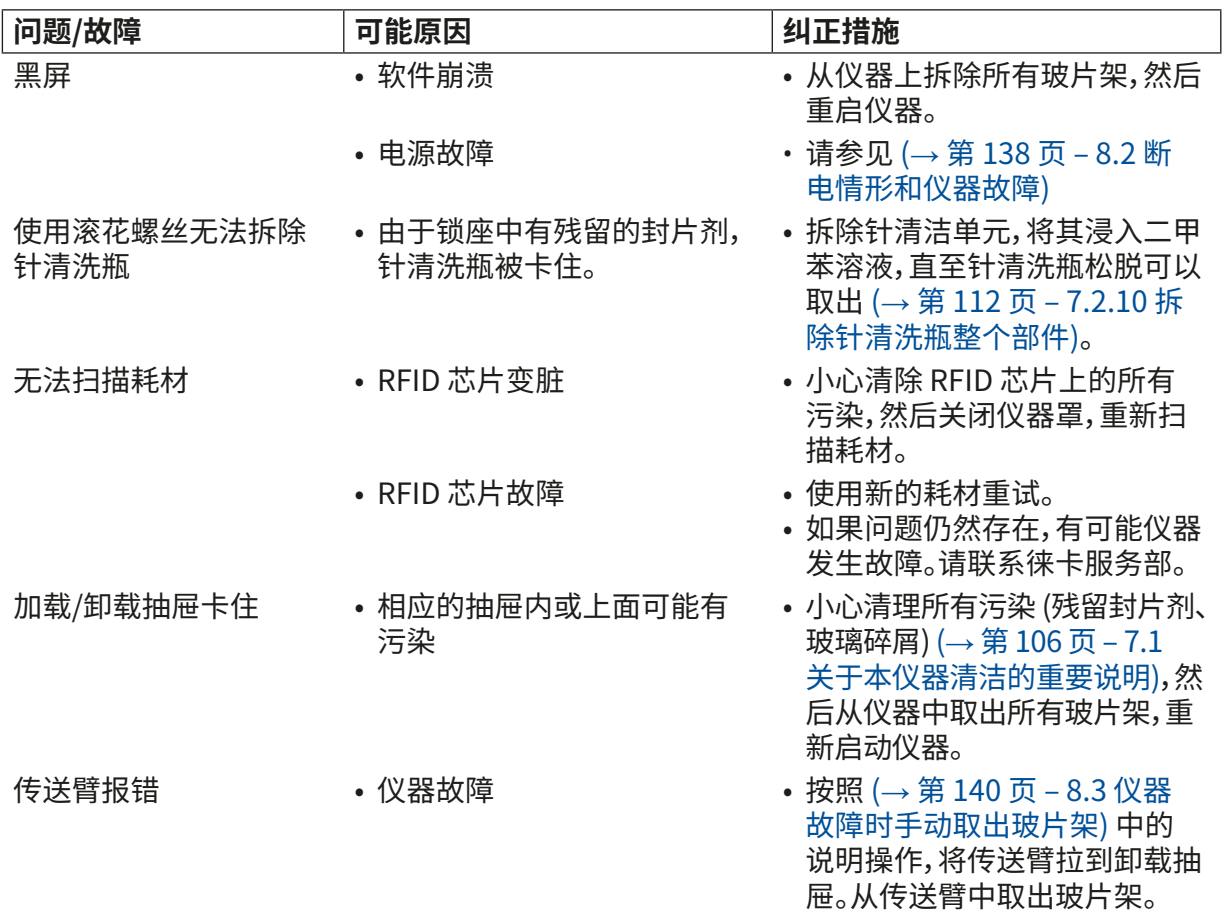

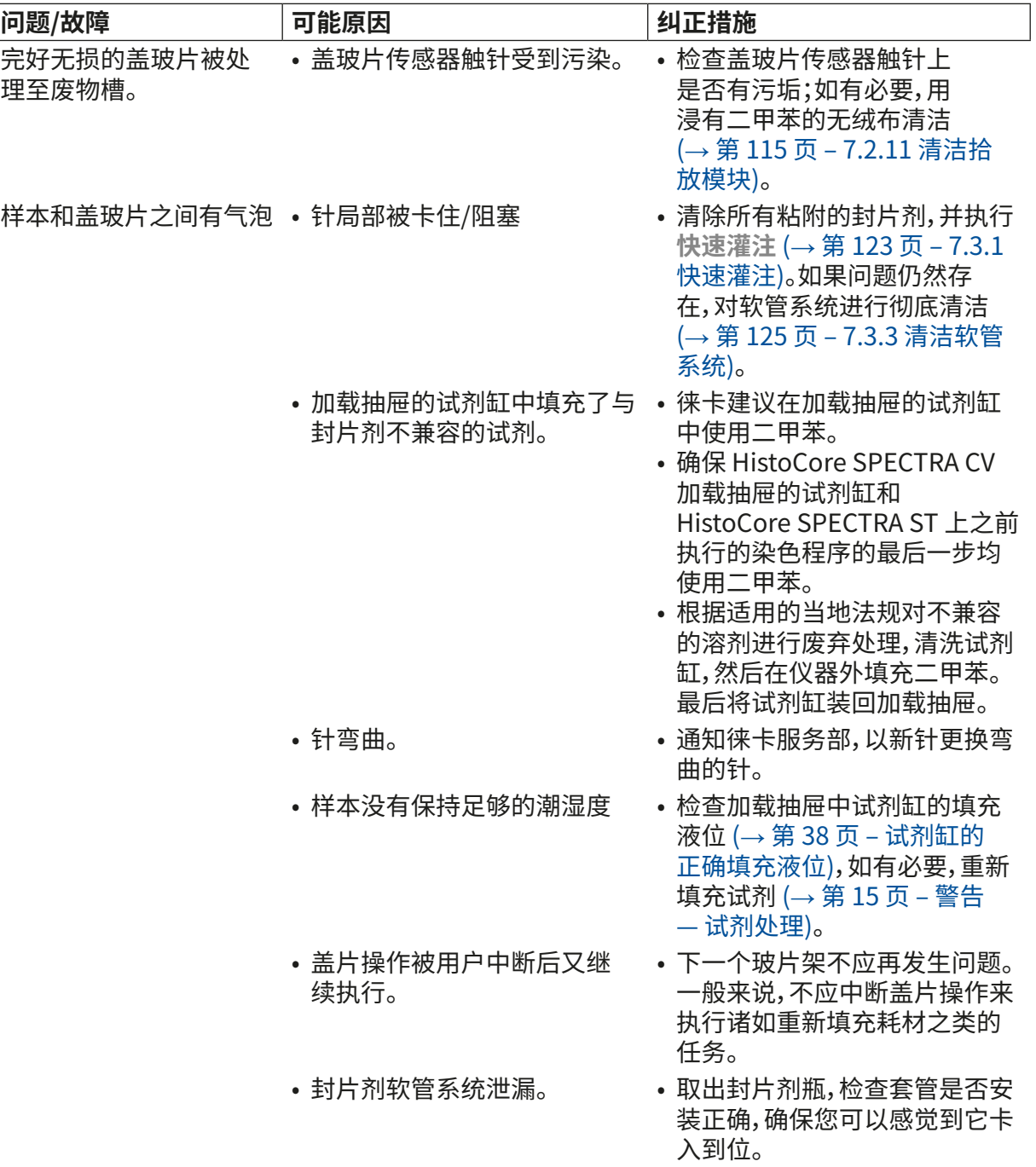

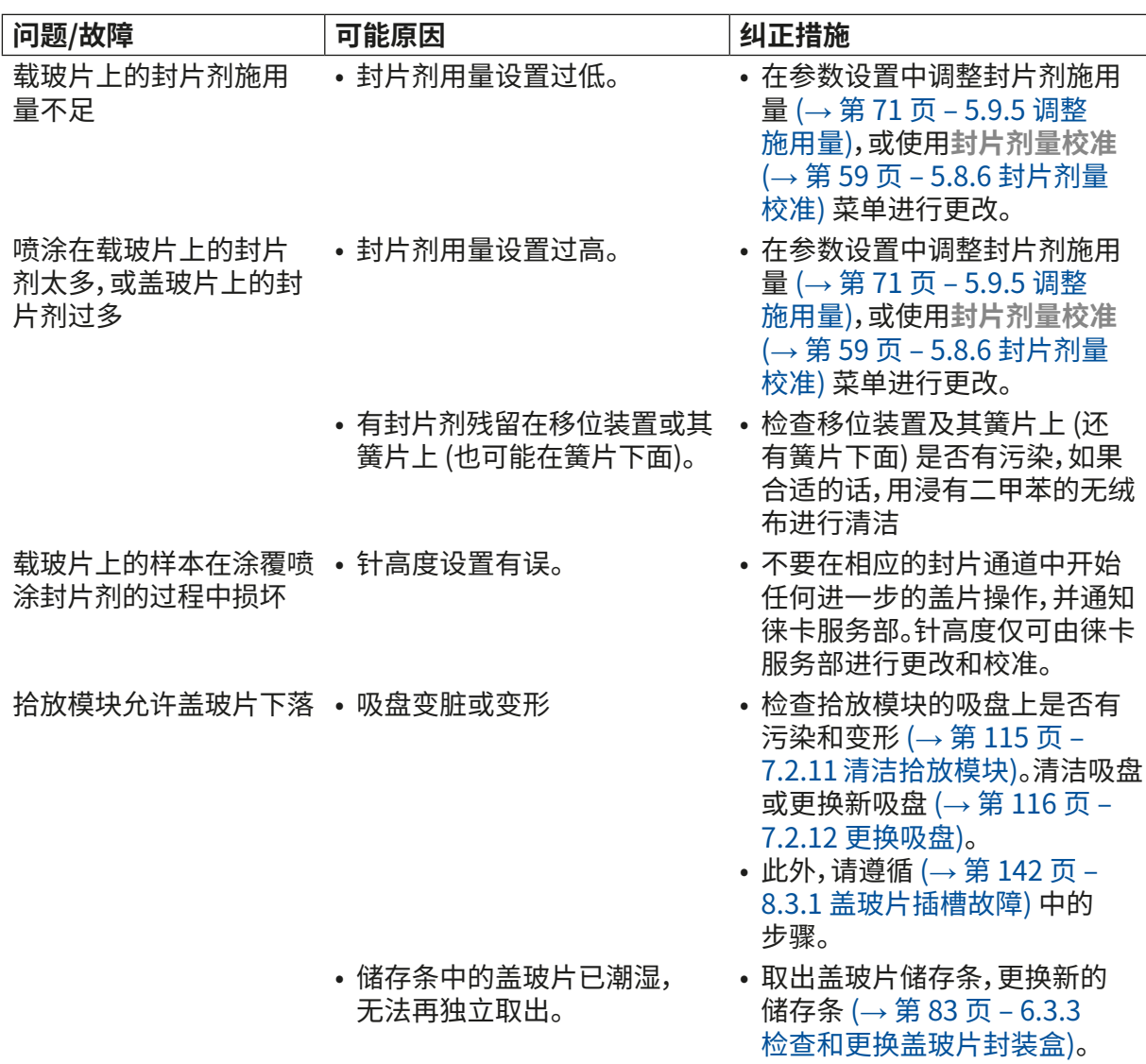

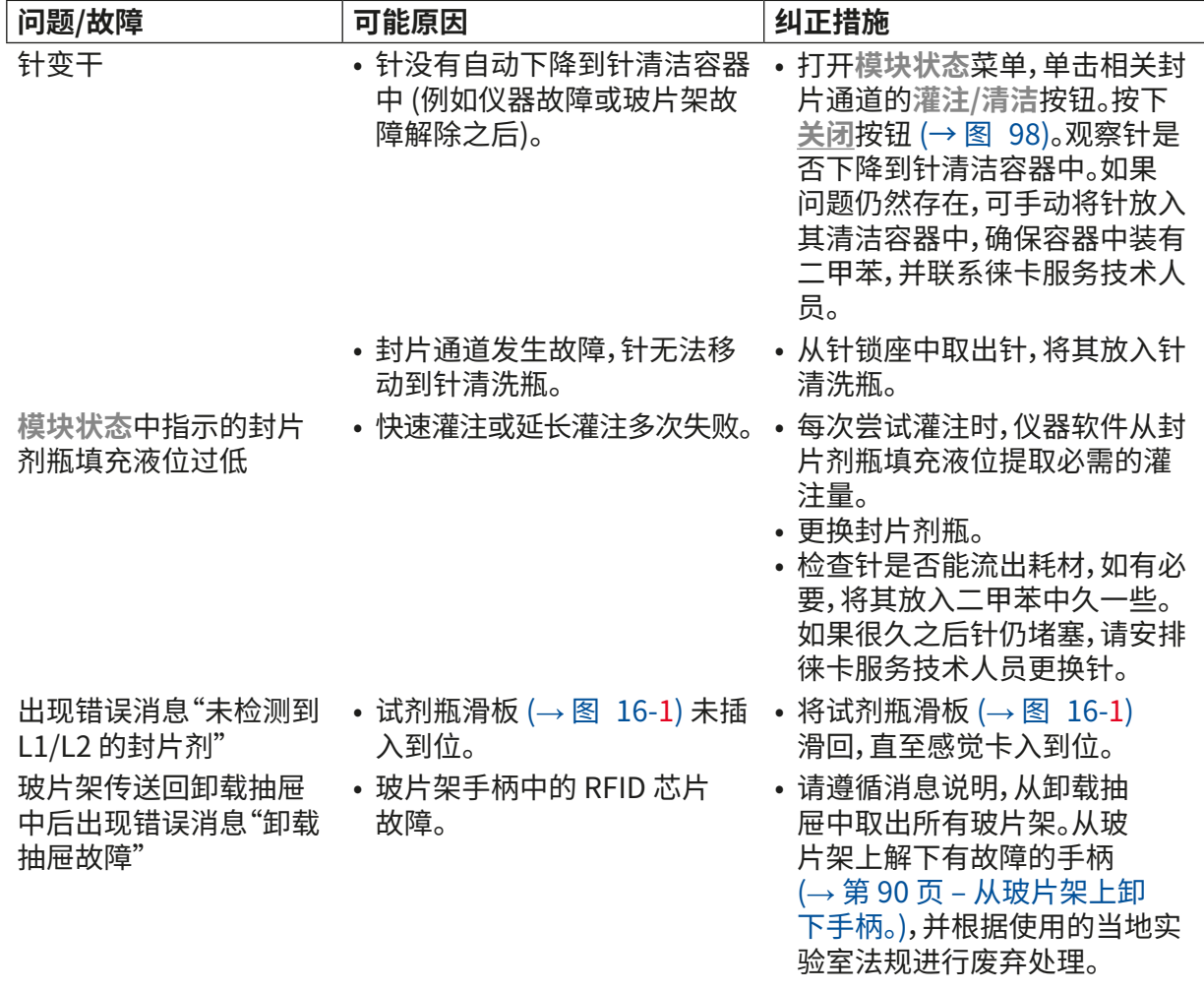

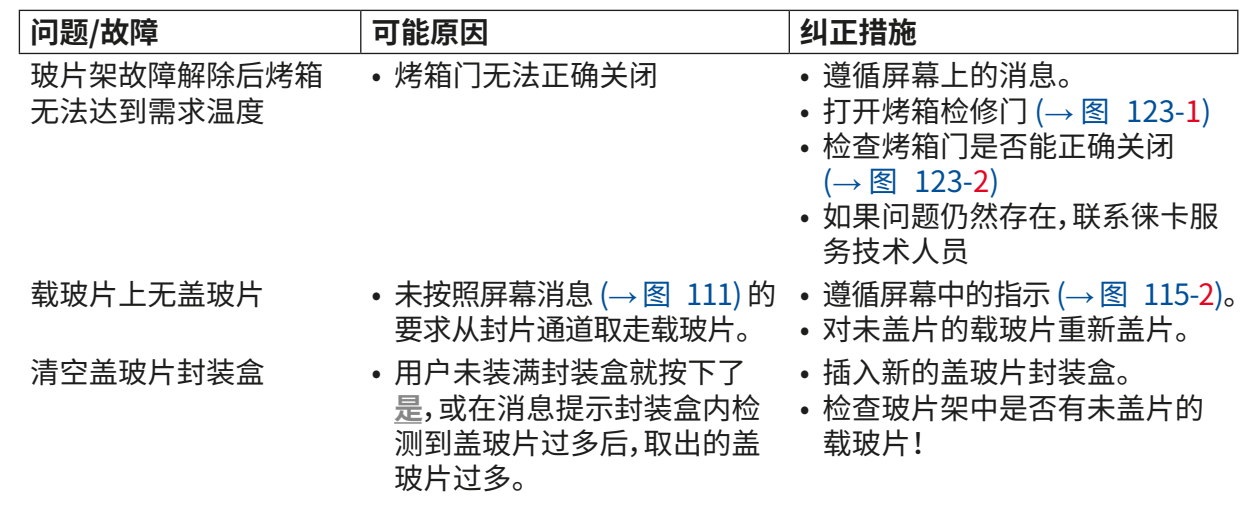

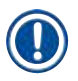

**注意**  某些故障的显示消息包含流程图,可引导用户进行故障排除 (→ 图 [108\)](#page-136-0)。

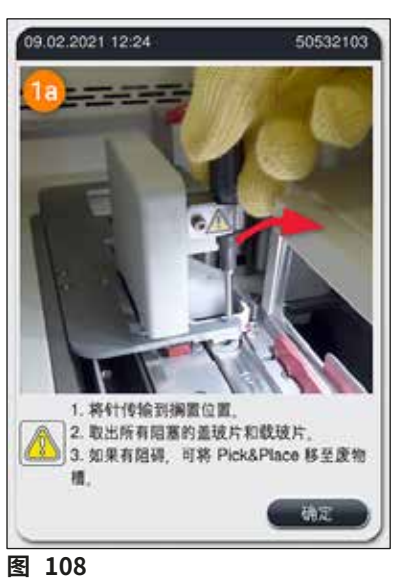

<span id="page-136-0"></span>

### **8.2 断电情形和仪器故障**

#### **警告**  Λ

<span id="page-137-0"></span>如果软件崩溃或仪器发生故障,将会响起先前定义的警告信号音。在这种情况下,用户必须将 HistoCore SPECTRA CV 和 HistoCore SPECTRA ST 两个仪器中的玻片架全部取出,并随后重 新启动仪器。

### **注意**

- 如果断电时间较长 (超过 3 秒),内置电池可确保 HistoCore SPECTRA CV 以受控方式关闭, 而且可以避免对样本造成任何不利影响。
- 充满电的内置电池可帮助仪器度过两次连续的电源故障 (> 3 秒)。两次连续电源故障后,一 旦重新通电,内置电池将在仪器启动后再次充电。在屏幕上通过一条说明向用户通知充电进 程。充电完成后,仪器才能准备好再次使用。
- 电源恢复后,仪器自动执行重启。屏幕上通过一条信息消息通知用户发生了电源故障 (→ 图 [109\),](#page-138-0)该事件将被输入到事件日志中。
- 外部 UPS (不间断电源) 可确保长期分路,取决于连接的 UPS 的规格 (→ 第 26 页  [4.2.2](#page-25-1)  [使用外部不间断电源 \(UPS\)\)](#page-25-1)。

如果发生电源故障,无论正在使用一个或两个封片通道,仪器都会执行以下步骤:

- 1. 软件关闭屏幕。
- 2. 当前正在封片通道 **L1** 和 **L2** 中处理的载玻片仍会完成封片,并被推送回玻片架。
- 3. 两条封片通道的玻片架由玻片架夹臂传送到卸载抽屉中。然后,玻片架夹臂移动到烤箱 后的安全位置。
- 4. 随后,软件以受控的方式关闭仪器 (→ 第 30 页 [– 4.5 仪器开关\)。](#page-29-0)
- $\odot$  电源恢复后,仪器自动重新启动。警告信号音响起,警告消息出现在显示屏上 (→图 [109\)](#page-138-0)。

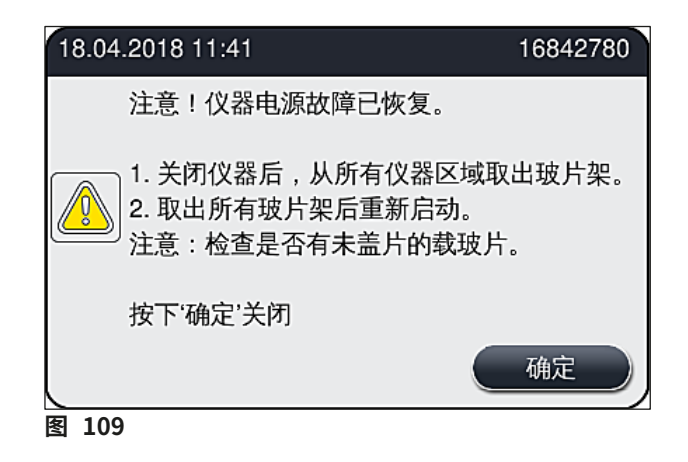

<span id="page-138-0"></span>5. 使用**确定**确认该消息,随后仪器以受控方式关闭。

随后遵循信息消息中的说明 (→ 图 [109\)](#page-138-0),并从仪器中取出载玻片。

 $\frac{1}{\sqrt{3}}$ 烤箱 (→ [8.3.4 从烤箱中或烤箱后取出玻片架\)](#page-149-0)

卸载抽屉 (→ 第 140 页 [– 8.3 仪器故障时手动取出玻片架\)](#page-139-0)

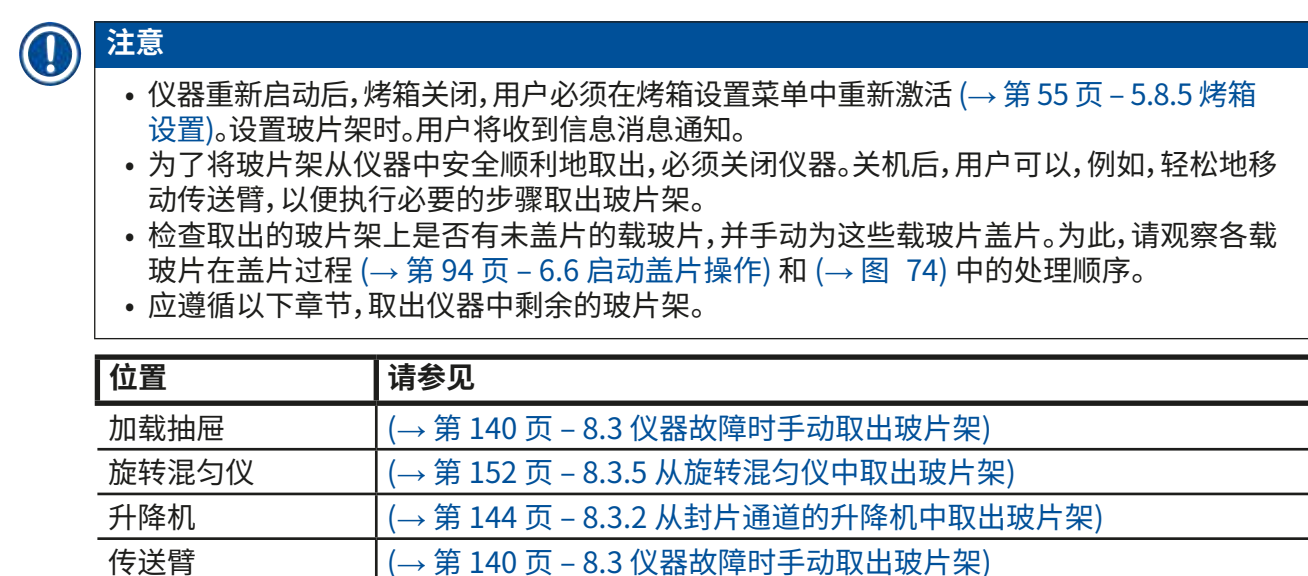

#### **8.3 仪器故障时手动取出玻片架**

#### **警告**   $\bigwedge$

- <span id="page-139-0"></span>• 有受伤危险!请务必穿好个人防护服 (实验服、防割手套、护目镜)!
- 建议找来第二个人提供支持。
- 仪器软件在屏幕上提供说明。必须遵循这些说明。
- 如果必须手动从右侧的封片通道 **L2** 中取出玻片架,出于安全考虑,将停止将玻片架传入/
- 传出烤箱。因此玻片架可能会在烤箱中停留超过 5 分钟。

# **注意**

如果仪器发生故障,需要用户手动从仪器中取出玻片架,请注意,仪器软件不能准确定位玻片架 在仪器中的位置,因此只能提供与手动取出相关的一些常规说明。如果用户看向仪器内部时能 轻易识别要取出的玻片架,而且没有损坏样本或导致仪器损坏样本的风险,则可小心取出玻片 架,而无需遵循屏幕上的说明。

#### 从仪器内部手动取出玻片架:

- 1. 打开加载抽屉。
- 2. 打开卸载抽屉,取出所有玻片架 (→ 图 [110‑1\)。](#page-140-0)
- 3. 向上拉动红色固定杆 (→ 图 110-2)。完全拉出抽屉, 将其下降到挽救位置 (→ 图 110-3)。
- 4. 通过卸载抽屉的开口观察,定位玻片架。(→ 图 [110‑4\)。](#page-140-0)
- 5. 将手伸入开放空隙中,小心地试着感觉玻片架的周围。

# Λ

**警告** 

- 玻片架中可能仍有未盖片的载玻片。进行操作时请千万小心。
- 如果升降机妨碍了玻片架的取出,用户必须手动提起升降机 (→ 第 144 页  [8.3.2 从封片](#page-143-0) [通道的升降机中取出玻片架\)](#page-143-0)。
	- 6. 如有必要,将带有玻片架的玻片架夹提升到最高位置,然后将传送臂 (连同玻片架夹) 推/拉  $\text{30}$  (→  $\text{110-5}$ )  $\text{100-5}$
- 7. 小心地将带有玻片架的玻片架夹向下降 (→ 图 [110‑6\)](#page-140-0)。
- 8. 现在,玻片架的位置 (→ 图 [110‑7\)](#page-140-0) 便于安全取出。
- 9. 一只手固定传送臂 (连同玻片架夹),以免其掉落,然后用另一只手抓住玻片架的前部。
- 10.稍微抬起玻片架前端,使其从传送臂的玻片架夹上脱开 (→ 图 [110‑8\)。](#page-140-0)
- 11. 最后, 扶住玻片架向上倾斜 (→ 图 110-9), 将其向前拉出玻片架夹 (→ 图 110-10)。
- 12.将传送臂 (连同玻片架夹) 置于烤箱后面的安全位置。
- 13.关闭卸载抽屉,使用**确定**确认随后出现的信息消息。
- 14.然后仪器重新进行初始化。
- 15.**快速灌注** (→ 第 123 页  [7.3.1 快速灌注\)](#page-122-1) 必须始终在初始化之后执行。

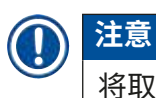

将取出的玻片架置于仪器外,并保护载玻片,以免变干。

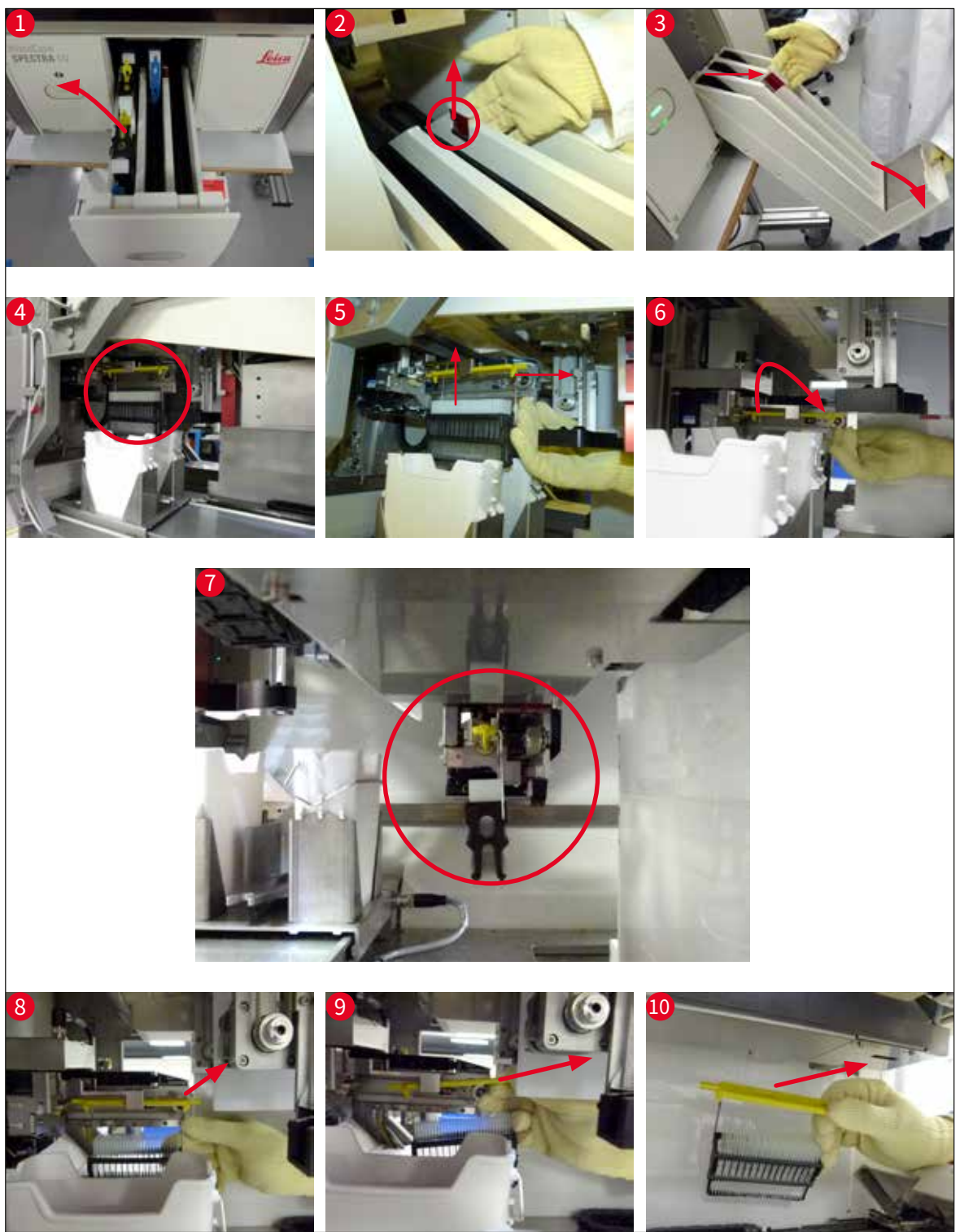

<span id="page-140-0"></span>**图 110**

#### **8.3.1 盖玻片插槽故障**

<span id="page-141-0"></span>如果**拾放模块**在向载玻片传送的过程中掉落盖玻片,或如果**拾放模块**经过 3 次尝试仍无法从盖玻 片封装盒中取出一张盖玻片,用户就会收到一条这种情况的错误消息通知 (→ 图 [111\)。](#page-141-1)

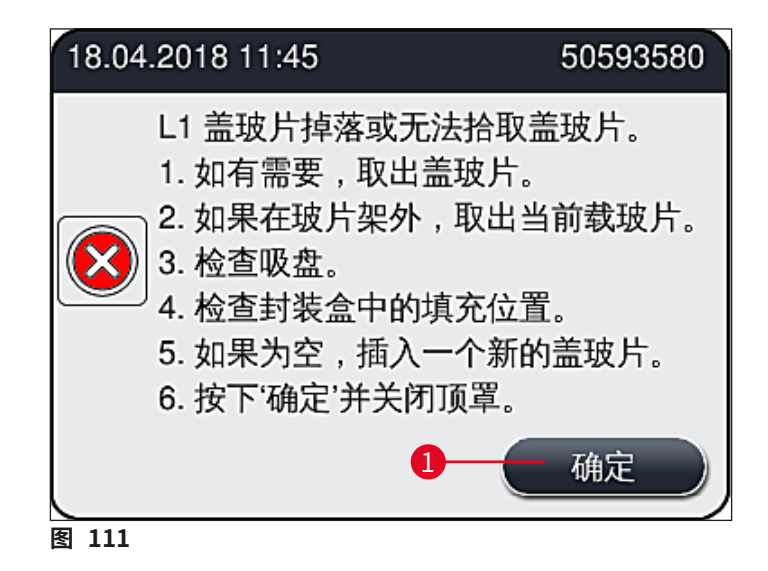

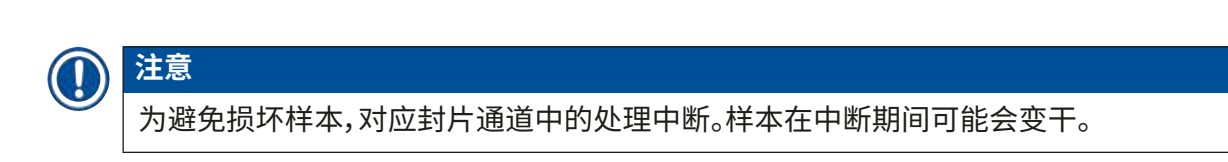

- <span id="page-141-1"></span>① 如果显示该消息 (→ 图 [111\),](#page-141-1)用户必须首先检查是否在向载玻片传送过程中掉落了盖玻 片,或**拾放模块**是否无法从盖玻片封装盒中取出盖玻片。
- 1. 为此,可先打开仪器罩,检查盖玻片是否在传送到载玻片的过程中丢失。
- 2. 如要取出载玻片,按下最右侧的红色对准杆 (→ 图 [112‑1\),](#page-142-0)并将其固定在这个位置上。
- 3. 确保移位装置 (→ 图 [112‑2\)](#page-142-0) 不会阻碍载玻片的安全取出。必要时,将移位装置完全向前 或向后移动。
- 4. 将尚未盖片的载玻片从仪器中小心地取出 (→ 图 112-3), 将其安全地储存在仪器之外。 纠正故障后,可对载玻片进行手动盖片。

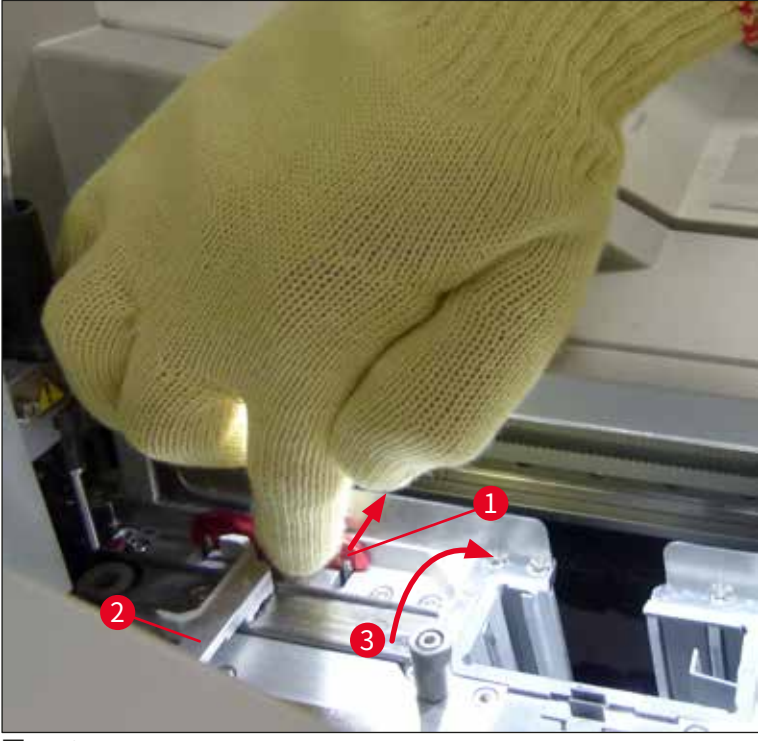

**图 112**

- <span id="page-142-0"></span>5. 检查封片通道中是否有碎玻璃,如有必要,进行清洁。
- 6. 如果**拾放模块**无法从盖玻片封装盒中取出盖玻片,检查**拾放模块**上的吸盘是否污染或损 坏,如有必要,进行清洁,或更换两个新的吸盘。
- 7. 然后还要检查盖玻片封装盒中的填充位。如果其中盖玻片不足,插入新的盖玻片封装盒。
- 8. 如果已执行上述所列步骤,按下**确定**按钮,并关闭仪器罩。
- 9. 仪器软件执行填充位扫描。用户将在检查结束后收到一条信息消息 (→ 图 [113\)](#page-143-1)。
- 10.如果处理中断的时间太长,可按下**是** (→ 图 [113‑1\)](#page-143-1) 取消。相关玻片架被传送到卸载抽屉 并由用户在那里取出。
- 11.如要继续处理,按下**否**按钮 (→ 图 [113‑2\)](#page-143-1)。处理正常继续进行。

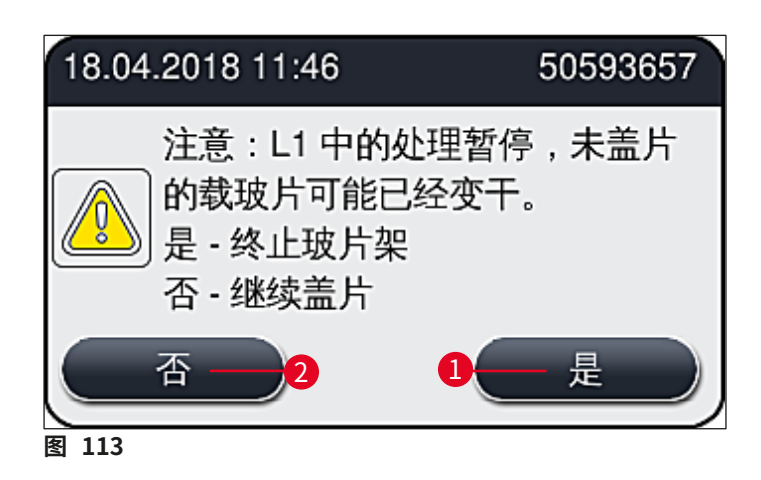

## $\mathbf \Pi$

<span id="page-143-1"></span>**注意** 

如果用户无法使用指定步骤修复错误,请通知徕卡服务技术人员,并暂时停止运行有问题的封 片通道。

#### **8.3.2 从封片通道的升降机中取出玻片架**

#### **警告**   $\bigwedge$

- <span id="page-143-0"></span>• 在操作期间,如果其中一条封片通道发生故障,用户将收到来自仪器的信息消息,该消息为 用户提供可能需要从升降机上取出玻片架的说明。必须留意显示的消息。
- 务必先阅读屏幕上的消息,然后再执行所述的任务,最后确认消息 (适用时) 以继续执行挽 救措施。
- 有受伤危险!请务必穿好个人防护服 (实验服、防割手套和护目镜)!
- 样本在中断期间可能会变干。
	- 1. 阅读并确认消息,然后打开仪器罩。
	- 2. 注意以下消息。确认前,执行消息中所述的任务。从侧面将对应封片通道的针从锁座中取 出 (→ 图 [114‑1\)](#page-144-1),并插入搁置位置 (→ 图 [114‑2\)](#page-144-1)。
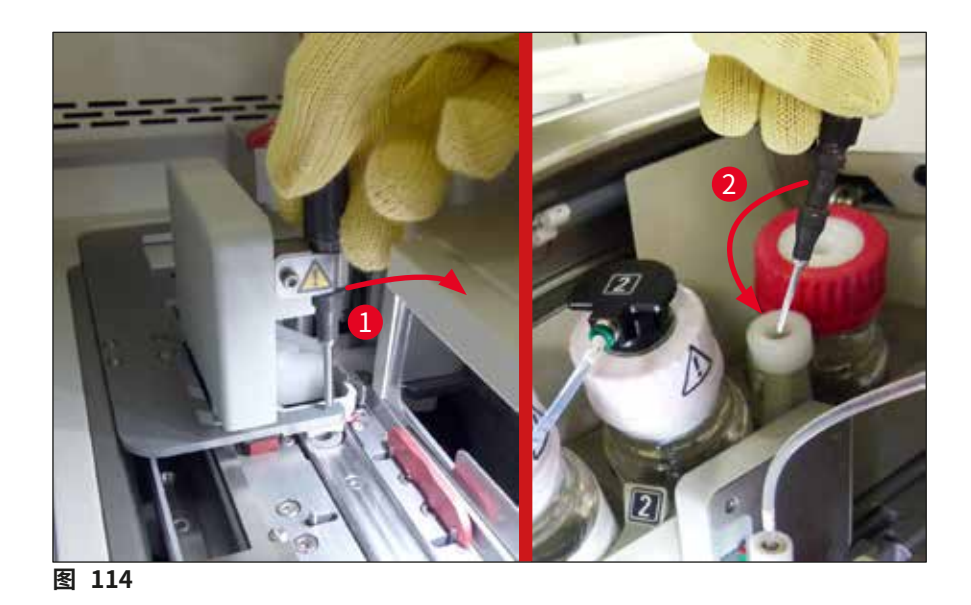

- $3.$  检查相应的封片通道中是否有阻塞,如有必要,进行清理 ( $\rightarrow \text{R}$  115-1)。
- 4. 如果有阻碍,可将拾放模块 (→ 图 [115‑2\)](#page-144-0) 移至废物槽。
- 5. 点击**确定**确认消息。

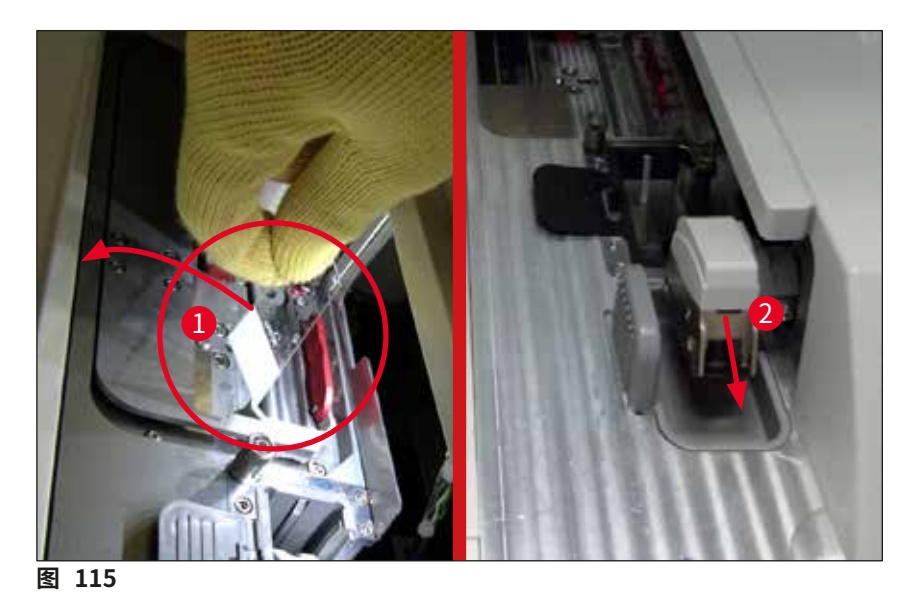

- <span id="page-144-0"></span>6. 注意以下消息并关闭仪器罩。
- 7. 现在,仪器尝试将玻片架移动到最高位置。
- 8. 一会之后,屏幕上显示一条消息。重新打开仪器罩,检查玻片架是否在最上部位置。

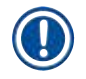

**注意** 

如果仪器无法将玻片架移至最上部位置 (由于载玻片阻塞),则在尝试取出玻片架前先执行以下 三个步骤。

9. 如果封片通道中有载玻片倾斜 (→ 图 116-1), 将移位装置 (→ 图 116-2) 向前推。为此, 按下最右侧的红色对准杆 (→ 图 [112‑1\)](#page-142-0),并将其固定在这个位置上。然后小心向前拉动 倾斜的载玻片 (→ 图 [116‑3\)](#page-145-0),将其从仪器中取出 (→ 图 [116‑4\)](#page-145-0) 并手动盖片。

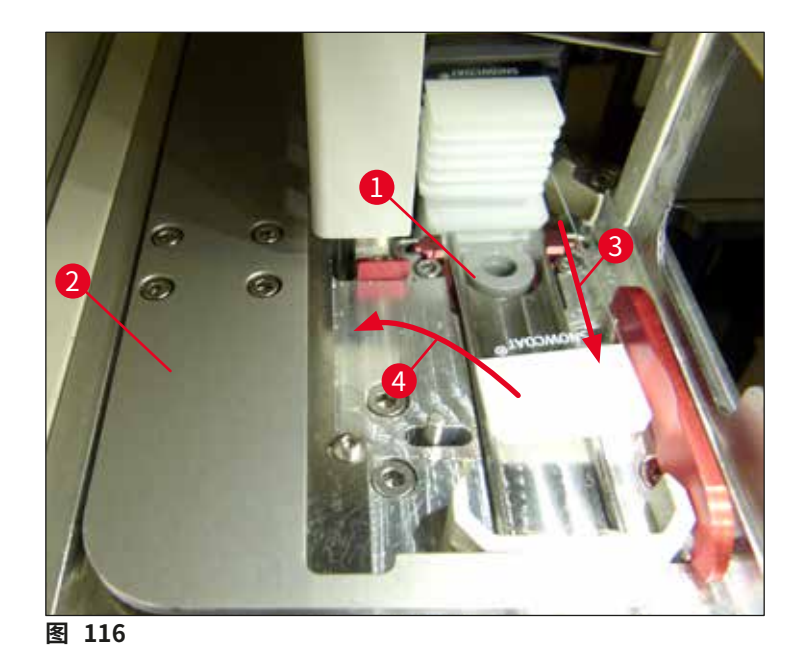

10.将移位装置 (→ 图 [117‑1\)](#page-145-1) 与红色对准板 (→ 图 [117‑2\)](#page-145-1) 对齐。这样可确保用户能手动上 移升降机。

<span id="page-145-0"></span>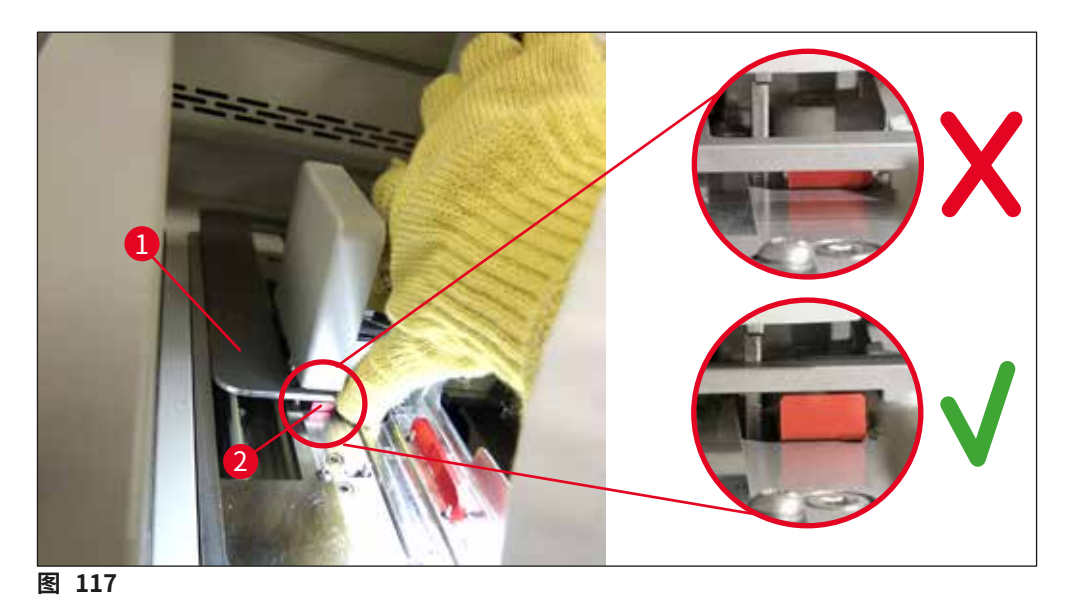

<span id="page-145-1"></span>11.现在用手向上拉动升降机。为此,抓住小红杆 (→ 图 [118‑1\)](#page-146-0),然后小心地将装有玻片架 的升降机向上拉。

## $\Delta$

**警告** 

小心缓慢地向上拉动升降机,不要猛烈移动。操作时无需施力。请注意伸出的或有干扰性的载玻 片,小心将它们推回玻片架 (→ 图 [118\)](#page-146-0)。

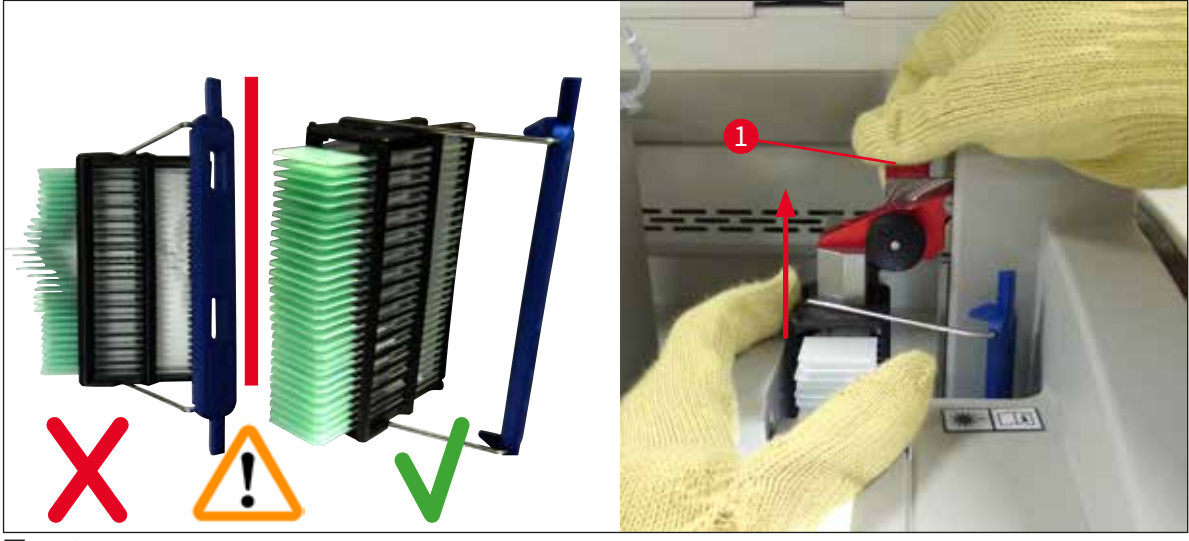

**图 118**

- <span id="page-146-0"></span>12.注意以下消息。确认前,执行消息中所述的任务。
- $13.$  一只手扶住玻片架 (→ 图 119-1), 通过向外拉动升降机上的黑色旋钮 (→ 图 119-2) 来松开锁定装置,然后将其向后折 (→ 图 [119‑3\)](#page-146-1)。
- 14. 接着,一只手扶住升降机 (→ 图 119-4), 用另一只手从升降机中取出玻片架 (→ 图 119-5)。 确保没有载玻片滑出玻片架。
- 15.现在松开升降机,从仪器中取出玻片架并确认消息。

<span id="page-146-1"></span>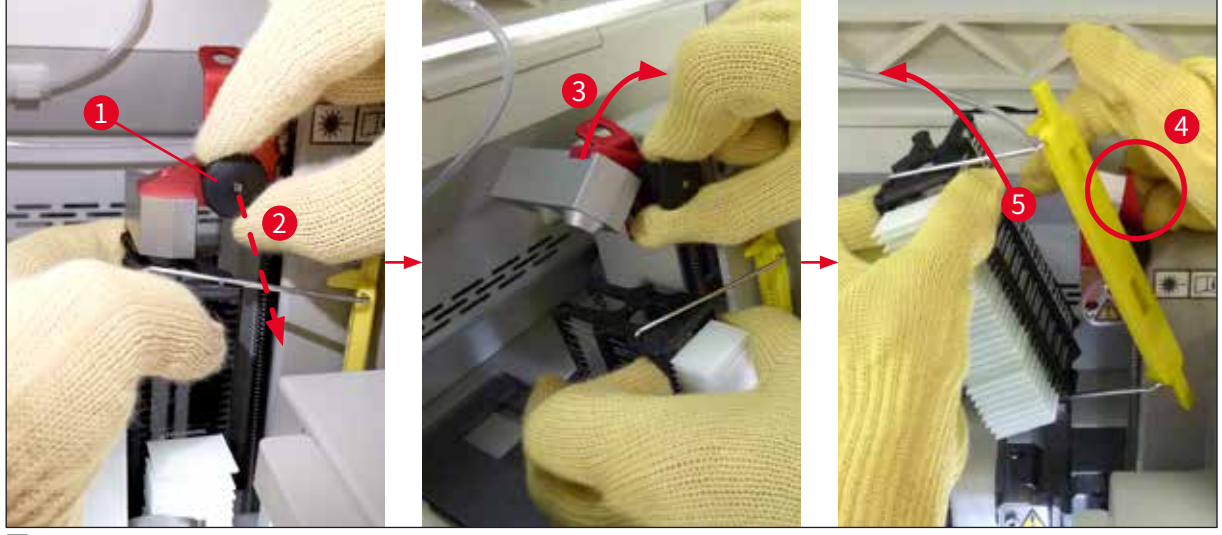

**图 119**

16.按照屏幕上的说明操作,再次闭合升降机的锁定装置 (→ 图 [120‑1\),](#page-147-0)将升降机再向下推 几公分 (→ 图 [120‑2\)](#page-147-0)。完成任务后,确认消息。

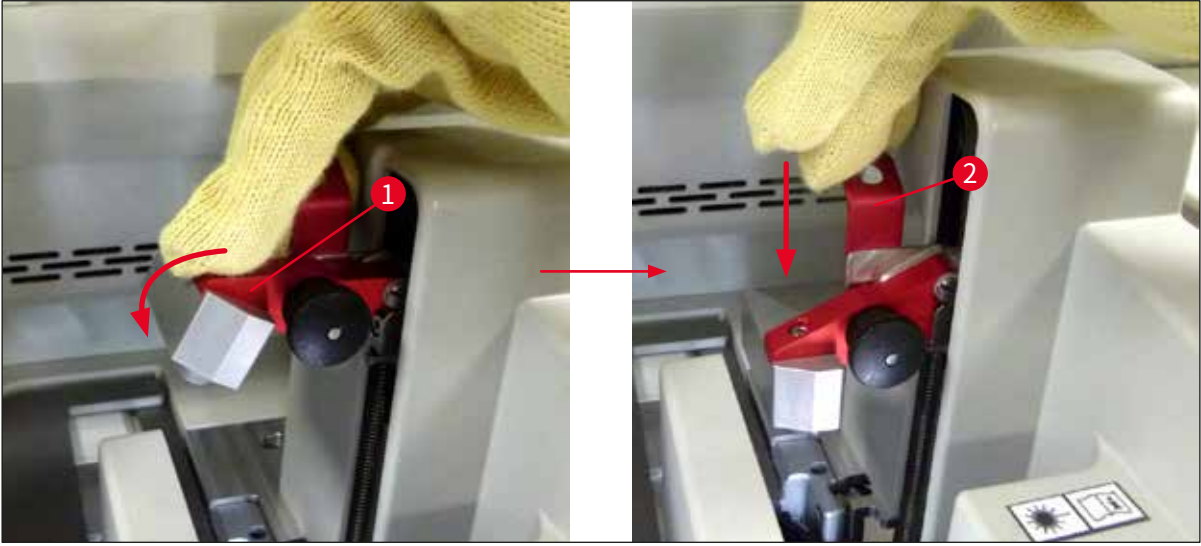

**图 120**

<span id="page-147-0"></span>17.下一条消息要求用户从搁置位置 (→ 图 [121‑1\)](#page-147-1) 取出针,将其插入封片通道的锁座 (→ 图 [121‑2\)](#page-147-1) 中。确保针置位正确并确认消息。

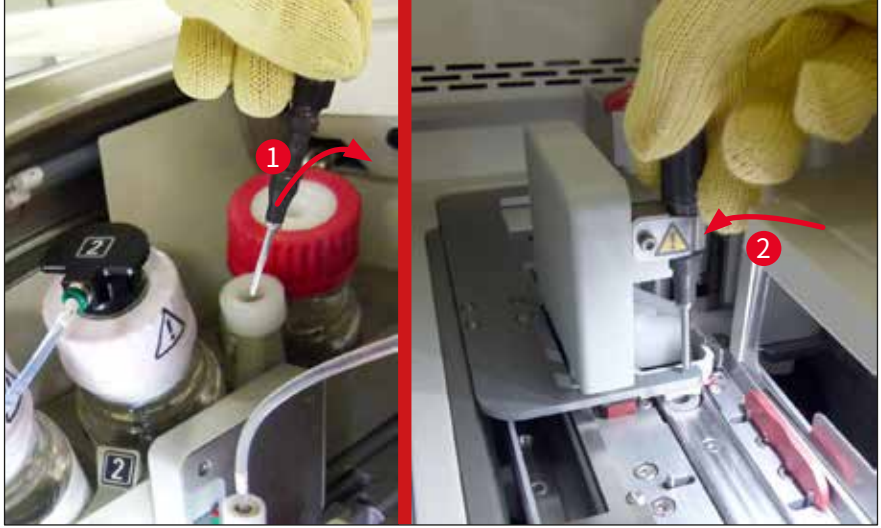

**图 121**

- <span id="page-147-1"></span>18.关闭仪器罩。
- 19.关闭仪器罩后将显示一条新消息,提示用户检查取出的玻片架上是否有未盖片的载玻片 (→ 图 [122‑1\),](#page-148-0)并同时考虑盖片顺序 (→ 图 [74\)。](#page-96-0)如有未盖片的载玻片,必须立即进行盖 片,以避免样本变干。确认消息。

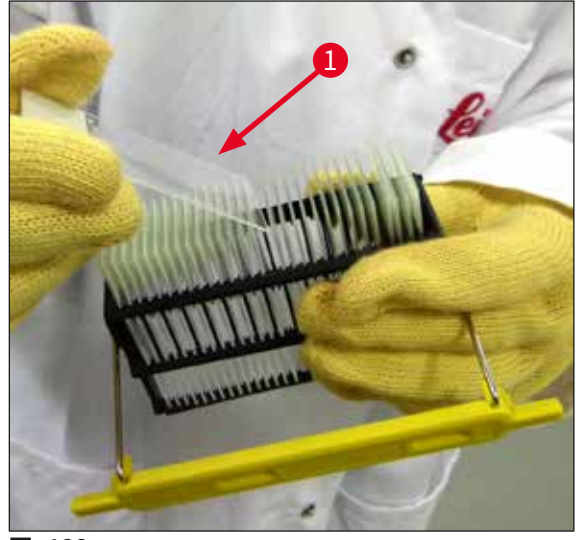

### **注意**

- <span id="page-148-0"></span>• 仪器再次初始化后,即可再次使用封片通道进行处理。
- 如果封片通道仍然有故障,请通知徕卡服务部。同时,不要使用有故障的封片通道。

#### **8.3.3 从左侧升降机下部取出玻片架**

- 1. 将卸载抽屉移动到取出位置 (挽救位置)。
- 2. 用左手通过卸载抽屉 (或通过已取出试剂缸的加载抽屉) 伸到左侧升降机处。
- 3. 将玻片架向下按出升降机 (用小手指从下方支撑玻片架),将其向后推。
- 4. 还可以使用封片通道和升降机向上取出玻片架。为此,请注意第 2 步所述的操作。

#### **8.3.4 从烤箱中或烤箱后取出玻片架**

## $\sqrt{N}$

**警告** 

**警告** 

**警告** 

 $\bigwedge$ 

- 爆炸危险!烤箱中有易燃试剂。
- 蒸发可燃试剂可能会刺激呼吸道。
- 小心!表面发烫!烤箱门和烤箱内部温度非常高。如有可能,请避免接触,以防烫伤。
	- 1. 打开烤箱检修门 (→ 图 123-1)。
	- 2. 完全向上 (→ 图 [123‑3\)](#page-150-0) 打开烤箱门 (→ 图 [123‑2\),](#page-150-0)磁石将固定烤箱门 (→ 图 [123‑4\)。](#page-150-0)
- 3. 如果玻片架没有固定在玻片架夹上 (→ 图 123-5),可从烤箱中取出玻片架 (→ 图 123-6)。

N 封片剂可能尚未完全干透。因此,请务必小心取出玻片架,以防载玻片上的盖玻片滑动。

- 4. 将玻片架安全储存在仪器之外。
- 5. 小心地将烤箱门与磁石分离 (→ 图 [123‑7\)](#page-150-0),关上烤箱门 (→ 图 [123‑8\)](#page-150-0)。

请小心关闭烤箱门,以防夹手。

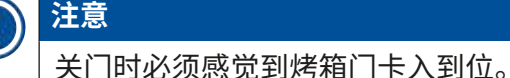

6. 最后,关闭烤箱检修门 (→ 图 [123‑1\)。](#page-150-0)

<span id="page-150-0"></span>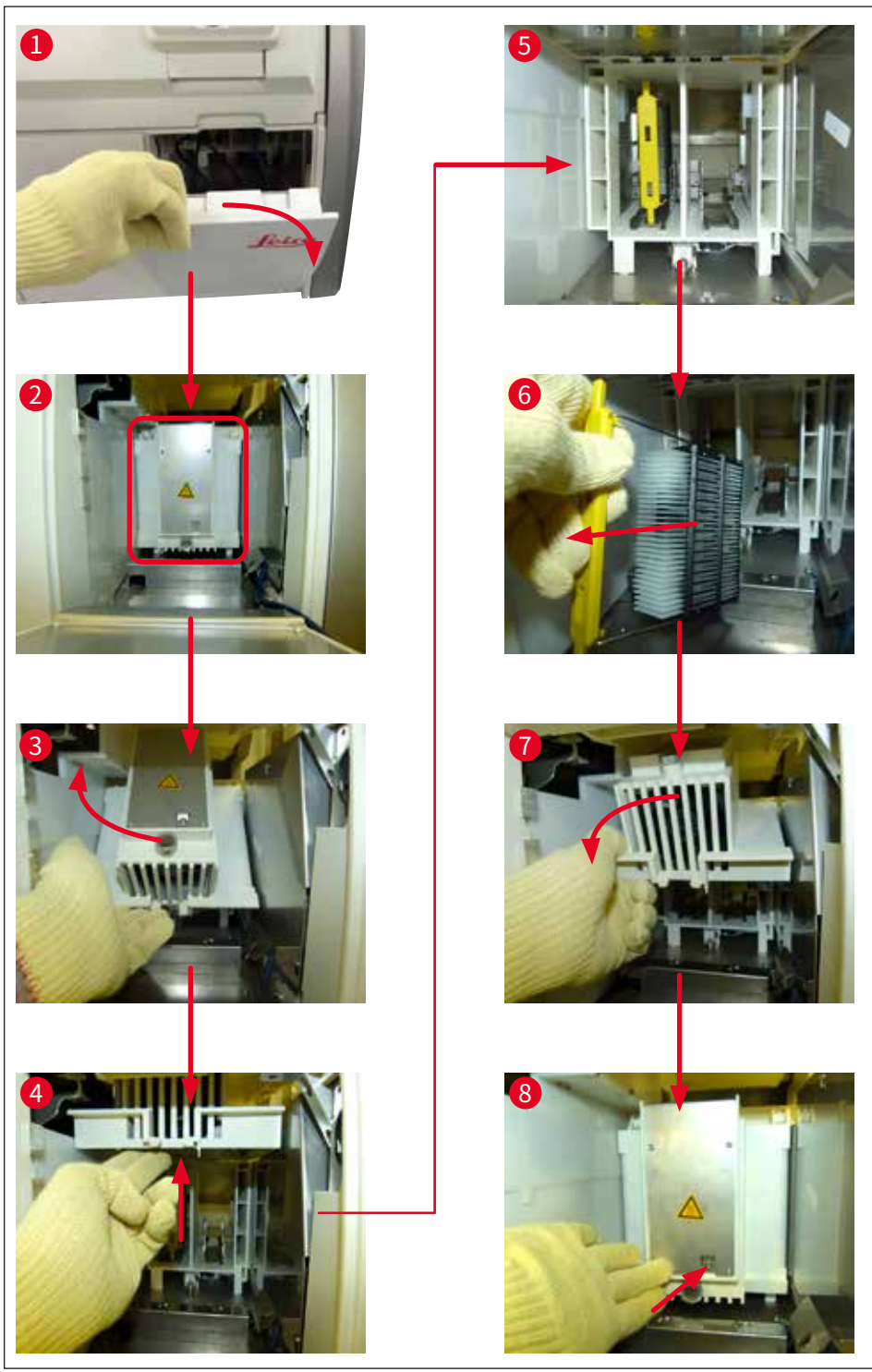

**图 123**

#### **8.3.5 从旋转混匀仪中取出玻片架**

- 1. 将卸载抽屉移动到取出位置 (挽救位置)。
- 2. 小心地将手伸入仪器,从旋转混匀仪 (→ 图 [124‑2\)](#page-151-0) 中取出玻片架 (→ 图 [124‑1\)。](#page-151-0)

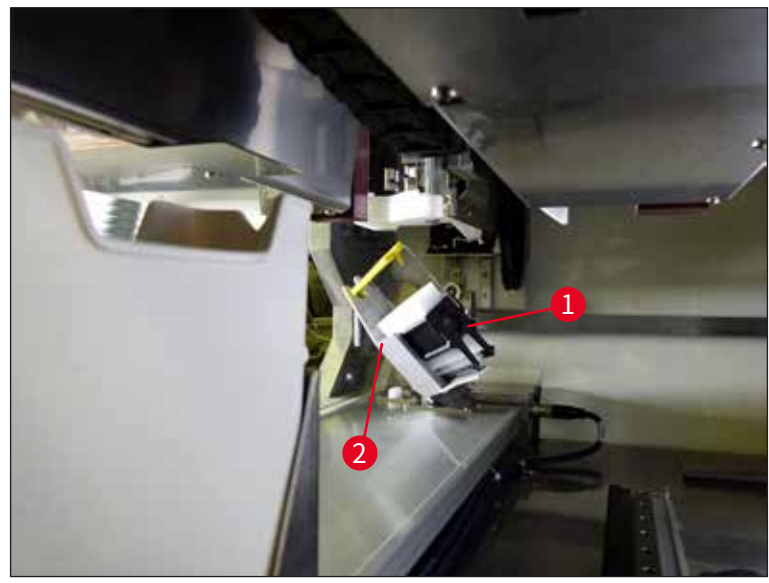

<span id="page-151-0"></span>**图 124**

#### **8.3.6 旋转混匀仪上方的传送臂玻片架夹中取出玻片架**

- 1. 将卸载抽屉移动到取出位置 (挽救位置)。
- 2. 小心地将手伸入仪器,从传送臂玻片架夹中取出玻片架。为此,抓住手柄连同玻片架一起 朝着加载抽屉向前拉。

#### **8.3.7 从 HistoCore SPECTRA ST 的传输站点取出玻片架**

- G 如果 HistoCore SPECTRA ST 的传输设备正使用传输站点向 HistoCore SPECTRA CV 传 输玻片架时,在工作站模式下发生了故障,用户必须查看玻片架的位置。
- 1. 打开 HistoCore SPECTRA ST 的仪器罩。
- 2. 检查是否仍能从传输站点 (→ 图 125-1) 看到玻片架。

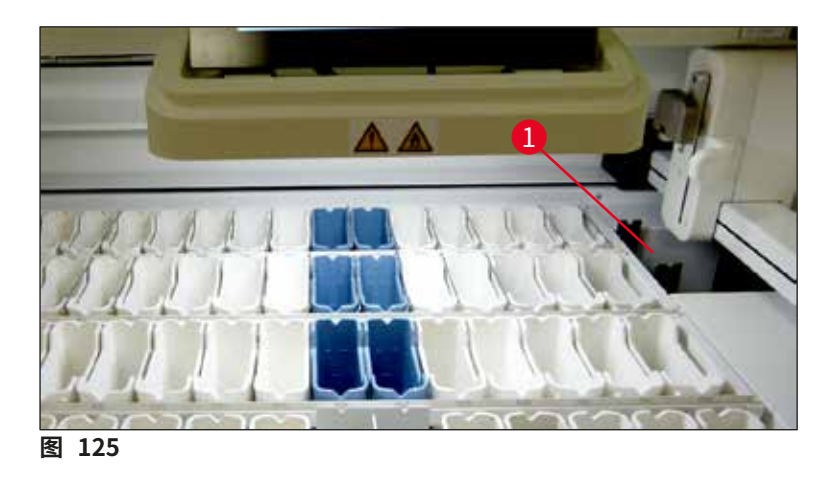

<span id="page-152-0"></span>3. 如果可以,手动将传输站点的滑板 (→ 图 [126‑1\)](#page-152-1) 推回到 HistoCore SPECTRA ST 中 (→ 图 [126‑2\),](#page-152-1)并从支座 (→ 图 [126‑4\)](#page-152-1) 上取下玻片架 (→ 图 [126‑3\)。](#page-152-1)

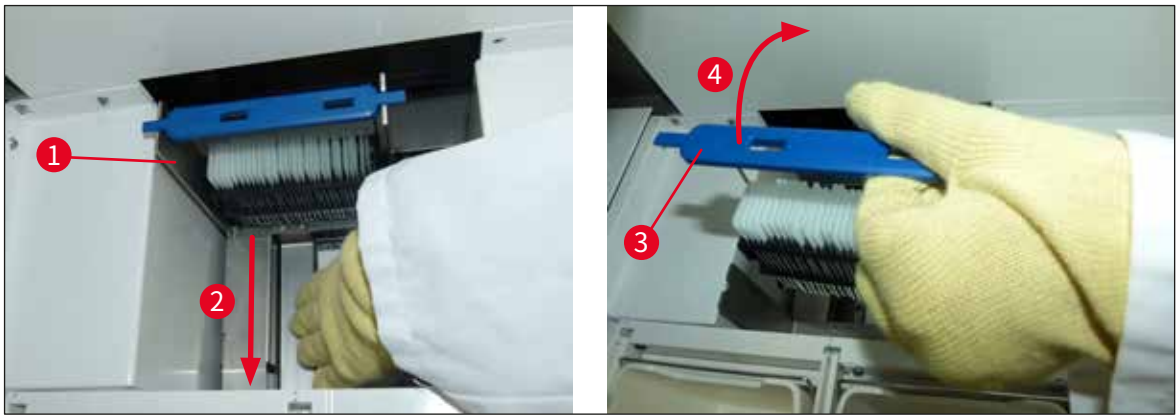

**图 126**

- <span id="page-152-1"></span>4. 然后将玻片架从仪器中取出并安全储存。
- 5. 仪器故障纠正后,将玻片架插入 HistoCore SPECTRA CV 的加载抽屉即可开始处理。

### **8.4 更换主保险丝**

**警告** 

# $\sqrt{N}$

在发生仪器故障时,应使用**电源开关**关闭仪器,并断开主电源连接。然后可以检查主保险丝。 必须使用合适的平头螺丝刀,防止损坏保险丝座。

注意故障保险丝!存在因碎玻璃导致受伤的危险!穿好合适的防护服 (护目镜、防割手套 (→ 第 18 页 [– 3.1 标准配置以及装箱清单\)\)](#page-17-0)。

- 1. 为此,打开仪器罩,用一把平头螺丝刀旋下右盖顶部的两个保险丝座 (→图 127-1)。
- 2. 检查正在使用的保险丝是否出现损坏。

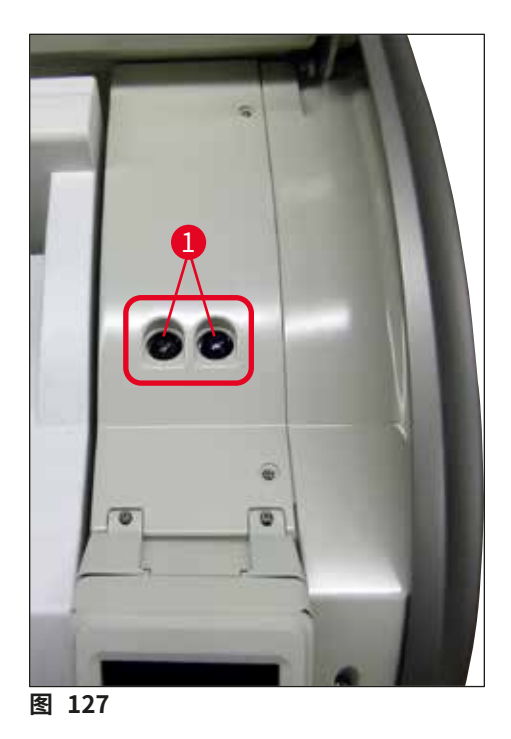

- <span id="page-153-0"></span>3. 从保险丝座取下故障保险丝,并换上新保险丝。
- 4. 以与拆卸相反的操作顺序进行安装。

## **9. 选配件和耗材**

### **9.1 选配件**

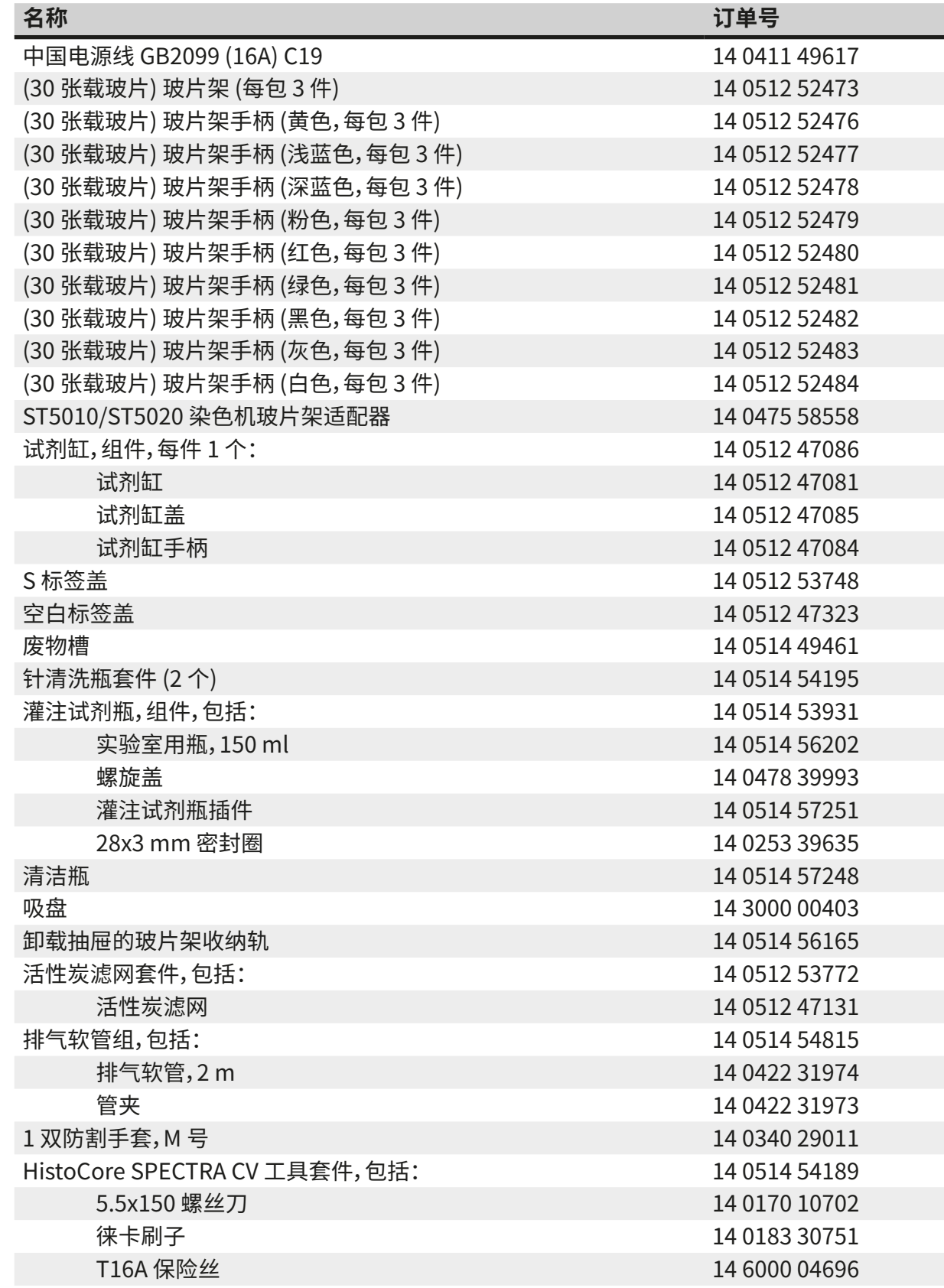

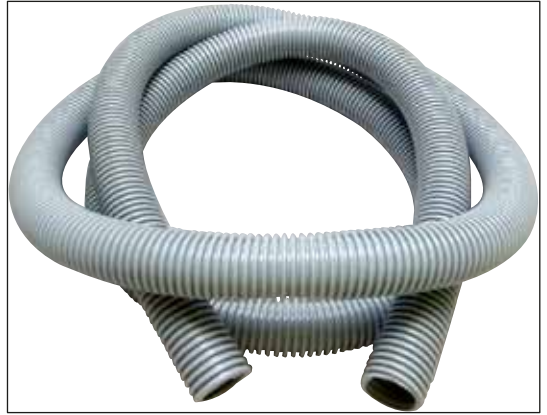

**图 128**

### **排气软管**

- 1 套,包括:
- 排气软管长度:2 m
- 管夹

**订单号: 14 0422 31974**

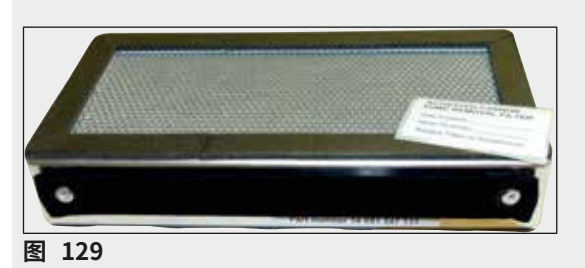

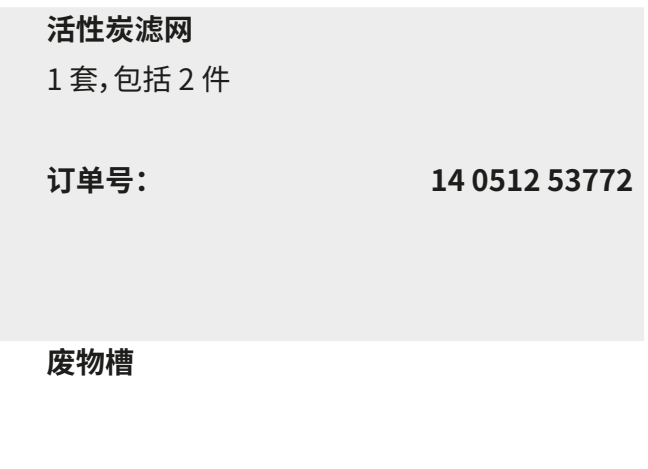

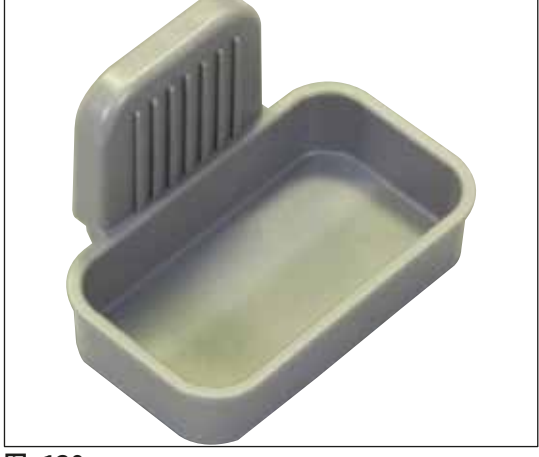

**订单号: 14 0514 49461**

**图 130**

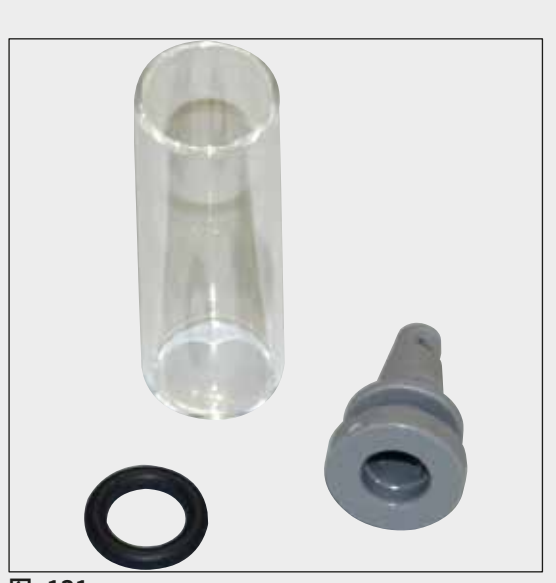

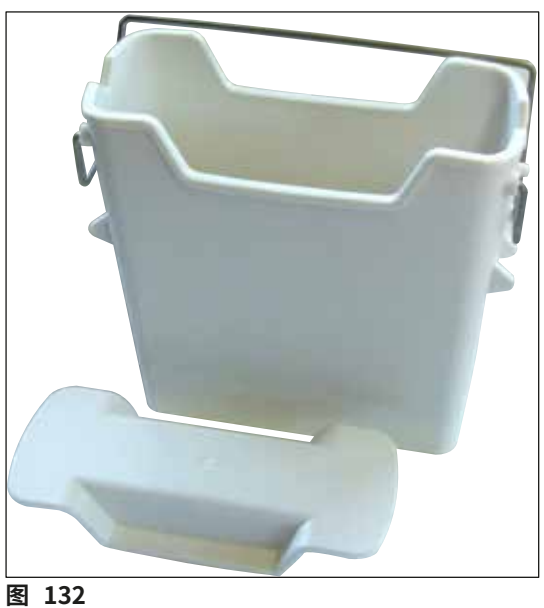

### **针清洗瓶**

1 套,包括 2 件

**订单号: 14 0514 54195**

**试剂缸** 组件,包括试剂缸盖

**订单号: 14 0512 47086**

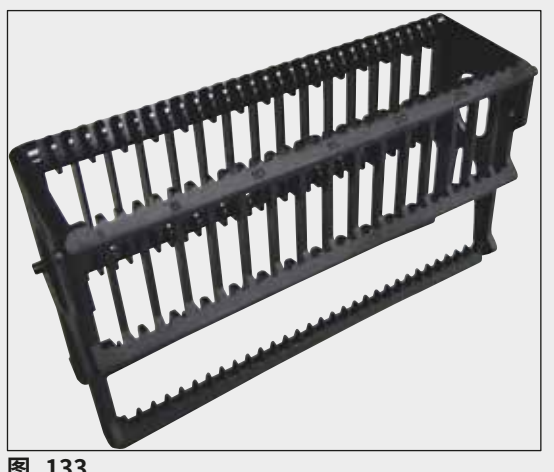

**图 133**

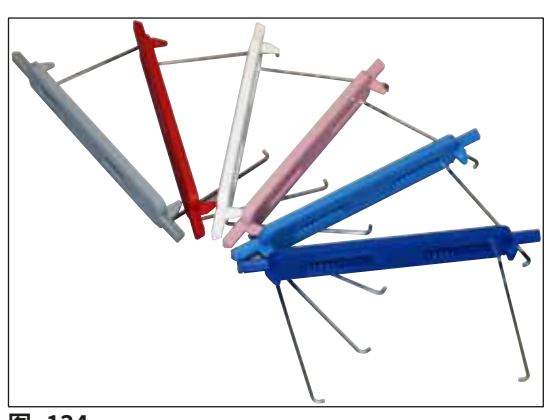

**图 134**

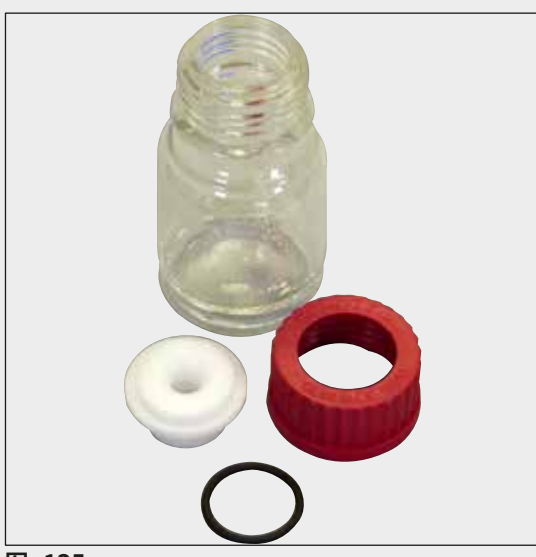

#### **玻片架**

30 张样本载玻片 (每包 3 件)

**订单号: 14 0512 52473**

#### **玻片架手柄**

30 张样本载玻片 (每包 3 件)

### **颜色 订单号:**

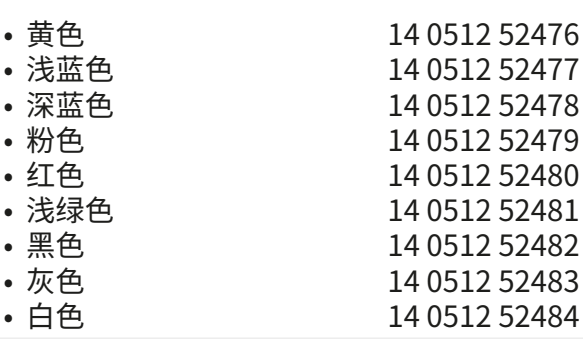

#### **灌注试剂瓶**

组件,包括:

- 实验室用瓶,150 ml
- 螺旋盖
- 灌注试剂瓶插件
- 28x3 mm 密封圈

**订单号: 14 0514 53931**

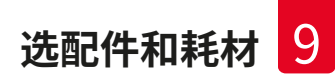

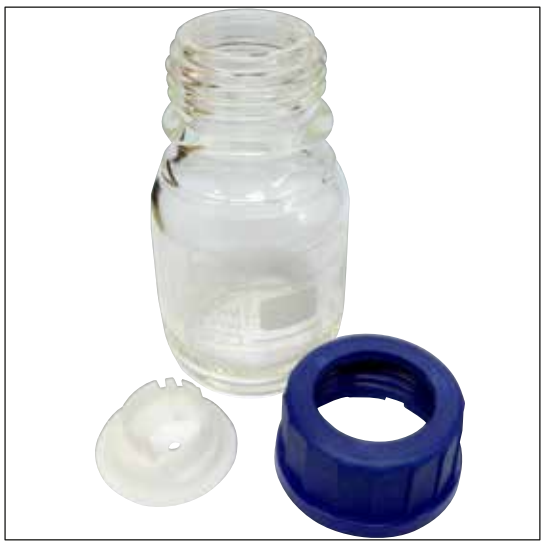

**清洁瓶**

组件

**订单号: 14 0514 57248**

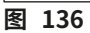

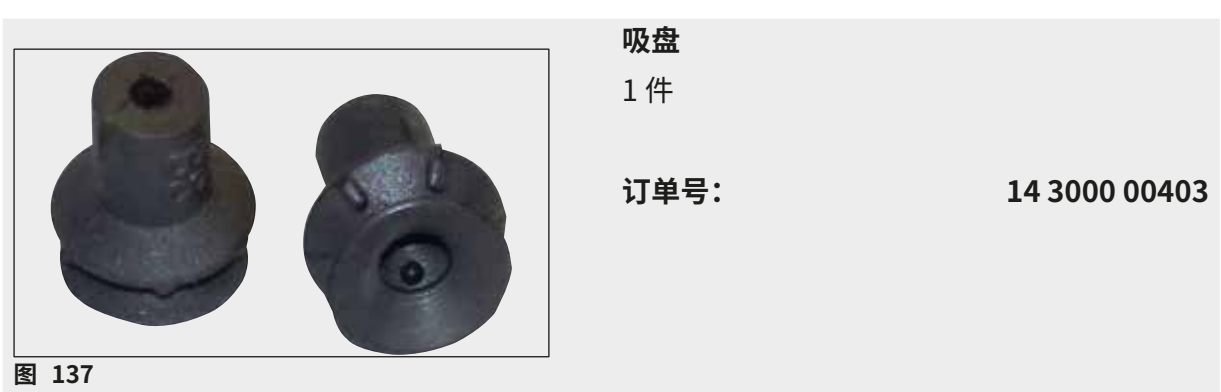

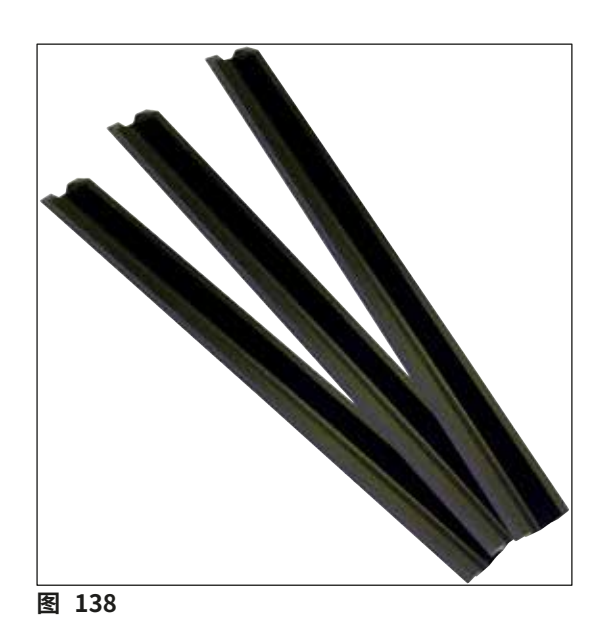

**卸载抽屉的收纳轨** 1 套,包括 3 件

**订单号: 14 0514 56165**

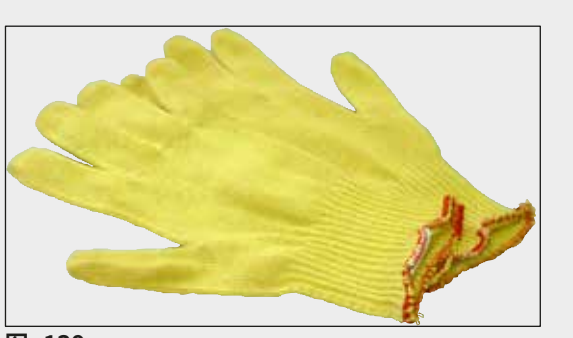

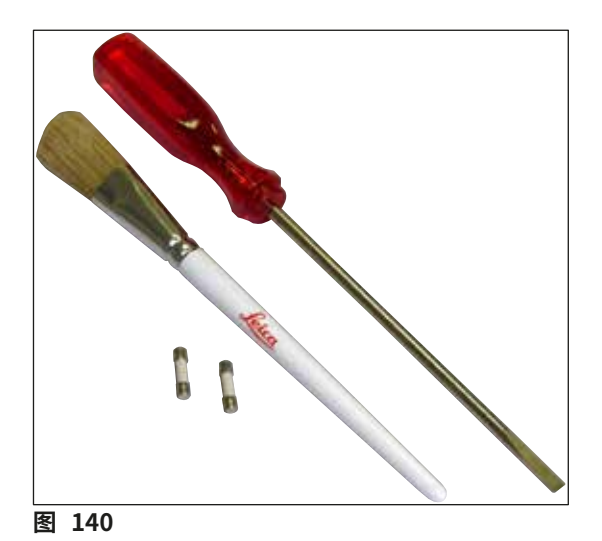

**HistoCore SPECTRA CV 工具套件**

**订单号: 14 0340 29011**

包含:

**防割手套 1 副,M 号**

- 5.5x150 螺丝刀
- 徕卡刷子
- T16A 保险丝

**订单号: 14 0514 54189**

## **ST5010/ST5020 染色机玻片架适配器**

用于在 ST5010 或 ST5020 染色机上使用 SPECTRA 玻片架对载玻片进行染色

**订单号: 14 0475 58558**

**图 141**

**耗材**

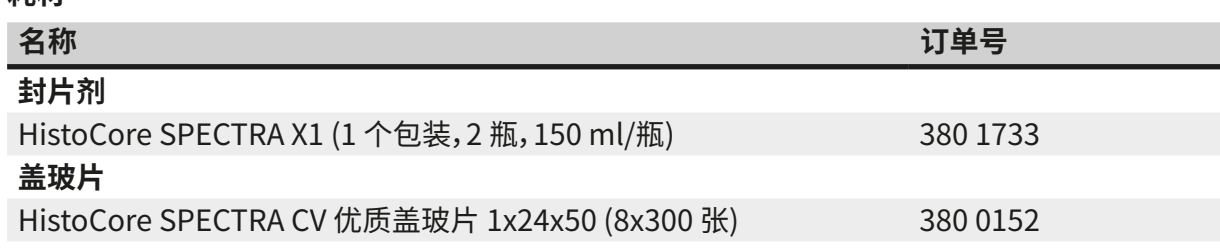

### **160 https://www.files.com/intervalues/intervalues/intervalues/intervalues/intervalues/intervalues/intervalues/intervalues/intervalues/intervalues/intervalues/intervalues/intervalues/intervalues/intervalues/intervalues/**

### **10. 保修和服务**

#### **保修**

Leica Biosystems Nussloch GmbH 保证交付的合同产品采用了基于徕卡内部测试标准的全面 质量控制程序,而且产品完好,符合所有技术规范和/或规定的保证特征。

保修范围以达成协议的内容为基础。只有您的徕卡销售机构或向您出售合同产品的机构的保修 条款才适用。

#### **年度预防性维护**

徕卡建议执行一次年度预防性维护。该维护应由有资质的徕卡服务代表执行。

#### **服务信息**

如果您需要客户技术支持或备件,请联系您的徕卡销售代表或向您出售仪器的徕卡经销商。

请提供仪器上的以下信息:

- 仪器的型号名称和序列号。
- 仪器所在地点和联系人姓名。
- 服务请求的原因。
- 仪器的交付日期。

#### **实际使用寿命**

设备的实际使用寿命为 7 年。该产品的实际使用寿命根据产品投放当地市场后的实际情况确定。 用户应根据使用说明书的要求维护本产品,并应确保安全、高效地使用。

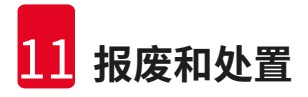

### **11. 报废和处置**

**警告** 

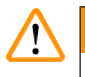

仪器或仪器部件必须按照本地现行的适用规定进行处置。被溢出试剂污染的所有物体必须立即 用合适的消毒剂消毒,防止蔓延到实验室的其他区域或实验室的工作人员。

有关清洁 HistoCore SPECTRA CV 封片机的注意事项, 请参考章节 (→ 第 106 页 - 7. 清洁和维护) 和本使用说明书末尾的消毒证明书章节 (→ 第 163 页 [– 12. 消毒证明书\)。](#page-162-0)

为了减少潜在污染,重新使用或处置仪器前需要进行彻底消毒 (如多个清洁步骤、消毒或灭菌)。 根据适用的实验室规范处置仪器。

如需更多信息,请联系您的徕卡代表。

### **12. 消毒证明书**

<span id="page-162-0"></span>任何要退回徕卡或要现场维修的产品,都必须按正确的方法进行清洗和消毒。相关的消毒证明书 模板请在我们的网站 www.LeicaBiosystems.com 的产品菜单中查找。必须使用该模板输入所有 要求的数据。

如要退回产品,必须随附一份填写完整并已签署的消毒证明书,或交给服务技术人员。如果没有填 写完整的消毒证明书或证书丢失,须由用户对退回的产品负责。如公司将退回的货物分类为潜在 危险源,则会将其退还给发货方,并由发货方承担费用和风险。

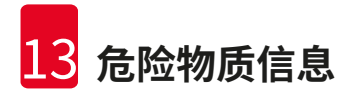

### **13. 危险物质信息**

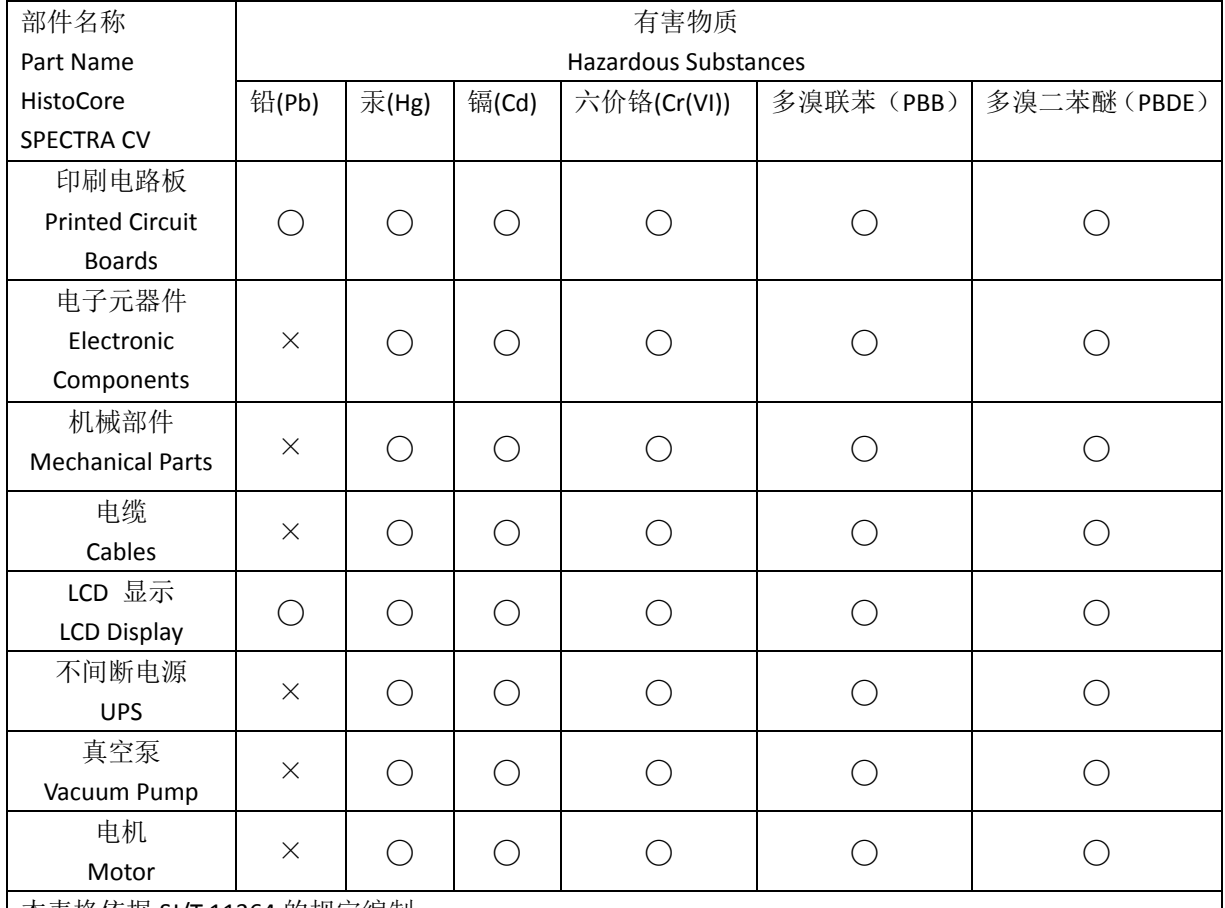

### 产品中有毒物质的名称及含量

**Names and Contents of the Hazardous Substances** 

本表格依据 SJ/T 11364 的规定编制。

This table is prepared in according with the provisions of SJ/T 11364.

⃝:表示该有害物质在该部件所有均质材料中的含量均在 GB/T 26572 规定的限量要求以下。 Indicates that said hazardous substance contained in all of the homogeneous materials for this part is below the limit requirement of GB/T 26572.

×:表示该有害物质至少在该部件的某一均值材料中的含量超出 GB/T 26572 规定的限量要求。 Indicates that said hazardous substance contained in at least one of the homogeneous materials used for this part is above the limit requirement of GB/T 26572

## www.LeicaBiosystems.com

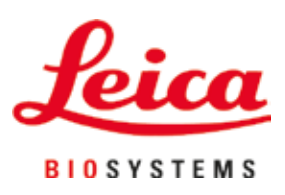

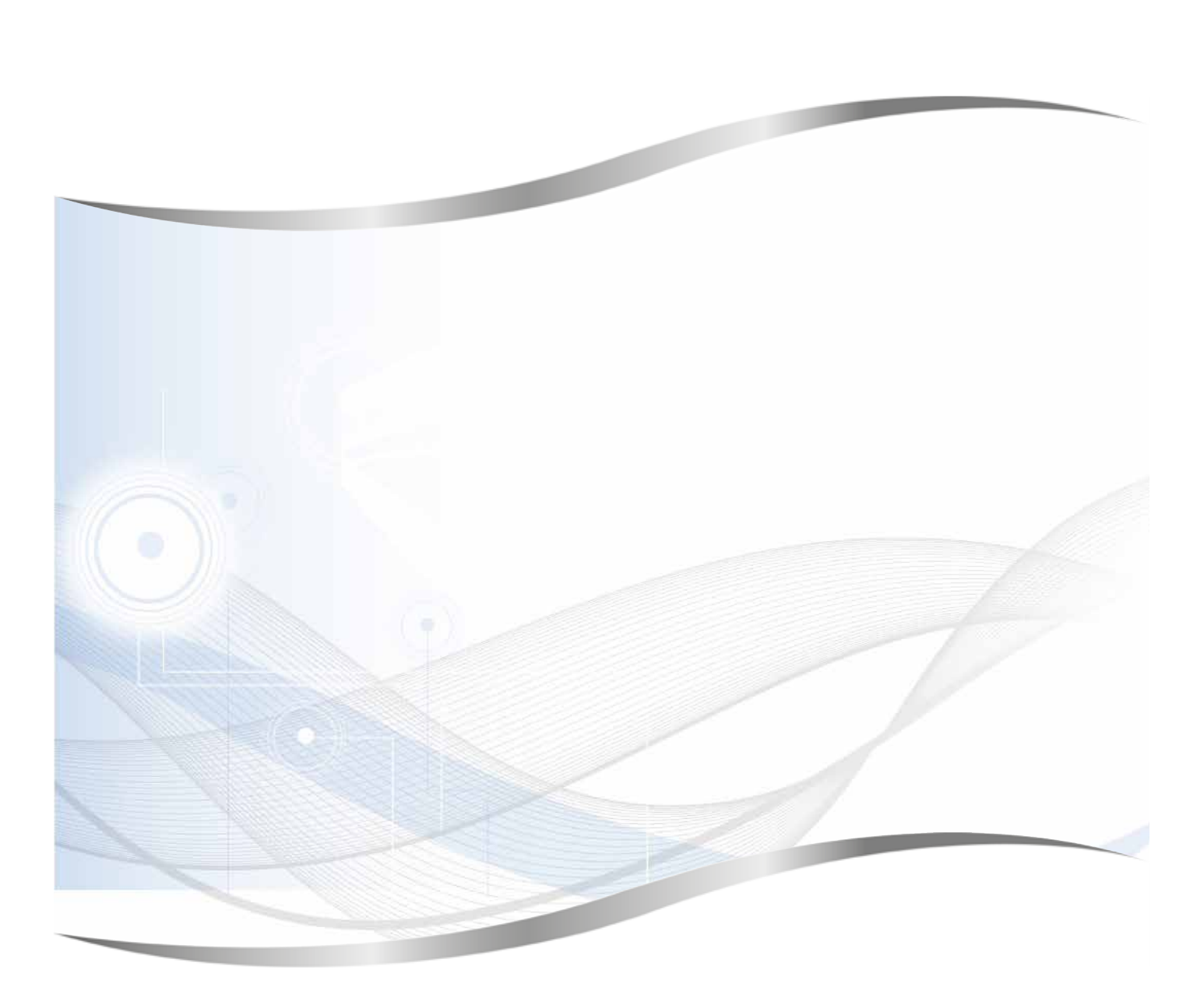

Leica Biosystems Nussloch GmbH Heidelberger Strasse 17 - 19 69226 Nussloch Germany

电话:+49 - (0) 6224 - 143 0 传真:+49 - (0) 6224 - 143 268 网站:www.LeicaBiosystems.com